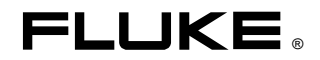

# Data Acquisition System/Data Logging System **2680A/2686A**

Users Manual

June 2002 © 2002 Fluke Corporation. All rights reserved. Printed in USA All product names are trademarks of their respective companies.

#### **Limited Warranty and Limitation of Liability**

Each Fluke product is warranted to be free from defects in material and workmanship under normal use and service. The warranty period is one year and begins on the date of shipment. Parts, product repairs and services are warranted for 90 days. This warranty extends only to the original buyer or end-user customer of a Fluke authorized reseller, and does not apply to fuses, disposable batteries or to any product which, in Fluke's opinion, has been misused, altered, neglected, contaminated, or damaged by accident or abnormal conditions of operation or handling.

Fluke warrants that software will operate substantially in accordance with its functional specifications for 90 days and that it has been properly recorded on non-defective media. Fluke does not warrant that software will be error free or operate without interruption. The software is neither intended nor warranted for use in medical or any other applications where human safety may be a concern.

Fluke authorized resellers shall extend this warranty on new and unused products to end-user customers only but have no authority to extend a greater or different warranty on behalf of Fluke. Warranty support is available only if product is purchased through a Fluke authorized sales outlet or Buyer has paid the applicable international price. Fluke reserves the right to invoice Buyer for importation costs of repair/replacement parts when product purchased in one country is submitted for repair in another country.

Fluke's warranty obligation is limited, at Fluke's option, to refund of the purchase price, free of charge repair, or replacement of a defective product which is returned to a Fluke authorized service center within the warranty period.

To obtain warranty service, contact your nearest Fluke authorized service center to obtain return authorization information, then send the product to that service center, with a description of the difficulty, postage and insurance prepaid (FOB Destination). Fluke assumes no risk for damage in transit. Following warranty repair, the product will be returned to Buyer, transportation prepaid (FOB Destination). If Fluke determines that failure was caused by neglect, misuse, contamination, alteration, accident or abnormal condition of operation or handling, including overvoltage failures caused by use outside the product's specified rating, or normal wear and tear of mechanical components, Fluke will provide an estimate of repair costs and obtain authorization before commencing the work. Following repair, the product will be returned to the Buyer transportation prepaid and the Buyer will be billed for the repair and return transportation charges (FOB Shipping Point).

THIS WARRANTY IS BUYER'S SOLE AND EXCLUSIVE REMEDY AND IS IN LIEU OF ALL OTHER WARRANTIES, EXPRESS OR IMPLIED, INCLUDING BUT NOT LIMITED TO ANY IMPLIED WARRANTY OF MERCHANTABILITY OR FITNESS FOR A PARTICULAR PURPOSE. FLUKE SHALL NOT BE LIABLE FOR ANY SPECIAL, INDIRECT, INCIDENTAL OR CONSEQUENTIAL DAMAGES OR LOSSES AND/OR PROFITS, INCLUDING LOSS OF DATA, ARISING FROM ANY CAUSE OR THEORY.

Since some countries or states do not allow limitation of the term of an implied warranty, or exclusion or limitation of incidental or consequential damages, the limitations and exclusions of this warranty may not apply to every buyer. If any provision of this Warranty is held invalid or unenforceable by a court or other decision-maker of competent jurisdiction, such holding will not affect the validity or enforceability of any other provision.

> Fluke Corporation Fluke Europe B.V. P.O. Box 9090 P.O. Box 1186 Everett, WA 98206-9090 5602 BD Eindhoven U.S.A. The Netherlands

#### W**Caution**

#### **This is an IEC safety Class 1 product. Before using, the ground wire in the line cord or rear panel binding post must be connect to an earth ground for safety.**

#### **Interference Information**

This equipment generates and uses radio frequency energy and if not installed and used in strict accordance with the manufacturer's instructions, may cause interference to radio and television reception. It has been type tested and found to comply with the limits for a Class B computing device in accordance with the specifications of Part 15 of FCC Rules, which are designed to provide reasonable protection against such interference in a residential installation.

Operation is subject to the following two conditions:

- This device may not cause harmful interference.
- This device must accept any interference received, including interference that may cause undesired operation.

There is no guarantee that interference will not occur in a particular installation. If this equipment does cause interference to radio or television reception, which can be determined by turning the equipment off and on, the user is encouraged to try to correct the interference by one of more of the following measures:

- Reorient the receiving antenna
- Relocate the equipment with respect to the receiver
- Move the equipment away from the receiver
- Plug the equipment into a different outlet so that the computer and receiver are on different branch circuits

If necessary, the user should consult the dealer or an experienced radio/television technician for additional suggestions. The user may find the following booklet prepared by the Federal Communications Commission helpful: How to Identify and Resolve Radio-TV Interference Problems. This booklet is available from the U.S. Government Printing Office, Washington, D.C. 20402. Stock No. 004-000-00345-4.

#### **SAFETY TERMS IN THIS MANUAL**

This device has been designed and tested to meet the requirements of EN61010-1 (Safety Requirements for Electrical Equipment for Measurement, Control and Laboratory Use). It is an Installation Category II device intended for operation from a normal single phase supply. The DIO relay controls are rated to 250 V ac CAT I and should not be used in applications that exceed that rating. This Users Manual contains information, warnings and cautions. Use of this equipment in a manner not specified herein may impair the protection provided by the equipment.

Measurement category I is for measurements performed on circuits not directly connected to MAINS. Examples are measurements on circuits not derived from MAINS, and specially protected (internal) MAINS derived circuits.

Measurement category II is for measurements performed on circuits directly connected to the low voltage installation. Examples are measurements on household appliances, portable tools and similar equipment.

**△ WARNING** statements identify conditions or practices that could result in personal injury or loss of life.

**CAUTION** statements identify conditions or practices that could result in damage to equipment.

#### **SYMBOLS MARKED ON EQUIPMENT:**

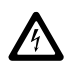

**WARNING** Risk of electric shock.

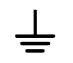

Ground (earth) terminal.

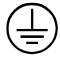

Protective ground (earth) terminal. Must be connected to safety earth ground when the power cord is used.

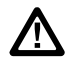

Attention. Refer to the manual. This symbol indicates that information about usage of a feature is contained in the manual. This symbol appears on the Universal Input Module and in the following two places on the device rear panel:

- 1. Ground Binding Post (to the left of the line power connector).
- 2. Alarm/Trigger I/O and Digital I/O connectors.

#### **AC POWER SOURCE**

The device is intended to operate from an ac power source that will not apply more than 264 V ac rms between the supply conductors or between either supply conductor and ground. A protective ground connection by way of the grounding conductor in the power cord is required for safe operation.

#### XW**WARNING**

#### **Use the proper fuse. To avoid fire hazard, for fuse replacement use only a 1/2 ampere, 250 V time delay line fuse.**

#### **DC POWER SOURCE**

The device may also be operated from a 9 V to 45 V dc power source when either the rear panel ground binding post or the power cord grounding conductor is connected properly. The input is protected by a 4 ampere fuse internal to the device. This fuse should only be replaced by a qualified Fluke technician.

#### **GROUNDING THE DEVICE**

The device utilizes controlled overvoltage techniques that require the device to be grounded whenever normal mode or common mode ac voltages or transient voltages may occur. The enclosure must be grounded through the grounding conductor of the power cord, or if operated on battery with the power cord unplugged, through the rear panel ground binding post.

#### **USE THE PROPER POWER CORD**

Use only the power cord and connector appropriate for the voltage and plug configuration in your country.

Use only a power cord that is in good condition.

Refer power cord and connector changes to qualified service personnel.

#### XW**WARNING**

**To avoid possible electric shock or damage to the device:**

- **Read manual before operating.**
- **Do not position device so that air flow through side vents is restricted.**
- **Do not use in a manner not specified in this manual or safety protection may be impaired.**
- **Disconnect power cord and ALL other inputs before replacing a fuse.**
- **Position the device where power cord can be disconnected.**
- **Do not exceed maximum voltages.**

#### XW**WARNING DO NOT OPERATE IN EXPLOSIVE ATMOSPHERES**

To avoid personal injury or death, do not remove the device cover without first removing the power source connected to the rear panel. Do not operate the device without the cover properly installed. There is no need for the operator to remove the cover.

#### **DO NOT ATTEMPT TO OPERATE IF PROTECTION MAY BE IMPAIRED**

If the device appears damaged or operates abnormally, protection may be impaired. Do not attempt to operate the device under these conditions. Refer all question of proper device operation to qualified service personnel.

#### **DO NOT ATTEMPT TO SERVICE UNLESS YOU ARE A FLUKE QUALIFIED REPAIR TECHNICIAN**

To avoid personal injury or death, remove the AC power cord and all analog and digital connector modules before servicing the device.

*Note*

*All signals must be removed from the analog and digital connector wiring before opening the connector modules.*

The following table provides additional safety information.

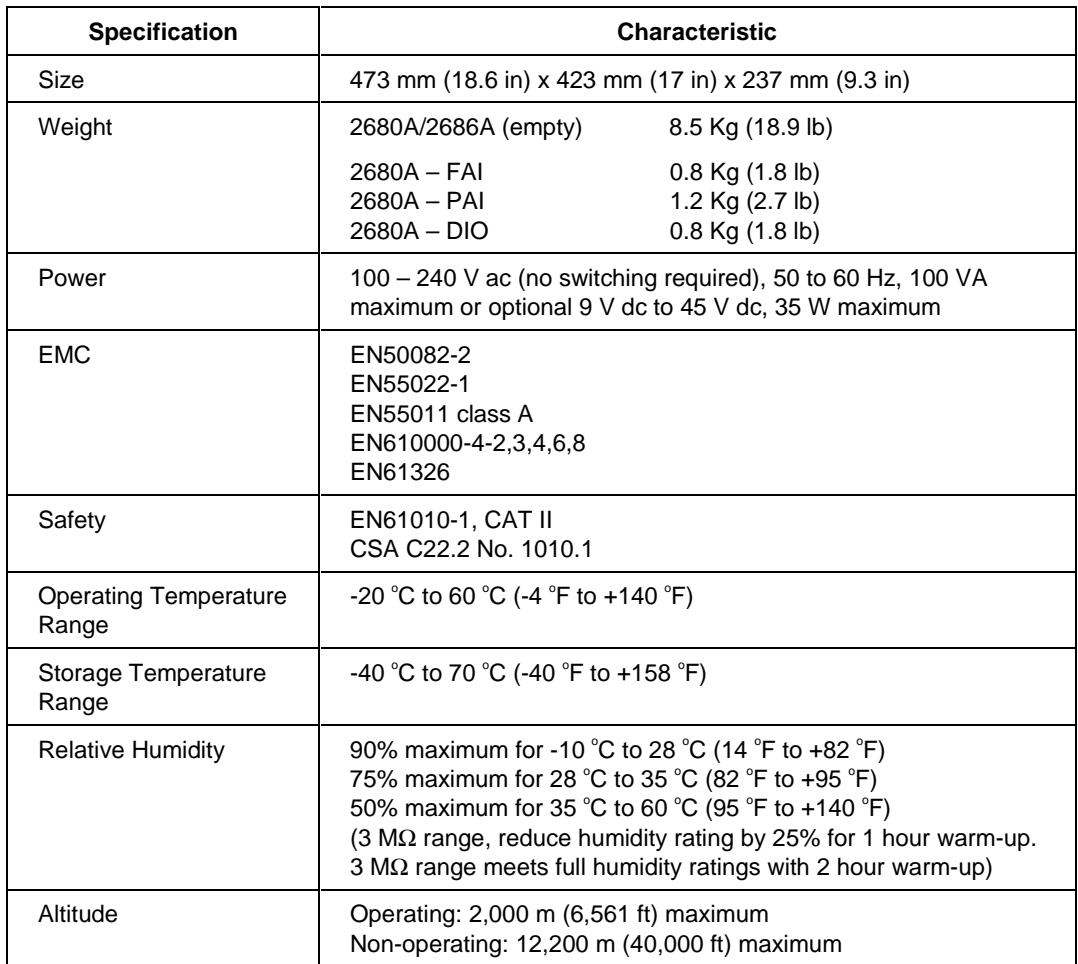

#### **General Specifications**

## **Table of Contents**

#### **Chapter**

#### **Title**

#### Page

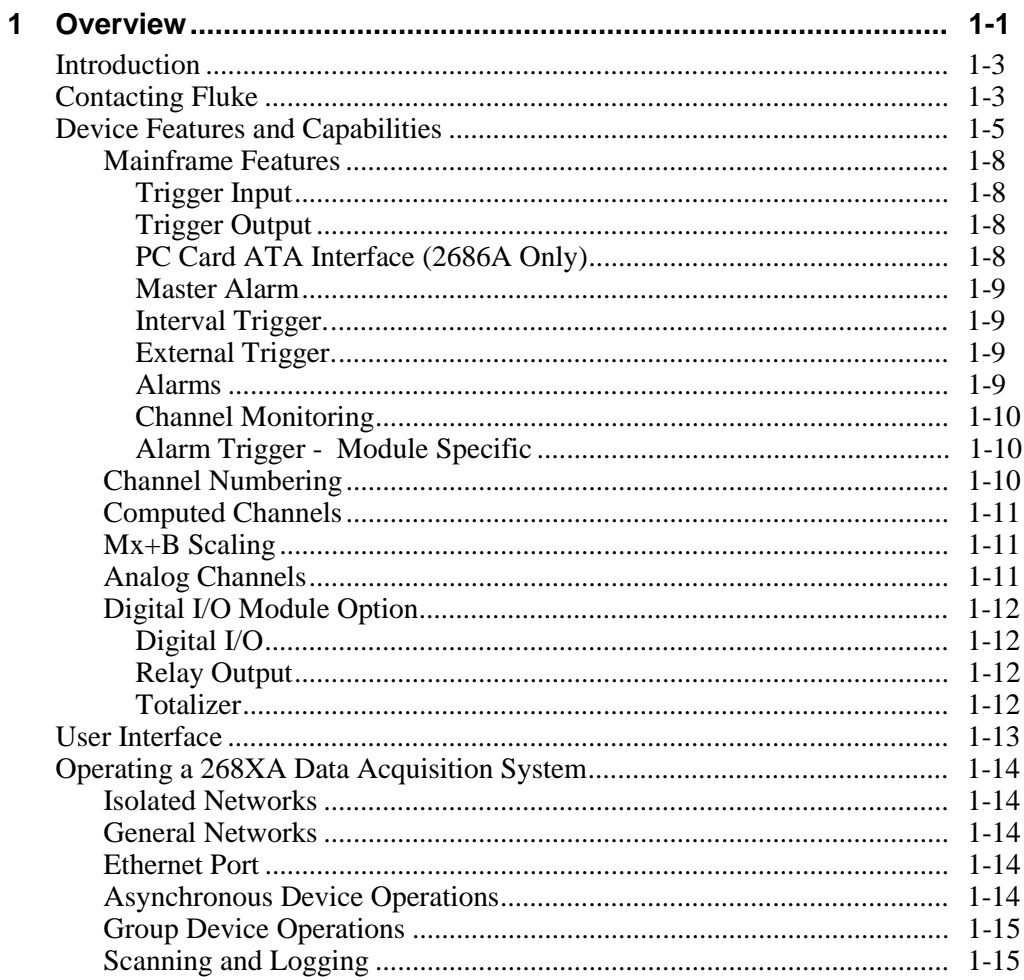

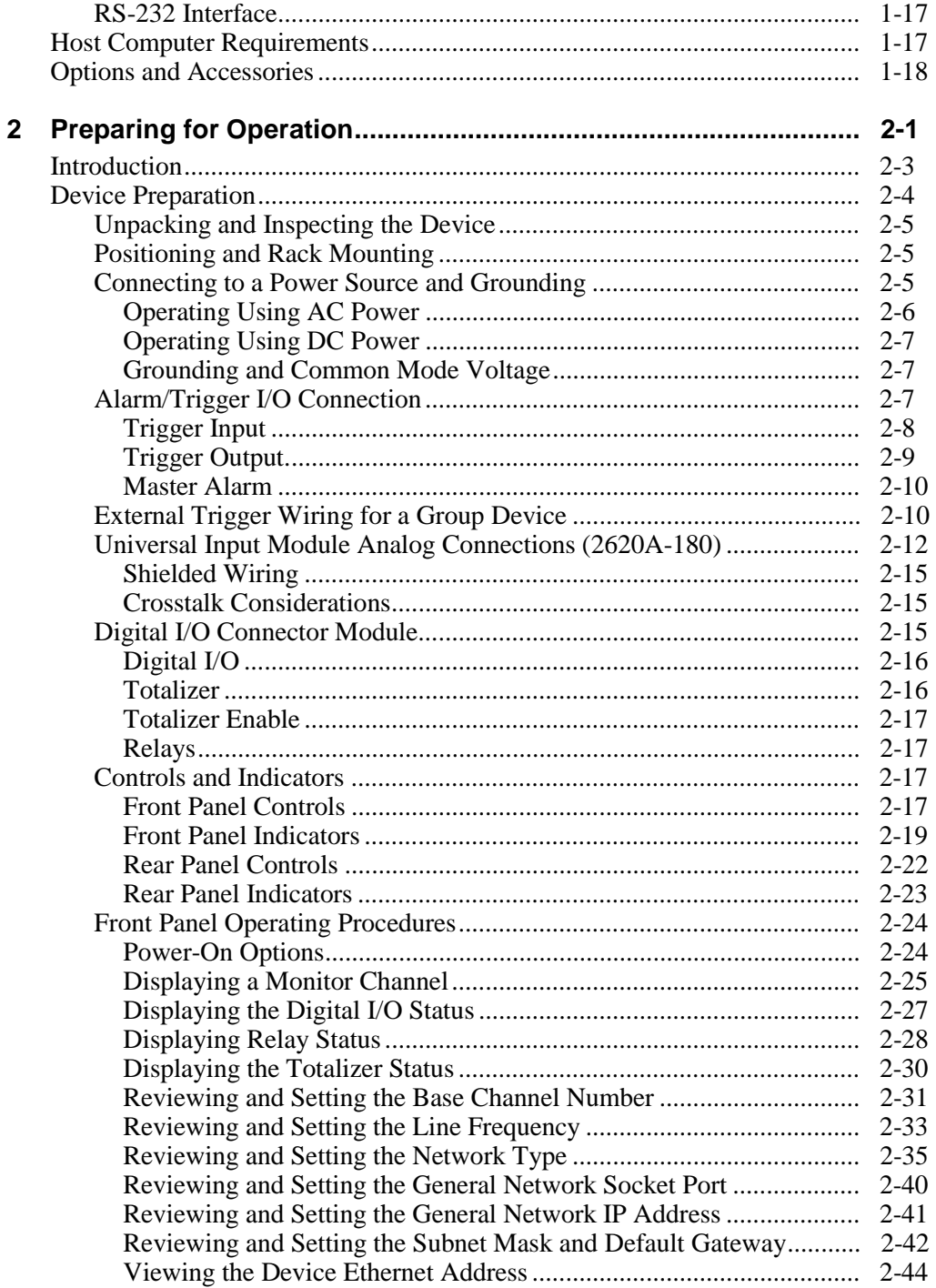

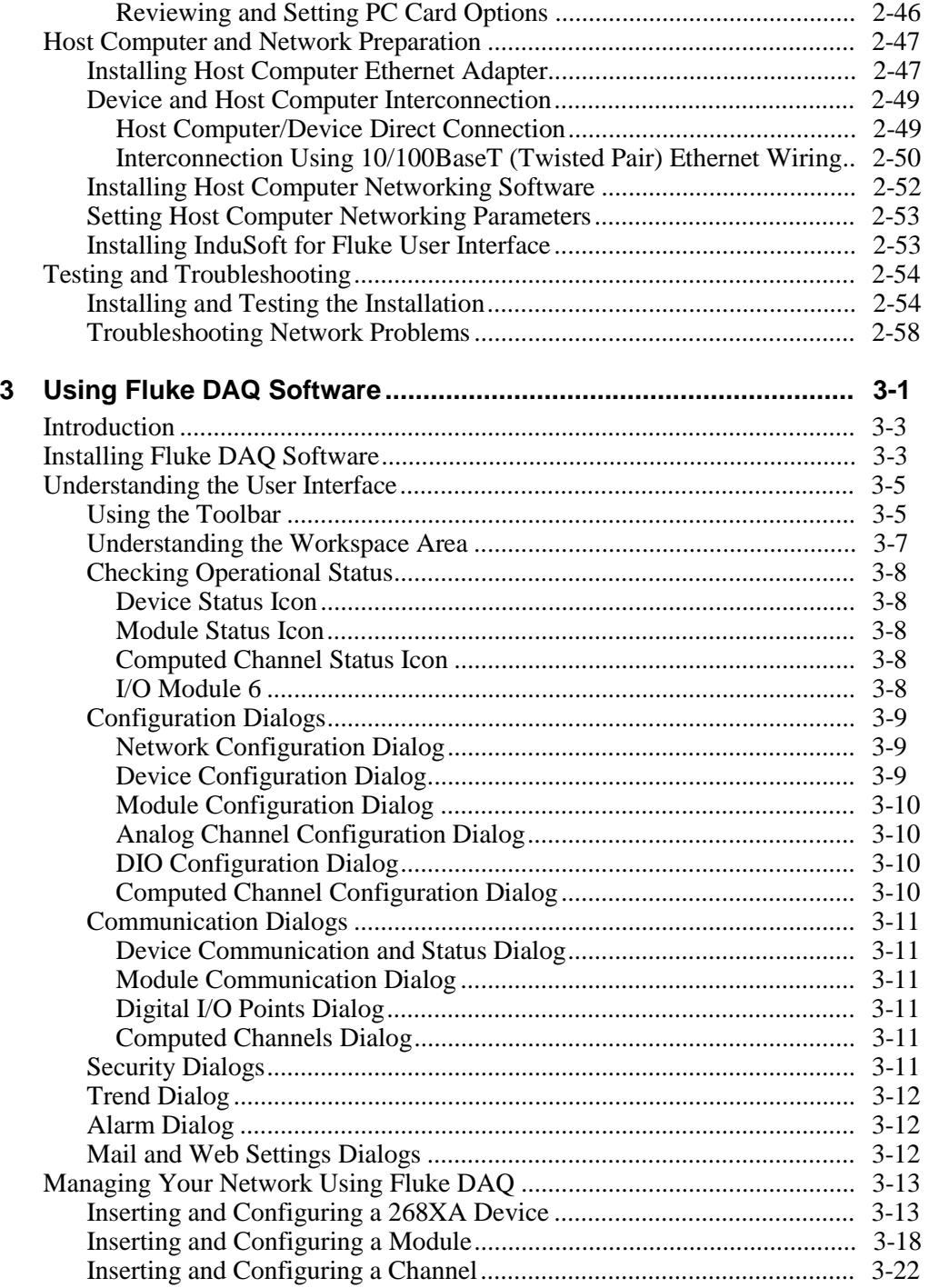

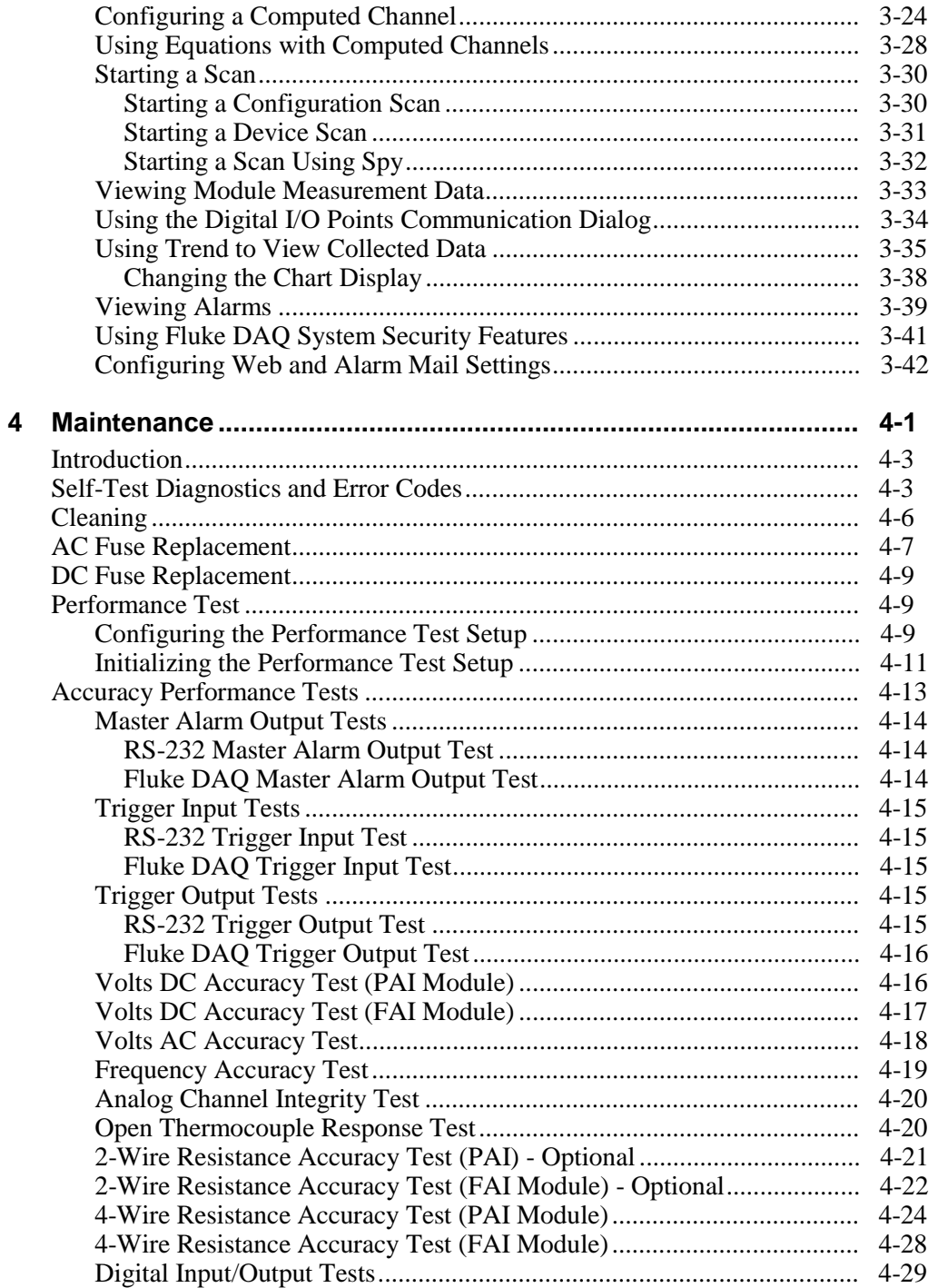

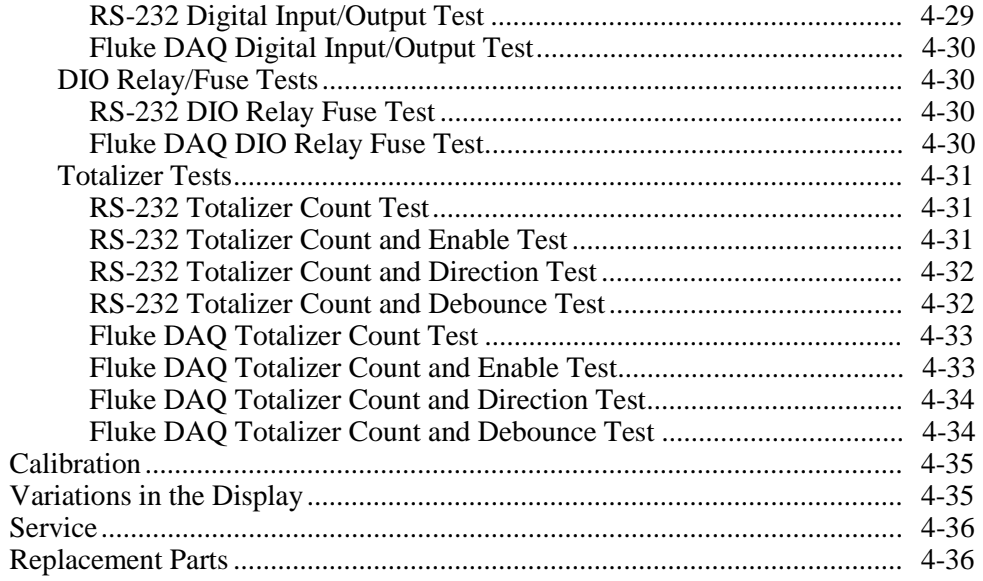

#### **Appendices**

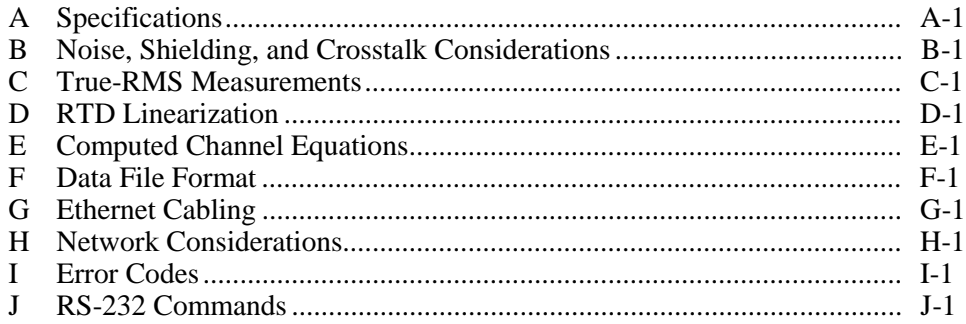

#### **Index**

# **List of Tables**

#### **Table Title Page**

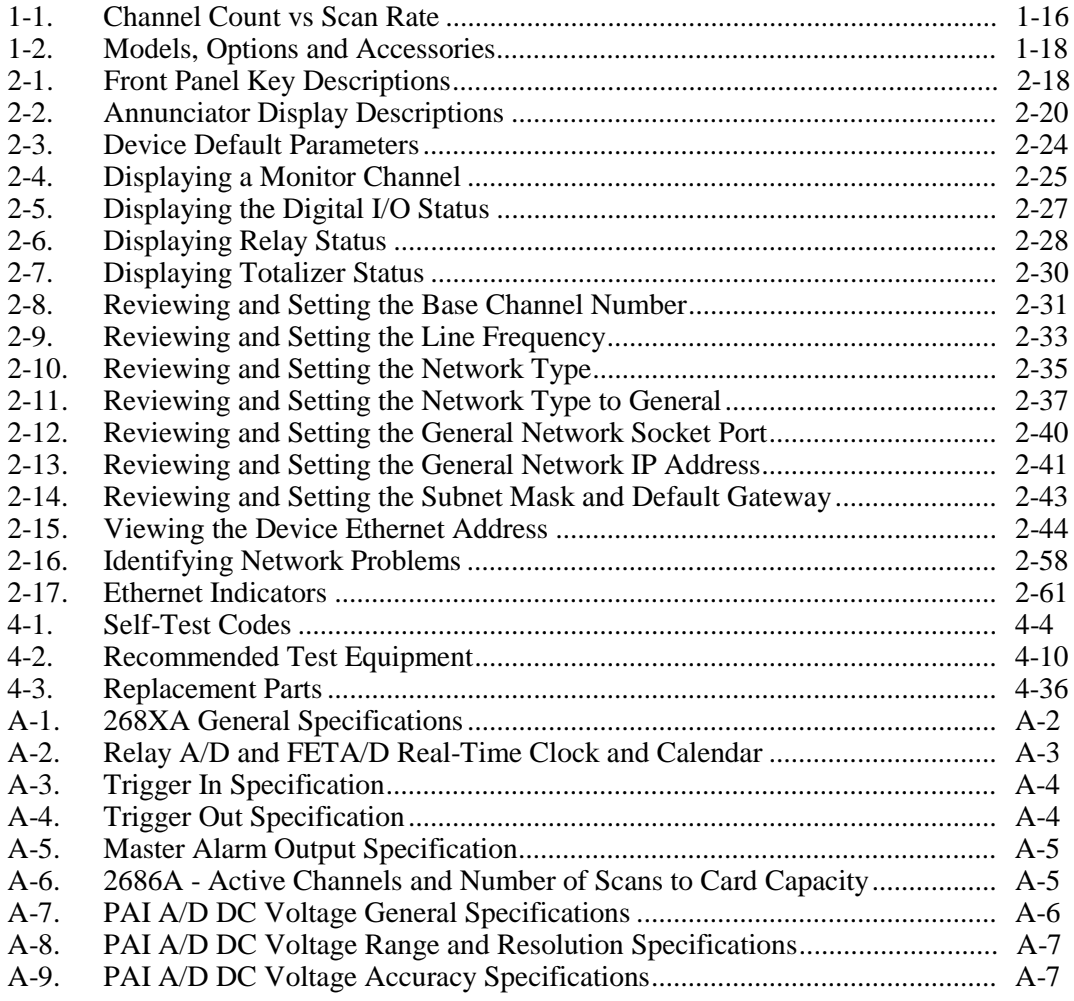

#### **2680A/2686A**

Users Manual

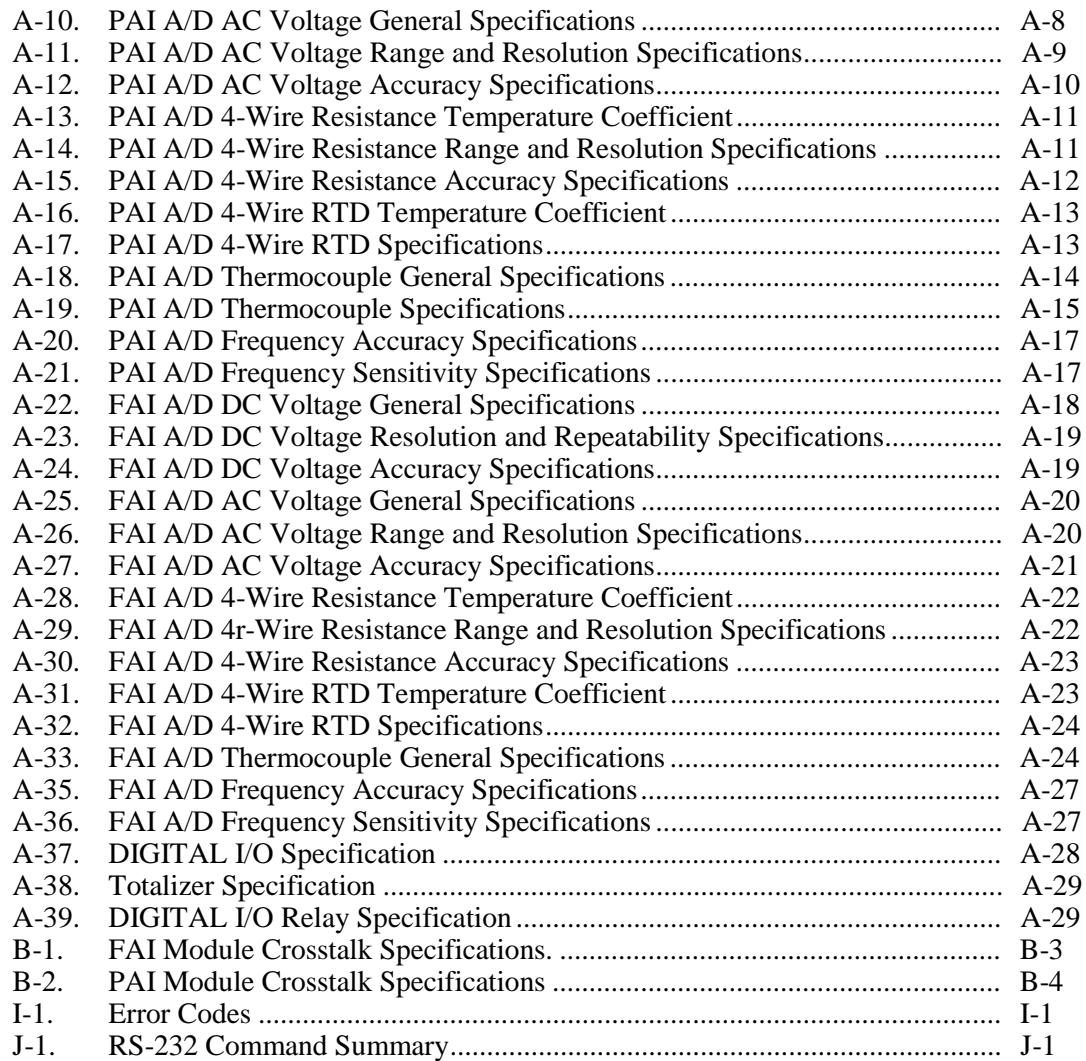

# **List of Figures**

#### **Figure Page Page Propose Page Propose Propose Propose Propose Propose Propose Propose Propose**

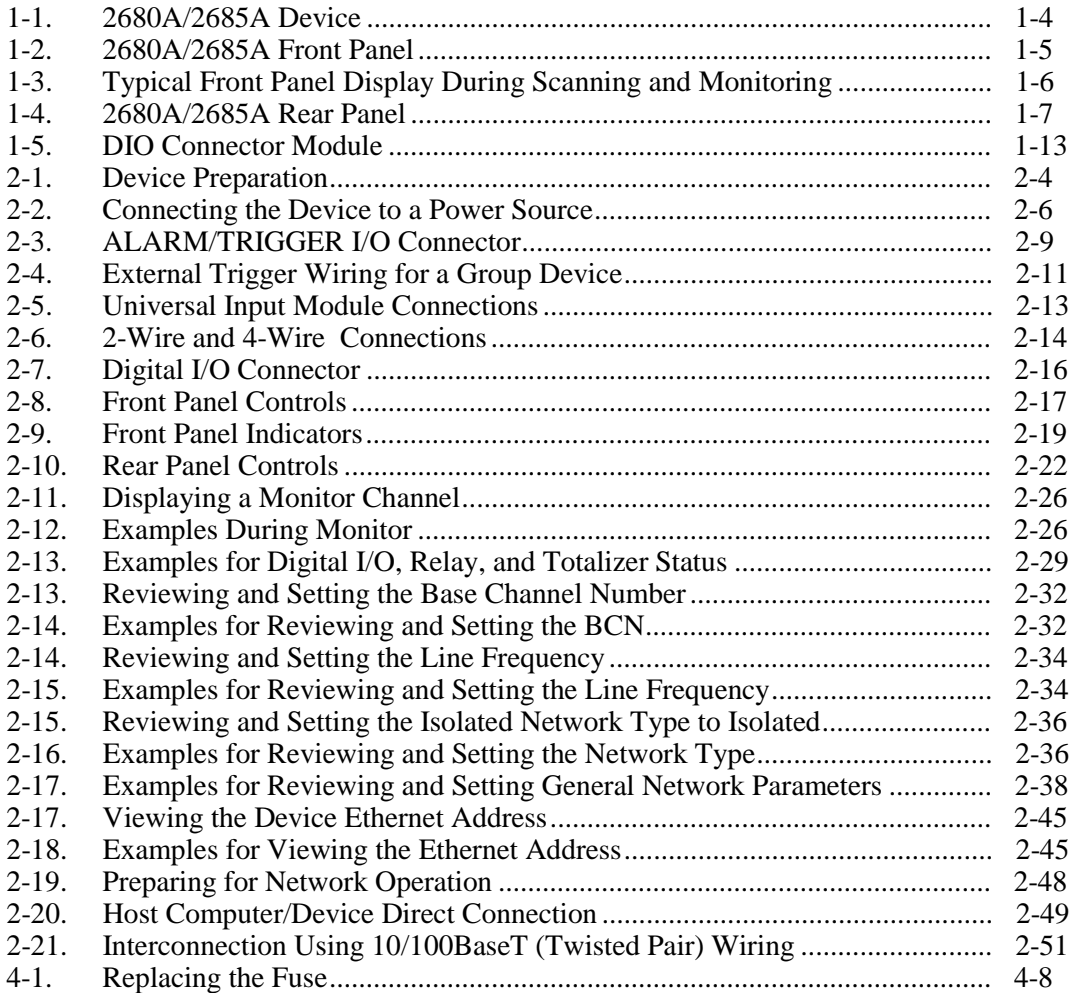

#### 2680A/2686A

**Users Manual** 

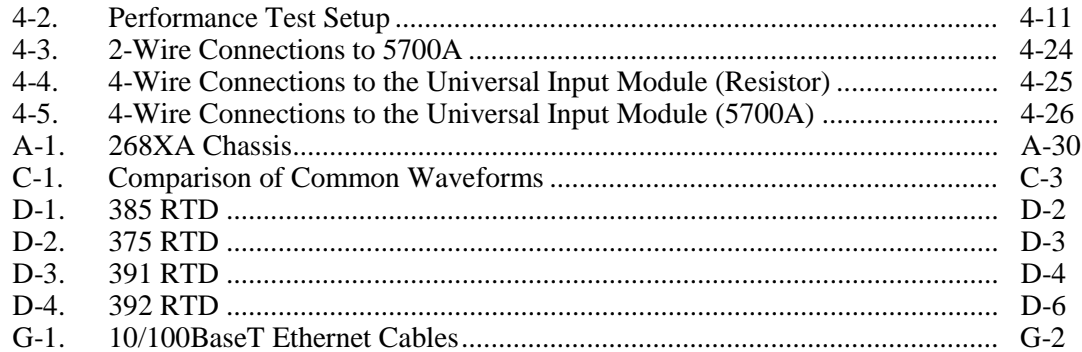

# Chapter 1<br>Overview

<span id="page-18-0"></span>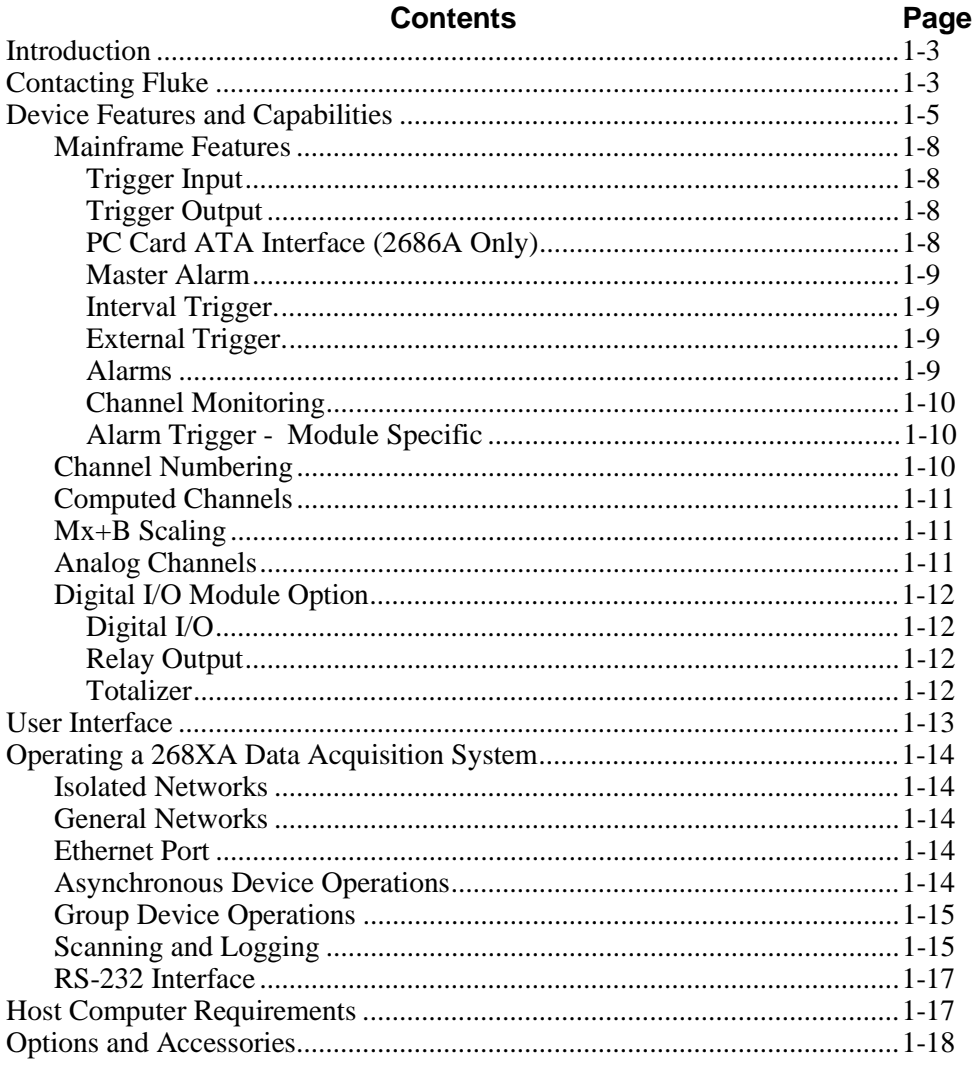

## <span id="page-20-0"></span>**Introduction**

The 2680A Data Acquisition System (DAS) and 2686A Data Logging System (DLS) provide 20 to 120 channels that operate in conjunction with Fluke DAQ software for Windows to form a data acquisition system.

The 2686A comes with a removable PC Card (PCMCIA) for stand-alone storage operation. This socket accepts ATA memory cards up to 2 GB in size.

Each 268XA device can hold from 1 to 6 analog modules. These modules are the Precision Analog module (PAI), Fast Analog module (FAI), and the Digital IO/Relay and Totalizer module (DIO). These modules are all isolated from one another. You can add the DIO module to the device in slot 6 only.

The analog modules measure dc volts, ac volts, ohms, temperature, frequency, and dc current. Temperature measurements use thermocouples, thermistors or resistance temperature detectors (RTDs). The devices also have extensive computed math capability. Besides using data collected from the analog modules and digital totalizer, time can also be used in computed channel calculations.

The system scans 20 to 120 analog channels and calculates the values for up to 60 computed channels. Interval timers, alarm conditions, and/or an external signal input can trigger scans. The Fluke DAQ software configures and controls up to 99 268XA devices via an Ethernet connection. The software provides the means to view scan data and log it into files.

The two analog modules that may be used with the 268XA are the FAI module and the PAI module. The PAI modules emphasize precision with  $5\frac{1}{2}$  digits of resolution, .02% accuracy, and can withstand up to 150 V common mode voltage (300 V on channels 1 and 11). The FAI modules emphasize increased measurement speed with 4 ½ digits of resolution, 0.04% accuracy, and can withstand up to 50 V common mode voltage. See Appendix A for device specifications.

## **Contacting Fluke**

To contact Fluke, call one of the following telephone numbers:

USA: 1-888-99-FLUKE (1-888-993-5853) Canada: 1-800-36-FLUKE (1-800-363-5853) Europe: +31 402-675-200 Japan: +81-3-3434-0181 Singapore: +65-738-5655 Anywhere in the world: +1-425-446-5500

Or, visit Fluke's Web site at [www.fluke.com.](http://www.fluke.com)

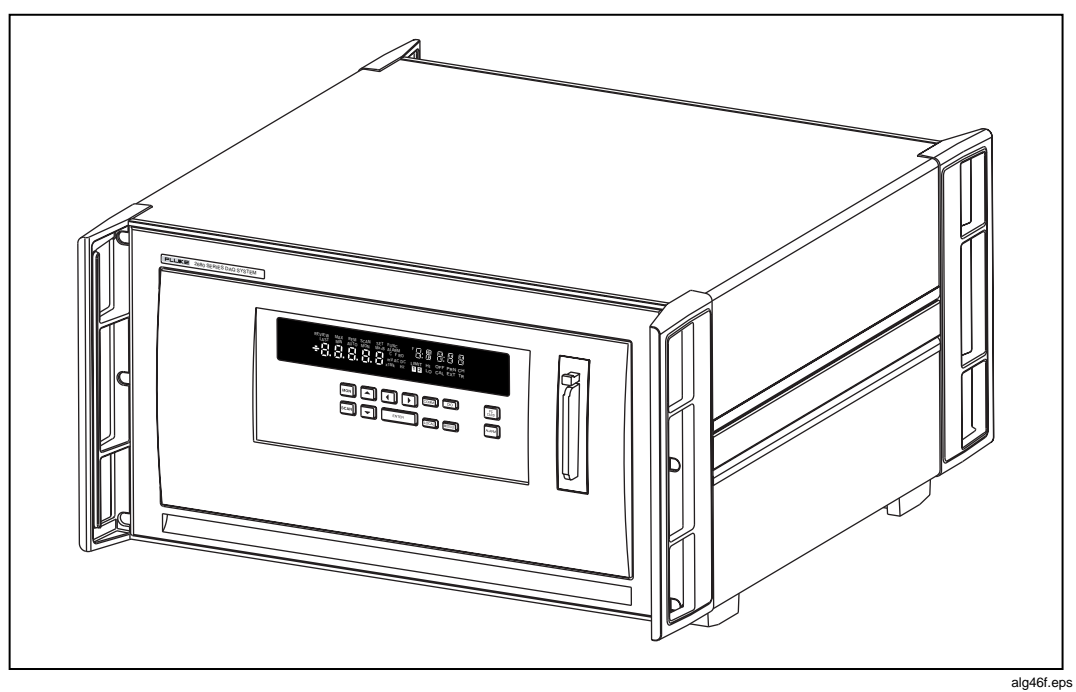

**Figure 1-1. 2680A/2686A Device**

<span id="page-21-0"></span>**2680A/2686A** Users Manual

## <span id="page-22-0"></span>**Device Features and Capabilities**

The following describes the front and rear panels of the device and its capabilities (Figures 1-2 to 1-4).

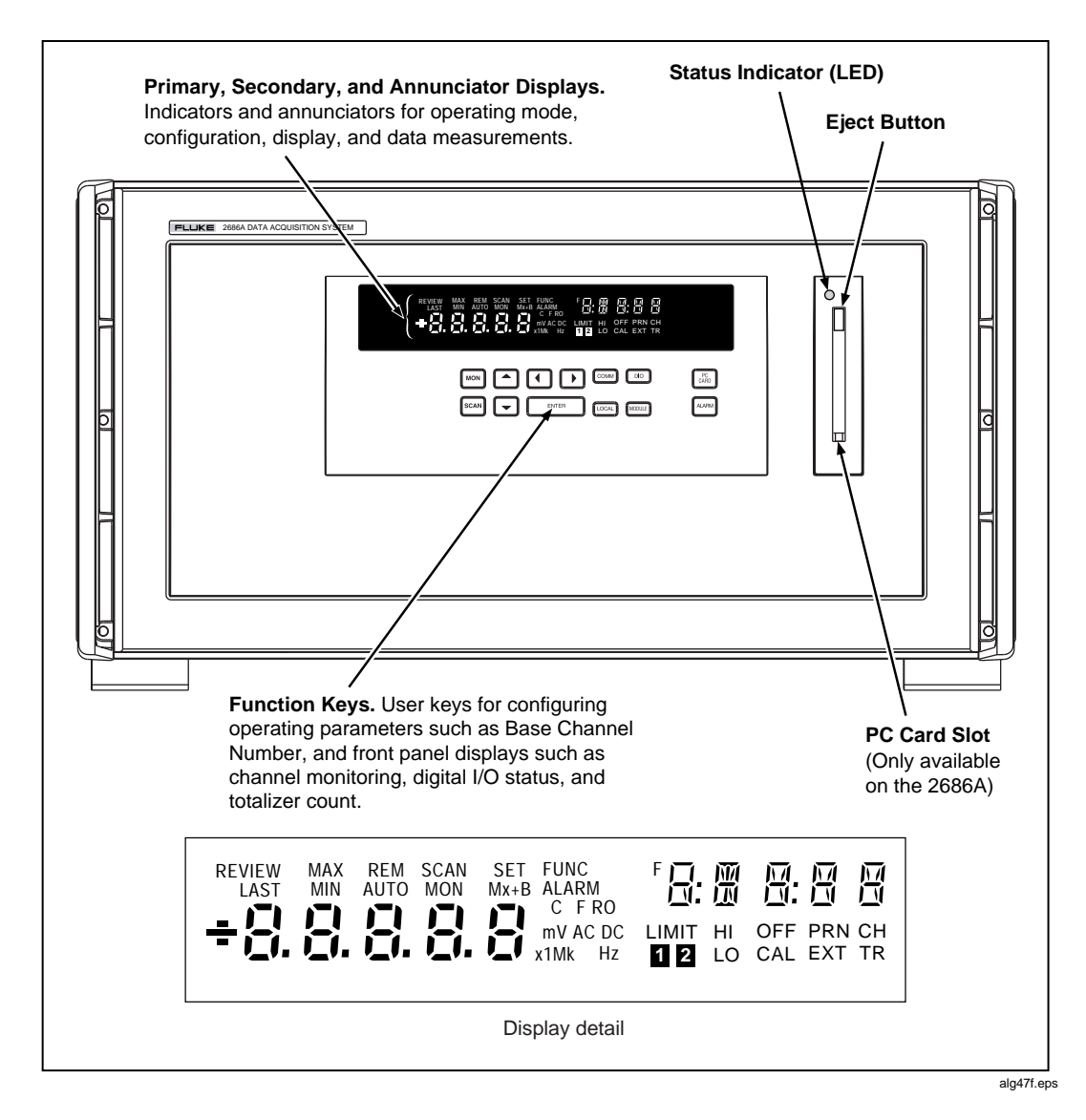

**Figure 1-2. 2680A/2686A Front Panel**

<span id="page-23-0"></span>Users Manual

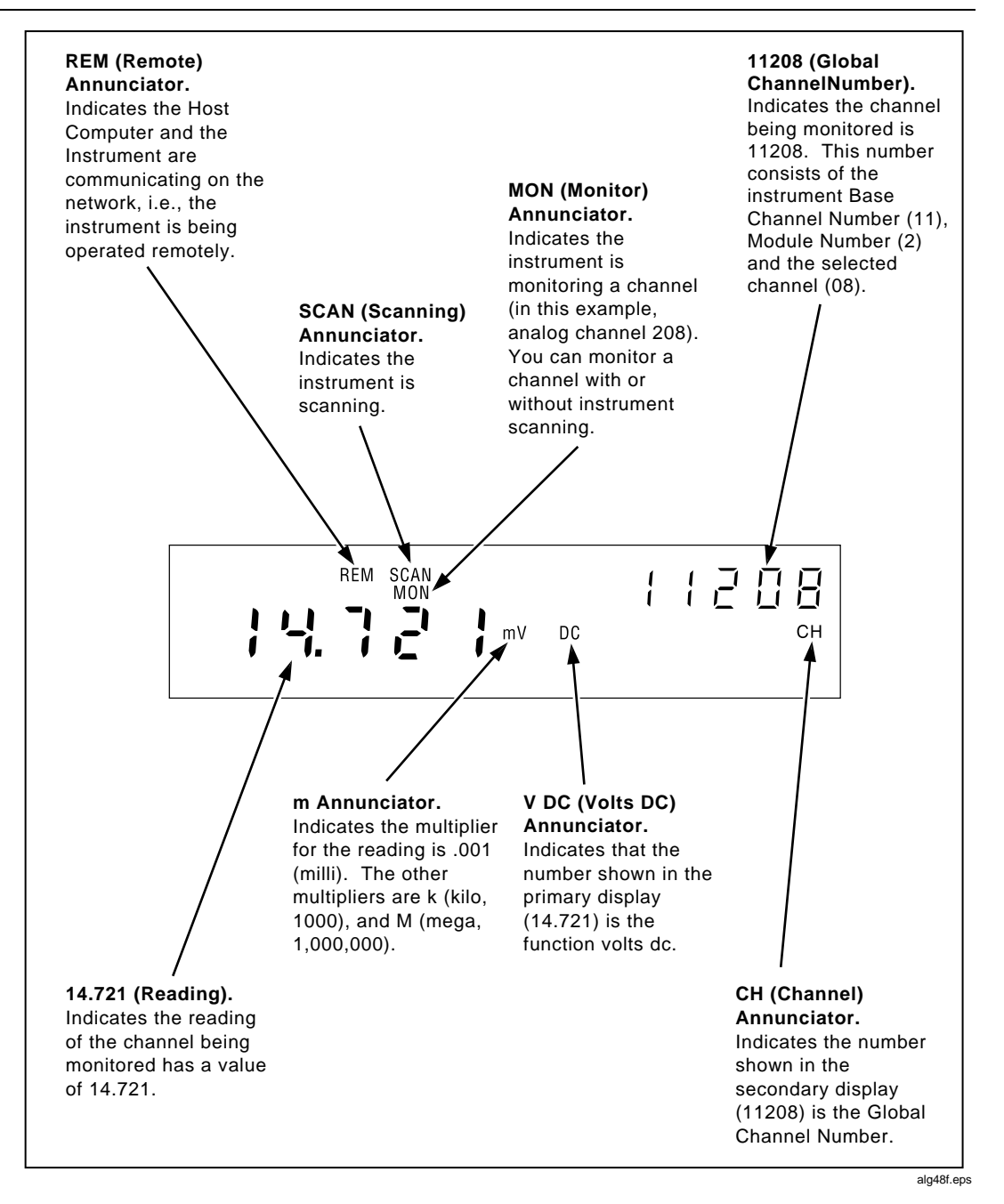

**Figure 1-3. Typical Front Panel Display During Scanning and Monitoring**

<span id="page-24-0"></span>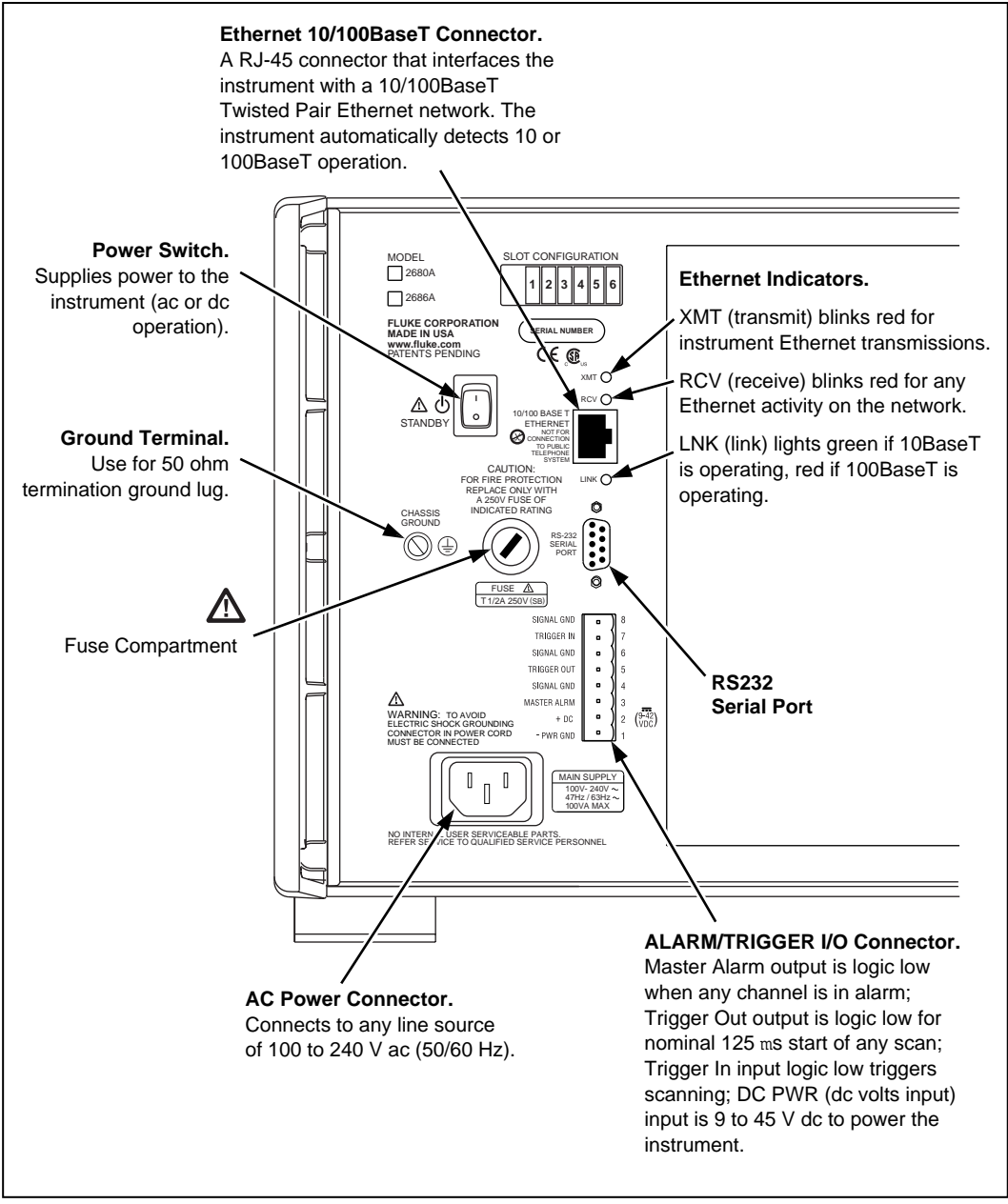

alg60f.eps

**Figure 1-4. 2680A/2686A Rear Panel**

#### <span id="page-25-0"></span>**Mainframe Features**

#### Trigger Input

Trigger Input is an device connection used to trigger scans from an external source. The connection uses the rear panel Trigger In and GND (Figure 1-4). A low logic or contact closure between Trigger In and GND triggers an device scan if External Trigger is enabled. While the trigger input line is held low, the device continues to scan at Interval 2.

When there is no trigger input, an internal pull-up resistor holds the input at logic high (nominal  $+5.0$  V dc).

#### Trigger Output

Trigger Output is an output line that, when enabled, goes to logic low for 125 µs every time a scan begins. The connection uses the rear panel Trigger Out and GND (Figure 1-4). Use the Trigger Output to trigger other devices by their Trigger Input connection and to interface with external equipment. An internal pull-up resistor holds the trigger output line at a logic high (nominal  $+5.0$  V dc) when there is no trigger output.

#### PC Card ATA Interface (2686A Only)

A PC ATA card interface provided in each 2686A system. It can be used to store data when there is no network connection. The data produced is DOS compatible. When scanned data is first recorded on the card, a copy of the configuration of the device is also recorded. As a result, you can stop scanning, remove the card, read results, reinstall the card in the same device, and restart scanning and have only one file created. If you want to clear the existing memory card, the front panel keys can be used to erase the card contents. You can use up to 2 GB ATA compatible PC Card in a 2686A device. See Chapter 2 for additional information.

An error can result if a card has partially been filled with data from a different configuration, that is, recorded from a system where the placement or number of modules is different. This can be fixed by using the front panel keys to erase the existing data in the card.

#### W**Caution**

**Removing the PC card while the storage LED is on may cause a loss of data. Before removing the card, stop the device scanning. Loss of power while storing data may also result in loss of data.**

#### <span id="page-26-0"></span>Master Alarm

Master Alarm is an device output line that is logic low (nominal  $+0.8$  V dc) for as long as any channel is in alarm while scanning is active. The connection uses the ALARM/TRIGGER I/O terminals Master Alarm and GND (Figure 1-4). This TTL output interfaces with external equipment such as warning lights, alarms, automatic shutdowns, and paging systems. When the alarm condition ends or scanning stops, an internal pull-up resistor sets the output at logic high (nominal  $+5.0$  V dc).

#### Interval Trigger.

Interval Trigger is an internal software timer you can set using Fluke DAQ software. It permits scanning at regular time intervals using Interval 1. Interval 1 is in seconds, with a minimum of 0.000 (continuous scanning) and a maximum of 86400.000 (one scan every 24 hours). The time resolution is to the millisecond, for example, 12.345 seconds.

#### External Trigger.

External Trigger uses an internal software timer that you can set using Fluke DAQ software. The External Trigger is started by an external event and triggers scanning when an external logic low is applied to the device Trigger In line. As long as the Trigger Input remains low, scans are triggered at regular time intervals using Interval 2. Interval 2 is in seconds, with a minimum of 0.000 (continuous scanning) and a maximum of 86400.000 (one scan every 24 hours). The time resolution is to the millisecond, for example, 12.345 seconds. When scanning starts, if the External Trigger is logic low, scanning begins at the Interval 2 rate. If the External Trigger is logic high, no scans are triggered until the trigger line is set to logic low.

If one or more external trigger events occur while a scan is in progress, one triggered scan follows the scan in progress.

#### Alarms

Two alarms, Alarm 1 and Alarm 2 can be applied to any configured channel. An alarm condition occurs when a measurement falls below a low alarm value, rises above a high alarm value, or is between the two alarm values. If you apply  $Mx+B$ scaling as part of the channel configuration, the device bases the alarms on the scaled values.

When any configured channel is in alarm, the Alarm annunciator is on dim, or bright if a channel in alarm is being used as an Alarm Trigger. When a channel is in alarm, the rear-panel Master Alarm output is asserted (logic low). You can use alarms to trigger scanning (see Alarm Trigger later in this ) and to set a Digital I/O line to a logic low (see Digital I/O Module earlier in this Chapter), or close a relay. The Fluke DAQ software displays and records alarm conditions.

#### <span id="page-27-0"></span>Channel Monitoring

Channel monitoring takes place at the front panel of the device. Use the front panel MON key and arrow keys to select a channel for monitoring. The Fluke DAQ software also allows the selection of a channel to monitor during scanning. For an example of a front panel display of the device during monitoring, see Figure 1-3. The channel monitoring display nominally updates once per second.

#### Alarm Trigger - Module Specific

The alarm trigger triggers scanning when a channel designated as an alarm trigger goes into alarm. As long as any such channel is in alarm, scans are triggered at regular time intervals using Interval 2. Interval 2 is in seconds, with a minimum of 0.000 (continuous scanning) and a maximum of 86400.000 (one scan every 24 hours). The time resolution is to the millisecond, for example, 12.345 seconds.

The device performs background monitoring of channels designated as alarm triggers to check for alarm conditions using Interval 3.

You can combine Alarm Trigger with External Trigger and Interval Trigger. For example, set the Interval Trigger for 60 seconds (Interval 1) and the Alarm Trigger for 10 seconds (Interval 2). Scanning is at 60 second intervals except when a channel designated as an alarm trigger is in alarm, when scanning is at 10 second intervals.

#### **Channel Numbering**

Each device channel, measured or computed, is identified by the Global Channel Number (GCN). The first two digits of the GCN are the Base Channel Number (01 to 99) that identifies the device. The third digit indicates the slot number. The last two digits are the channel number. For example, GCN 28318 indicates device 28 , slot 3, and channel 18. When the device is in the quiescent state, the channel number of the GCN shows dashes, for example, 45--- for device 45.

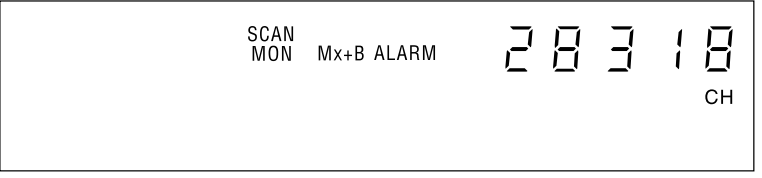

alg49f.eps

#### <span id="page-28-0"></span>**Computed Channels**

In addition to the analog channels, the device provides an additional 60 computed channels by processing analog channels and other computed channels.

The computed channels are numbered 901 to 960. The following methods are used:

- The average of a group of channels,
- The difference between any two channels,
- The difference between a channel and the average of a group of channels,
- A mathematical equation. Other channels, time and totalizer can be part of the equation and results used to cause an alarm.

For computed channels, the functions use 8 digits and an exponent for calculations. As a result, when the totalizer or time exceed 99,999,999 units, the number will be in the form of X.XXXXXXX  $E \pm X$ . There will be eight digits excluding the exponent. For example, for  $9.99999999 \text{ E} + 7$ , the last digit is units. For 1.0000001 E +0, the last digit is 100 nano-units.

#### **Mx+B Scaling**

Mx+B scaling multiplies a measurement by a multiplier M and then offsets it by an offset B. For example, Mx+B scaling of 100x+50 applied to a measured or computed channel value of 1.15 results in a reading of  $100(1.15)+50=165$ . A common use of Mx+B scaling is to scale a sensor or transducer to provide for display and recording in engineering units. The Mx+B annunciator lights when a monitored channel has scaling applied.

#### **Analog Channels**

The analog channel measurement connections are made via the Universal Input Modules. External signal conditioning for the analog inputs is not necessary. The input channels are numbered 101 to 120, 201 to 220, 301 to 320, 401 to 420, 501 to 520, and 601 to 620. The host computer configures all analog channels using the Fluke DAQ software.

There are two different analog modules available for the 268XA devices with up to 6 modules for any given device. Each module is isolated from every other module to 300 V. One analog module is the fast analog module (FAI) and has a maximum rate of 1000 channel readings per second but a limited input voltage of 50 V dc or 30 V rms. The other analog module is the precision analog module (PAI). The PAI has a maximum of 300 V dc rms (on channel 1 and 11) and a maximum rate of 140 channel readings per second. All other channels are 150 V for the PAI module. The digital IO/relay and totalizer module can monitor digital type (High or Low) signals.

#### <span id="page-29-0"></span>**Digital I/O Module Option**

#### Digital I/O

20 general-purpose open collector digital outputs and Transistor Transistor Logic (TTL) digital input lines are available in the Digital I/O module. A logic low can be applied to an I/O line as an input; alternatively a logic low can be internally set by the device if the channel is set as an output. An output logic low condition takes precedence over an input logic high condition. When the I/O lines are used as inputs, they signal an external condition that can be correlated to the data measurements.

Fluke DAQ displays and records the status of the Digital I/O as the decimal equivalent of the 20 binary bits. For example, 1111 1111 1111 1111 1111 (DIO19 to DIO0) is represented by decimal 1,048,575; 0000 0000 0000 0000 1111 is represented by decimal 15.

The device can display the Digital I/O status in binary format at the front panel with updates each second.

#### Relay Output

There are also 8 relays capable of switching up to 1 A or 250 V rms.

#### **Totalizer**

The Digital I/O module also includes the totalizer with external enable. The totalizer input counts contact closures or voltage transitions with a maximum count of 4,294,967,295. There is also an external totalizer enabler that can be used to enable the totalizer. The totalizer can be preset and count down to zero or count up from zero.

The connections for the totalizer input line are on the Digital I/O connector (Figure 1-5). The device continuously detects the totalizer input on the rear panel independently from device scanning and other activities. If the Totalizer overflows (reaching the maximum count), the display briefly shows OL (overload) and begins counting again

A totalizer input from contact closures increments on the "open" portion of the switch sequence close-open. To prevent switch contact "bounce" from triggering false readings, select the Totalizer Debounce feature a totalizer input from voltage transitions increments during low-to-high voltage transitions with a nominal threshold of  $+1.4$  V. The maximum voltage input is  $+30$  V dc, and the minimum voltage input is -4.0 V dc. The maximum totalizer rate is 5,000 transitions per second without debounce and 500 transitions per second with debounce.

The device reports totalizer status with scan data and can display it at the front panel. You can initialize the totalizer count by cycling power to the device or using Fluke DAQ software.

<span id="page-30-0"></span>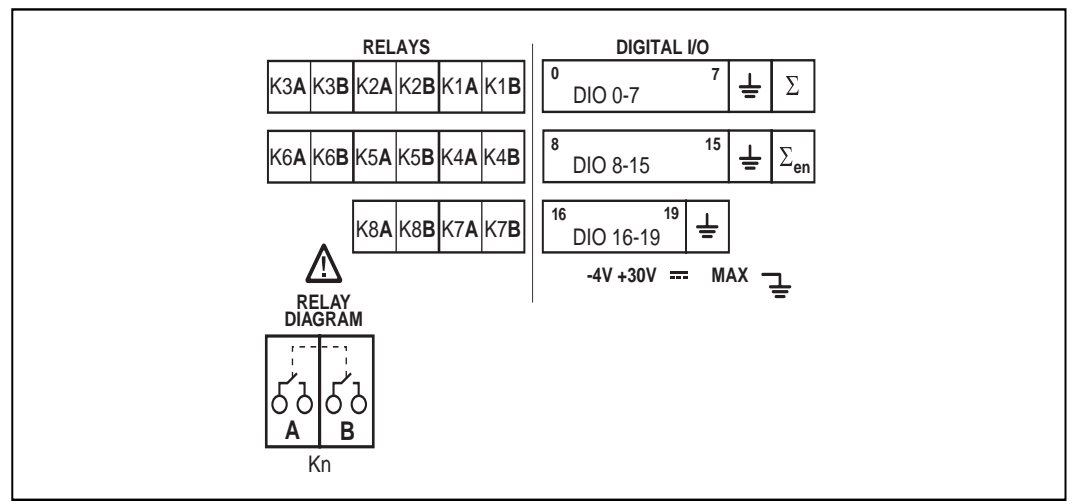

**Figure 1-5. DIO Connector Module**

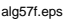

#### **User Interface**

Fluke DAQ is the operating software for the 268XA devices. It lets you configure and operate your system through a Windows-based environment. You can install Fluke DAQ on either Windows 98, 2000, XP, or Windows NT (Service Pack 6.0 required). Chapter 3 of this manual provides detailed information about using Fluke DAQ software.

You can use Fluke DAQ software to easily perform the following:

- Configure your 268XA network and device settings.
- Download/upload configuration to the devices.
- Send commands to the digital I/O.
- Monitor the devices on-line values and alarms.
- Plot trend charts, retrieve historical trends, alarms and export data files in CSV format.

#### *Note*

*Fluke DAQ supports the NetDAQ devices (2640A and 2645A) as well as the 2680A and 2686A.*

## <span id="page-31-0"></span>**Operating a 268XA Data Acquisition System**

You can configure 268XA devices to operate over either an isolated or general network. An isolated network includes 268XAs and a host computer only. A general network may also include servers, routers, gateways, or other network devices. Both types of networks interconnect using Ethernet (i.e., using the IEEE 802.3 or ISO 8802-3 standards).

A unique 2 digit Base Channel Number (BCN) entered at the device front panel identifies each 268XA device on the network. All subsequent operations refer to the device by BCN. Fluke DAQ supports up to 99 devices for operation. You cannot operate an device from more than one host computer at a time.

#### **Isolated Networks**

An isolated network consists of only 268XA devices and host computer. The advantages include simplified setup, faster network operation, and freedom from general network problems. Data throughput specifications are guaranteed only for isolated networks. When you install Fluke DAQ for an isolated network, it automatically handles device IP addressing. You must configure your host computer networking software to use a host computer IP address of 198.178.246.101 and subnet mask of 255.255.255.0. See Setting Host Computer Network Parameters in Chapter 2 of this manual.

#### **General Networks**

A general network consists of host computers, 268XA devices, and servers, routers, gateways, or other network devices. Refer connectivity issues to your network administrator and review Network Considerations in Appendix H for more information. When you install the software for a general network, you must enter the device IP addresses manually.

#### **Ethernet Port**

Each 268XA device has a 10/100BaseT twisted pair Ethernet network port. The device automatically monitors the Ethernet port.

#### **Asynchronous Device Operations**

Using Fluke DAQ, you denote devices as asynchronous or grouped. An asynchronous (independent) device controls its own scanning operations, including scan interval and method of triggering scans. Fluke DAQ records measurement data from each asynchronous device in an individual data file.

#### <span id="page-32-0"></span>**Group Device Operations**

Using Fluke DAQ, you can group multiple devices to act as one device. Fluke DAQ records data from all devices in the group into a single data file. You can group up to 99 devices.

Designate one device in the group as the Master and the others as Slaves. The Master controls scanning operations, including the scan intervals and method of scan triggering. You can create only one group device.

#### **Scanning and Logging**

When a scan is triggered, the device scans the 20-120 analog channels, scans the Digital I/O channels and totalizer and calculates the 60 computed channels. It stores the resulting time-stamped data in a scan record. Scans can be triggered from several sources:

- Interval Trigger, where an elapsed interval timer triggers a scan.
- External Trigger, where an external input (ground or logic low) applied to the device, the Trigger In signal triggers a scan.
- Alarm Trigger, where a channel going into alarm starts a scan.

Fluke DAQ software obtains scan records from the devices and logs the data into a file. Each scan record written in the data file consists of a timestamp, values from all configured and recording analog channels and computed channels, and the alarm states, plus the Digital I/O line status and the count of the totalizer if the Digital I/O Relay module is in the device.

A number of factors can affect the actual scan rate in the 2680A/2686A devices. These include:

- The number of active modules
- The number of active channels
- Use of the DIO for alarms or as a totalizer/counter
- Writing to a PC card
- Network data rates.

There is a 2.6 ms overhead associated with accessing each module in a device. There is overhead associated with reading each channel. For an FAI module, it is about 1.4 ms per channel. Consequently, including the module overhead, when reading one FAI with 20 active channels, you can get the scanned data in 30 ms or 666 channels per second. If you read only one channel, it takes 4 ms for a rate of only 250 channels per second. For high-speed measurements, it is more efficient to use all of the channels from one module before using a second. When the maximum channel count and minimum interval are used on four or more FAIs, the internal program cannot keep up with the scan data rate and some data will be lost.

<span id="page-33-0"></span>The internal evaluation algorithm allows data from slower modules to be recorded regardless of the scan speed of other modules. The measurements made by slower PAIs well still be recorded even when running in a chassis of FAIs. Only the fastest modules will experience some loss of data. If the user sets the interval time of each module to 31 ms or greater, no data will be lost for any number of FAI channels. Below is a table showing the timing.

Using the DIO for alarms or the totalizer will slow system throughput because of its 4 ms overhead. DIO data is provided with each module scan. Consequently, having five modules scanning at the same speed will incur an additional 20 ms delay if a DIO is active.

Writing to the PC card is more time consuming than writing to internal memory. This is partly because the 2686A device uses a DOS compatible file storage system that requires additional overhead. As a result, the maximum scan time while storing data will be slowed.

| 2680A/2686A Channel Rate With No Lost Data* |                     |                                |                                 |
|---------------------------------------------|---------------------|--------------------------------|---------------------------------|
| <b>Channel Count</b>                        | <b>Module Count</b> | <b>Typical Total Time (ms)</b> | <b>Typical Scan Rate (ch/s)</b> |
| 1                                           | 1                   | $\overline{4}$                 | 250                             |
| 1                                           | 2                   | 4                              | 500                             |
| 1                                           | 3                   | 4                              | 750                             |
| 1                                           | 4                   | 4                              | 1,000                           |
| 1                                           | 5                   | 5                              | 1,000                           |
| 1                                           | 6                   | 6                              | 1,000                           |
| 20                                          | 1                   | 30                             | 666                             |
| 40                                          | $\overline{2}$      | 30.1                           | 1,329                           |
| 60                                          | 3                   | 30.1                           | 1,993                           |
| 80                                          | 4                   | 30.1                           | 2,658                           |
| 100                                         | 5                   | 30.1                           | 3,322                           |
| 120                                         | 6                   | 30.1                           | 3,990                           |
|                                             |                     |                                |                                 |

**Table 1-1. Channel Count vs Scan Rate**

\* Assumes no DIO, no PC card storage, no network communication, and only FAI modules in the chassis.

Network traffic can have a significant impact on device throughput. More importantly, if the 268XA devices cannot output the readings quickly enough, the internal memory will eventually over flow. Depending on the setting the user

<span id="page-34-0"></span>chose, the readings will either be written to the last location in memory or start to write over the oldest data location. In either case, data can be lost.

The internal buffer memory can store up to 30,000 module scans. A module can contain up to 20 channels. At the fastest measurement rates, 6 FAI modules could consume the internal memory in about 150 seconds. Once the internal memory is full, data will be lost.

#### **RS-232 Interface**

The devices include an RS-232 port for calibration and factory procedures; the RS-232 port is not used for device control or scan data collection. See Calibration in Chapter 4 of this manual.

#### **Host Computer Requirements**

The host computer used for device operations must meet the following minimum requirements:

- PC with a 200 MHz microprocessor or greater, running Windows 98, 2000, NT (with Service Pack 6.0 installed), or XP.
- Color VGA Monitor.
- 200 MB of free disk space.
- CD ROM drive

## <span id="page-35-0"></span>**Options and Accessories**

Table 1-1 summarizes the available Models, Options and Accessories.

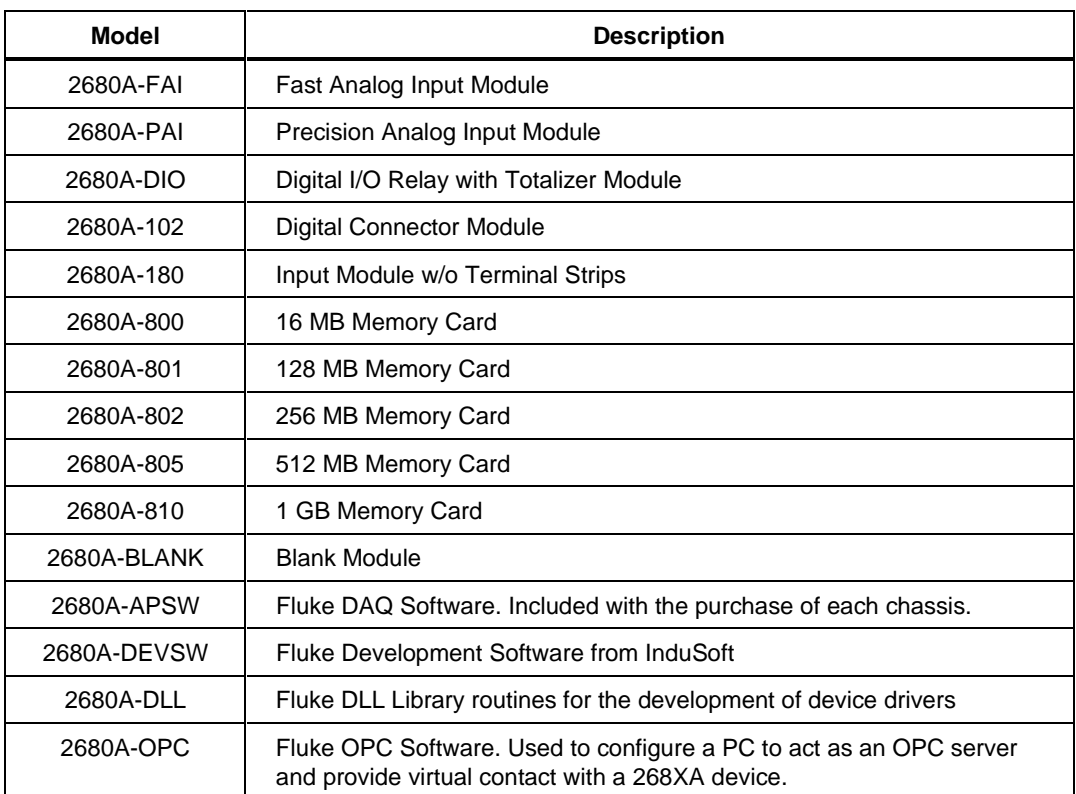

#### **Table 1-2. Models, Options and Accessories**
# **Chapter 2 Preparing for Operation**

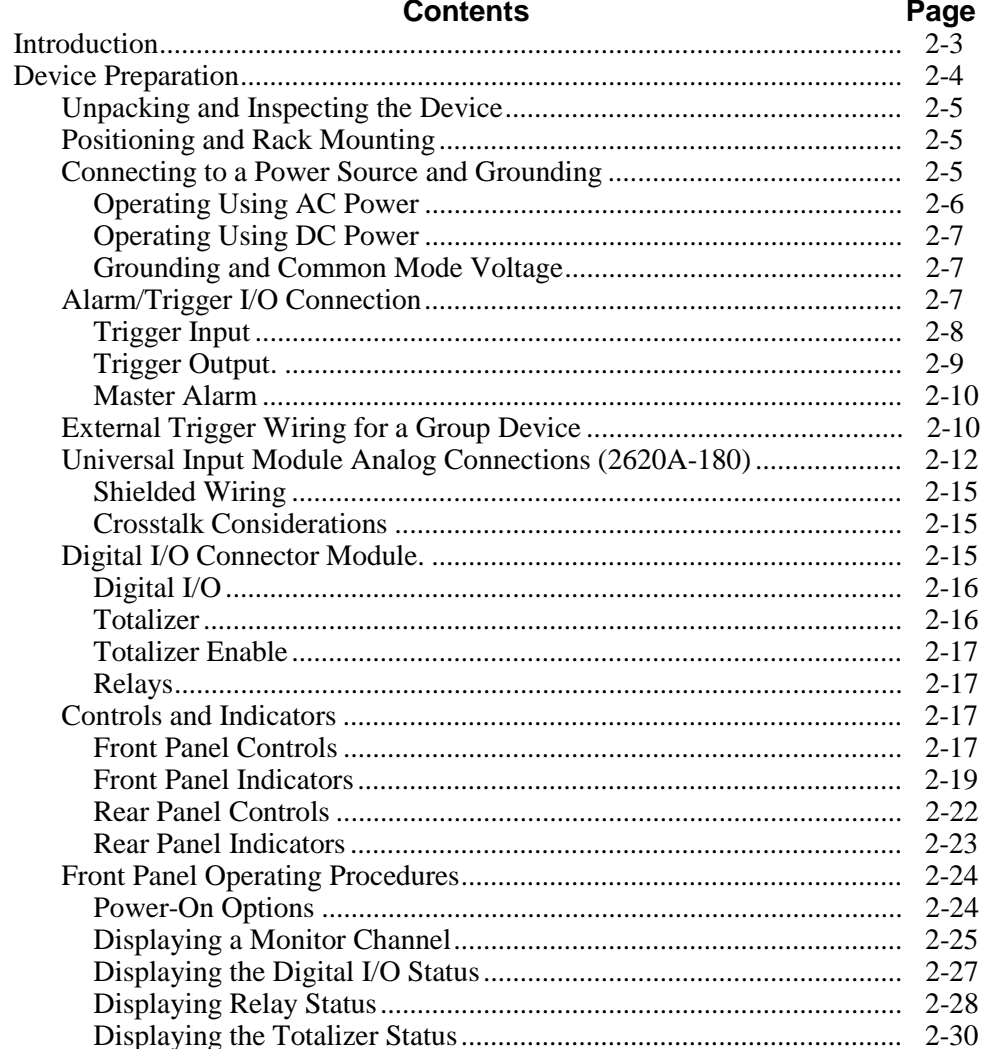

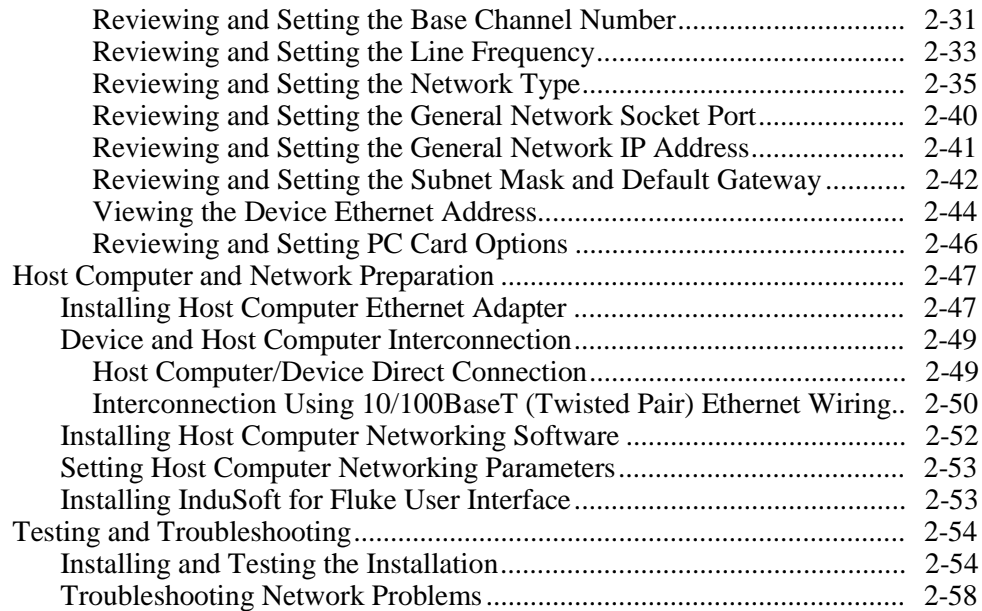

# <span id="page-38-0"></span>**Introduction**

This chapter describes how to prepare the device, host computers and network for operation, and how to test and troubleshoot system operation.

Setting up your system requires the following steps (described in detail later in this chapter), performed in the order shown:

- **Device Preparation** Unpacking and setting up the 2680A and 2686A devices. This section of the manual describes all the connections, controls, and indicators on the device.
- **Host Computer Ethernet Adapter Installation** Installing an Ethernet adapter such as the 3COM Fast Etherlink 10/100 baseTx interface card if your host computer does not already have one.
- **Device and Host Computer Interconnection** Connecting the host computer(s) and devices.
- **Host Computer Software Installation** Installing Fluke DAQ software and networking software.
- **InduSoft Installation** (Optional) Installing InduSoft software on your host computer.
- **Testing and Troubleshooting** Testing and verifying network operation, and troubleshooting any difficulties.

## <span id="page-39-0"></span>**Device Preparation**

This section contains information for preparing the devices for operation summarized in Figure 2-1.

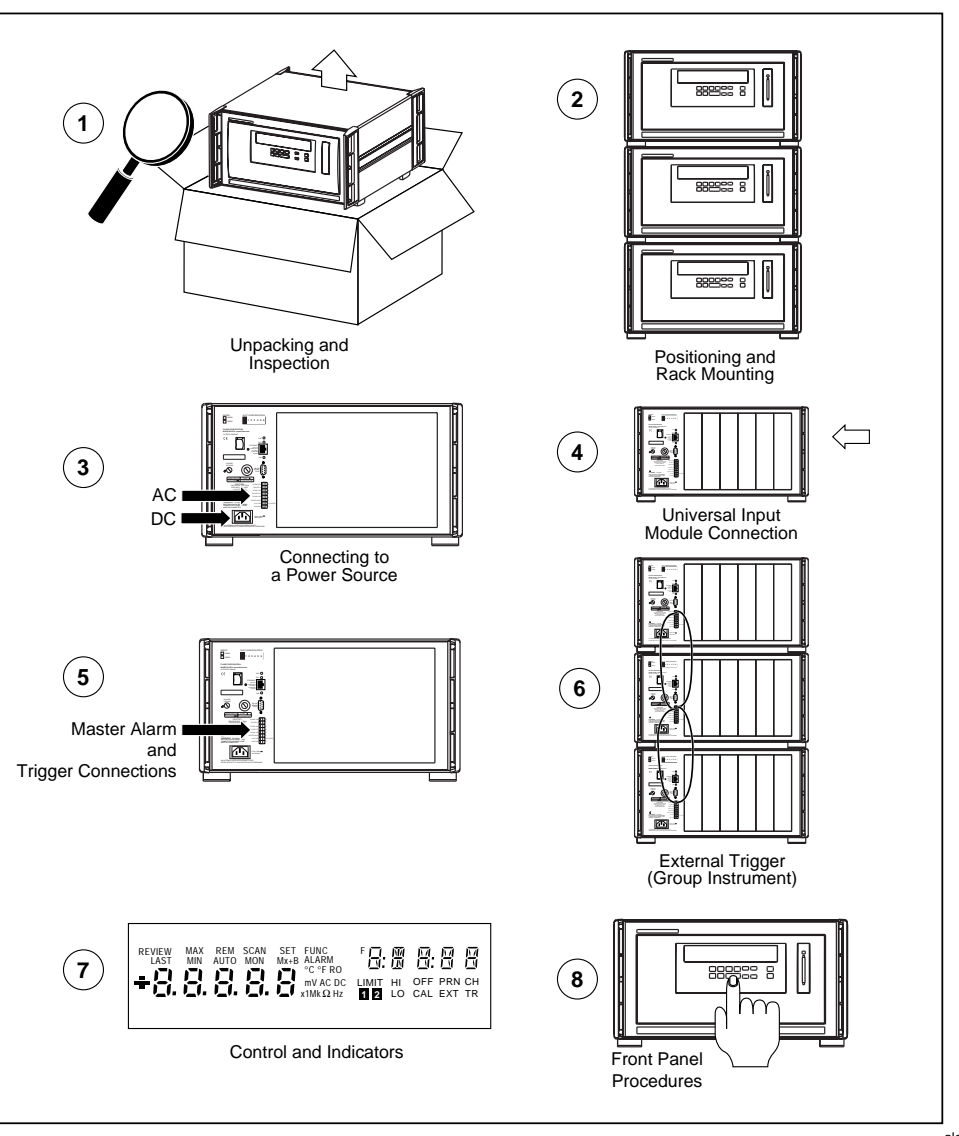

alg05f.eps

**Figure 2-1. Device Preparation**

#### <span id="page-40-0"></span>**Unpacking and Inspecting the Device**

Verify the contents of the shipping package against the shipping label located on the outside of the shipping package. If any items are missing or damaged, report the problem immediately to your Fluke representative.

Carefully remove the device from its shipping container, saving the packaging materials if possible.

## **Positioning and Rack Mounting**

Position the device in any location that meets the environmental specifications. (Refer to Appendix A.) The Rack Mounting Kit (Part Number 1777577) includes hardware and instructions to mount the device.

#### **Connecting to a Power Source and Grounding**

You can connect the device to an ac power source between  $100 - 240$  V ac  $(50/60 \text{ Hz})$ , to a dc power source between 9 and 45 V dc, or to both. Fluke guarantees equipment specifications only for 50 Hz and 60 Hz mains operation and dc operation. Refer to Figure 2-2 and the descriptions below for making power connections. If you connect both ac power and dc power to the device, the device uses ac power when it exceeds approximately 8 times the value of the dc voltage. Automatic switchover occurs between ac and dc power without interrupting device operation.

If you connect both ac and dc power to the device, the ac and dc ground connections must be to the same earth ground terminal.

<span id="page-41-0"></span>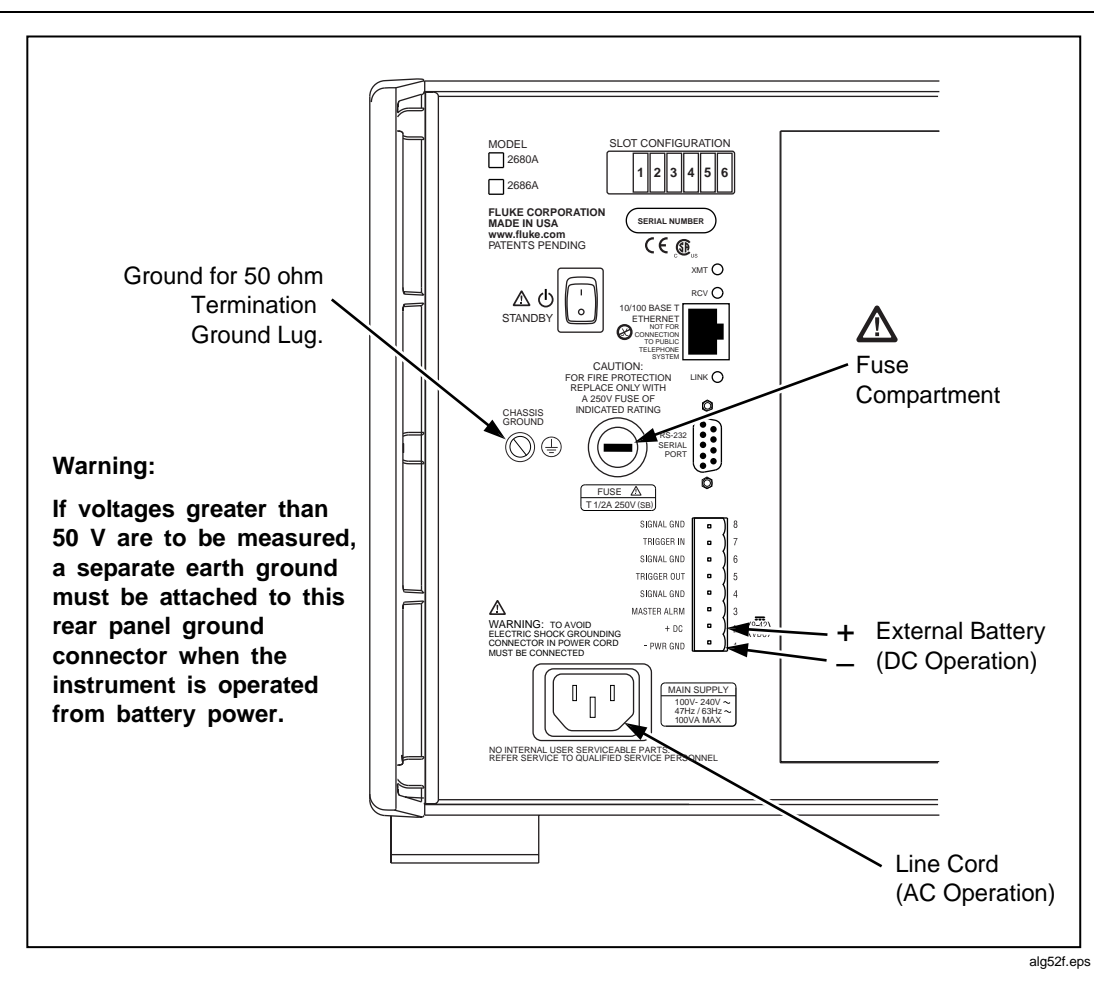

**Figure 2-2. Connecting the Device to a Power Source**

## XW**Warning**

**To avoid shock hazard when powering the device with ac power, connect the power cord to a receptacle with an earth ground.**

## Operating Using AC Power

Plug the line cord into the connector on the rear of the device as shown in Figure 2-2. The device operates on any line voltage between  $100 - 240$  V ac without adjustment. Fluke warrants the device to meet specifications only at mains frequencing 50 Hz and 60 Hz. Power consumption is nominally 30 watts. Be sure the line cord ground terminal connects to an earth ground.

## **A**∆Warning

**To avoid shock hazard when powering the device with dc power, connect the device ground terminal to an earth ground.**

## <span id="page-42-0"></span>Operating Using DC Power

The device operates from any dc voltage between 9 and 45 V. Power consumption is a nominal 30 watts. To connect the POWER/ALARM/TRIGGER connector to the rear panel, complete the following procedure:

- 1. Remove the POWER/ALARM/TRIGGER connector from the packing material or device rear panel.
- 2. Loosen the wire clamp screw for the associated terminal.
- 3. Feed the wire into the gap between the connector body and the wire clamp.
- 4. Tighten the wire clamp; do not over tighten and crush the wire.
- 5. Repeat steps 2 through 4 for each wire.
- 6. Insert the connector in the rear panel.

*Note*

*A 4 amp fuse is used to protect the dc input from over current. This fuse is located inside the 268XA chassis on the main controller board. The fuse should only be replaced by a Fluke qualified technician with all power disconnected from the device.*

#### Grounding and Common Mode Voltage

Connect the device chassis to a good earth ground (Figure 2-2) to prevent a common mode voltage from raising the chassis to a high potential. For example, if you measure the voltage across a resistor in a 50 V dc circuit, the device reads the resistor voltage and ignores the 50 V dc common mode voltage. Since the impedance between the channel inputs and chassis ground is not infinite, a common mode voltage gradually leaks to the chassis ground. A good earth ground prevents the chassis from rising to the common-mode voltage (50 V dc in this case).

### **Alarm/Trigger I/O Connection**

### W**Caution**

**To avoid damage to the device, do not apply any voltages greater than 30 V maximum between the ALARM/TRIGGER I/O connector terminals and signal ground.**

<span id="page-43-0"></span>The ALARM/TRIGGER I/O connector (Figure 2-3) on the rear panel of the device provides connections to Trigger In, Trigger Out, and Master Alarm I/O lines along with a common ground connections. (See the Trigger Input, Trigger Output, and Master Alarm Output sections in Chapter 1 for additional information.) The dc power connection is also on this connector.

Complete the following procedure to make a connection to the ALARM/TRIGGER I/O connector:

- 1. Remove the ALARM/TRIGGER I/O connector from the rear panel.
- 2. Loosen the wire clamp screw for the associated terminal.
- 3. Feed the wire into the gap between the connector body and the wire clamp.
- 4. Tighten the wire clamp; do not over tighten and crush the wire.
- 5. Repeat steps 2 through 4 for each wire.
- 6. Insert the connector in the rear panel.

#### Trigger Input

Trigger Input uses terminals Trigger In and GND. A contact closure or a TTL low signal input between Trigger In and GND triggers device scanning when you select External Trigger as a scan parameter. A TTL signal input triggers on the falling edge of the signal. A contact closure input triggers on the "close" portion of the switch sequence. Scanning continues at the Interval 2 rate while Trigger In is held low. See Table A-3 in Appendix A for specifications.

<span id="page-44-0"></span>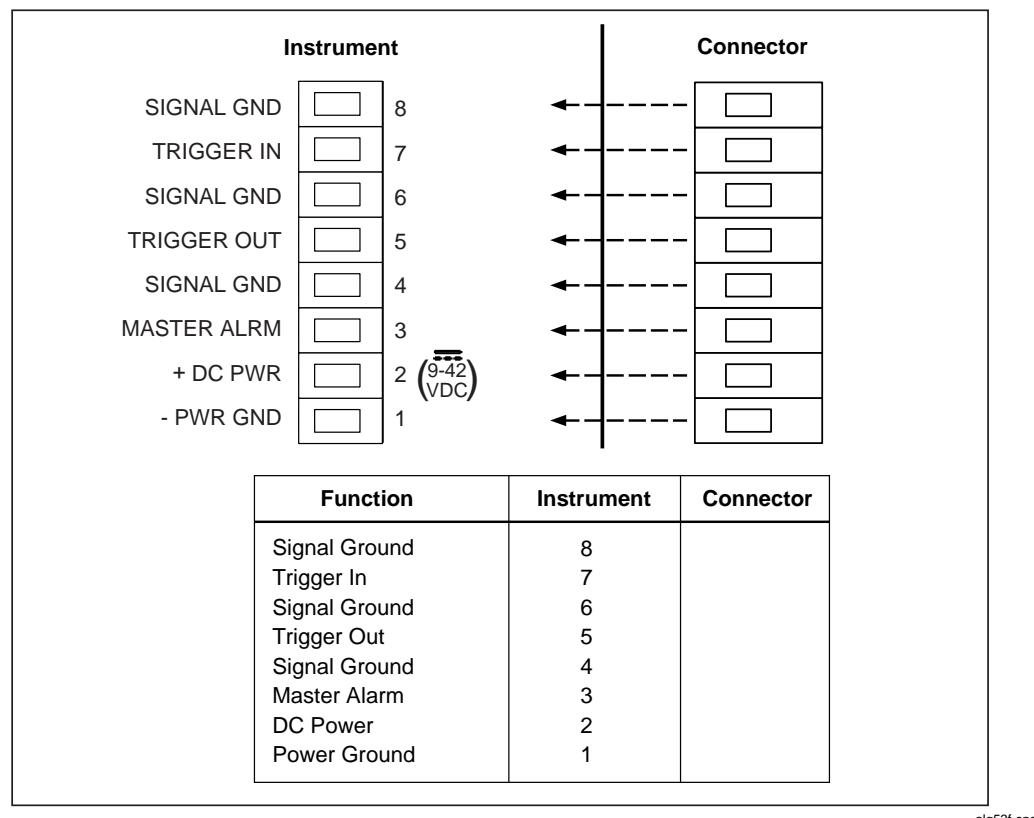

alg53f.eps

**Figure 2-3. ALARM/TRIGGER I/O Connector**

#### Trigger Output.

Trigger Output uses terminals Trigger Out and GND, and is a TTL signal that goes to a logic low for 125 µs every time a scan begins. Use the Trigger Output to trigger other devices via their Trigger Input connection and to interface with external equipment. You can enable or disable the Trigger Output using Fluke DAQ software. The trigger output default is OFF. See Table A-4 in Appendix A for complete specifications.

The Trigger Out signal can be used to synchronize a number of devices in a master/slave like setup. However, the maximum rate that a chassis can respond to a trigger signal is 300 Hz. The master module should not be set to scan more often than 300 times a second. The modules in the same chassis as the master module can be used as slaves if the Trigger Output signal is shorted to the Trigger Input signal line on the rear of the chassis. All slave chassis must have the Trigger Out from the master chassis connected to their Trigger In.

#### <span id="page-45-0"></span>Master Alarm

Master Alarm uses terminals Master Alarm and GND. It is a TTL signal that goes to a logic low when any channel is in alarm while the device is scanning. This TTL signal output can interface with external equipment such as warning lights, alarms, paging systems, etc. See Table A-5 in Appendix A for complete specifications.

### **External Trigger Wiring for a Group Device**

External Trigger Wiring for a group device refers to the triggering configuration in which you connect the master device's Trigger Out line to the Trigger In line on each slave device and provide a common connection to the GND line for each device. This configuration provides improved synchronization of the group of devices when the scanning intervals are 1 second or less.

Figure 2-4 shows a typical wiring connection for a group of devices. Use the Fluke DAQ software to configure a group device as described in Chapter 3 of this manual.

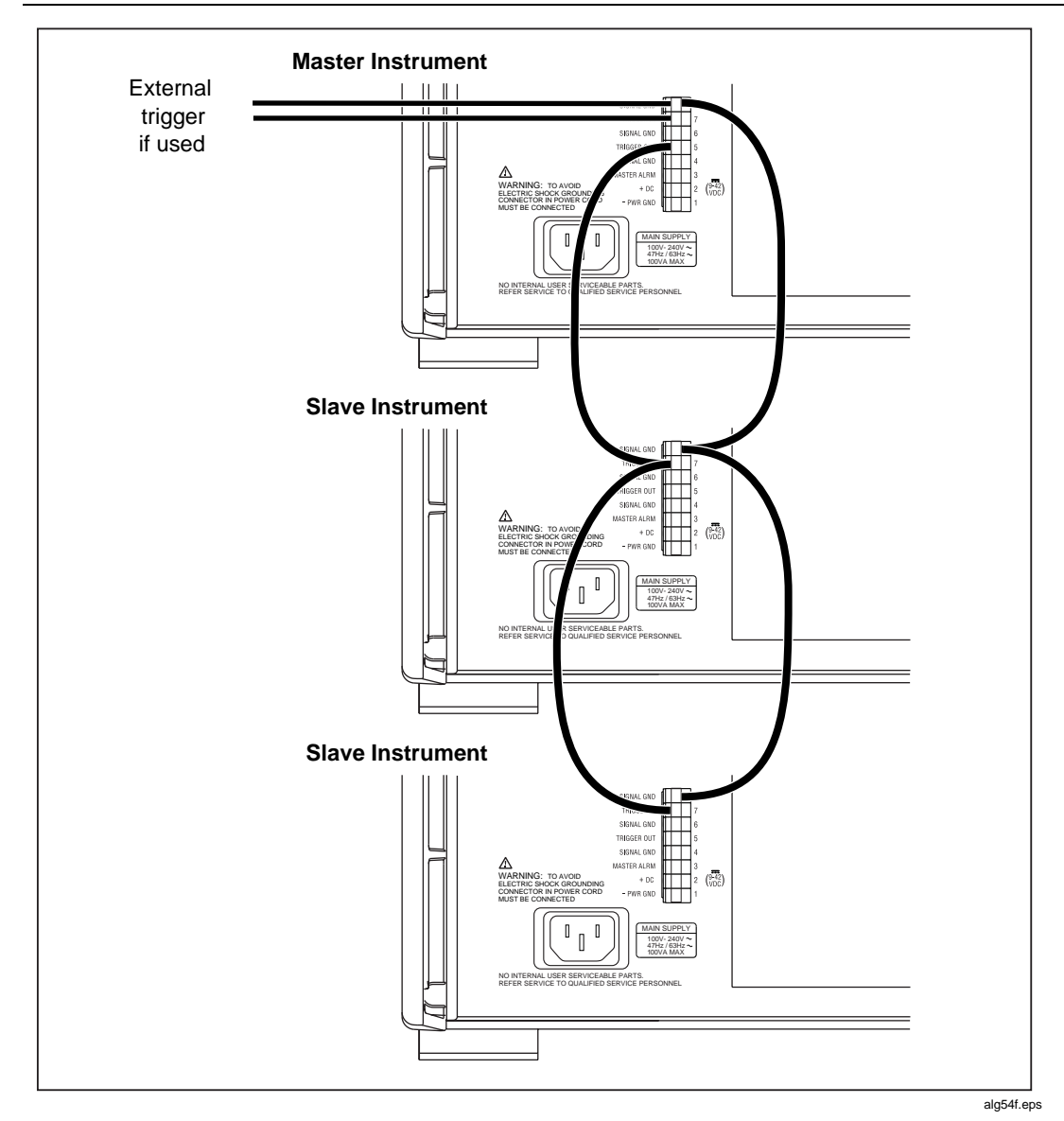

**Figure 2-4. External Trigger Wiring for a Group Device**

### <span id="page-47-0"></span>**Universal Input Module Analog Connections (2620A-180)**

Connections to the Universal Input Module (Figure 2-5) use the H (high) and L (low) pairs of terminals for each of the 20 analog input channels. The Universal Input Module Analog Connections are used with the PAI or FAI modules.

Complete the following procedure to make connections.

## XW**Warning**

**To avoid electric shock, remove all inputs from live voltages before opening this module. Input wiring may be connected to live voltages.**

## XW**Warning**

**To prevent fire or electric shock, the rating of the external wiring insulation must be suitable for single fault conditions.**

- 1. Remove the module from the rear panel by pressing the release tab on the side of the module and pulling the module free of the connector.
- 2. Loosen the two large screws on top and open the module.
- 3. Connect the wires to H (high/positive) and L (low/negative) for each channel.
- 4. Thread these wires through the strain-relief pins and out the back of the module.
- 5. Close the module cover, secure the screws, and insert the module in the connector at the rear of the device until it latches in place.

Resistance, thermistor, and RTD measurements use two terminals (one channel) or four terminals (two channels). The 4-wire connection provides increased accuracy over the 2-wire connection. Refer to Figure 2-6 for examples of 2-wire and 4-wire connections.

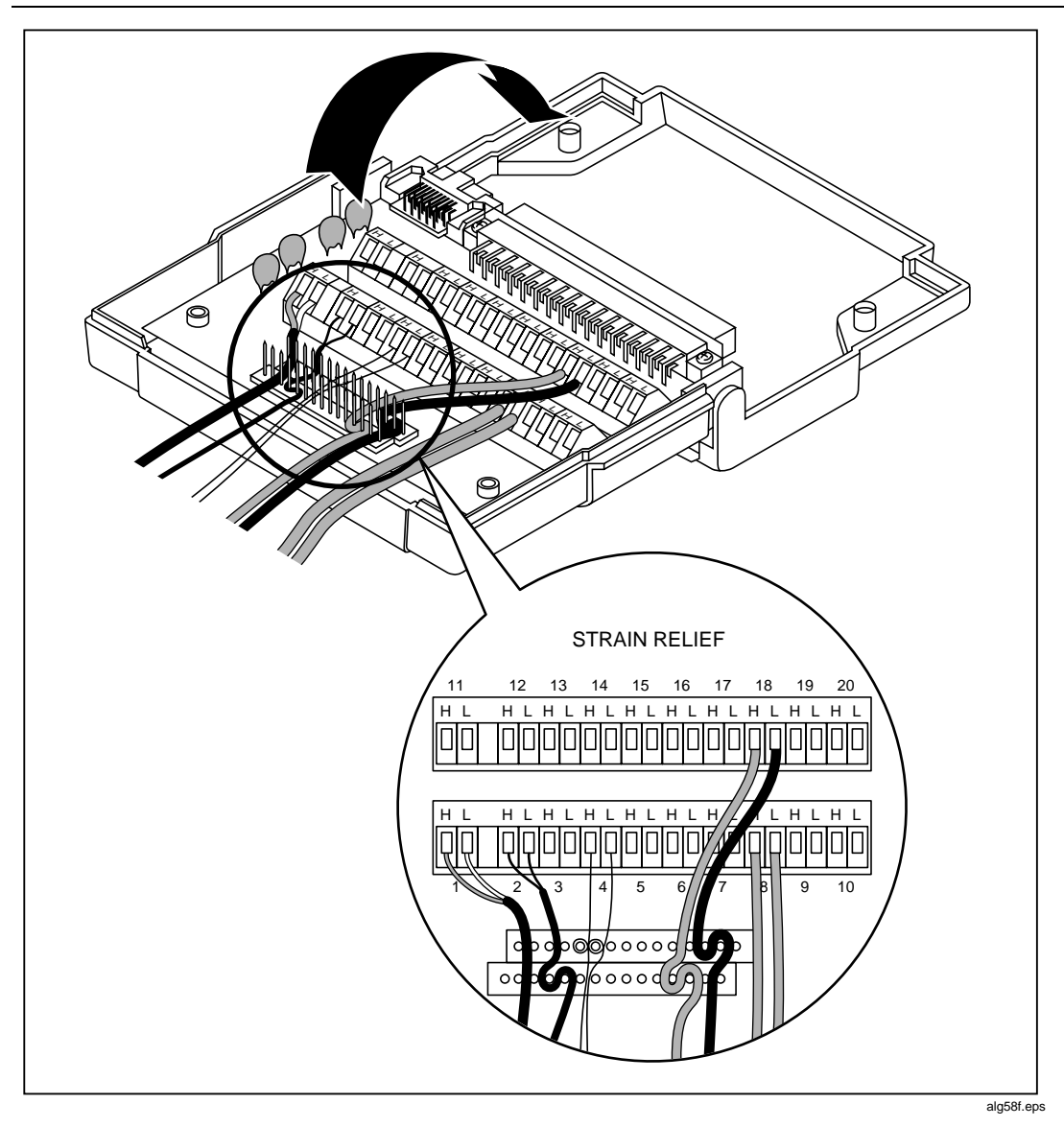

**Figure 2-5. Universal Input Module Connections**

**2680A/2686A** Users Manual

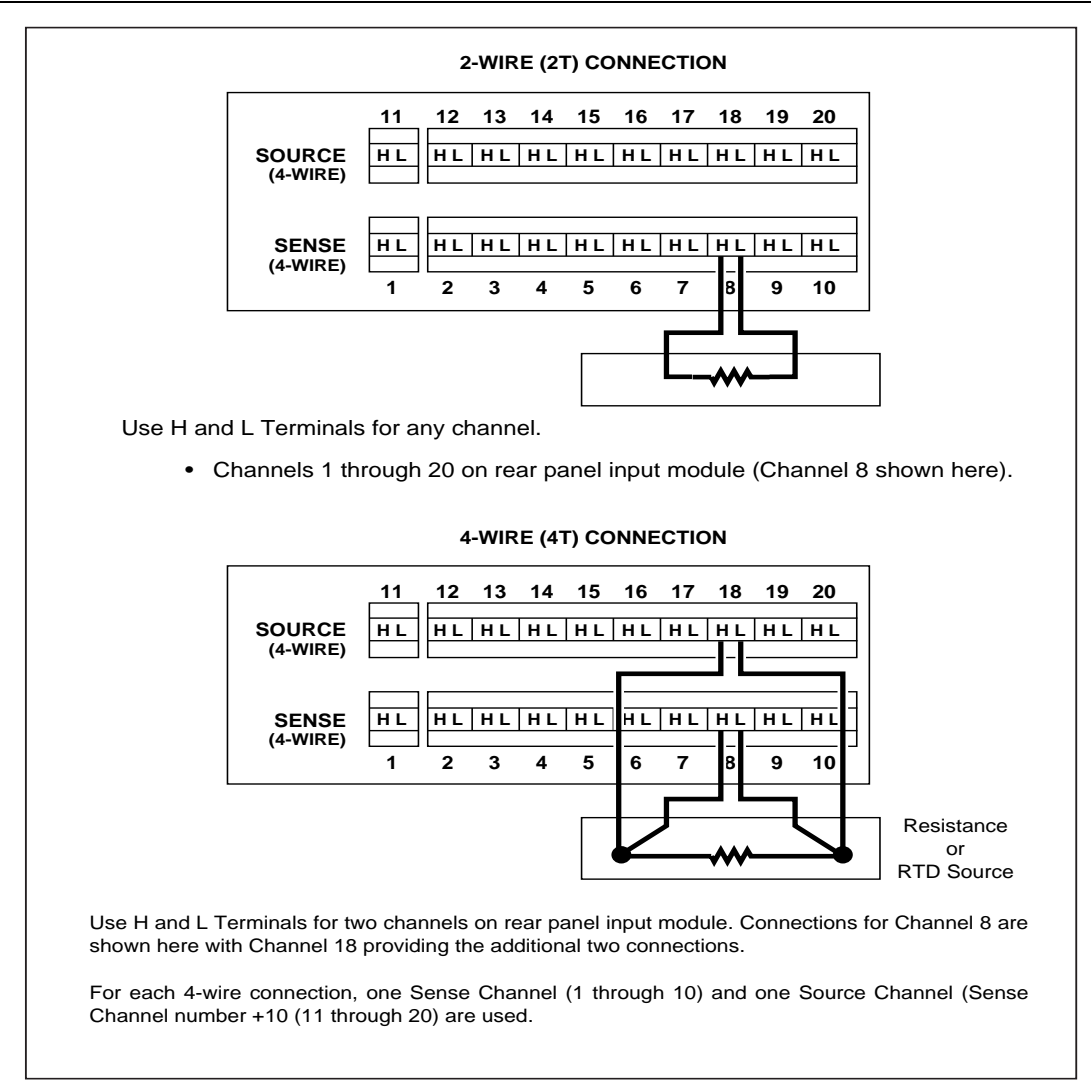

alg59f.eps

**Figure 2-6. 2-Wire and 4-Wire Connections**

#### <span id="page-50-0"></span>Shielded Wiring

Use shielded wires and sensors (such as thermocouples) in environments where electrical noise is present, and connect the wire shield to the chassis ground terminal. Also refer to Appendix B, Noise, Shielding and Crosstalk Considerations.

### Crosstalk Considerations

Crosstalk between measurement lines causes one signal to interfere with another, introducing measurement errors. To reduce the effects of crosstalk, check the following:

- **Separate Wiring** Keep any input wiring carrying ac voltage signals physically separate from the input wiring of sensitive channels. Also keep input wiring separated from, or shielded from, ac power mains wiring.
- **Adjacent Channels** Avoid connecting input with ac voltage signals next to sensitive channel inputs. Leave unconnected channels between the inputs when possible.
- **Sensitive Channels** Avoid connecting inputs with ac voltage signals adjacent to four-terminal input channels.
- **High Impedance Inputs** Avoid high source impedances on sensitive channels, or minimize the capacitance of the sensitive channel to earth (chassis) ground for high impedance inputs.
- **Precision Resistance Measurements** Avoid connecting any ac voltage inputs when making precision high resistance measurements (resistance greater than  $10$  kΩ).

See Appendix B, Noise, Shielding and Crosstalk Considerations for a complete discussion of crosstalk and measurement errors.

### **Digital I/O Connector Module.**

## W**Caution**

#### **To avoid damage to the device, do not apply any voltages greater than 30 V maximum between the Digital I/O connector terminals and earth ground.**

The digital I/O connector (Figure 2-7) provides connection to the digital I/O, relay, and totalizer functions.

Complete the following procedure to make a connection to these functions:

- 1. Remove the digital I/O connector module from the Digital I/O module (slot 6).
- 2. Loosen the two large screws on top and open the module.
- <span id="page-51-0"></span>3. Loosen the wire clamp screw for the associated terminal.
- 4. Feed the wire into the gap between the connector body and the wire clamp.
- 5. Tighten the wire clamp; do not over tighten and crush the wire.
- 6. Repeat steps 2 through 4 for each wire.
- 7. Close the module cover, tighten the screws, and insert the connector in the rear panel.

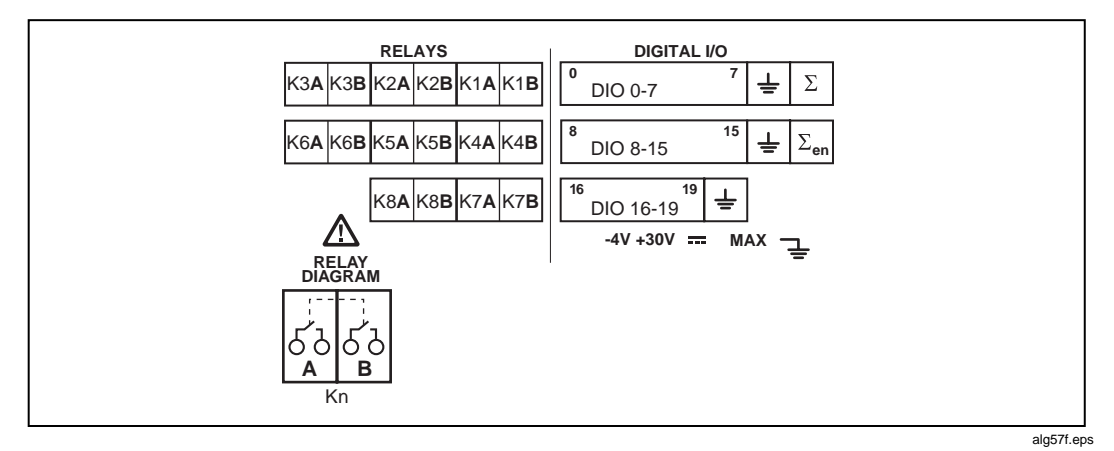

**Figure 2-7. Digital I/O Connector**

### Digital I/O

The Digital I/O lines consist of DIO 0 to 19 and Signal GND. You can use these lines either as signal inputs or as alarm outputs. See Table A-37 in Appendix A for complete specifications.

### **Totalizer**

The internal numeric representation of the totalizer is a 32 bit unsigned integer for a maximum count of 4,294,967,295. However, for computed channels, this number is converted to a signed 24-bit mantissa and an 8-bit exponent following IEEE 754-1990 convention. If the totalizer value is stored in a computed channel (as an expression), the stored value will not be exact for values above 16,777,215 (2 to the  $24<sup>th</sup>$  power) because the resolution of the mantissa is exceeded. In particular, taking the difference between two timestamp values will produce reasonable results only if the totalizer is reset often enough that it never strays outside the boundaries of +/- 16,777,215.

When using the totalizer with time stamps in computed channels (e.g. rate calculations), the timestamp interval may vary depending on the number of active channels, number of active modules, and number of alarms.

The totalizer uses terminals  $\Sigma$  and GND. The totalizer counts contact closures or voltage transitions with a maximum count of 4,294,967,295. See Table A-38 in Appendix A for complete specifications.

#### <span id="page-52-0"></span>Totalizer Enable

Σen is an input that can be used to enable or disable the totalizer counting capability. In the default, unconnected state, the totalizer is enabled (high).

#### Relays

The relay contacts consist of 8 Double Pole/Single Throw (DPST) relays that can be used to provide added isolated IO connections or switch low power.

### **Controls and Indicators**

The front panel provides a display and a set of control keys; the rear panel provides the power switch and Ethernet status indicators. See Figures 1-2 through 1-4 for an overall view of front and rear panels, and Front Panel Operating Procedures later in this chapter for procedures that use the front and rear panel controls and indicators.

### Front Panel Controls

Use the front panel controls (Figure 2-8) to enter configuration parameters, and choose monitoring functions. Table 2-1 summarizes the front panel control functions.

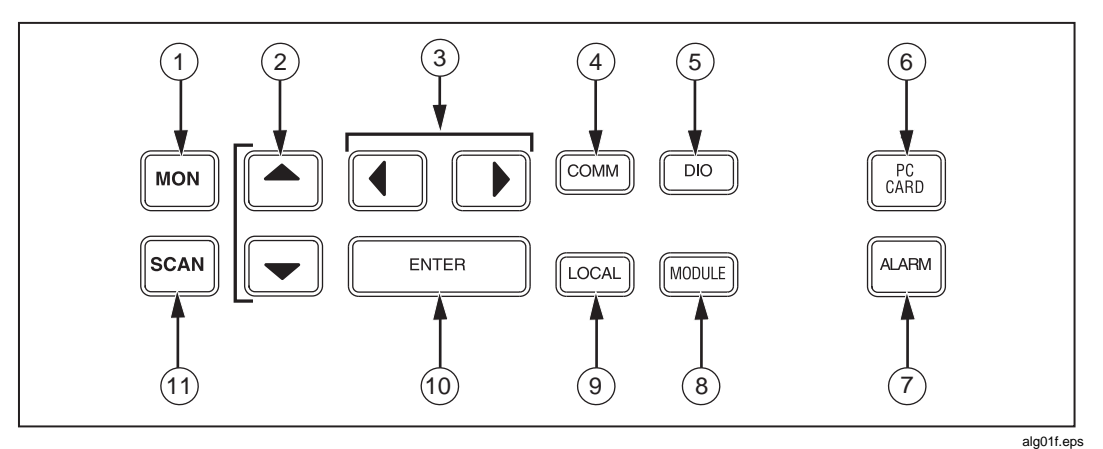

**Figure 2-8. Front Panel Controls**

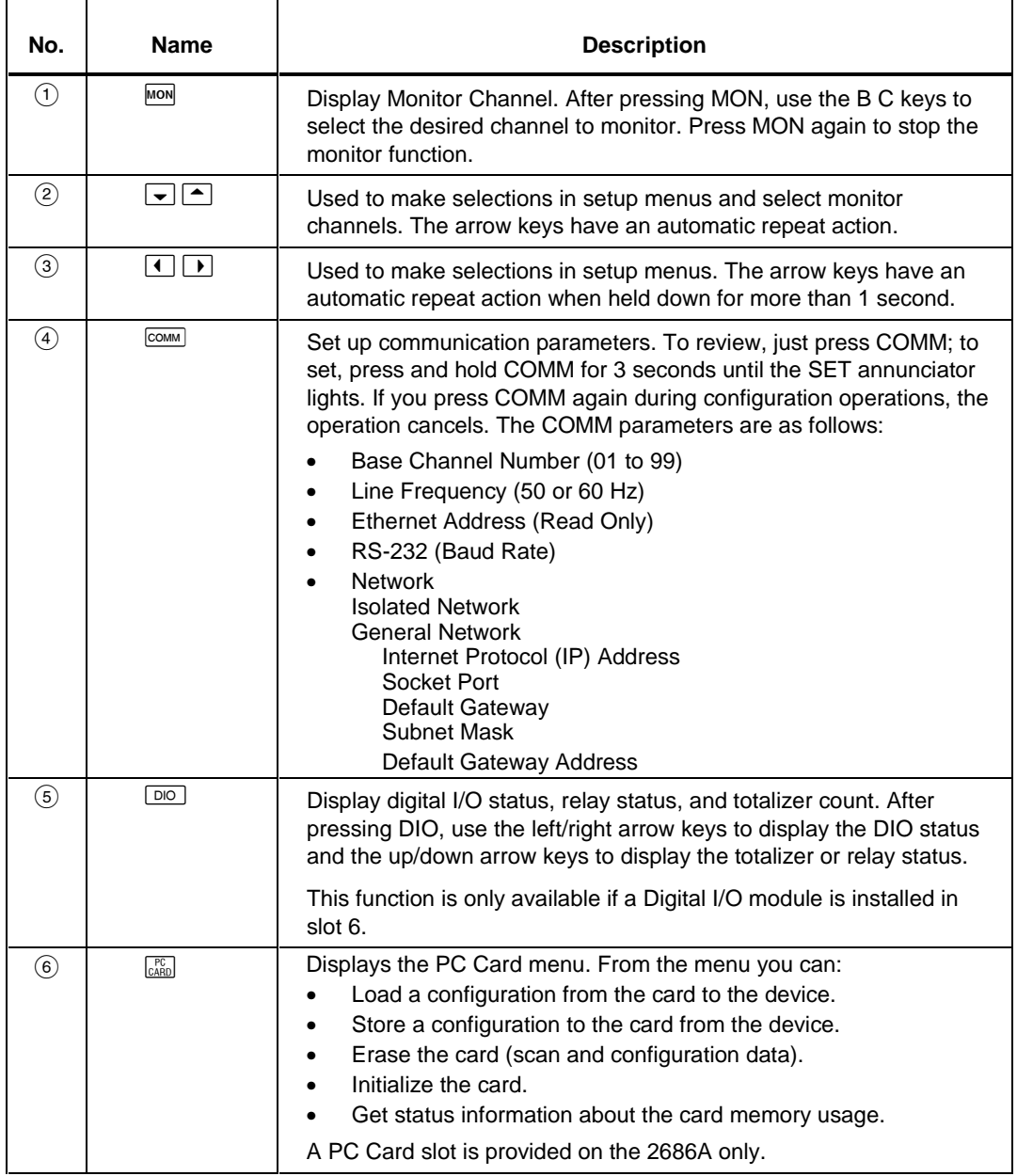

#### **Table 2-1. Front Panel Key Descriptions**

<span id="page-54-0"></span>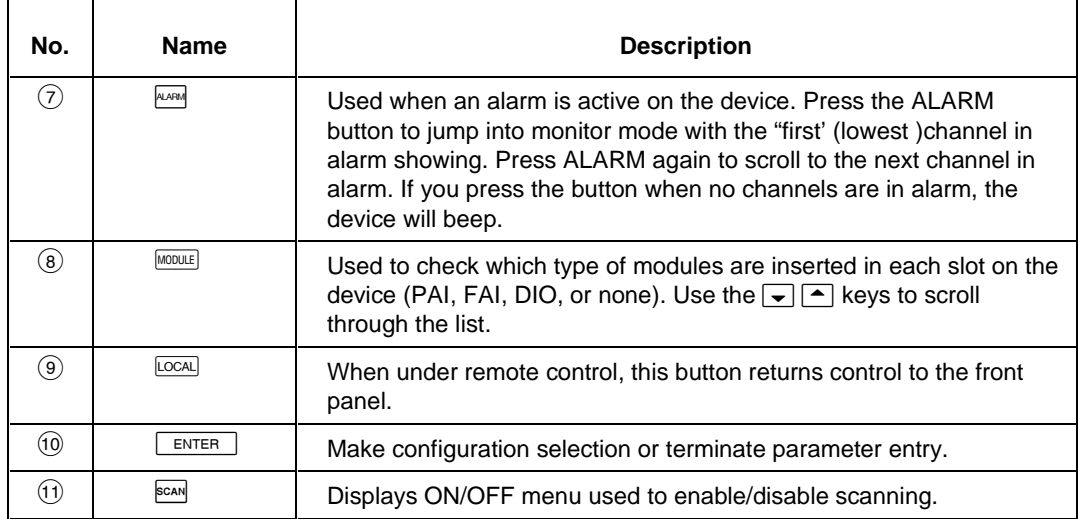

#### **Table 2-1. Front Panel Key Descriptions (cont.)**

#### Front Panel Indicators

The front panel indicators (Figure 2-9) consist of two five digit displays and a set of annunciators. Table 2-2 summarizes the front panel indicator functions.

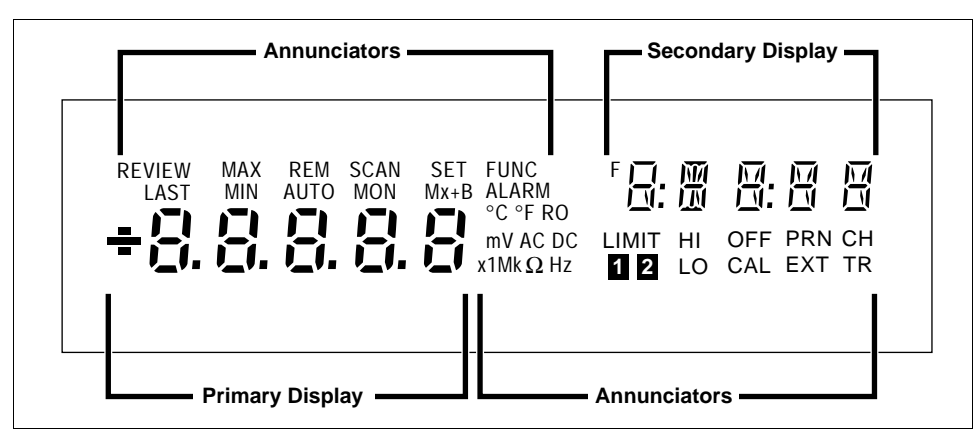

**Figure 2-9. Front Panel Indicators**

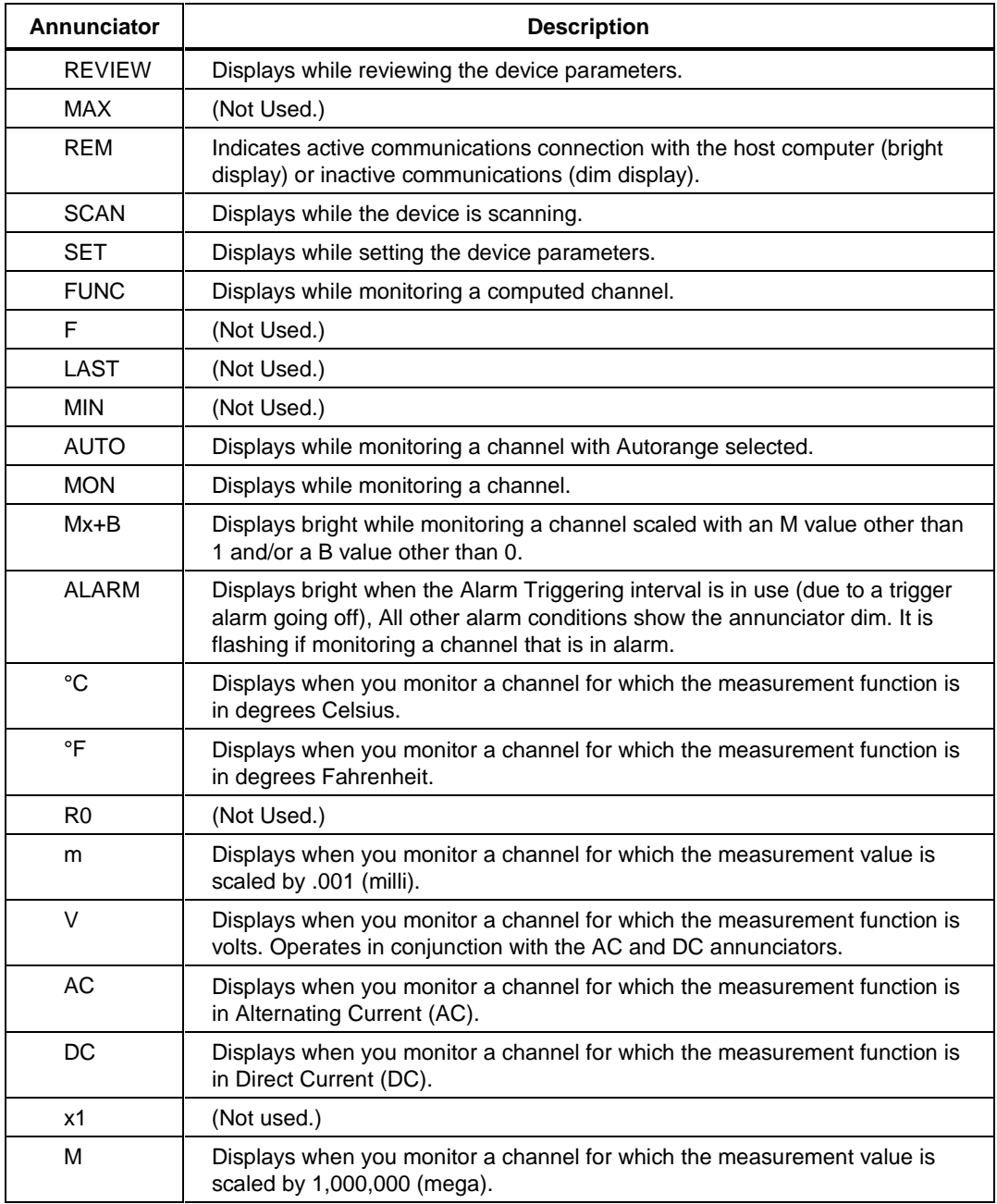

#### **Table 2-2. Annunciator Display Descriptions**

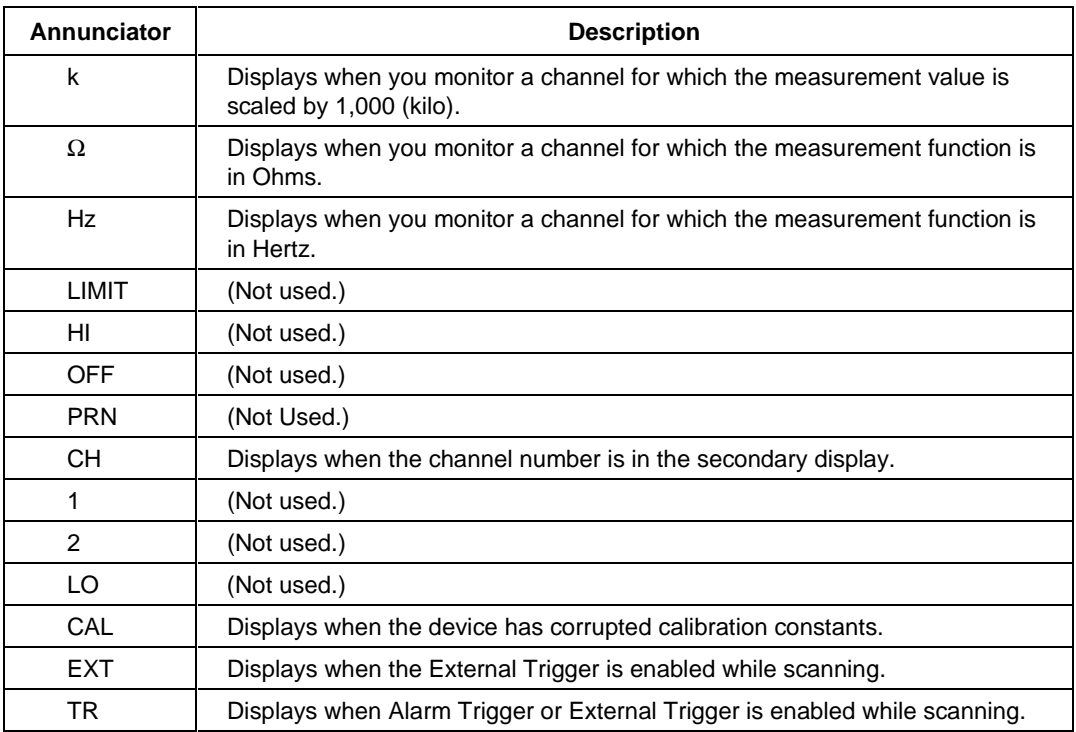

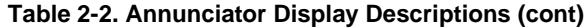

#### <span id="page-57-0"></span>Rear Panel Controls

The rear panel has a single control: the power switch (Figure 2-10). The power switch controls both ac and dc power inputs.

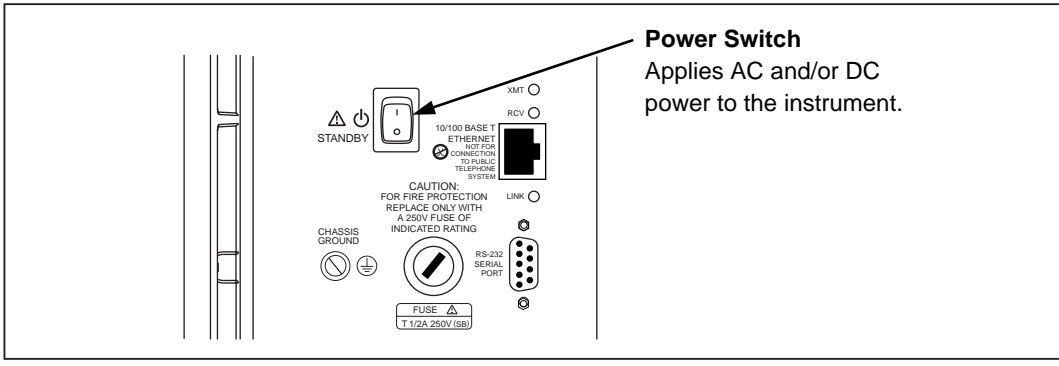

alg55f.eps

**Figure 2-10. Rear Panel Controls**

## <span id="page-58-0"></span>Rear Panel Indicators

The rear panel has three LED indicators for the Ethernet adapter (Figure 2-11).

- **Transmit (XMT)** Normal indication blinks when the device is transmitting data on the network.
- **Receive (RCV)** Normal indication blinks when there is any network activity. Steady off means there is no network activity.
- **Link** Remains on when the device connects to a hub or host computer. If off, check the hub connection. Red LED indicates a 10BaseT connection. Green LED indicates a 100BaseT connection.

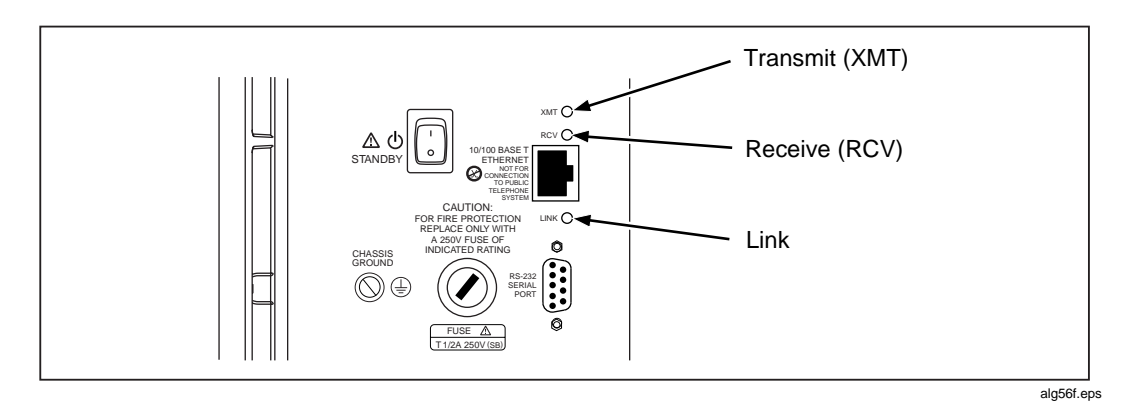

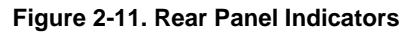

## <span id="page-59-0"></span>**Front Panel Operating Procedures**

#### Power-On Options

There are four power-on options as listed below:

- **Normal Power-On** Turn power switch on. The device communication parameters are the same as when the device was last turned off.
- **Communication Parameter-Reset Power-On** Hold the front panel COMM key down, and then turn the power switch on. Continue holding the COMM key until the device beeps. The communication parameters are reset to default values (see Table 2-3).
- **Display-Hold Power-On** Hold the front panel arrow left  $(<)$  key down, and then turn the power switch on. Continue holding the < key until the device beeps. The device front panel display remains on until you press any front panel key. This allows inspection of the display segments.
- **Configuration Reset** During power up, the current module configuration is evaluated against the stored module configuration used for the last scan. If configurations are different, one or more error messages will be generated. This feature helps identify faulty modules or modules that may have been accidentally removed from the system. If the configurations do not match, the stored configuration may be reset to the current configuration from the front panel. Resetting the stored configuration will eliminate the unwanted error messages. To reset the configuration from the front panel, hold the MODULE button down, and then turn on power. Continue holding the MODULE button until the device beeps. You can accomplish the same thing using Fluke DAQ software to download a new configuration.

Each power-on sequence includes a four second self-test routine. If the self-test fails, the device displays ERROR in the primary display with a code character in the secondary display. See Chapter 4 for information on error codes.

| <b>Parameter</b>           | <b>Default Setting</b>   |
|----------------------------|--------------------------|
| <b>Base Channel Number</b> |                          |
| Line Frequency             | 60 Hz                    |
| <b>Network Selection</b>   | <b>Isolated Network</b>  |
| Socket Port                | 4369                     |
| Internet Protocol Address  | ---.---.---.--- (dashes) |
| <b>Baud Rate</b>           | 9600                     |
| Default Gateway            | OFF                      |

**Table 2-3. Device Default Parameters**

#### <span id="page-60-0"></span>Displaying a Monitor Channel

Perform the procedure below to monitor an device analog channel (101 to 620) or computed channel (901 to 960). See Figure 2-12 for examples.

- **Channel Display** When you press the MON key, the first monitor channel displayed is the channel most recently monitored. After power-on, reset, configuration, or self-test commands, the channel displayed is the lowest numbered configured channel. When no channels are configured, monitoring is not available. (Under this condition, an error beep occurs when you press the Monitor key.)
- **Monitor Display** The initial monitor display is a series of dashes, which lasts for approximately one second. The measurement then appears in the primary display (the secondary display shows the Global Channel Number). The MON (monitor) annunciator is on when monitoring.
- **Monitor Reading Updates** The device updates monitor readings once per second.

#### **Table 2-4. Displaying a Monitor Channel**

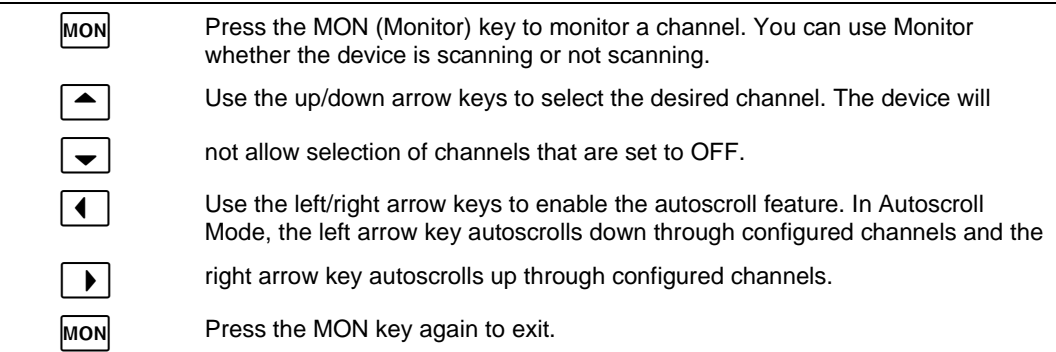

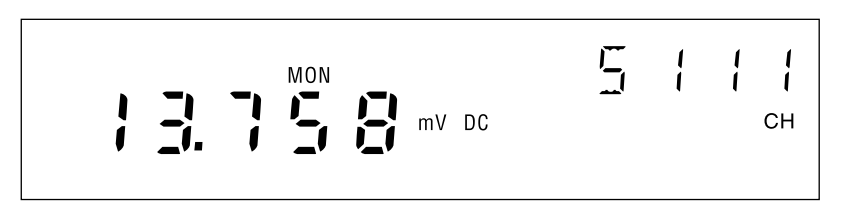

Monitor display for 13.758 mV DC, GCN (Global Channel Number) 5111

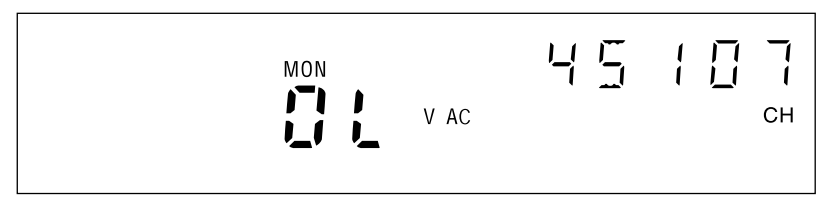

Monitor display for Scale Overload V AC (reading is greater than the selected range), GCN 45107

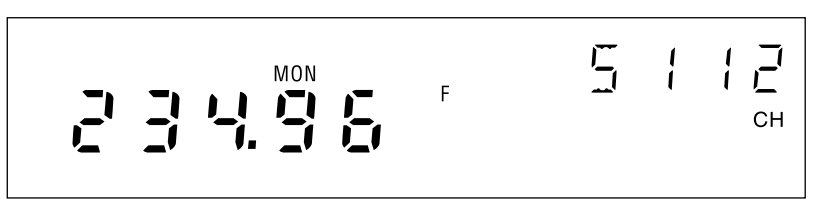

Monitor display for 234.96°F (Thermocouple), GCN 5112 (**otc** displays for open thermocouple)

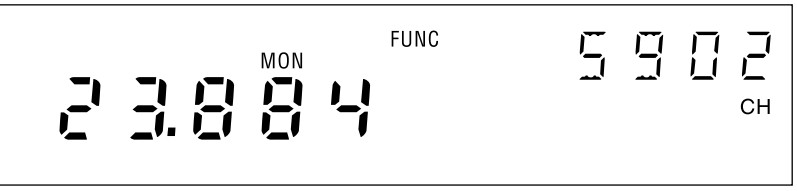

Monitor display for 23.884 FUNC (Computed Channel), GCN 5902

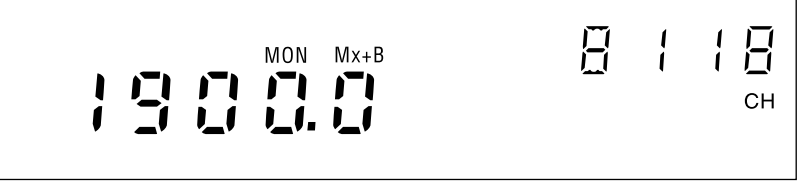

Monitor display for analog channel 18 with Mx+B scaling, GCN 8118

**Figure 2-12. Examples During Monitor**

## <span id="page-62-0"></span>Displaying the Digital I/O Status

Perform the procedure in Table 2-5 to display an device Digital I/O line status. The device updates the DIO display once per second. (See Figure 2-13 for examples.) .

- **Number Of DIO Lines** There are twenty DIO lines: DIO 0 to DIO 19. You can assign DIO lines as alarm outputs or as digital inputs. For example, a switch closure can toggle a DIO line as an input.
- **DIO Status Display** DIO status display is in the form nnnn-nnnn-nnnn-nnnnnnnn with four bits in view at a time.

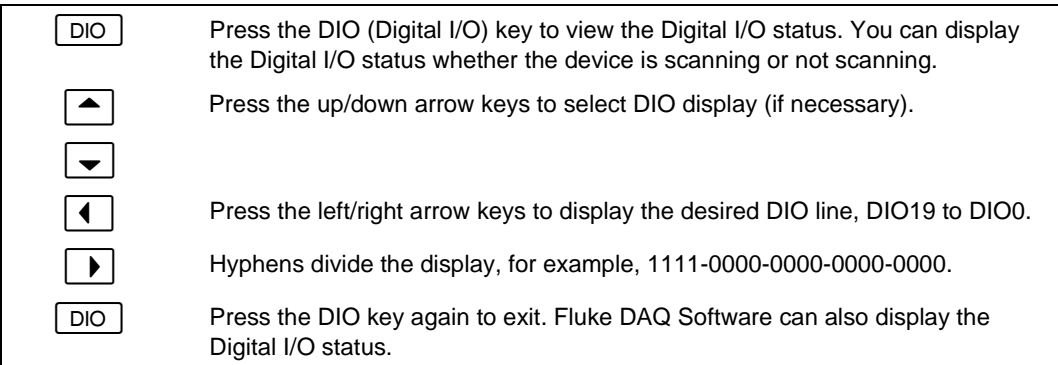

#### **Table 2-5. Displaying the Digital I/O Status**

**Input example** Toggling DIO7 between open circuit and ground results in I/O status of 1111 1111 1111 1111 1111 and 1111 1111 1111 0111 1111.

**Output example** Associating I/O line DIO0 with an alarm results in I/O status of 1111 1111 1111 1111 1111 when the channel is not in alarm and 1111 1111 1111 1111 1110 when the channel is in alarm. External equipment such as warning lights can process the logic low output on the Digital I/O connector.

Associating an I/O line with an alarm condition is part of the alarm's configuration procedure. See Alarms in Chapter 3 for more information.

### <span id="page-63-0"></span>Displaying Relay Status

Similar to DIO lines, there are 8 relay outputs: Rly 1 to Rly 8. The relay outputs can be statically set or associated with an alarm output. Display is in the form nnnn-nnnn with five characters in view at a time.

#### **Table 2-6. Displaying Relay Status**

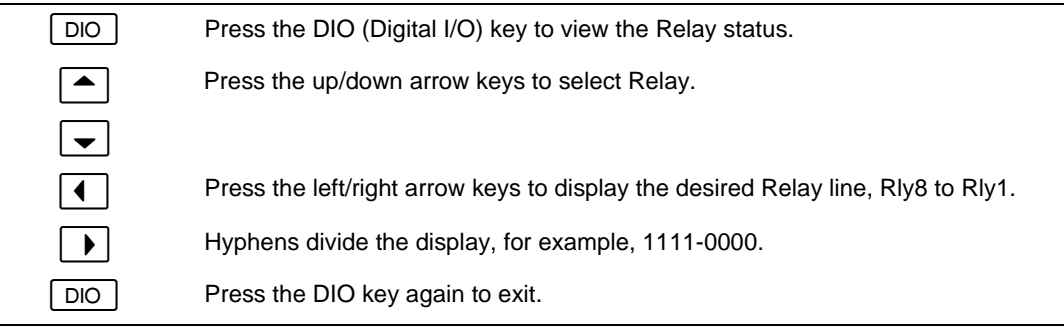

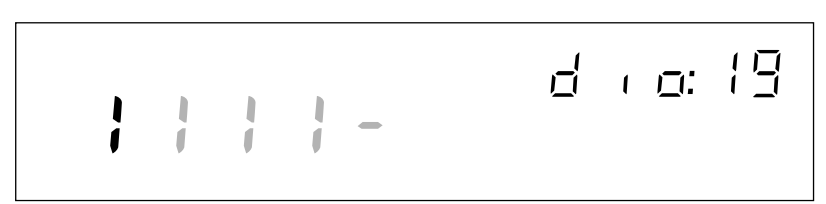

Digital I/O status display for DIO line 19 (for example 1111-0000-0000-0000-0000)

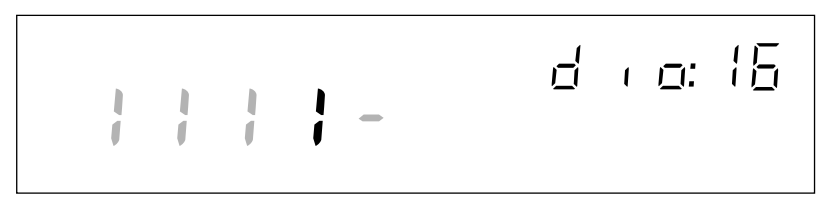

Digital I/O status display for DIO line 16 (for example 1111-0000-0000-0000-0000)

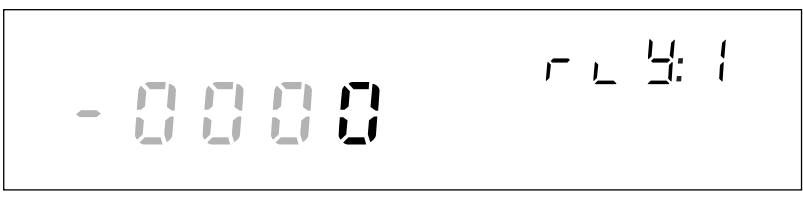

Relay status display for Relay 1 (for example 1111-0000)

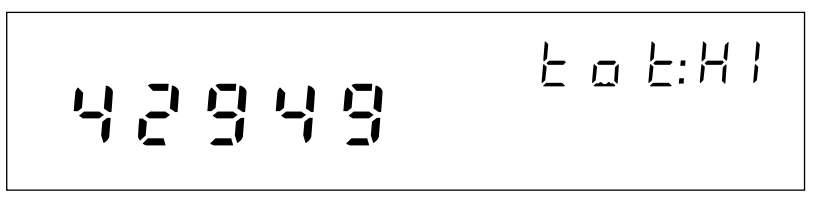

Totalizer status display for the high digits (for example 4294967295)

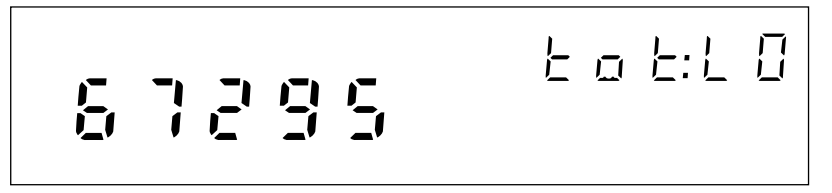

Totalizer status display for the low digits (for example 4294967295)

**Figure 2-13. Examples for Digital I/O, Relay, and Totalizer Status**

#### <span id="page-65-0"></span>Displaying the Totalizer Status

Perform the procedure in Table 2-7 to display the device totalizer status. The device updates the totalizer display once per second. (See Figure 2-13 for examples.) To initialize the totalizer count, cycle the device power. You can also configure Fluke DAQ software to initialize the totalizer count when it starts logging.

- **Maximum Totalizer Count** The totalizer counts switch closures or voltage transitions with a maximum count of 4,294,967,295.
- **Totalizer Status Display** The device displays the totalizer status in two five digit segments; high (HI) and low (LO). Using the maximum count of 4,294,967,295 as an example, the HI five digit segment would display 42949 and the LO five digit segment 67295.

#### **Table 2-7. Displaying Totalizer Status**

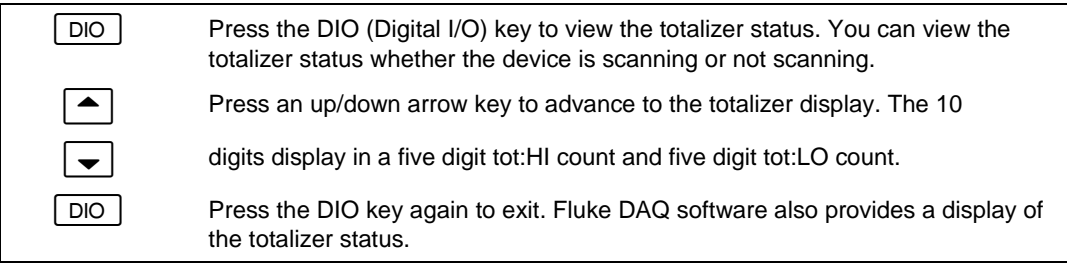

#### <span id="page-66-0"></span>Reviewing and Setting the Base Channel Number

Perform the procedure in Table 2-8 to review or set the Base Channel Number (BCN). The BCN identifies the device. The BCN is also the first two digits of the Global Channel Number (GCN), which uniquely identifies each device channel. For example, a GCN of 27116 indicates device 27 and analog channel 116. (See Figure 2-14 for examples.)

- **BCN Range** The BCN can be any number from 01 to 99. If you plan to install Fluke DAQ software for isolated network operation, each device on the network must have a unique BCN.
- **BCN Review or Set identifier** The REVIEW annunciator displays when reviewing the BCN; the SET annunciator displays when setting the BCN.

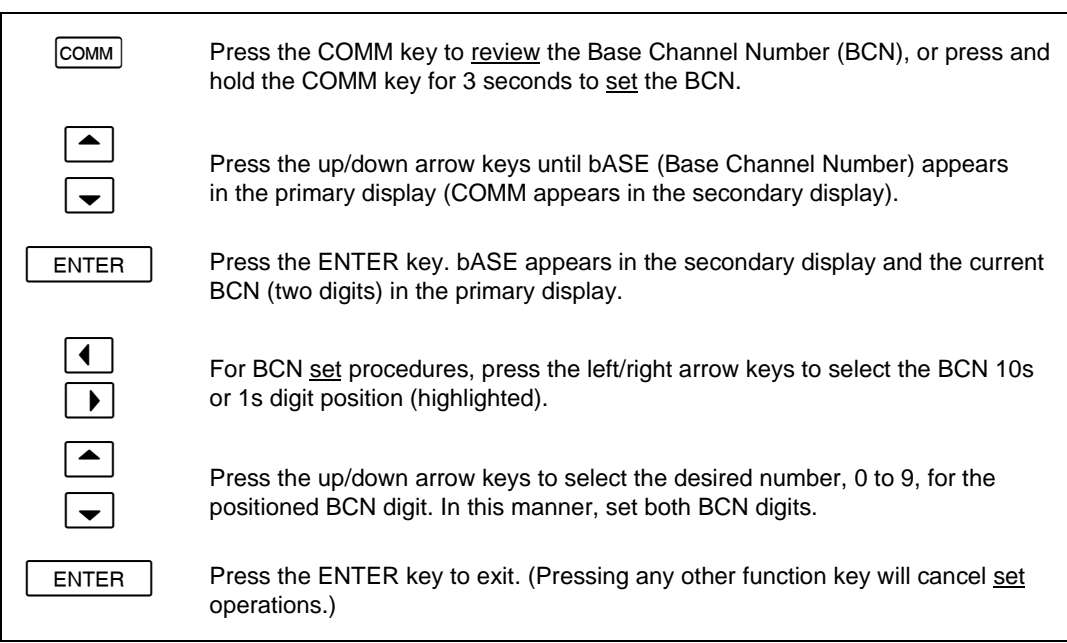

#### **Table 2-8. Reviewing and Setting the Base Channel Number**

REVIEW **E H M M** 占得与后

Communications display for reviewing the Base Channel Number (BCN)

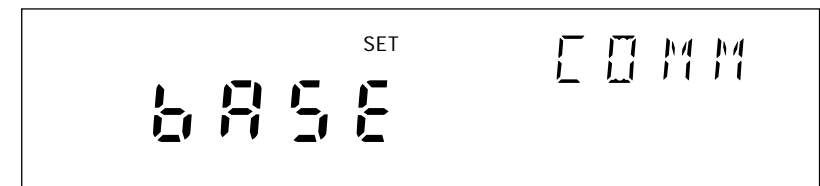

Communications display for setting the BCN

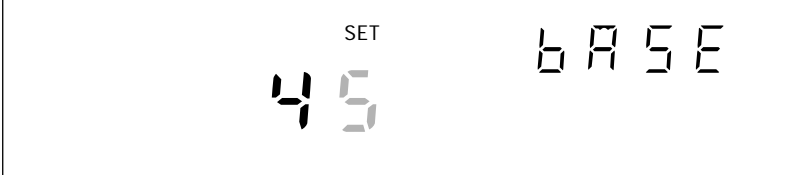

Base Channel Number display for setting the BCN 10s digits (for example, 45)

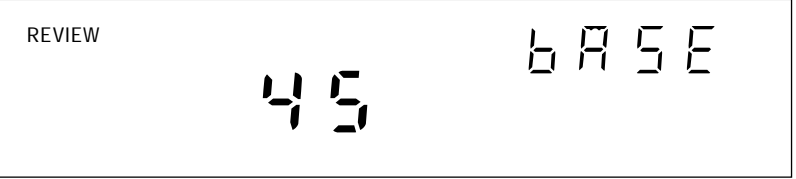

Base Channel Number display for reviewing the BCN number (for example, 45)

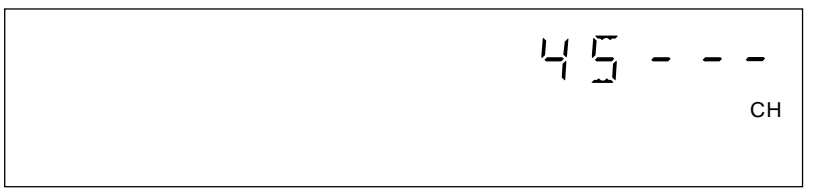

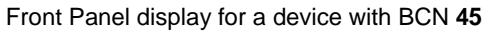

**Figure 2-14. Examples for Reviewing and Setting the BCN**

## <span id="page-68-0"></span>Reviewing and Setting the Line Frequency

Perform the procedure in Table 2-9 to review or set the line frequency. Line frequency selection allows the device to optimize internal circuitry for best accuracy. (See Figure 2-15 for examples.)

• **Line Frequency Choices** Select 50 Hz or 60 Hz as the frequency of the primary power when an ac source powers the device.

# Press the COMM key to review the Line Frequency setting, or press and hold the COMM key for 3 seconds to set the Line Frequency. Press the up/down arrow keys until LinE (Line Frequency) appears in the primary display (comm appears in the secondary display). ENTER **Press the ENTER key. LinE appears in the secondary display and the current** LinE frequency setting is in the primary display. For Line Frequency set procedures, press the up/down arrow keys to select 50 (Hz) or 60 (Hz) line frequency (current setting appears bright).  $ENTER$  Press the ENTER key to exit. (Pressing any other function key will cancel set operations.)

#### **Table 2-9. Reviewing and Setting the Line Frequency**

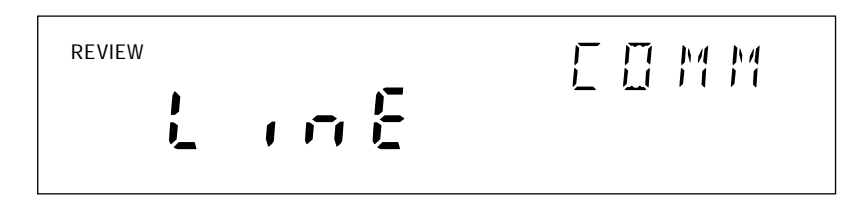

Communications display for reviewing the line frequency

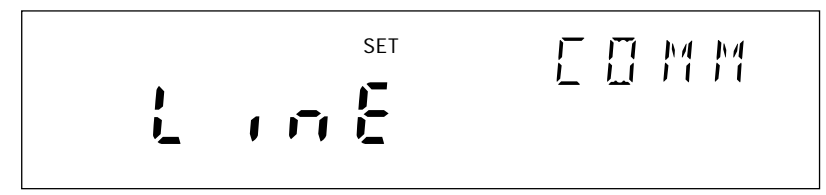

Communications display for setting the line frequency

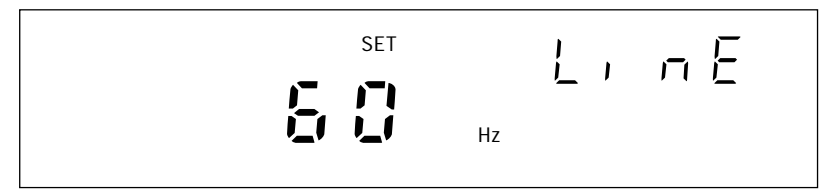

Line frequency display for setting the line frequency to 60 Hz

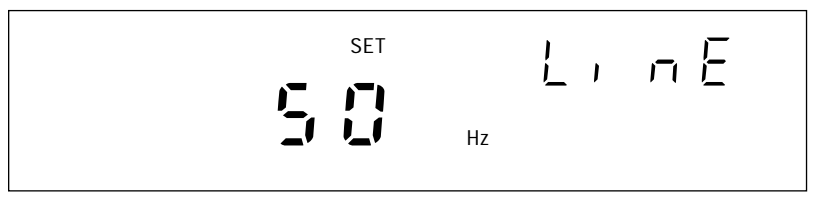

Line frequency display for setting the line frequency to 50 Hz

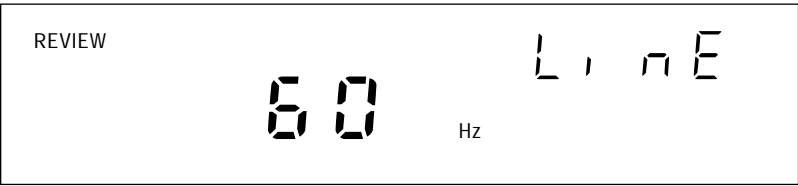

Line frequency display for reviewing the line frequency (60 Hz)

**Figure 2-15. Examples for Reviewing and Setting the Line Frequency**

## <span id="page-70-0"></span>Reviewing and Setting the Network Type

Perform the procedure below to review or set the network type to isolated. Perform the procedure in Table 2-11 to review or set the network type to general. An isolated network consists of only 268XA devices and one or more host computers. A general network consists of devices, host computers, and possibly servers, routers, gateways, or other network devices. (See Figure 2-16 for examples.)

If you use Fluke DAQ software for isolated network operation and set the devices' network type to isolated, you do not need to know or set IP addresses for your devices.

# Press the COMM key to review the network type, or press and hold the COMM key for 3 seconds to set the network type. Press the up/down arrow keys until nEt (Network) appears in the primary display (comm appears in the secondary display). ENTER **Press the ENTER key.** nEt appears in the secondary display and ISo (isolated network) or gEn (general network) is in the primary display. To set the network type to isolated, press the up/down arrow keys to select ISo (current setting appears bright). ENTER | Press the ENTER key to exit. (Pressing any other function key will cancel set operations.)

#### **Table 2-10. Reviewing and Setting the Network Type**

REVIEW **E H MM** 市長上

Communications display for reviewing the network type

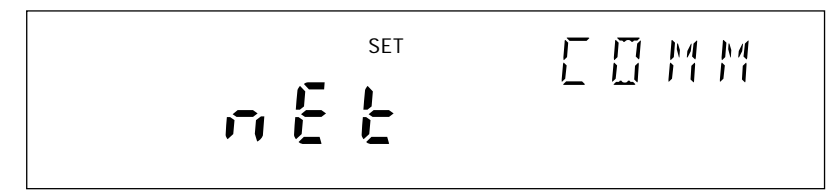

Communications display for setting the network type

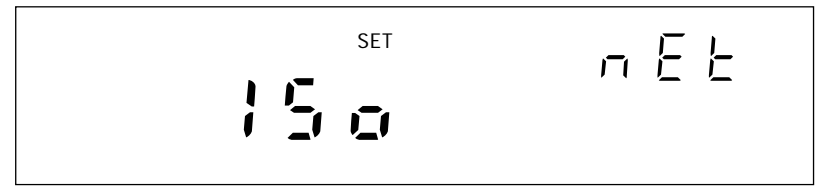

Network display for setting the network type to isolated

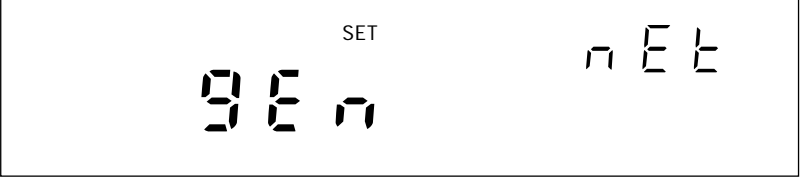

Network display for setting the network type to general

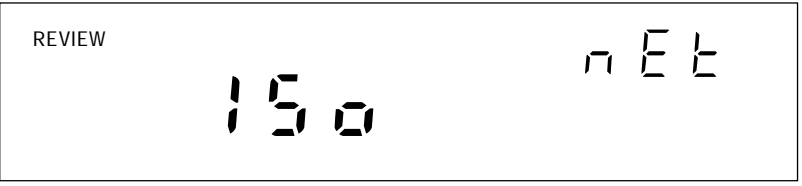

Network display for reviewing the network type (isolated network)

**Figure 2-16. Examples for Reviewing and Setting the Network Type**
If you set Fluke DAQ Software for general network operation, you must set the network type of each device to general. You will need to enter an IP address, and possibly a socket port, subnet mask and gateway address into each device. Get this information from your network administrator.

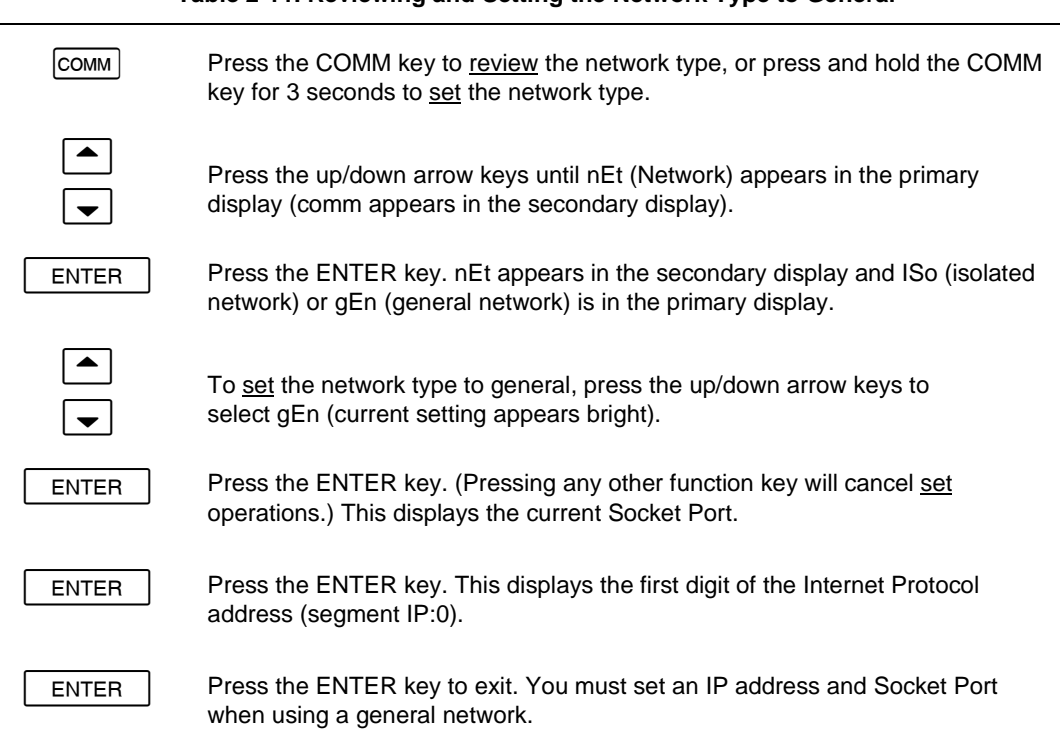

#### **Table 2-11. Reviewing and Setting the Network Type to General**

REVIEW **E H MM** 日目上

Communications display for reviewing the network type

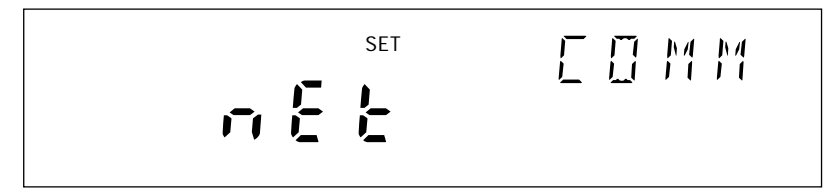

Communications display for setting the network type

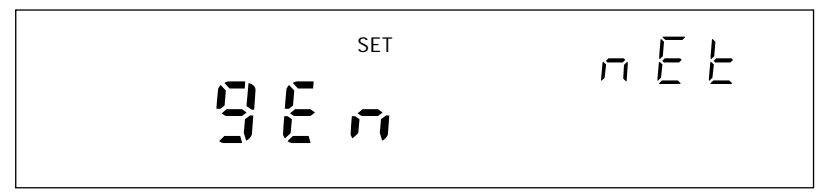

Network display for setting the network type to general

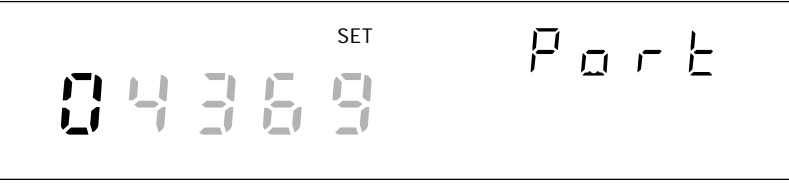

Socket Port display for setting the first digit (for the example 04369)

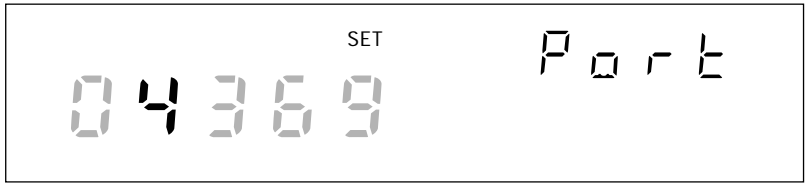

Socket Port display for setting the second digit (for the example 0**4** 369)

**Figure 2-17. Examples for Reviewing and Setting General Network Parameters**

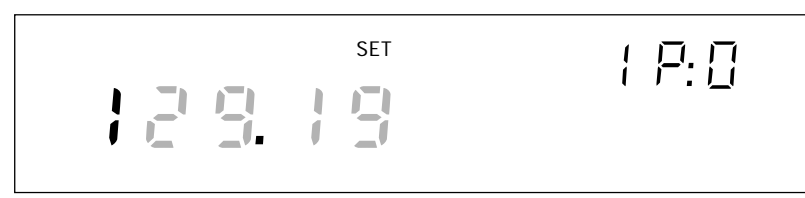

IP address display for setting an IP:0 digit (for example, **1** 29:196:152:101)

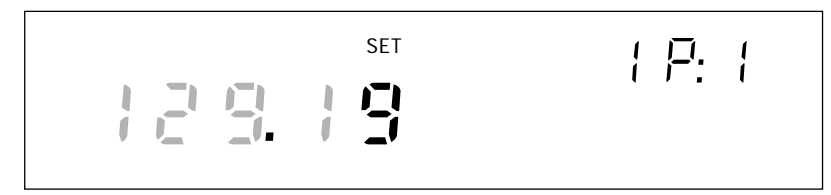

IP address display for setting an IP:1 digit (for example, 129:1**9** 6:152:101)

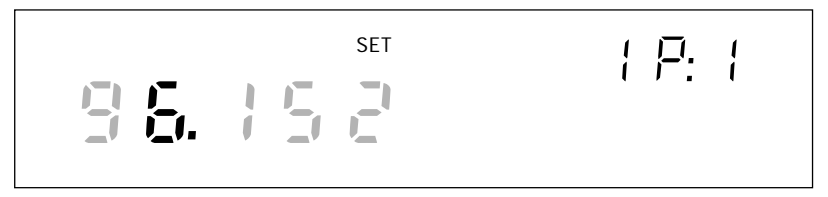

IP address display for setting an IP:1 digit (for example, 129:196:152:101)

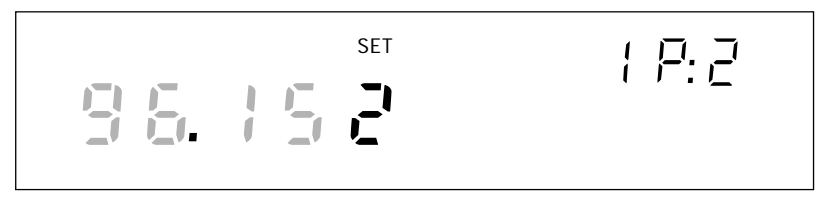

IP address display for setting an IP:2 digit (for example, 129:196:15**2** :101)

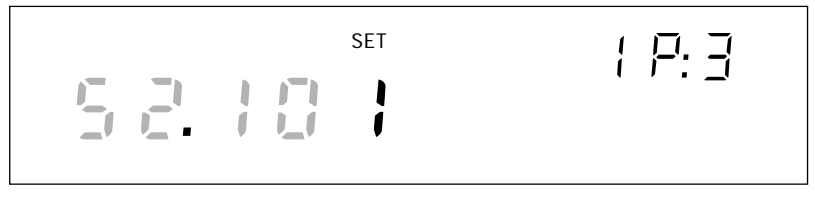

IP address display for setting an IP:3 digit (for example, 129:196:152:10**1** )

#### **Figure 2-17. Examples for Reviewing and Setting General Network Parameters (cont)**

## Reviewing and Setting the General Network Socket Port

Perform the procedure in Table 2-12 to review or set the general network Socket Port (1024 to 65535). The default is 04369. In order to communicate with each other, a host computer and an device must use the same socket port number. (See Figure 2-17 for examples.)

• **General Network Socket Port** Enter the Socket Port supplied by your network administrator.

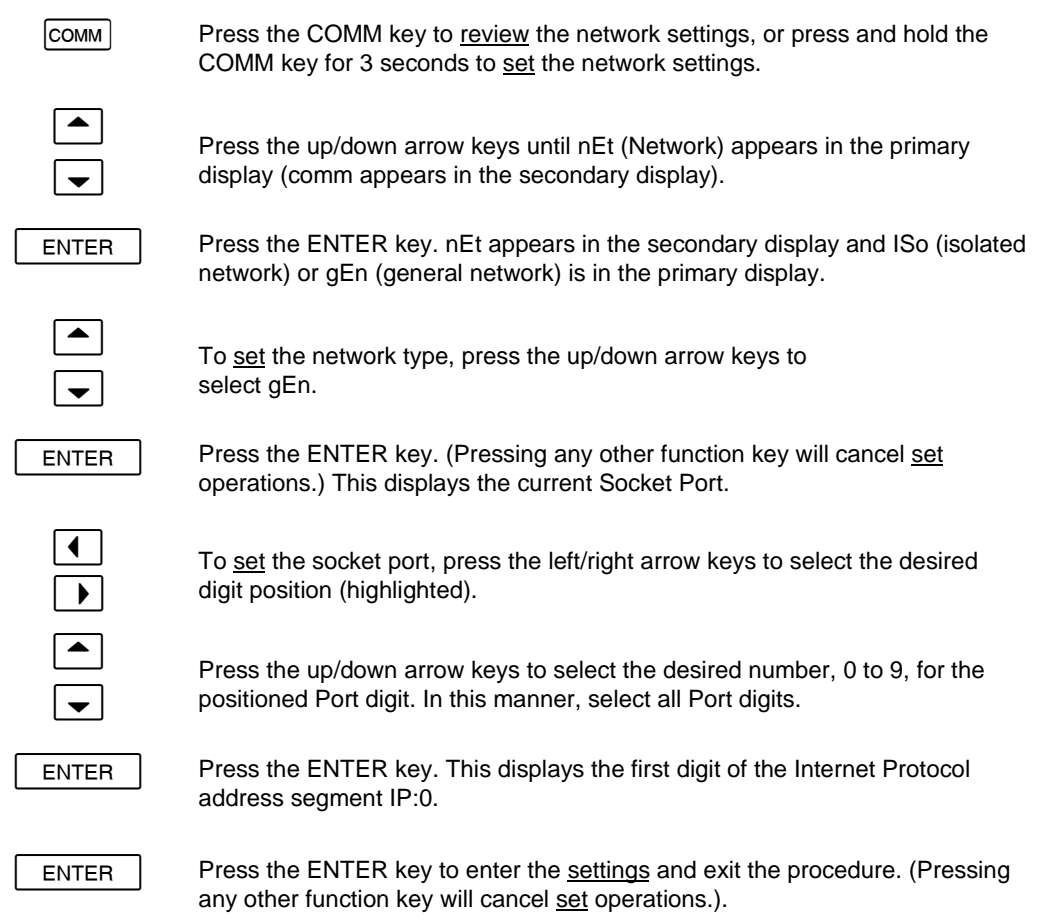

#### **Table 2-12. Reviewing and Setting the General Network Socket Port**

## Reviewing and Setting the General Network IP Address

Perform the procedure in Table 2-13 to review or set the general network Internet Protocol (IP) address. (See Figure 2-17 for examples.)

• **General Network IP Address** Enter the IP Address supplied by your network administrator for each BCN. The format is four 3 digit segments: IP0.IP1.IP2.IP3.

## Press the COMM key to review the network settings, or press and hold the COMM key for 3 seconds to set the network settings. Press the up/down arrow keys until nEt (Network) appears in the primary display (comm appears in the secondary display). ENTER **Press the ENTER key.** nEt appears in the secondary display and ISo (isolated network) or gEn (general network) is in the primary display. To set the network type, press the up/down arrow keys to select gEn. ENTER **Press the ENTER key. (Pressing any other key will cancel set operations.)** This displays the current Socket Port. ENTER **Press the ENTER key. This displays the first digit of the 12 digit Internet** Protocol address (grouped into four 3 digit segments: IP0 . IP1 . IP2 . IP3). Press the left/right arrow keys to select the desired number in each segment. The selected digit is highlighted and the segment, for example, IP2, appears. Press the up/down arrow keys to select the desired number, 0 to 9, for the positioned IP digit. In this manner, select all 12 IP digits. ENTER | Press the ENTER key to enter the settings and exit the procedure. (Pressing any other function key will cancel set operations.).

#### **Table 2-13. Reviewing and Setting the General Network IP Address**

## Reviewing and Setting the Subnet Mask and Default Gateway

If communication between the host computer and the 2680 Series passes through a router or gateway, you must set the subnet mask and default gateway address on both the host computer and the device. Get this information from your network administrator.

For more information on the purpose of the subnet mask and default gateway address, see Network Considerations in Appendix H.

Perform the procedure in Table 2-14 to review or set the device network gateway parameters. The network gateway parameters include turning the default gateway feature on or off, setting a subnet mask, and setting an IP address for the gateway attached to the local network.

*Note*

*Set the IP address of the device before setting gateway parameters. The 268XA device checks the gateway IP address for validity by using the device IP address.*

- **Default Gateway Parameters** If the 268XA device and host PC are on different subnets and must communicate through a gateway (router), turn the default gateway feature ON and enter the subnet mask and IP address of the gateway, as supplied by your network administrator. If you do not require a gateway, turn the default gateway feature OFF.
- **Subnet Mask** The subnet mask is a 32-bit binary number expressed as four 3 digit segments, like an IP address. The subnet mask, when masked with the device IP address, determines what the network number is. For example, if the IP address is 129.196.180.93 and the subnet mask is 255.255.255.0, the network number is 129.196.180.0.

The subnet mask contains a consecutive set of bits, starting at the highest order bit, forming a binary mask value. For example, 255.255.0.0 (binary value FFFF0000 hex) is a valid mask, but 255.255.10.0 (binary value FFFF0A00 hex) is not a valid mask, because the bits are not consecutive. 0.255.255.0 (binary value 00FFFF00 hex) is also not a valid mask, because the bits do not begin at the highest order bit.

The subnet mask must also contain a minimum number of bits depending on the class of the device IP address. The minimum number of bits for a class A address is 255.0.0.0, class B is 255.255.0.0 and class C is 255.255.255.0. For example, if the IP address is 129.196.180.93, a class B address, a subnet mask of 255.0.0.0 is not valid, because there are too few subnet mask bits set.

• **Default Gateway IP Address** The default gateway IP address is the IP address of a gateway (router) attached to the same network as the device. When the device detects that a host PC is not on the same network (using the network number), the data is sent through the gateway to reach the host PC.

The network number of the device must match that of the gateway. For example, if the gateway IP address is 129.196.180.93, and the subnet mask is 255.255.255.0, the network number is 129.196.180.0, and the device IP address must be in the range 129.196.180.1 to 129.196.180.254.

#### **Table 2-14. Reviewing and Setting the Subnet Mask and Default Gateway**

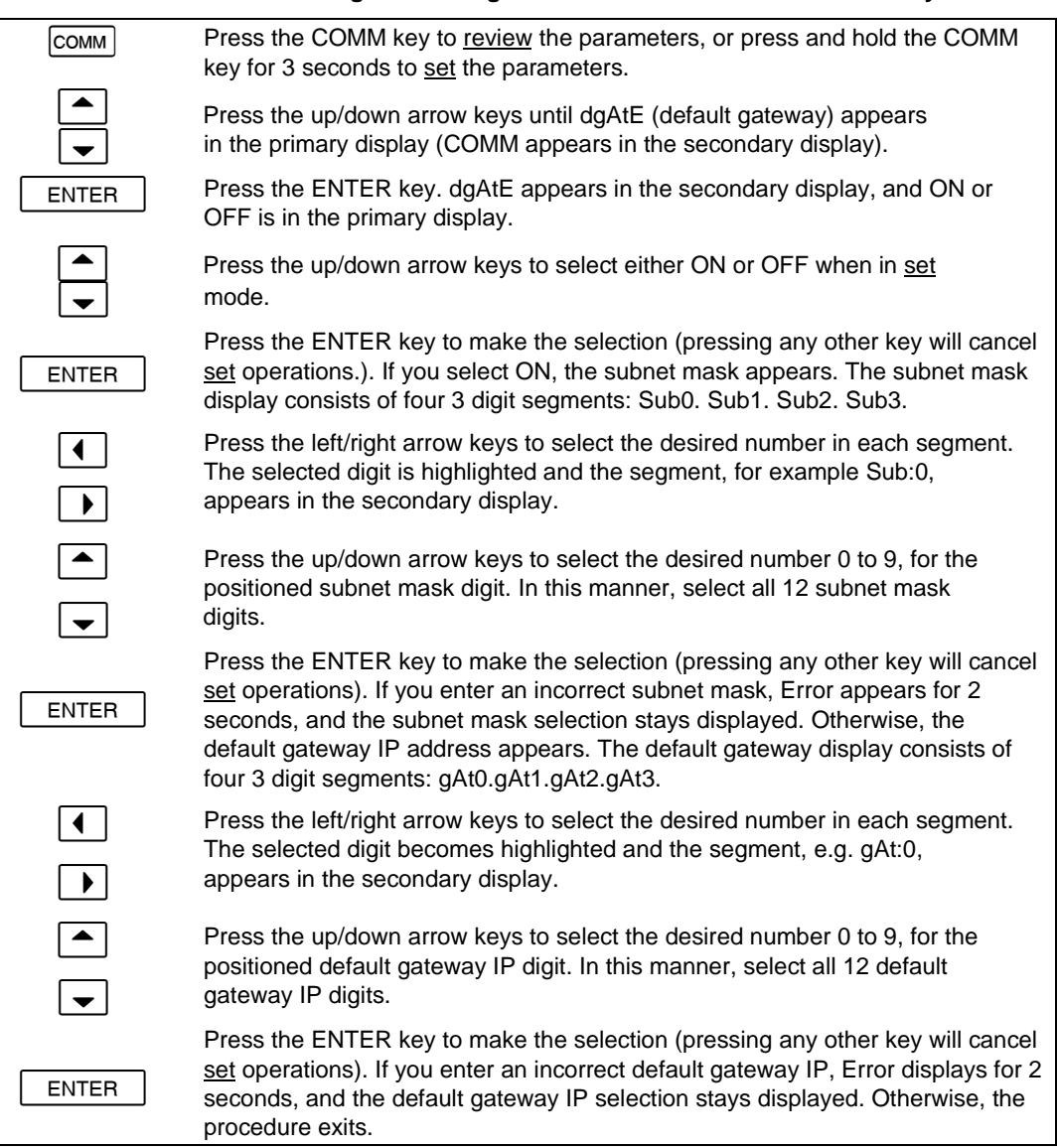

## Viewing the Device Ethernet Address

Perform the procedure in Table 2-15 to view the Device Ethernet address. (See Figure 2-18 for examples.) The network administrator must know the device Ethernet address when the device operates on a general network. You do not need this information when you operate the device on an isolated network.

- **Ethernet Address Format** The Ethernet address is a 12 digit hexadecimal number. For example, 00:80:40:12:34:56. The first 6 hexadecimal digits represent a manufacturer, for example, 00:80:40 represents Fluke Corporation. The remaining digits are a sequential number assigned during manufacturing. Ethernet addresses are always unique; they are never altered, reused, or duplicated.
- **Ethernet Address Display** The Ethernet address display consists of six 2 digit segments: Eadr 0 to Eadr 5. In the example above, Eadr0=00, Eadr1=80, Eadr2=40, Eadr3=12, Eadr4=34, Eadr5=56.

#### **Table 2-15. Viewing the Device Ethernet Address**

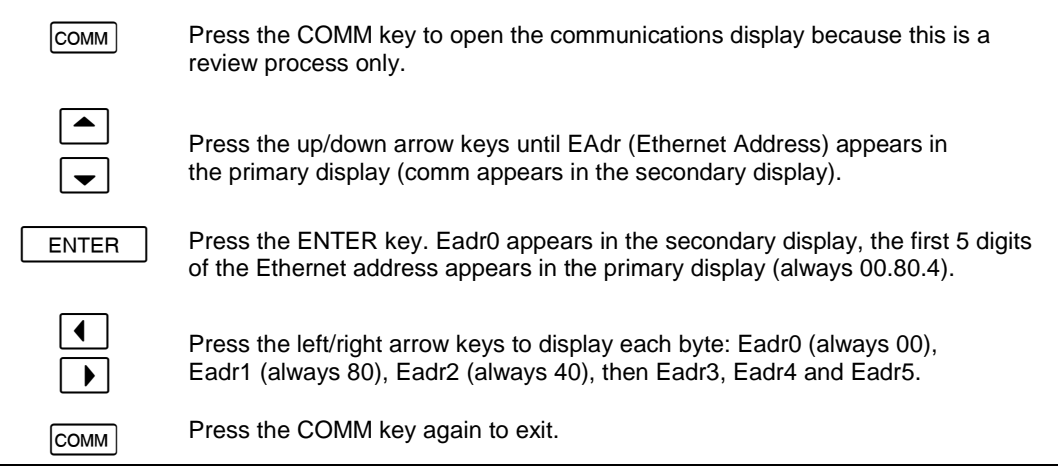

REVIEW **口口照** 日日日に

Communications display for viewing the device Ethernet address

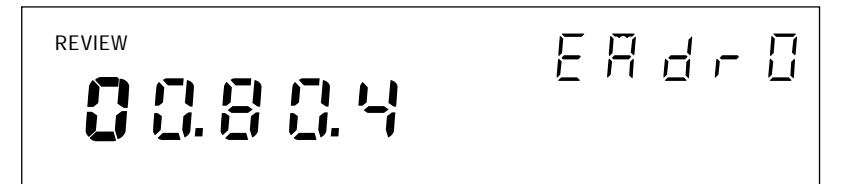

Ethernet address display for viewing byte 0 (for example 00-80-40-12-34-56)

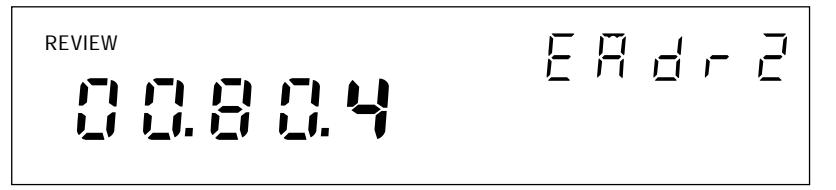

Ethernet address display for viewing byte 2 (for example 00-80-40-12-34-56)

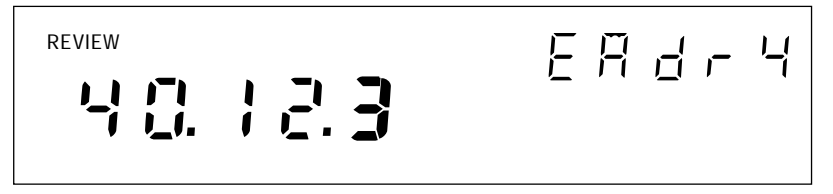

Ethernet address display for viewing byte 4 (for the example 00-80-40-12-**3** 4-56)

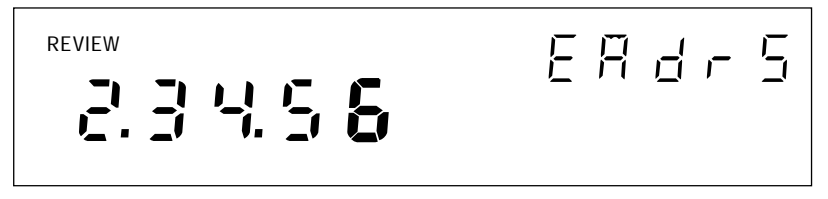

Ethernet address display for viewing byte 5 (for example 00-80-40-12-34-5**6** )

**Figure 2-18. Examples for Viewing the Ethernet Address**

## Reviewing and Setting PC Card Options

PC ATA flash memory cards provide a convenient way to store information. Only two files can be stored on the card. One file contains device configuration information that can be used to copy configuration information from one device to another. The second file is a data file. A data file is created whenever scanned data is stored to the card. Scan data has its own device configuration that is associated with the data. The configuration in the data file must match the configuration in a device or an error will occur.

There are several PC card options you can review and set using the 2686A front panel:

• Stat

Indicates of the number of unused bytes remaining on a card.

• Init

Reformats a PC card and deletes files.

• Erase

Deletes either the data or a separate configuration file on the PC card (user selects).

- Store Stores the configuration (to a channel level) from the 2686A to the PC card.
- Load Loads a previously stored configuration from the card to the 2686A.

#### *Note*

*When a PC card is used for data collection you should erase stored data before using the card again.*

When the card is full, the 2686A device will stop recording data to the PC card and start saving data to the main buffer memory. You can choose to stop recording when the buffer memory is full or overwrite old scan data.

An error can result if a card has partially been filled with data from a different configuration, that is, recorded from a system where the placement or number of modules is different. This can be fixed by using the front panel keys to erase the existing data in the card.

## W**Caution**

**Removing the PC card while the storage LED is on may cause a loss of data. Before removing the card, stop the device scanning. Loss of power while storing data may also result in loss of data.**

The cards can store a considerable amount of information. The amount of time to upload a 16 MB card in a 10baseT system with low to moderate data flow can be about 33 minutes. It can be upload faster by putting it into a PCs slot and uploading the file to a directory on the PC. The card data is stored in a proprietary data format and must be converted to a text or Excel CSV format for reading. A special program is provided for that conversion.

## **Host Computer and Network Preparation**

This section contains information for preparing your host computer and setting up network communication, as summarized in Figure 2-19.

### **Installing Host Computer Ethernet Adapter**

Skip this section if you have an Ethernet adapter installed on your computer.

Since the installation procedures for Ethernet adapters change frequently and without notice, you must follow the instructions supplied with your particular Ethernet adapter. If your host computer is already on a network, it probably has an Ethernet adapter already installed.

To install an Ethernet adapter, use the following procedure:

- 1. Close all applications. Exit Windows and turn the host computer off.
- 2. Follow the installation instructions in the manual supplied with your Ethernet adapter to install the hardware. Do not install driver software at this point.

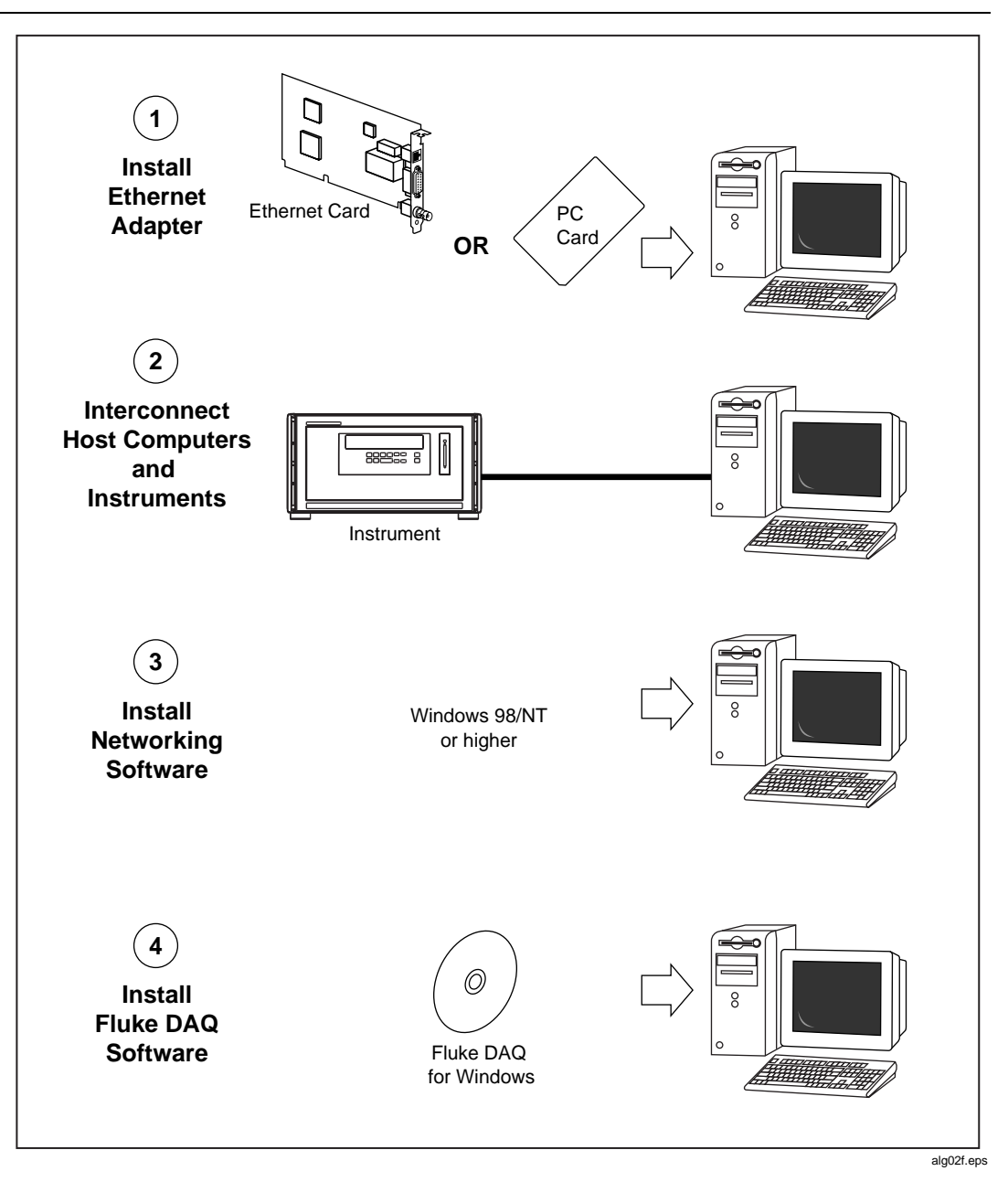

**Figure 2-19. Preparing for Network Operation**

## **Device and Host Computer Interconnection**

You may interconnect 268XA devices and host computer(s) with 10/100 BaseT (twisted pair) wiring. If your site is already wired, you will probably use the wire in place. If your site is not wired, you are connecting your device directly to your host computer.

## Host Computer/Device Direct Connection

You can connect a single device directly to a host computer using 10/100BaseT cable, but you must use a special cable that has its transmit and receive lines crossed. The crossed lines allow each end to transmit to the receive terminal at the other end.

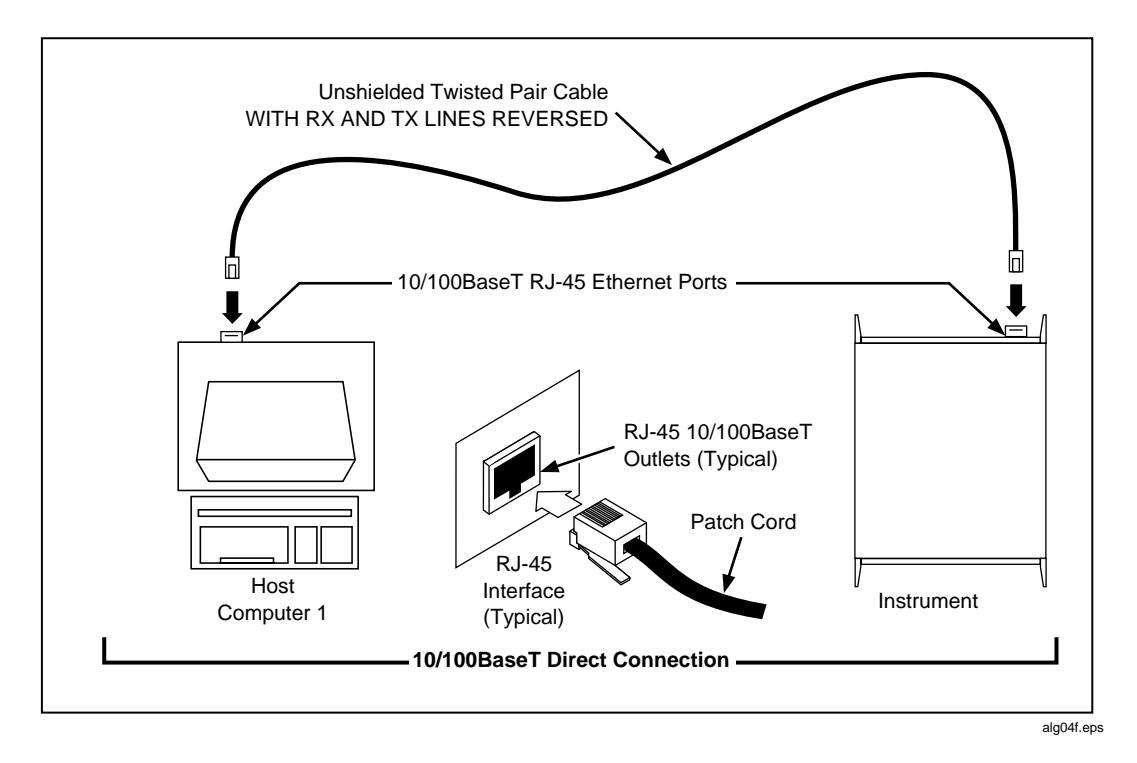

**Figure 2-20. Host Computer/Device Direct Connection**

## Interconnection Using 10/100BaseT (Twisted Pair) Ethernet Wiring

The devices support connection via twisted pair Ethernet, usually in conjunction with a "hub" for multiple devices (See Figure 2-20). Take care that you use twisted pair wires designed for 10/100BaseT network use (phone cables will not work). Refer interconnection issues to your network administrator. For more information, see Network Considerations in Appendix H.

Direct connection between a single host computer and a single device with 10/100BaseT is possible, but you must use a special cable that has its transmit and receive lines crossed. (See Figure 2-21.)

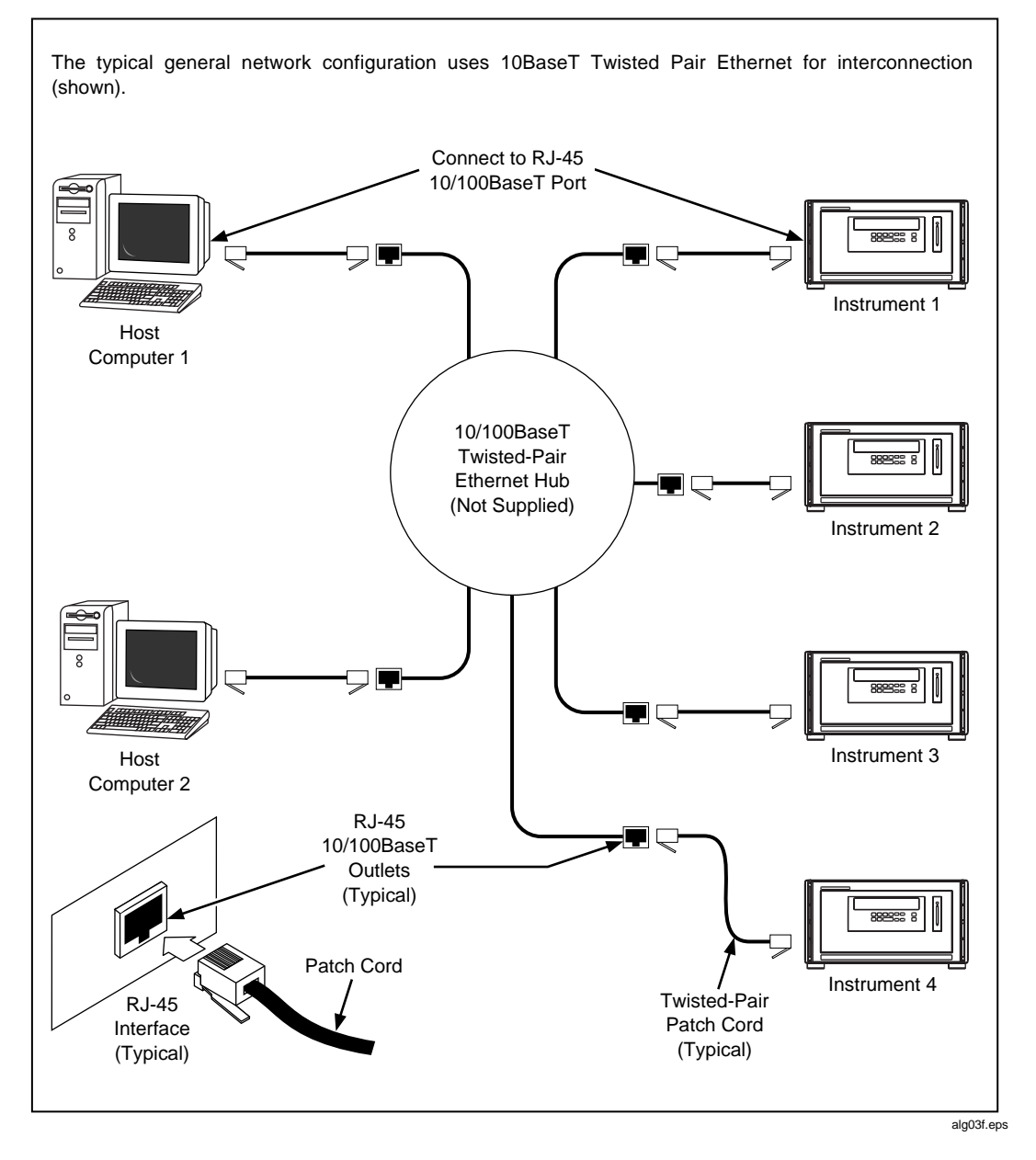

**Figure 2-21. Interconnection Using 10/100BaseT (Twisted Pair) Wiring**

## **Installing Host Computer Networking Software**

To establish Ethernet communication in your host computer, you must do the following:

- Install a driver for the adapter
- Install TCP/IP protocol stack
- Set host computer networking parameters

This section discusses installing the adapter driver and the TCP/IP protocol stack. You should install the networking software that is most appropriate for your operating system.

Windows 98, Windows NT (Service Pack 6.0 required), ME, 2000, and XP provide drivers for many Ethernet adapters, in addition to the TCP/IP protocol.

Complete the following procedure to load the Ethernet adapter driver and the TCP/IP protocol stack on Windows 98. Windows NT and Windows 2000 installation is similar. The operating system may have already detected the Ethernet adapter and added it. If so, you can skip steps 2 and 3.

- 1. Open the Control Panel | Network utility via Start | Settings or My Computer.
- 2. Click Add; select Adapter, then click Add.
- 3. Choose the manufacturer and network adapter. Click OK. The support for the adapter gets installed.
- 4. Click Add, select Protocol then click Add. Select Microsoft TCP/IP. Click OK. The protocol support is installed.

## **Setting Host Computer Networking Parameters**

This section discusses how to set your host computer networking parameters after you install your adapter and networking software. If you plan to use Fluke DAQ software for general network operation, and you are just now enabling networking, you must set the host computer's IP address, subnet mask, and possibly its default gateway IP address. Obtain this information from your network administrator.

If you plan to use Fluke DAQ software for isolated network operation you must set the host computer's IP address to 198.178.246.1xx, and its subnet mask to 255.255.255.0. You can use any numbers for the last two digits of the host computer IP address. Each computer on the network must have a unique number (for example, 198.178.246.101 and 198.178.246.102).

If you plan to use Fluke DAQ software for general network operation and your host computer is already operating on the network, skip this section.

Complete the following procedure to set the networking parameters on Windows 98. The procedure is similar on Windows NT and Windows 2000,

- 1. Open the Control Panel | Network utility via Start | Settings or My Computer.
- 2. Highlight TCP/IP and click Properties.
- 3. Select the IP Address tab. Enter the IP address and subnet mask.
- 4. If your network administrator supplied a Default Gateway address, select the Gateway tab. Enter the New Gateway address, click Add, and click OK.
- 5. Click OK to exit Network Setup.
- 6. Reboot your computer.

### **Installing InduSoft for Fluke User Interface**

#### **To install the Fluke DAQ software**

Insert the 268XA CD in the CD drive of your PC. If the program does not load automatically, find the CD-ROM drive and click on Setup.exe to launch the installation program. See Chapter 3 of this manual for information about using Fluke DAQ software.

## **Testing and Troubleshooting**

Use the following testing procedure to check the operation of the 268XA series devices. Troubleshooting suggestions provide help to identify problems. See Appendix I for additional troubleshooting information.

## **Installing and Testing the Installation**

This test procedure includes opening Fluke DAQ software*,* configuring and verifying communications with the device. Refer to Chapter 3 for detailed instructions for configuring and communicating with devices using Fluke DAQ software.

This procedure assumes that you have performed the following relevant steps described earlier in this chapter:

- Setting line frequency and network parameters on the device if the defaults are not applicable
- Installing an Ethernet adapter in your host computer
- Interconnecting the host computer and the device
- Installing Fluke DAQ software

## **To install a device and test the installation**

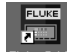

- 1. Double-click the  $\frac{1}{\sqrt{2}}$  icon on your desktop to start Fluke DAQ.
- 2. Specify basic settings in the Fluke DAQ Application dialog window.

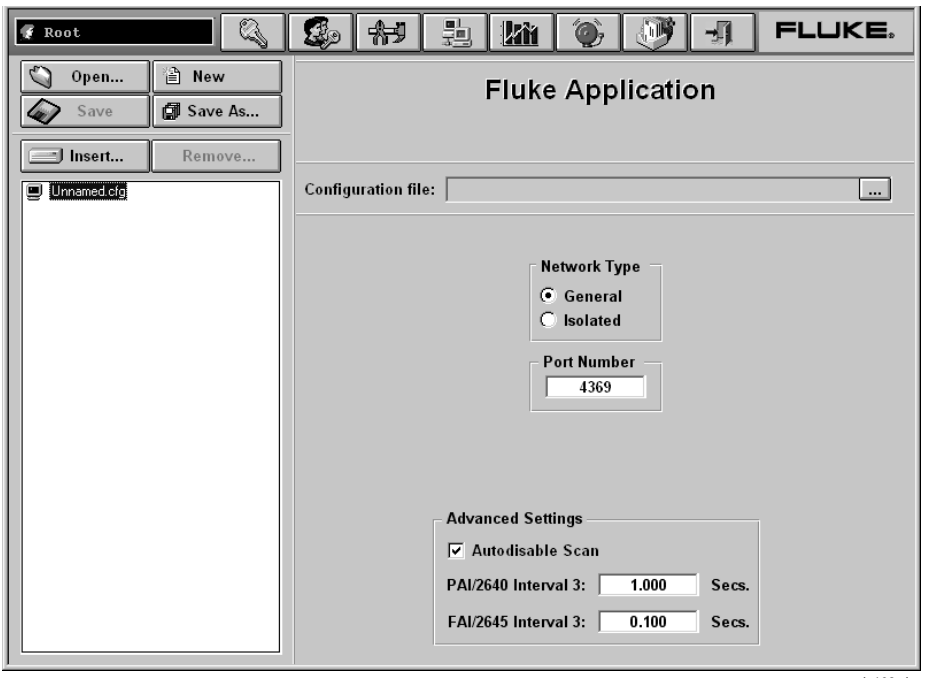

alg102s.bmp

The dialog box entries include:

#### **Configuration file**

Click the **button** to load an existing configuration file.

#### **Network Type**

Isolated if the PC is connected directly to the 268XA device or General if the 268XA is part of a network.

#### **Port Number**

4369 is the default port number.

#### **Group is externally wired**

All devices may be wired together in a master/slave arrangement.

#### **Advanced Setting – Autoscan Disable**

Max 999999 seconds

Min 0.001 seconds

3. To insert a device, select the .cfg file in the TreeView panel and click the Insert button.

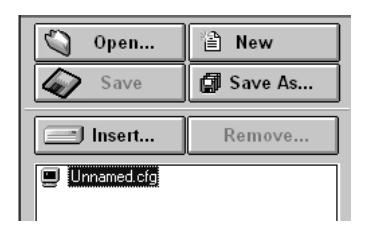

alg103s.bmp

4. Specify the Base Channel (1 to 99) and Device Type and click OK. A device is attached to the new configuration. As part of the insertion process, you can specify a base channel number. This number is used to differentiate channels in different devices. You can insert up to 99 Base Channels of the same Device Type. The Base Channel number auto-increments when you add devices.

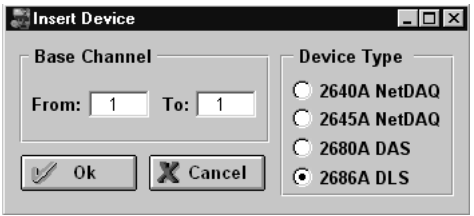

alg104s.bmp

#### *Note*

*Fluke DAQ also supports 2640A and 2645A NetDAQ devices but some of the Fluke DAQ configuration dialogs may differ from those for the 268XA.*

5. In the TreeView panel, select the device you just added.

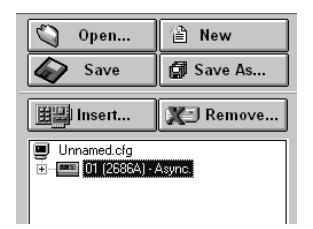

alg105s.bmp

6. Set the IP Address on the Device Settings dialog. Other fields are optional. You may need to contact your Internet support staff to determine the IP Address.

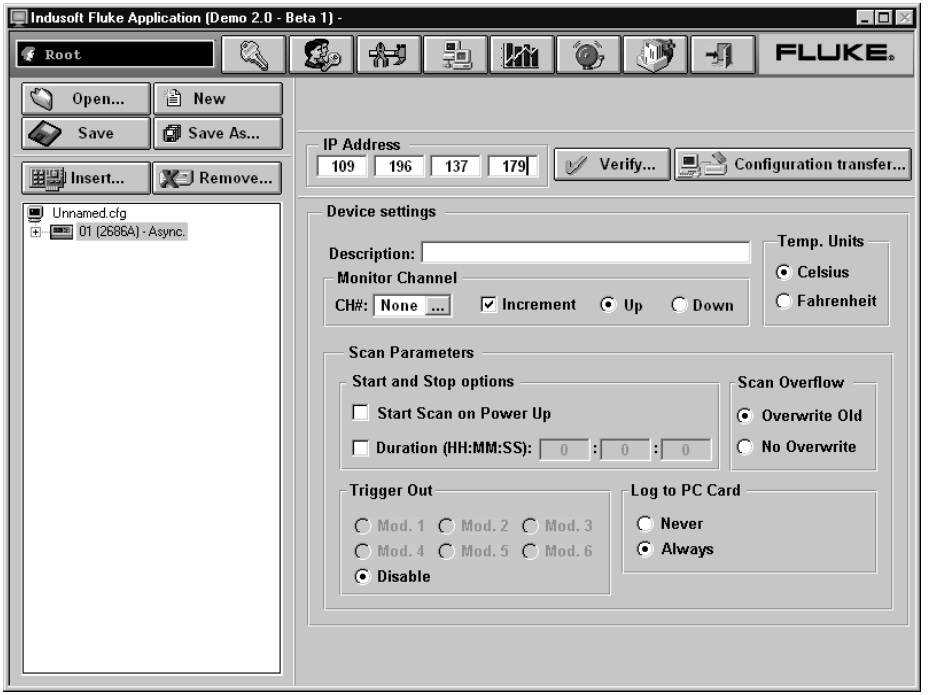

alg106s.bmp

The dialog box entries include:

#### **IP Address**

Enter the IP Address of the device you are adding.

#### **Verify Button**

Click the Verify button to ping the device and verify that the IP Address is correct. The device and your PC must both be connected to the network for this to work.

#### **Troubleshooting Network Problems**

Review the troubleshooting information below to help locate any network problems. Table 2-16 summarizes network messages reported by Fluke DAQ software for Windows. Table 2-17 is a summary of how to use the Ethernet LED indicators on the device to identify network problems.

#### **To troubleshoot a 268XA network problem**

- 1. Determine if you are using an Isolated or General network installation, and what version of Windows you are using.
- 2. Check that Ethernet adapter drivers are installed correctly.
- 3. Verify that the TCP/IP stack is installed correctly.
- 4. On Windows 98/NT and above, verify that the IP address and subnet mask are correct.
- 5. Verify that there is only one copy of Winsock.dll.

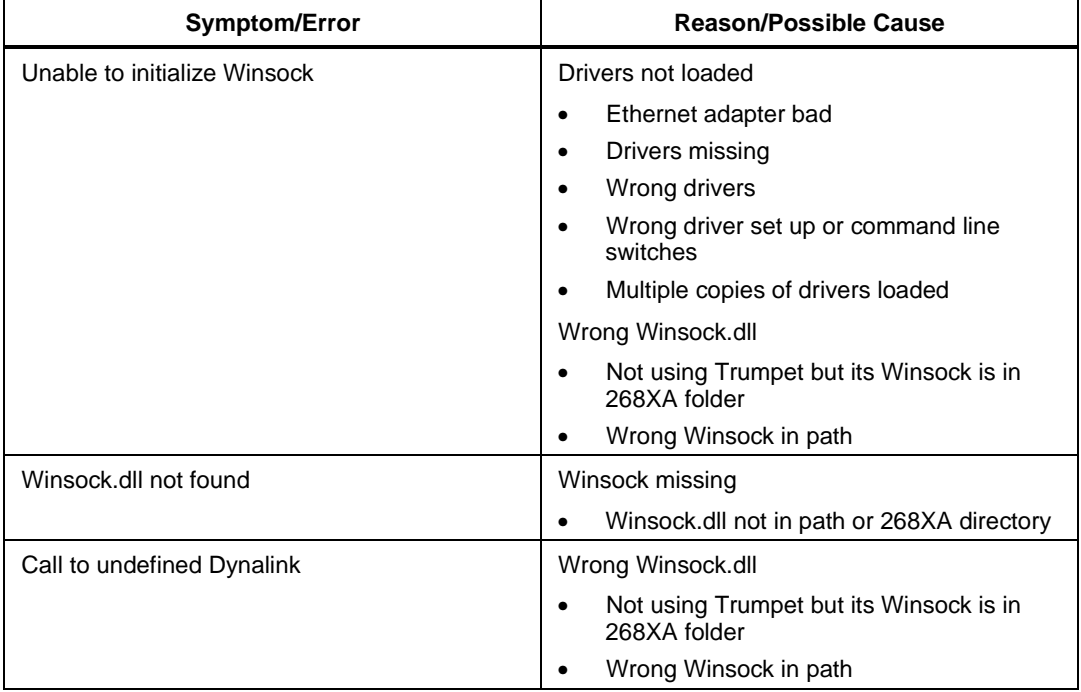

#### **Table 2-16. Identifying Network Problems**

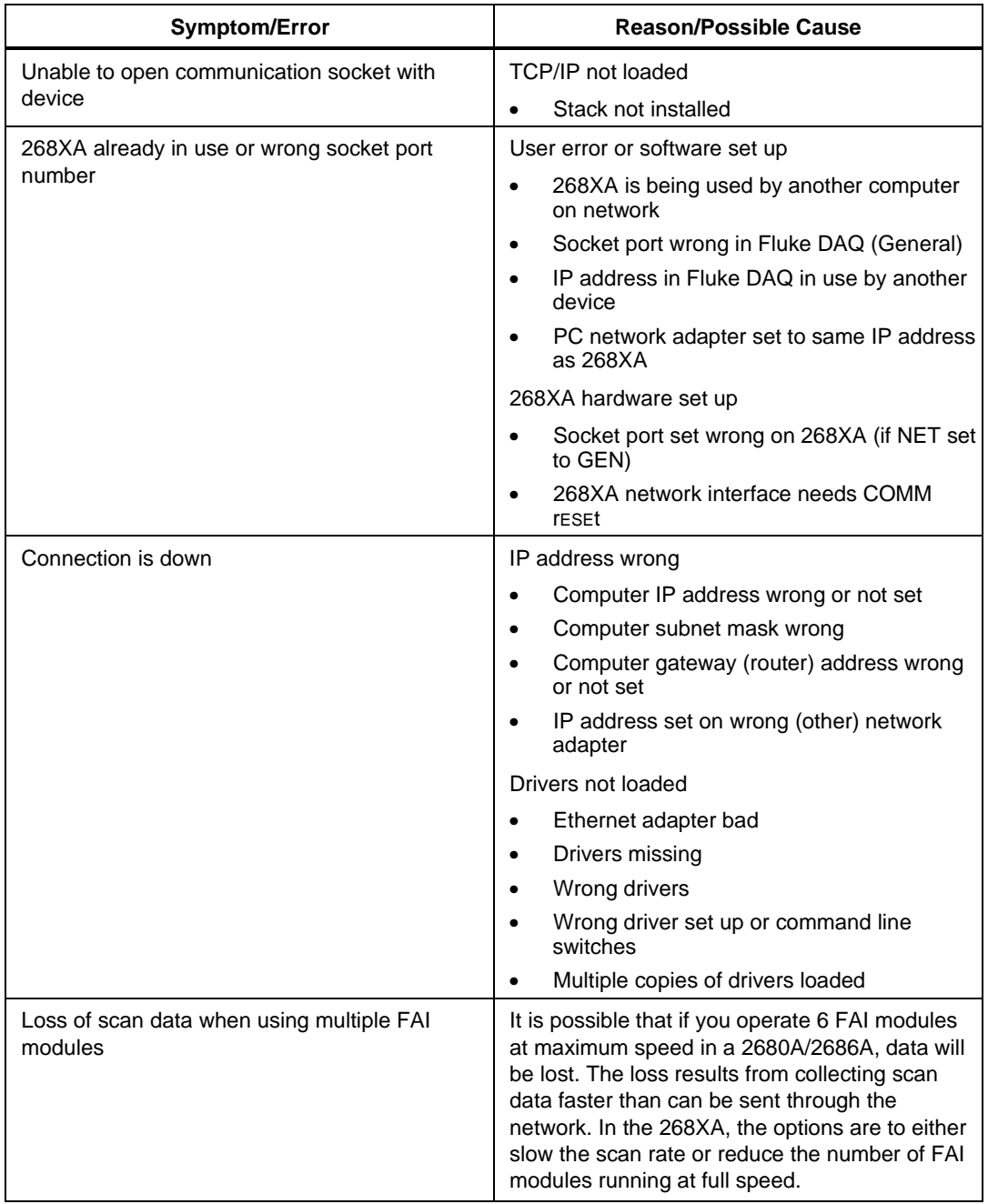

#### **Table 2-16. Identifying Network Problems (cont)**

#### **2680A/2686A** Users Manual

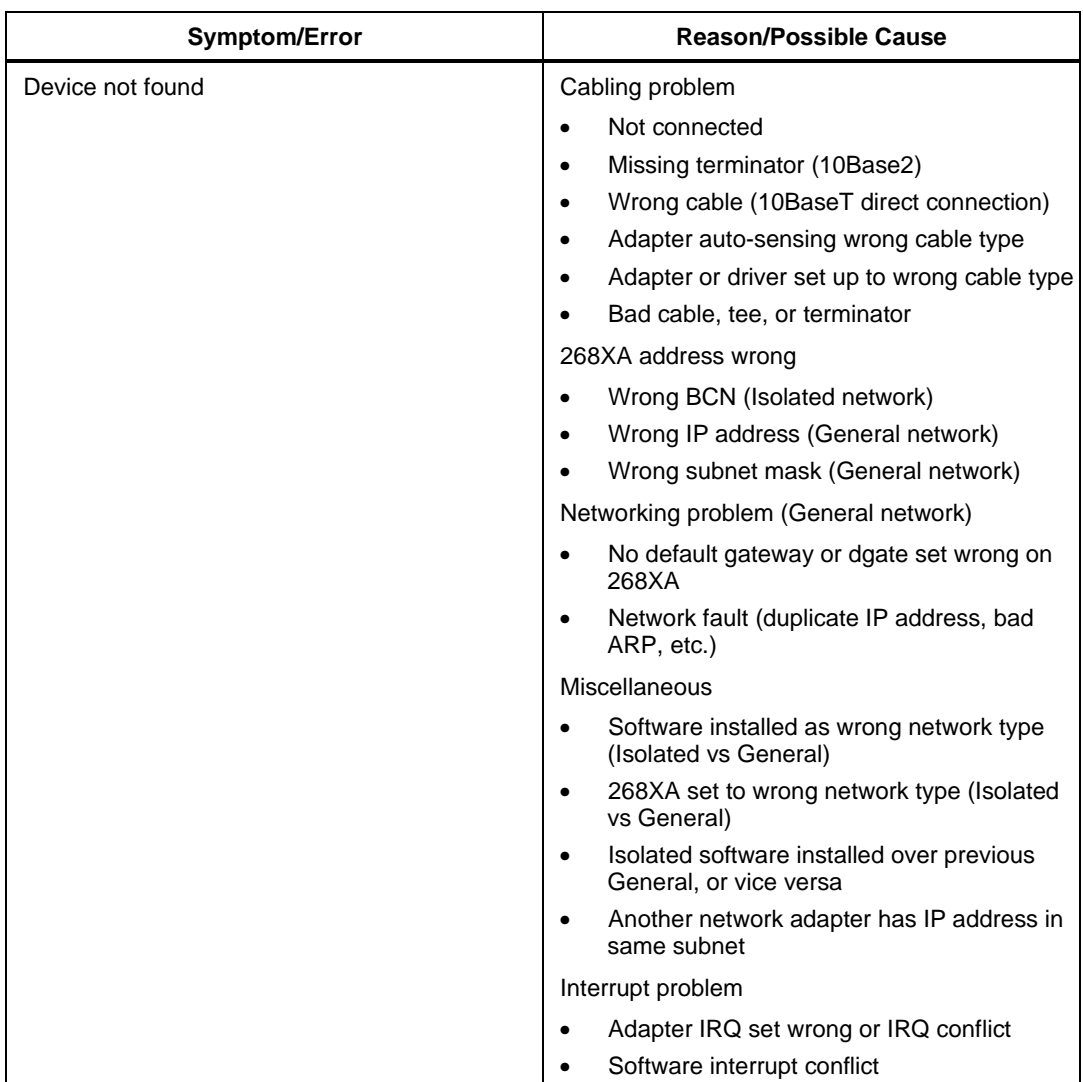

#### **Table 2-16. Identifying Network Problems (cont)**

#### **Table 2-17. Ethernet Indicators**

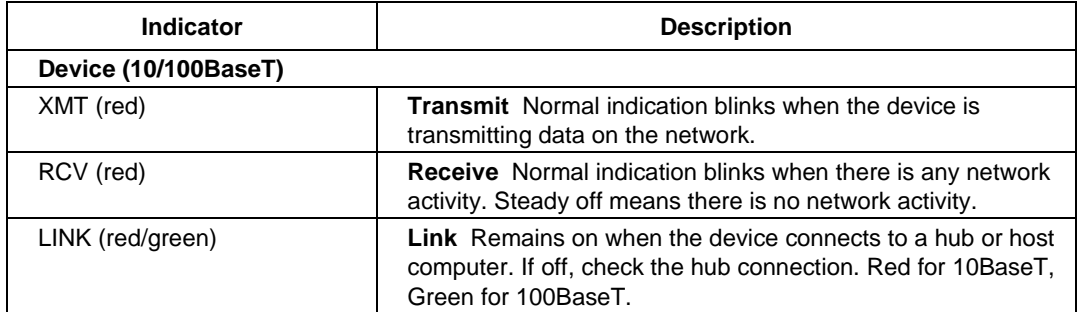

# **Chapter 3 Using Fluke DAQ Software**

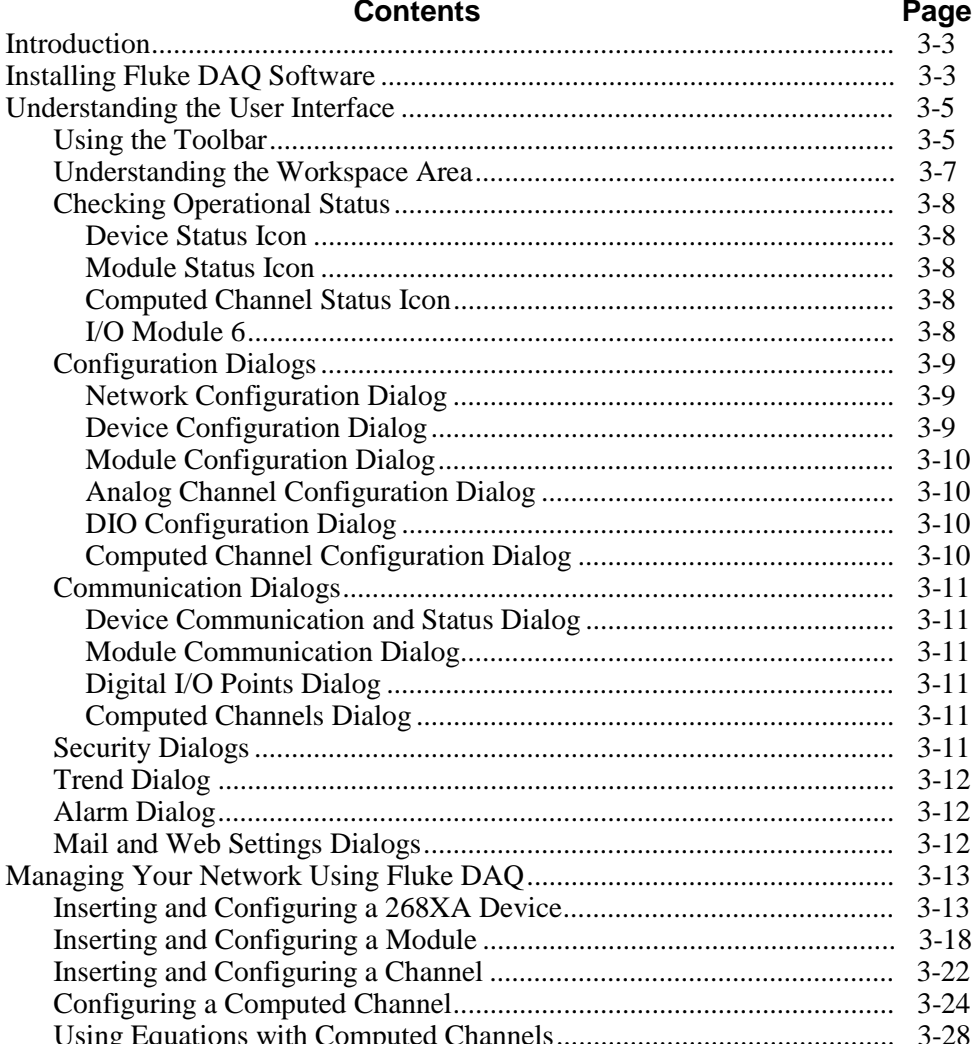

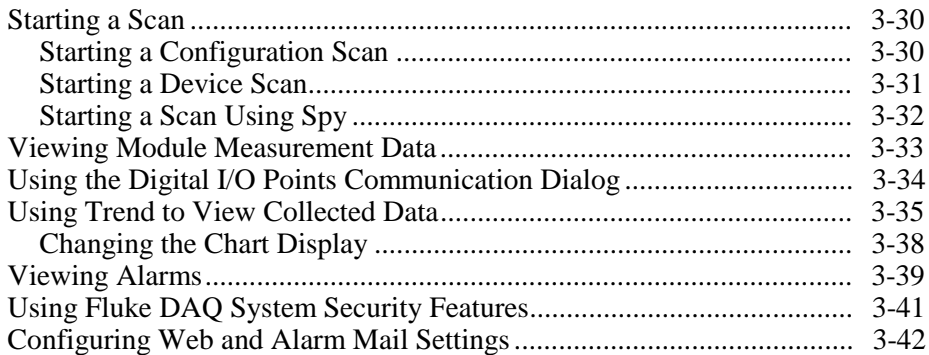

## <span id="page-100-0"></span>**Introduction**

Fluke DAQ software provides a graphical user interface (GUI) to the 264XA and 268XA family of data acquisition products. You can use Fluke DAQ software to easily perform the following:

*Note*

*Fluke DAQ supports the NetDAQ devices (2640A and 2645A) as well as the 2680A and 2686A.*

- Configure your 268XA network and device settings.
- Download/upload configuration to the devices.
- Send commands to and take readings from analog modules and the optional DIO module.
- Monitor the devices on-line values and alarms.
- Plot trend charts, and a complete historical capability to retrieve historical trends, alarms and export data files in CSV format.
- Record and store scanned data on a PC Card (PCMCIA ATA format).

## W**Caution**

**Removing the PC card while the LED is on may cause a loss of data. Before removing the card, stop the device scanning.**

## **Installing Fluke DAQ Software**

### **To install Fluke DAQ software on your computer**

- 1. Run the Launch.exe command from your distribution CD. The installation program will prompt you for an installation location for the program and will check if there is enough free space on you hard drive for the installation.
- 2. Click the Next button and wait for the installation to finish. The install time will vary depending on the computer you are using.
- 3. The installation program creates a shortcut on the your desktop when the installation is complete. Double-click the shortcut to start Fluke DAQ.

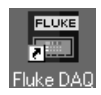

*Note*

*You will need to reboot your computer after you install the Fluke DAQ software.*

During installation, the following directories and files are installed on you PC.

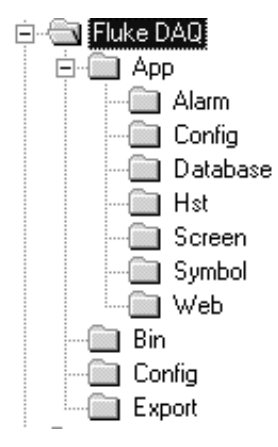

alg100s.bmp

The Fluke DAQ subdirectories contain the following information

**Alarm** Collected alarm data and format information.

**Config** Miscellaneous files used in a system configuration.

**Database** Miscellaneous files that related to the database collection.

**Hst** Data collected during scanning, one file per channel.

**Screen** Miscellaneous files affecting the screen layout.

**Symbol** Bit maps used on Fluke DAQ screens.

**Web** Miscellaneous files associated with network communication.

**Bin** Files used to generate the Fluke DAQ application.

**Config** Saved configuration files.

**Export** Exported .csv scan data files.

## <span id="page-102-0"></span>**Understanding the User Interface**

Fluke DAQ software has a standardized and easy to use interface. This section explains the components of the interface.

## **Using the Toolbar**

A toolbar appears on all of the Fluke DAQ dialogs. Use the toolbar buttons to add and configure devices 268XA devices and to navigate through the Fluke DAQ application. Each button on the toolbar has a tool tip that identifies the button function. Using the mouse, point to a button to view the tool tip.

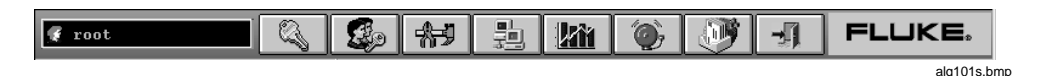

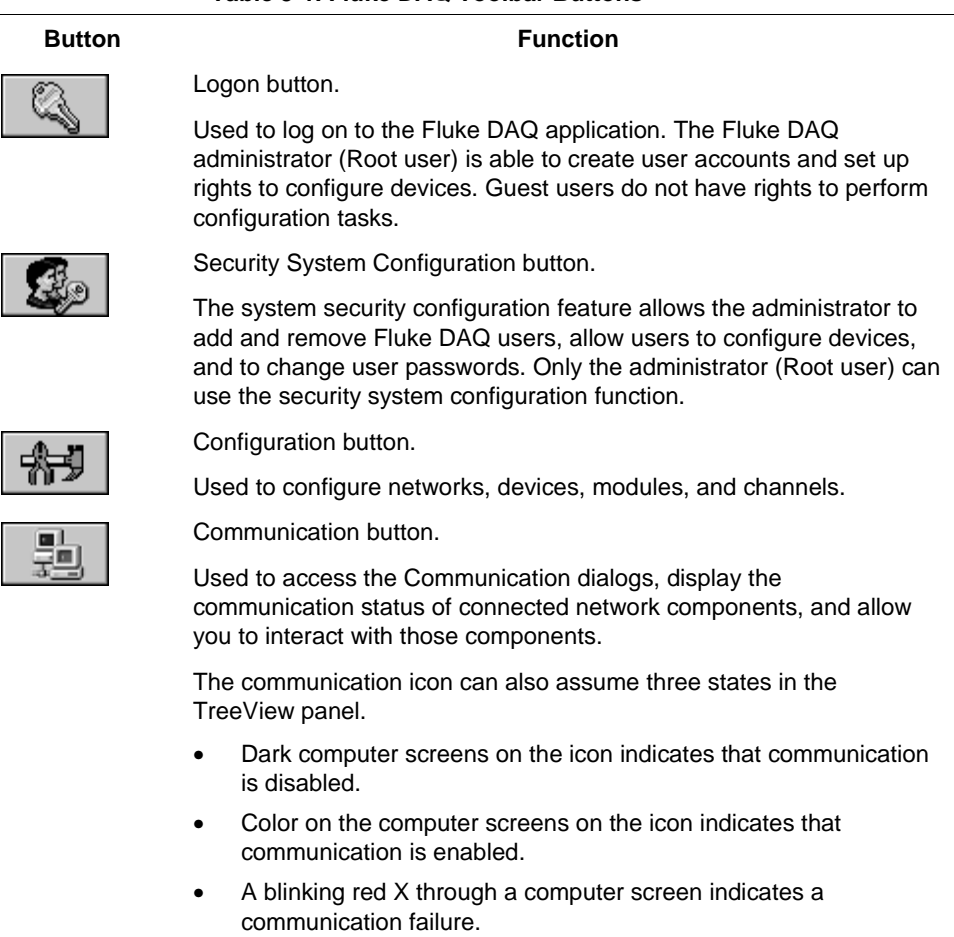

#### **Table 3-1. Fluke DAQ Toolbar Buttons**

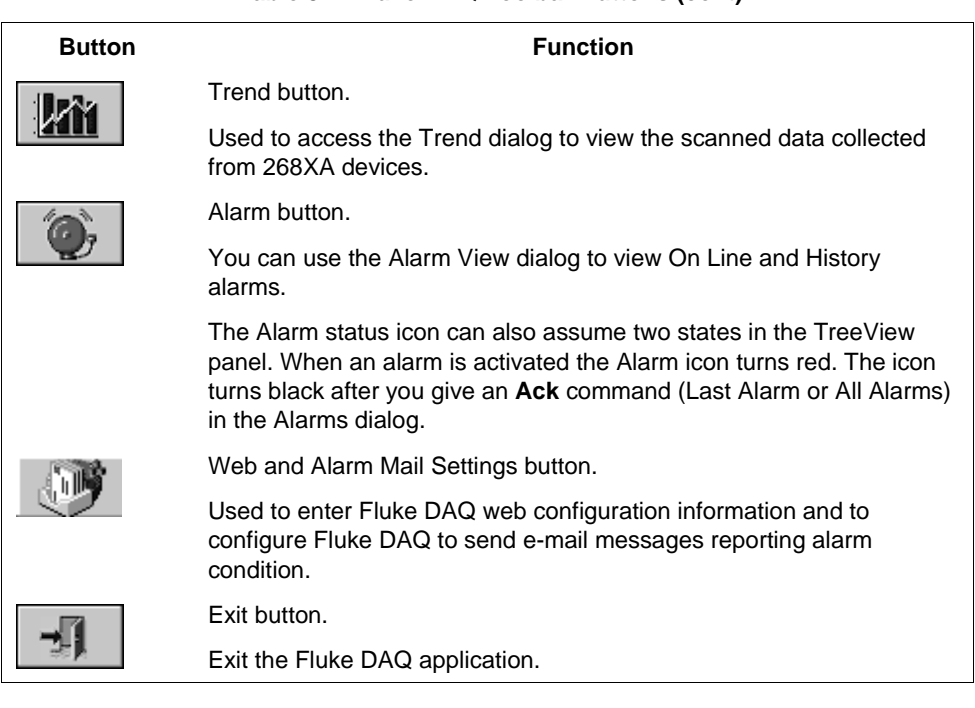

#### **Table 3-1. Fluke DAQ Toolbar Buttons (cont)**

## <span id="page-104-0"></span>**Understanding the Workspace Area**

The Workspace Area consists of a network TreeView and a set of buttons. Use the Workspace Area to:

- Open, Save, and Remove configuration files. You can also use the Save As button to rename an existing configuration file.
- Insert and Remove devices, modules and channels
- Navigate through the configuration setup dialogs

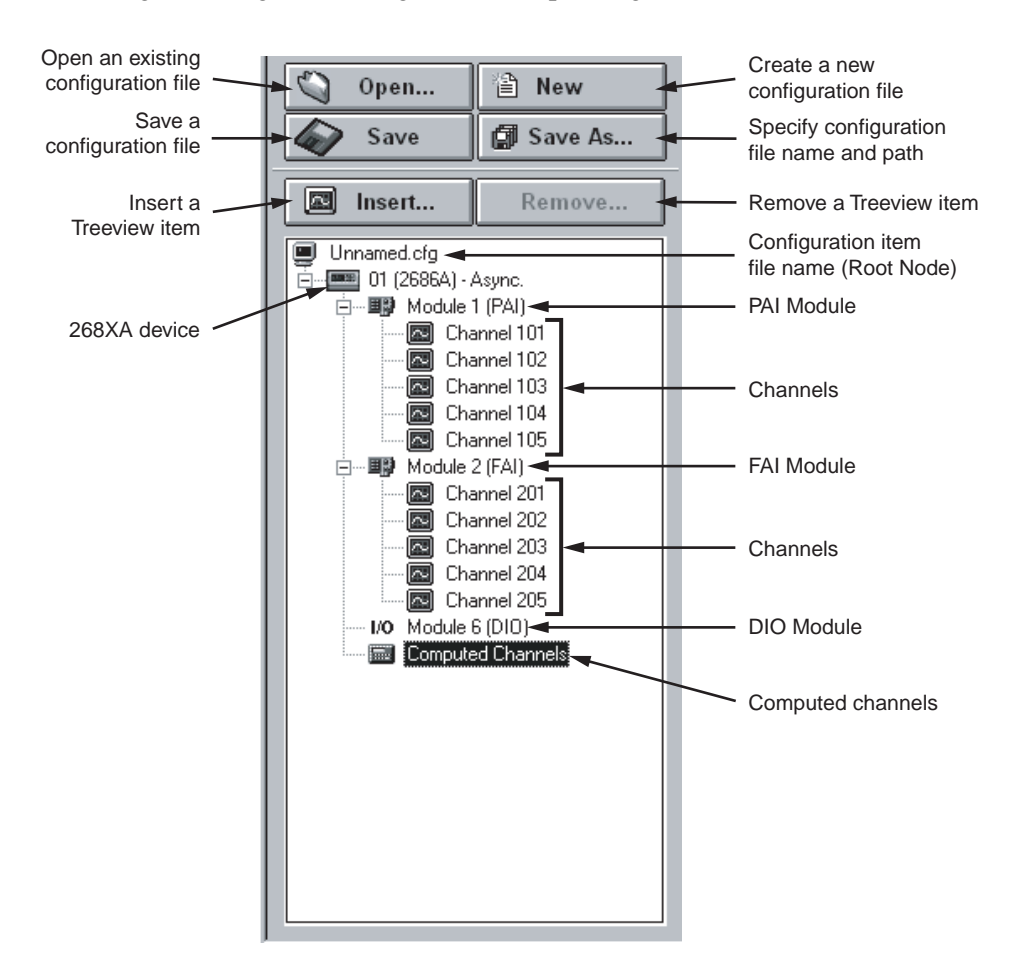

alg67f.eps

## <span id="page-105-0"></span>**Checking Operational Status**

The icons in the TreeView change to indicate the device status. Below are all the possible icons and their meaning:

## Device Status Icon

- Yellow or blue device icons indicates the device is not connected.
- Green device icon indicates the device is connected and communicating.
- Red device icon indicates an device error. You can view error information in the Communication dialog

## Module Status Icon

- Dimmed module icon indicates the module is not being scanned.
- Green module icon indicates the module is being scanned.
- Red module icon indicates the module is being scanned and a channel is in alarm condition.

## Computed Channel Status Icon

- Blue channel icon indicates channels are not being scanned.
- Green channel icon indicates channels are being scanned.
- Red channel icon indicates channel in an alarm condition.

## I/O Module 6

- Black digital I/O icon indicates all the channels are turned off.
- Green digital I/O icon indicates a channel is turned on by a external activation or by a user command.
- Red digital I/O icon indicates a channel is activated by an alarm condition.

## <span id="page-106-0"></span>**Configuration Dialogs**

The Configuration dialog that appears depends on the node (device, module, or channel) you select in the TreeView panel.

You can also use copy and paste functionality to save configuration time. Channel settings can be copied from one channel to another in the same device, or you can copy a whole module or a group of channel settings from one device to another. To copy a channel, highlight the channel you want to copy, then click the right mouse button and select Copy. Next, highlight the module where you want to add the channel, then click the right mouse button and select Paste. A new channel with the same configuration will be added to the module.

You can also use the same method to change channel settings. Highlight a channel, then click the right mouse button and select Copy. Next, highlight the channel you want to change, click the right mouse button and select Paste to paste the configuration information.

#### *Note*

*As you move from a Configuration dialog to a Communication dialog, the device that was previously selected in the dialog is still selected. For example, if device 01 is selected in the Configuration dialog and you move to a Communication dialog, the device will only be highlighted if it was selected the last time you were in the Communication dialog. Dialog selections are remembered and are independent.*

Fluke DAQ uses the following Configuration dialogs:

## Network Configuration Dialog

You can use the Network Configuration dialog to group the devices as in a master/slave arrangement and to select the network type (General or Isolated). The Network Configuration dialog appears when you click on the root node in the TreeView.

## Device Configuration Dialog

You can configure your 268XA devices using the Fluke DAQ Configuration dialog. This dialog appears when you select a 268XA device in the TreeView. You can use the Configuration dialogs to:

- Set up the device network settings (IP address and Port number)
- Verify the IP Address and the connection
- Upload and download the configuration from/to the device
- Save and load the configuration to and from the PC card (2686A only)

*Note*

<span id="page-107-0"></span>*The Save command saves the actual 2686A configuration to the PC Card. The Load command loads the configuration from the PC Card to the 2686A.*

- Set up the device general settings
- Specify which module will control the trigger out signal for master/slave operation

#### Module Configuration Dialog

A 268XA device can have up to 6 modules with specific configuration settings. The Module Configuration dialog appears when you select a module in the TreeView.

#### Analog Channel Configuration Dialog

Use the Analog Channel Configuration dialog to set function, range, and alarm information.

#### DIO Configuration Dialog

Use the DIO Configuration dialog to enter totalizer configuration information. To set relays and I/O pins, see the DIO Communication dialog described later in this Chapter.

#### Computed Channel Configuration Dialog

268XA devices can have up to 60 computed channels, with all computed channels available for configuration in one view.

Computed channels provide a way to directly use measurement results in a calculation. The calculation results can be used to set alarms or as part of other calculations. A computed channel is inserted in a similar manner as a channel for a FAI or PAI. Highlight the Computed Channel icon and click on the Insert button.

Detailed instructions for using the Configuration dialogs is provided later in this Chapter.

*Note*

*Computed channel values are only updated when scanning is active.*
# **Communication Dialogs**

The Communication dialogs display the communication status of connected network components and allow you to interact with those components. Fluke DAQ uses the following Communication dialogs. Using the Communication dialogs you can monitor and interact with:

# Device Communication and Status Dialog

You can use the Device Communication and Status dialog to perform the following tasks:

- View device status and reset device errors
- Start/Stop scan and communication with all the modules
- Reset the totalizer and the PC Card status
- Upload scan data from the PC Card, format the PC Card, and remove scan data from the PC Card

# Module Communication Dialog

You can use the Module Communication dialog to:

- View the current channel values
- View the alarm conditions
- Start/Stop the module scan

# Digital I/O Points Dialog

You can use the Digital I/O Points Communication dialog to set any of the 8 relays or 20 DIO pins active when an alarm condition occurs in the channel.

# Computed Channels Dialog

You can use the Computed Channels communication dialog to perform the following tasks:

- View current values of computed channels
- View alarm conditions of computed channels

# **Security Dialogs**

You can use the system security features to protect device configuration information. The system security feature allows the administrator to add and remove Fluke DAQ users, allow other users to configure devices, and to change user passwords

### **Trend Dialog**

You can use the Trend dialog to view the scanned data collected from the 268XA devices. The charts can be On Line or Historical. You can use the Export button to export data to a CSV file that you can manipulate using Excel.

#### **Alarm Dialog**

You can use the Alarm View dialog to view On Line and History alarms. You can filter the alarms by device ID, module and channel. When an alarm occurs, the device Icon in the configuration window changes to a red color. As long as the alarm exists, the Icon remains red. In the Alarm window, a red line of information shows the status of the alarm.

#### **Mail and Web Settings Dialogs**

You can use the Web and Alarm Mail Settings dialog to enter Fluke DAQ web configuration information and to configure Fluke DAQ to send e-mail messages reporting alarm condition.

The Web Settings portion of dialog is used to specify a URL where scanned values from your 268XA device will be sent.

# **Managing Your Network Using Fluke DAQ**

The following procedures provide detailed instructions for using Fluke DAQ to:

- Insert and configure 268XA devices, modules, channels, and computed channels.
- Start a scan
- View scan data.
- View alarms.

# **Inserting and Configuring a 268XA Device**

#### **To insert and configure a device**

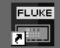

- 1. Double-click the  $\frac{1}{\sqrt{2}}$  icon on your desktop to start Fluke DAQ.
- 2. Specify basic settings in the Fluke DAQ Application dialog.

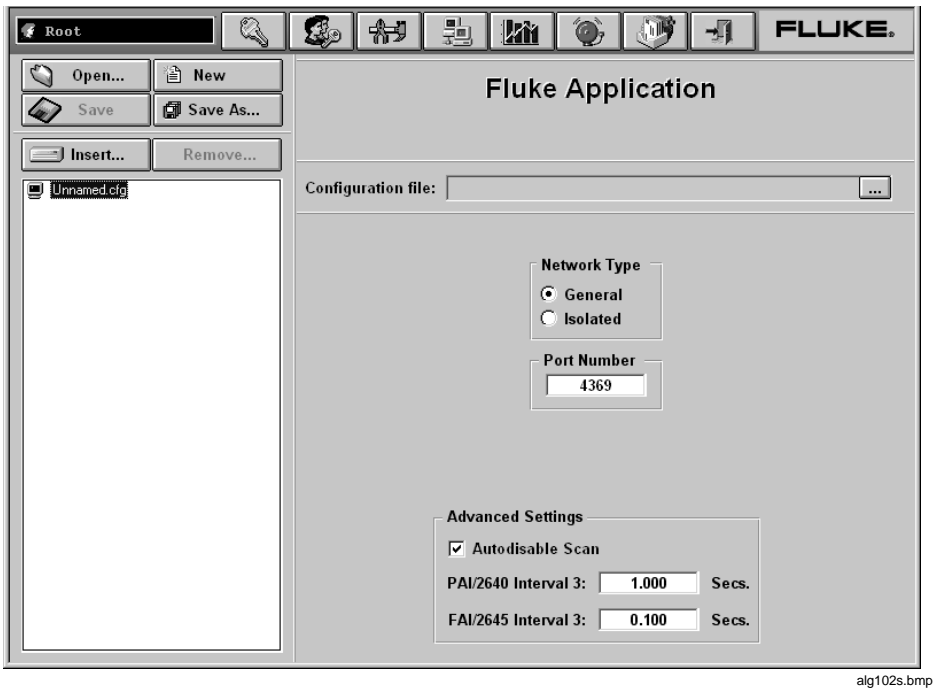

The dialog box entries include:

### **Configuration file**

Click the button or the  $\sum_{\text{open...}}$  button the to load an existing configuration file.

### **Network Type**

Isolated if the PC is connected directly to the 268XA device or General if the 268XA is part of a network.

#### **Port Number**

4369 is the default port number. Fluke recommends that you use the default port number.

#### **Group is externally wired**

All devices may be wired together in a master/slave arrangement.

#### **Advanced Setting autodisable scan – Interval 3 (autoscan rate)**

Interval 3 is the rate at which alarm conditions will be monitored. If disabled, alarm conditions will be monitored only when the associated channel is scanned during a regular scan interval.

Max 999999 seconds

Min 0.001 seconds

3. To insert a device, select the .cfg file in the TreeView panel and click the Insert button.

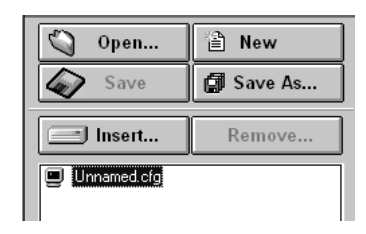

alg103s.bmp

4. Specify the Base Channel (1 to 99) and Device Type and click OK. A device is attached to the new configuration. As part of the insertion process, you can specify a base channel number. This number is used to differentiate channels in different devices. You can insert up to 99 Base Channels of the same Device Type. The Base Channel number auto-increments when you add devices.

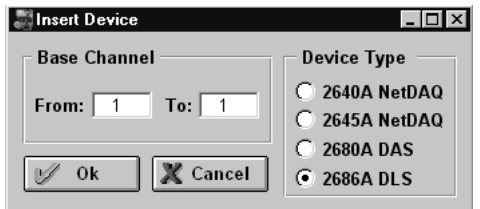

alg104s.bmp

*Note*

*Fluke DAQ also supports 2640A and 2645A NetDAQ devices. Some of the Fluke DAQ configuration dialogs may differ from those for the 268XA.*

5. In the TreeView panel, select the device you just added.

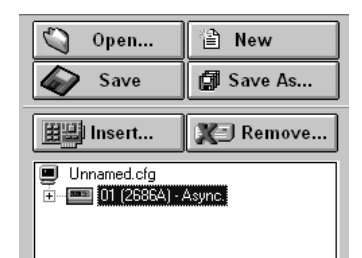

alg105s.bmp

6. Set the IP Address on the Device Settings dialog. Other fields are optional. You may need to contact your Internet support staff to determine the IP Address.

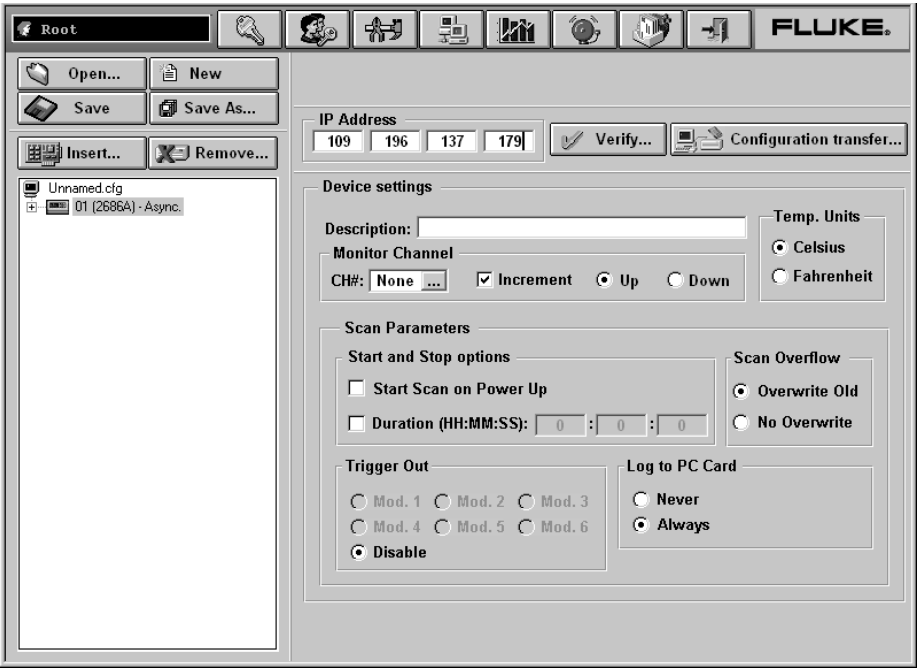

alg106s.bmp

The dialog box entries include:

#### **IP Address**

Enter the IP Address of the device you are adding.

#### **Verify Button**

Click the Verify button to ping the device and verify that the IP Address is correct. The device and your PC must both be connected to the network for this to work.

#### **Configuration transfer**

You can transfer configuration information from the PC to the device, from the device to the PC, or from a PC Card to a PC or the device. PC Card operations are available only for the 2686A.

#### **Description**

Enter a meaningful description of the device. 35 characters maximum.

#### **Temperature Units**

Specify Celsius or Fahrenheit. This will automatically select temperature units for all temperature measurements.

#### **Monitor Channel**

Select a channel measurement to display on the device front panel. You can also choose to increment though active channels or to automatically scan through all active channels. Default is None.

#### **Scan Parameters**

Parameters you can set to start, stop, and save scan data.

*Note*

*You can also select Start Scan on Power Up for stand-alone operation or to automatically start scanning after a power loss.*

#### **Scan Overflow**

You can choose to overwrite old data or stop receiving data when the buffer is full.

#### **Log to PC Card** (2686A only)

Never Ignore the PC card (default setting).

Always

Always write to the PC card. This selection is useful for stand-alone applications or when you want data backup.

*Note*

*When the card is full, an error message will be generated and scanning will stop.*

#### **Trigger Out**

Used to specify a Trigger Out module. Trigger out is the physical Trigger output of a 268XA device. It is the Trigger Out signal out on the rear panel connector of the mainframe. If you want to set up a master/slave relationship, set a module in a 268XA device to control the Trigger Out signal and wire that signal to the Trigger In of all the salve devices. You will then need to configure a module in a slave device to take a reading when an External Trigger was received. The External Signal is the same as the physical Trigger In located on the back of the mainframe.

# **Inserting and Configuring a Module**

#### **To insert and configure a module**

1. Highlight a device in the TreeView panel and click the **Insert** button.

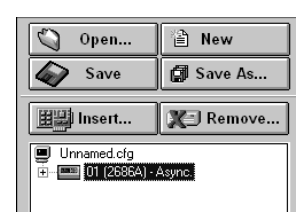

alg107s.bmp

2. Specify the number and type of modules you want to insert in the Module dialog box.

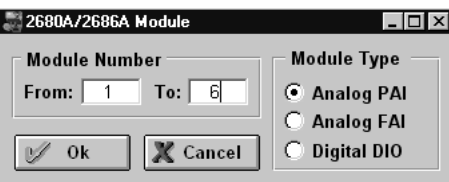

alg108s.bmp

The dialog box entries include:

#### **Module Number**

You can attach up to 6 modules to the device. You can only have a Digital I/O in Module Slot 6 and can have only one per device.

#### **Module Type**

Valid module types are Analog PAI, Analog FAI, or Digital DIO.

3. Click **OK**. The modules are added to the device and appear in the TreeView panel.

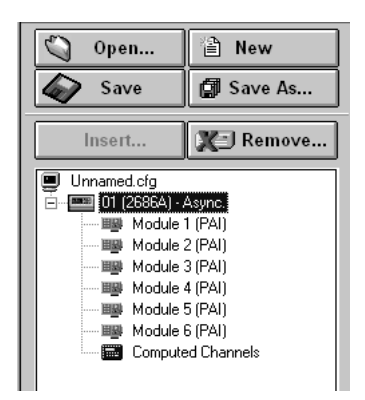

alg109s.bmp

4. Select one of the analog modules you inserted and the Analog Module settings dialog appears.

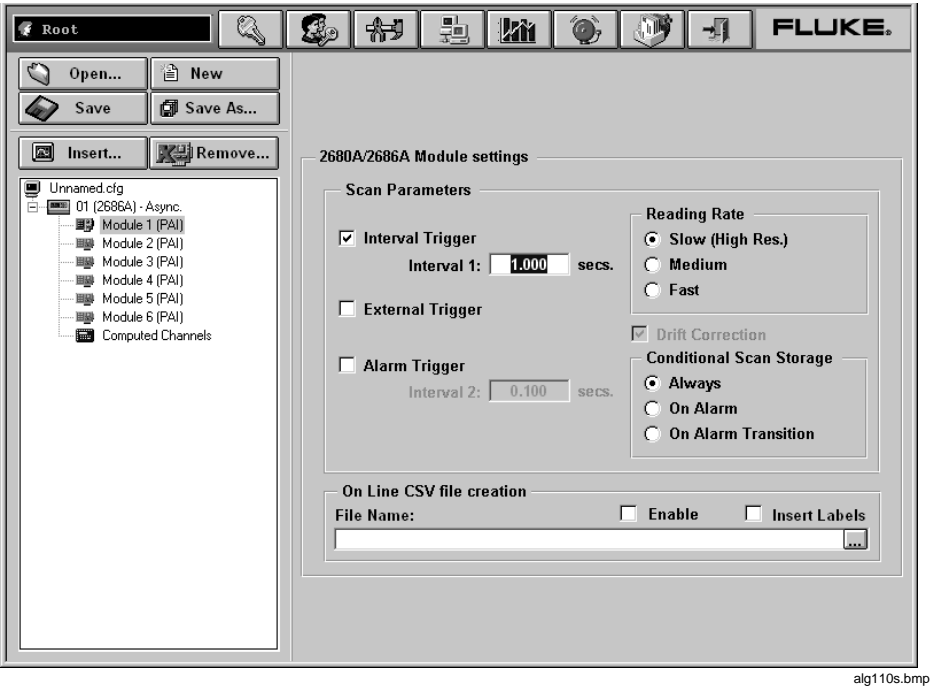

The dialog box entries include:

#### **Interval Trigger**

Uses the interval timer (interval 1 timer) to set the scan rate for normal operation in a module. The interval is user settable.

#### **External Trigger**

Uses the Trigger input signal to start a scan. Every time the external trigger is activated, another scan is taken.

#### **Alarm Trigger**

Uses a second interval timer (interval 2 timer) to start scanning when an alarm condition is encountered by the module. There is an interval timer (interval 3 timer) used to look for alarms. The default for that timer is 0.1 s for the FAI and 1 s for the PAI.

#### **Drift Correction**

Automatically selected when you set the reading rate to Slow (High Res.). You can also click to clear the check box. Drift correction is used primarily to compensate for temperature drift. Clearing the check box allows readings to be taken more quickly.

#### **Reading Rate**

Select the slow reading rate for high precision or the fast reading rate for high speed. Actual reading rate depends on the function you select.

#### **Conditional Scan Storage**

Allows you to specify when to store scan data. Always is the default selection. On Alarm stores scan data as long as the alarm condition exists. On Alarm Transition stores scan data only when the alarm first occurs. On Alarm stores the least amount of data.

#### **On Line CSV file creation**

Moves scan data directly to a .csv compatible file instead of storing it first in a binary format.

*Note*

*If you are configuring a DIO module, the Totalizer Configuration dialog appears.*

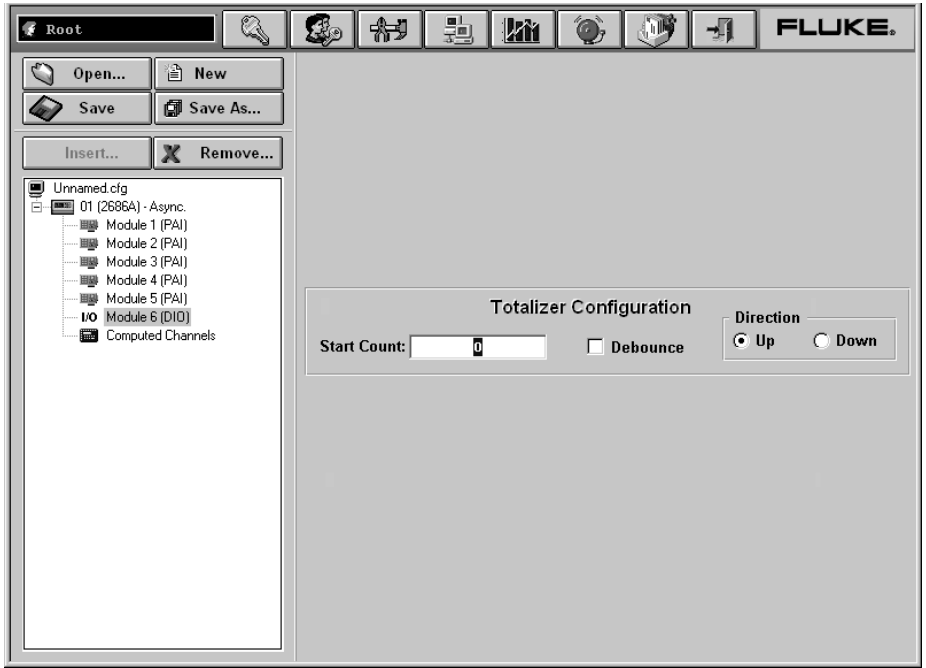

alg111s.bmp

The dialog box entries include:

#### **Start Count**

Used to specify a start count.

#### **Debounce**

Select debounce to ignore signals with a period less than 2 ms (500 Hz); otherwise, signals up to 5 kHz can be counted.

#### **Direction**

If you entered a start count, the start count is reloaded when the totalizer reaches the terminal count. The totalizer can count up or down to zero.

You can also highlight the IO module and click the **buttom** for more DIO

settings including digital IO points and relays.

# **Inserting and Configuring a Channel**

After selecting a module, you need to add channels to the module.

#### **To insert and configure a Channel**

1. Highlight a module in the TreeView panel and click the **Insert** button.

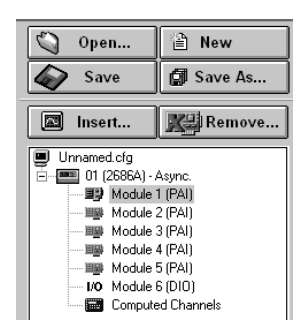

alg112s.bmp

2. Specify the number of channels you want to insert on the Insert Channel dialog box.

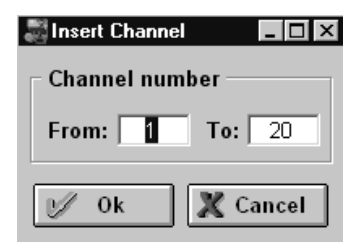

alg113s.bmp

3. Click **OK**. The channels are added to the module and appear in the TreeView panel.

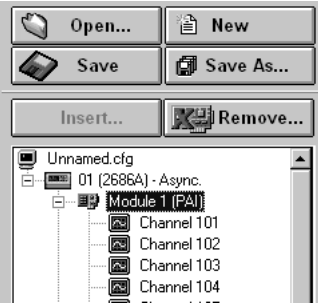

alg114s.bmp

4. Select a channel and the Module settings dialog appears.

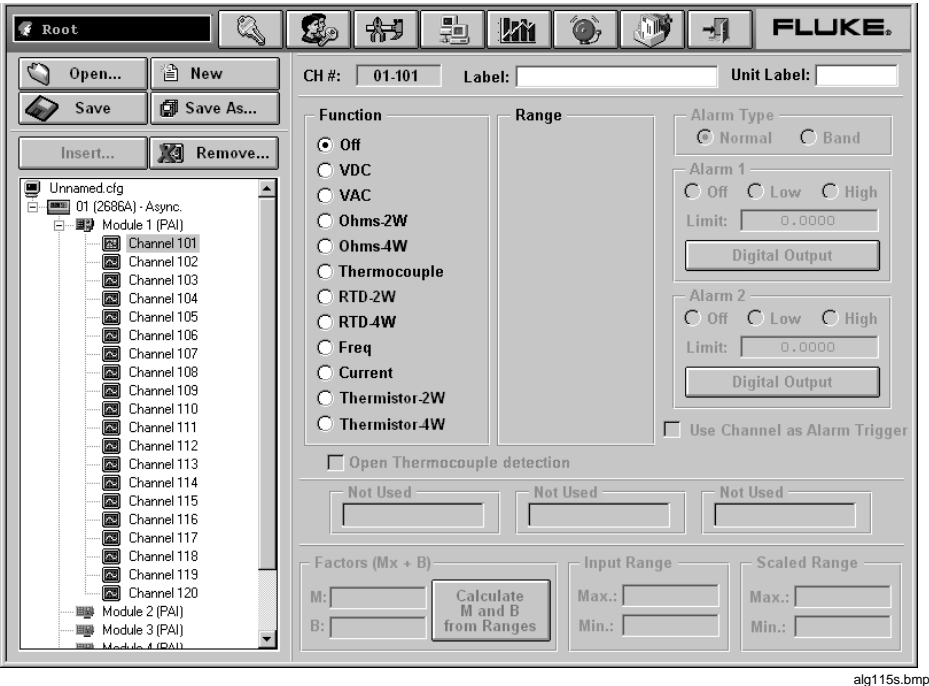

The dialog box entries include:

# **CH #**

XX-YYY. The first two digits identify the chassis (01-99). The next digit identifies the module (1-6), and the last two digits identify the channel (1-20).

#### **Label**

Use the label field to identify where the channel is used in your application.

#### **Unit Label**

Used to identify the unit of measurement ( $\rm{^{\circ}C}$  or  $\rm{^{\circ}F}$ ).

#### **Function**

Identifies the type of measurement being performed.

#### **Range**

Amplitude range for the measurement. Use auto when you are unsure of the range.

#### **Alarm Type**

Use Normal alarm if the measurement goes above or below the Alarm 1 or Alarm 2 level. Use Band to alarm if the signal falls between two levels.

#### **Alarm 1 or Alarm 2**

Each channel has two alarms. You can set the alarms to Off, Low, or High. An alarm condition occurs when a measurement falls below a low alarm value (Low) or rises above a high alarm value (High). Fluke DAQ records all alarm conditions in a data file.

#### **Open Thermocouple Detection**

Provides for notification if an open thermocouple is detected.

#### **Factors (Mx+B)**

Used to scale measurements.  $Mx + B$  scaling multiplies a measurement by a multiplier (M) and then applies an offset (B). For example, Mx+B scaling of 100x+50 applied to a measured value of 1.15 would result in a reading of  $100(1.15)+50=165.$ 

#### **Input or Scaled Range**

Use the M and B values to calculate the Input and Scaled range or you can enter the Input and Scaled range and Fluke DAQ will calculate the M and B values for you.

#### **Configuring a Computed Channel**

Computed channels provide a means to calculate values based on measurements. For example, if Channel 1 measures dc V and Channel 2 measures dc I, you could use a computed channel to calculate instantaneous power (Channel 1 x Channel 2).

For a computed channel to execute, it must be associated with the scanning of a module. You need to choose a module in the Scan with Module area for this association. The default is module 1.

#### **To configure a computed channel**

1. Highlight the Computed Channels icon in the TreeView panel and click the **Insert** button.

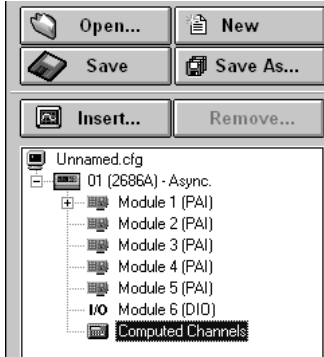

2. Specify the number of channels you want to insert on the Insert Channel dialog box.

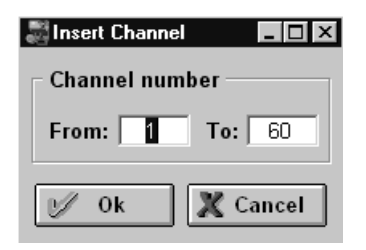

alg117s.bmp

3. Click **OK**. The computed channels are added and appear in the TreeView panel.

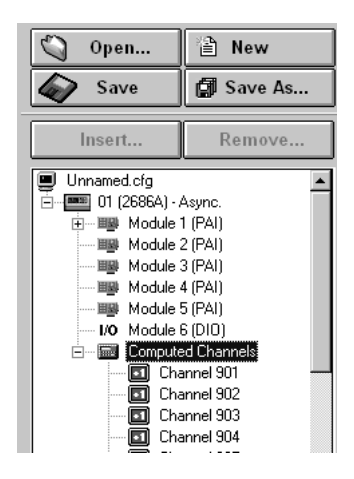

alg118s.bmp

4. Select a computed channel and the Computed Channel settings dialog appears.

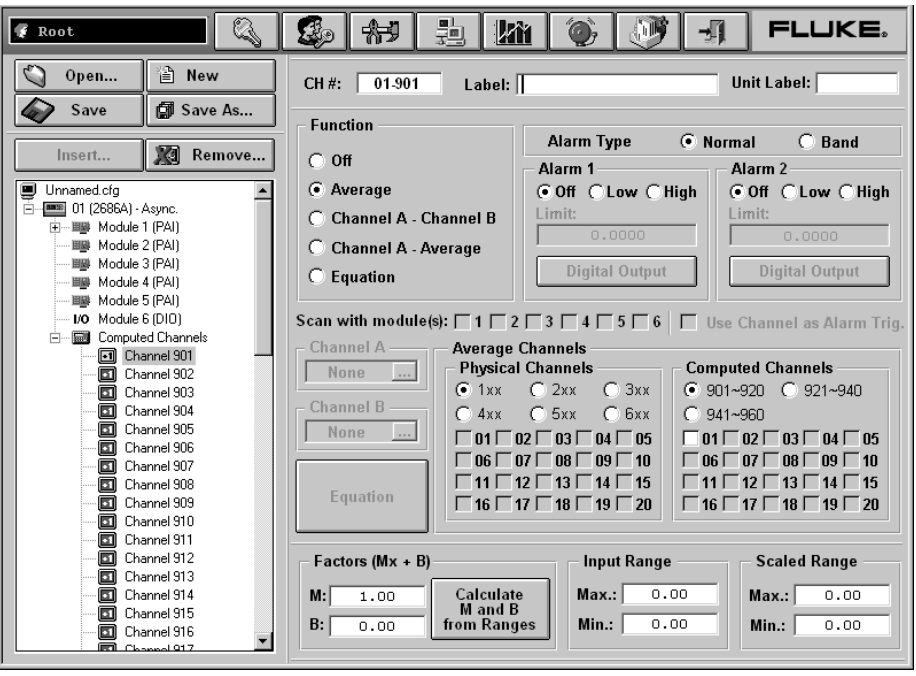

alg119s.bmp

The dialog box entries include:

#### **CH #**

Computed channels are assigned channel numbers from 901 to 960.

#### **Label**

Use the label field to identify where the computed channel is used.

#### **Unit Label**

The value to apply to the label. For example, you may want the calculated value shown as Watts.

#### **Function**

You can take the average reading from one channel, subtract the measurement of one channel from the measurement of another channel, or generate an equation based on measurements.

#### **Alarm Type**

Use Normal alarm if the measurement goes above or below the Alarm 1 or Alarm 2 level. Use Band to alarm if the signal falls between two levels.

#### **Alarm 1 or Alarm 2**

Each channel has two alarms. You can set the alarms to Off, Low, or High. An alarm condition occurs when a measurement falls below a low alarm value (Low) or rises above a high alarm value (High). Fluke DAQ records all alarm conditions in a data file.

#### **Digital Output**

Used to output a digital signal or close a relay if an alarm is detected.

#### **Use Channel as Alarm Trigger**

Select if channel reading will be used to trigger an alarm.

#### **Trigger Scan With Module**

Calculate the computed channel any time a module is scanned.

#### **Channel A or Channel B**

Select from the configured channels in the device.

*Note*

*You cannot select channels in another device.*

#### **Equation**

See Appendix E for detailed information on computed channel equations.

#### **Average Channels**

Select which channels you want to average.

#### **Factors (Mx + B)**

Used to enter a linear equation in two ways. You can either enter the slope  $(M)$ and offset (B) or enter input range. Scale range, slope, and offset are entered automatically when you press the **Calculate** button. "X" will be replaced with the computed channel number.

#### **Input or Scaled Range**

Use the M and B values to calculate the Input and Scaled range or you can enter the Input and Scaled range and Fluke DAQ will calculate the M and B values for you.

# **Using Equations with Computed Channels**

Each computed channel can have an expression of 250 characters but the maximum number of characters available in all 60 channels is limited to 6,000 characters.

For example, you could use an equation to calculate the rate of flow in gallons per second. The rate of flow could be calculated as follows. Since TS is in milliseconds, you need to divide by 1000 to calculate gallons per second. In this example, during the first pass, C902 will not be defined and the result will be not a number (#Inf). However, in subsequent passes, C902 will be defined and will provide the correct result.

 $C101$  = some fake measurement to force the time calculation

 $C901 = (TOT-C902)/(TS/1000)$  $C902 = TOT$ 

*Note*

*You need one physical channel configured in the module that you're scanning for this to work even though you're not using the channel in the expression.*

Computed channels and the time value are initialized to zero at the beginning of scanning. Physical channels that haven't been measured are still initialized to positive infinity.

To measure the total energy used by a simple system, a calculation could be generated using the equation, energy =  $R \times I^2$  \* time, as follows:

 $c101 = Ohms$  $c102 =$ Current  $c959 = c959 + c960$  $c960 = c101 * c102 **2 * ts/1000$ 

*Note*

*This equation assumes that the resistance and current are constant for the duration of the time interval. It also does not calculate the energy used in the first increment of time.*

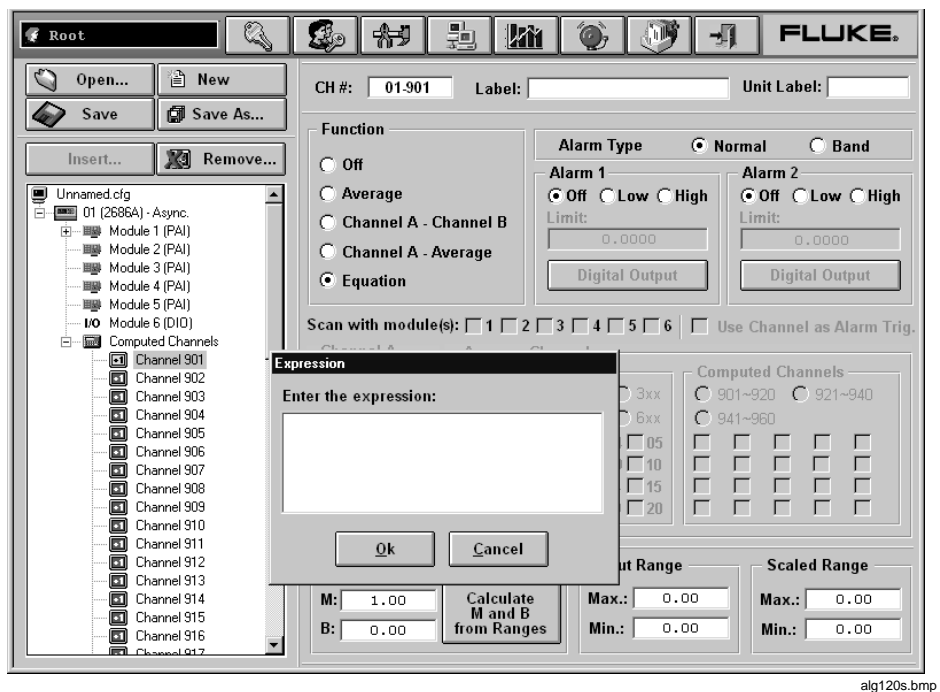

The following is a list of the valid notations.

**Axxx** Alarm on/off (Boolean value of 1 or 0)

**Cxxx** Any channel measurement

**C9xx** Computed channel

**TS** Time since last measurement (milli seconds)

**TOT** Totalizer

**Operators**  $+, -, *, /, **,$  unary  $+,$  unary  $-,$  abs, exp, int, ln, log, and sqr.

#### **Starting a Scan**

You can scan for data using a configuration scan, a device scan, or by using Spy. All scanning options are available in the Communication window.

*Note*

*You must have channels configured for operation before starting a scan.*

# Starting a Configuration Scan

#### **To start a configuration scan**

- 1. Click the  $\frac{1}{2}$  on the Fluke DAQ toolbar and highlight the configuration in the TreeView panel.
- 2. Click  $\bullet$  to start the scan. Click  $\bullet$  to stop the scan.

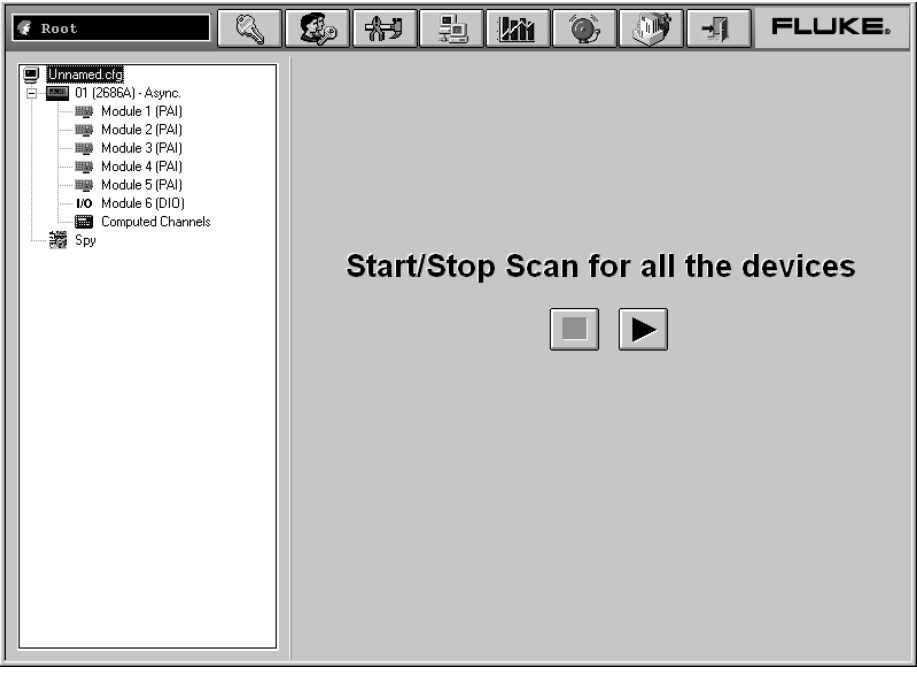

alg121s.bmp

# Starting a Device Scan

# **To start a device scan**

- 1. Click the  $\begin{array}{|c|c|c|}\n\hline \end{array}$  on the Fluke DAQ toolbar and highlight a device in the TreeView panel.
- 2. Click  $\bullet$  to start the scan. Click  $\bullet$  to stop the scan.

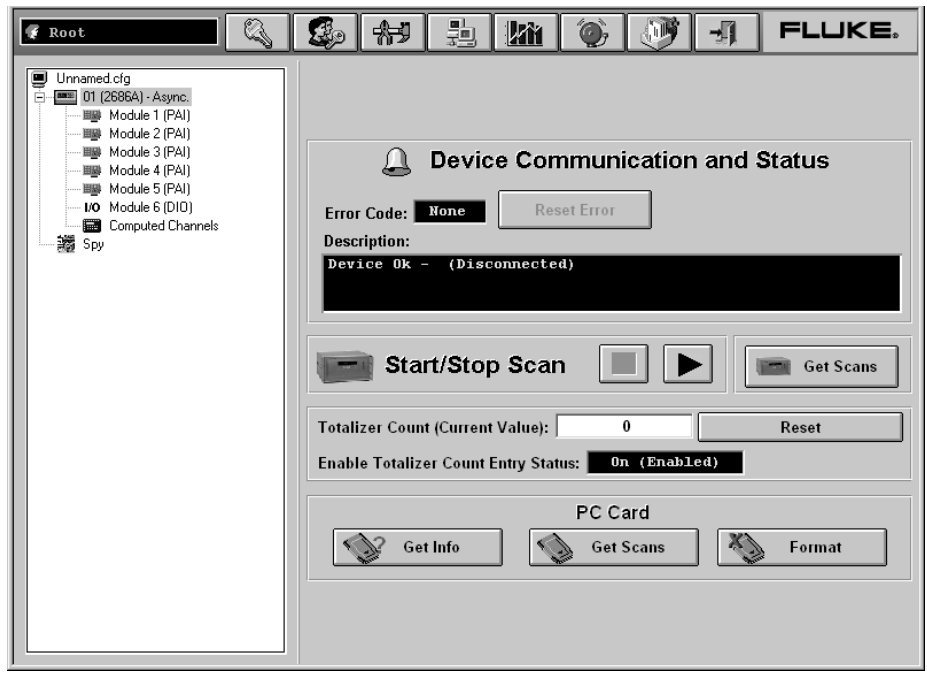

alg122s.bmp

# Starting a Scan Using Spy

Spy triggers and collects its own measurements from up to eight channels from any combination of devices. The data is not stored and the devices you are checking do not need to be scanning.

#### **To start a Spy scan**

- 1. Click the  $\frac{\frac{m}{2}}{2}$  on the Fluke DAQ toolbar. The Spy icon appears in the lowest item in the TreeView panel.
- 2. Click the Spy icon and the Spy window appears. You may select up to 8 channels, including DIO and totalizer.

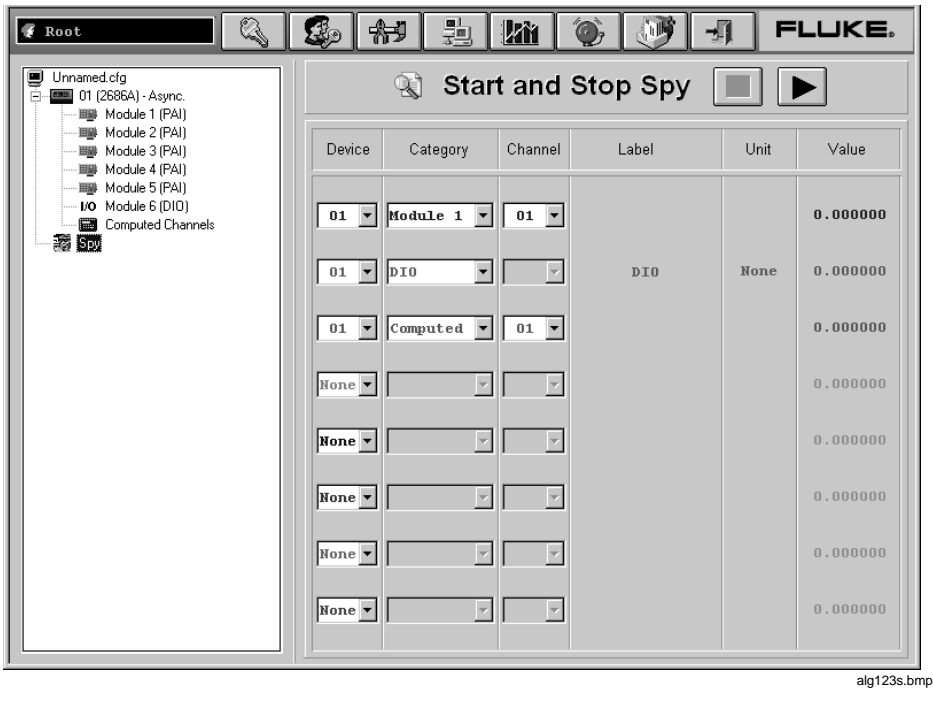

3. Click  $\bullet$  to start the scan. Click  $\bullet$  to stop the scan.

# **Viewing Module Measurement Data**

You can view measurement data from a module as it is recorded. Selecting a module shows all 20 channels as for the Computer Channels. Modules that have no channels configured display question marks. NC indicates that a channel is not configured.

#### **To view module measurement data**

- 1. Click the on the Fluke DAQ toolbar.
- 2. Highlight a module in the TreeView panel and the module measurement data appears.

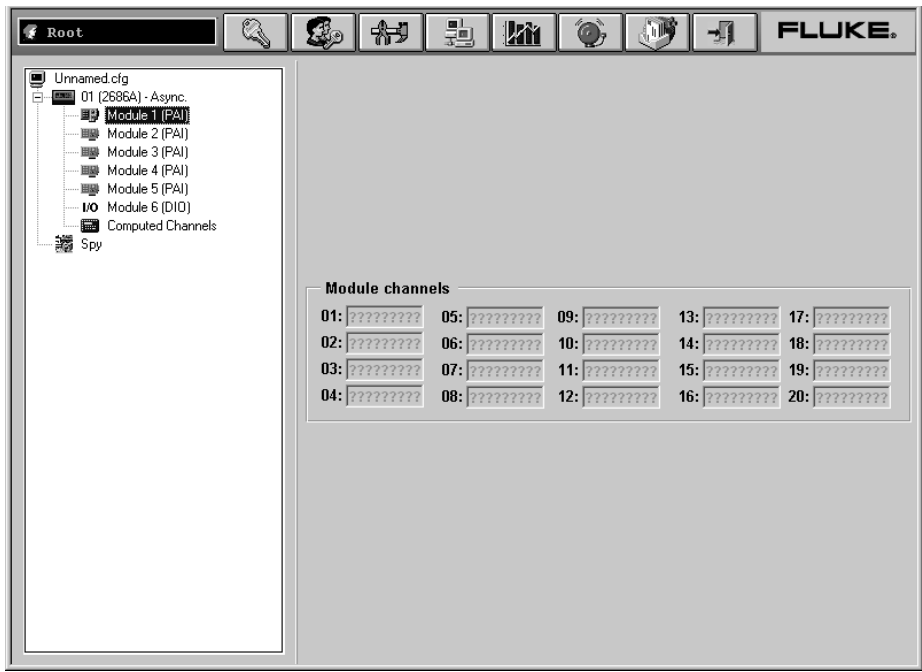

alg124s.bmp

# **Using the Digital I/O Points Communication Dialog**

You can use the Digital I/O Points Communication dialog to set any of the 8 relays or 20 DIO pins active when an alarm condition occurs in the channel. You can also view status of all of the relays and DIO pins and set or clear IO bits and relays. Bits or relays you set display a green dot. Bits or relays set by an alarm have a red dot. A bit set by an external signal has a blue dot. There is no way to set a relay externally. When a relay is set, it has closed contacts. When a bit is set, it has a logic low signal (also called active low).

#### **To view digital I/O points dialog**

- 1. Click the on the Fluke DAQ toolbar.
- 2. Highlight an I/O module in the TreeView panel and the Digital I/O Points dialog appears.

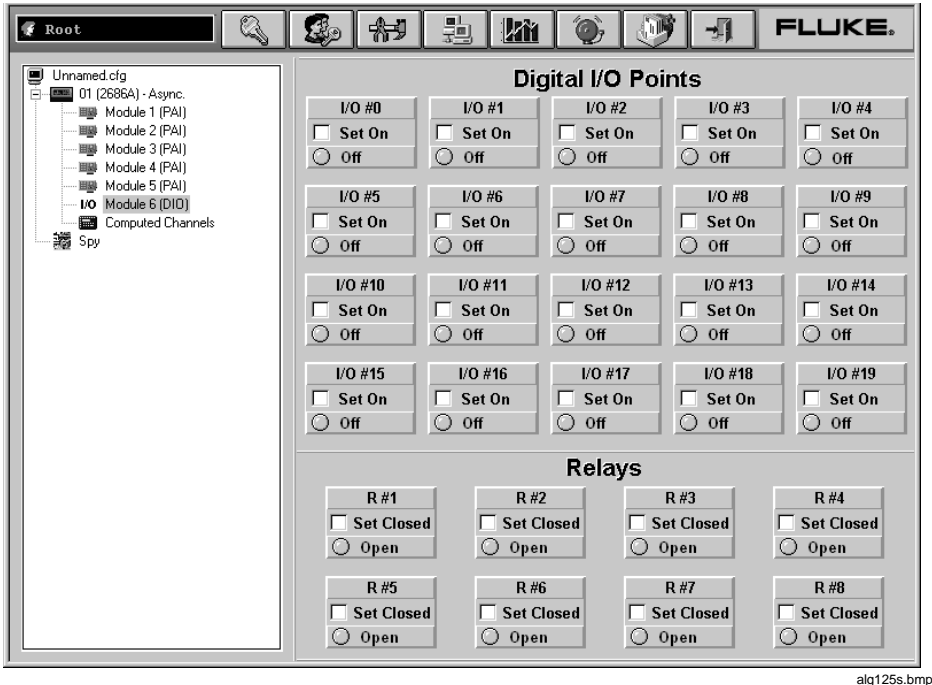

# **Using Trend to View Collected Data**

You can use the Trend dialog to view the scanned data collected from the 268XA devices. The charts can be On Line or Historical. You can use the Export button to export data to a CSV file that you can manipulate using Excel.

You can select up to eight channels to view on the strip chart. If a particular channel is not active, question marks are displayed. A horizontal cursor is used to find the time a signal reached a certain amplitude. A user can use the key combination <CTRL><ALT><Print Screen> to copy a bit map of the chart and paste it to a word processing document. If a device is stopped, the data for all channels in that device that are also shown in the Trend window are replaced with ???????. Channels that are still scanning will continue to show the latest data.

# **To use the trend feature**

1. Click the **button** on the Fluke DAQ toolbar and the Trend dialog appears.

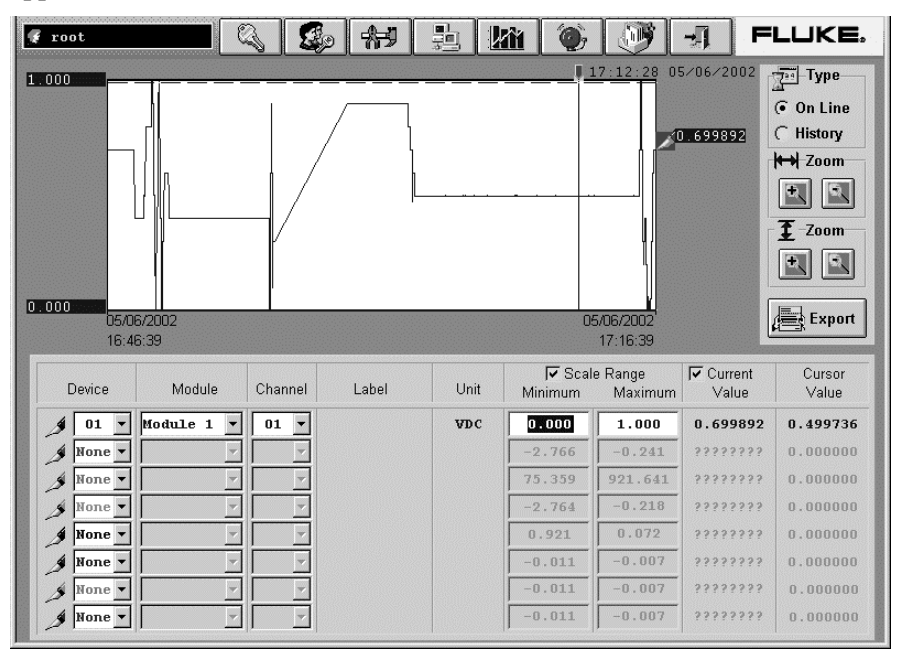

alg126.bmp

The dialog box entries include:

### **Pen**

Click  $\left\| \mathbf{v} \right\|$  to select the device, module, or channel that you want to view in the chart. You can view up to 8 items on the chart.

# **Type**

Specify On Line or History scan view. History view shows the last set of data displayed with the pens.

#### **Zoom**

Use  $\overline{H}$  Zoom to expand or compress the time interval you are viewing. Use  $\overline{\mathbf{\mathcal{I}}}$ -Zoom to increase or lower the amplitude resolution

#### **Export**

Press the Export button to generate the Export CSV file dialog shown below. Click the OK button to start the conversion. The "Conversion complete" message appear when the operation is complete. Scanning can continue during the conversion process but the rate at which the new scan data can be uploaded from a device will be slowed.

Export generates several files per module for an export. The export function takes files from the Hst directory and generates new "csv" files in the Export directory. You can select the base name of the files generated. A file is generated for each module. Two files are generated for the computed channels (1-30 and 31-60). A separate file is created for the DIO/totalizer/relay module.

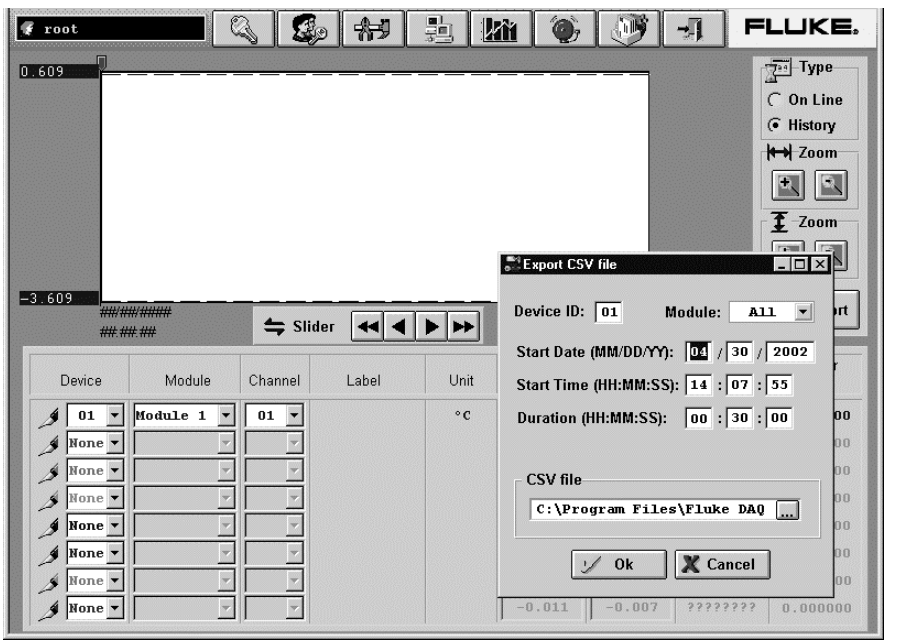

alg127.bmp

#### **Device ID**

Any device from 1 to 99.

#### **Module**

A specific module in a device or you can select all of the modules.

#### **Start Date/Start Time**

Start Date and Start Time are used to select the data. Data is stored with the date the scan began.

#### **Duration**

Duration is the amount of time to be converted. Note that the maximum time allowed for the conversion to a .csv file is 24 hours

#### **CSF file**

The directory where the converted file will be stored.

# Changing the Chart Display

### **To change the strip chart display**

• The Trend Setting dialog appears when you double-click on the chart screen. Use the Trend Settings dialog to change the location of the upper and lower boundary points, the scaling seen on the chart, and the color of the plot pens you are using.

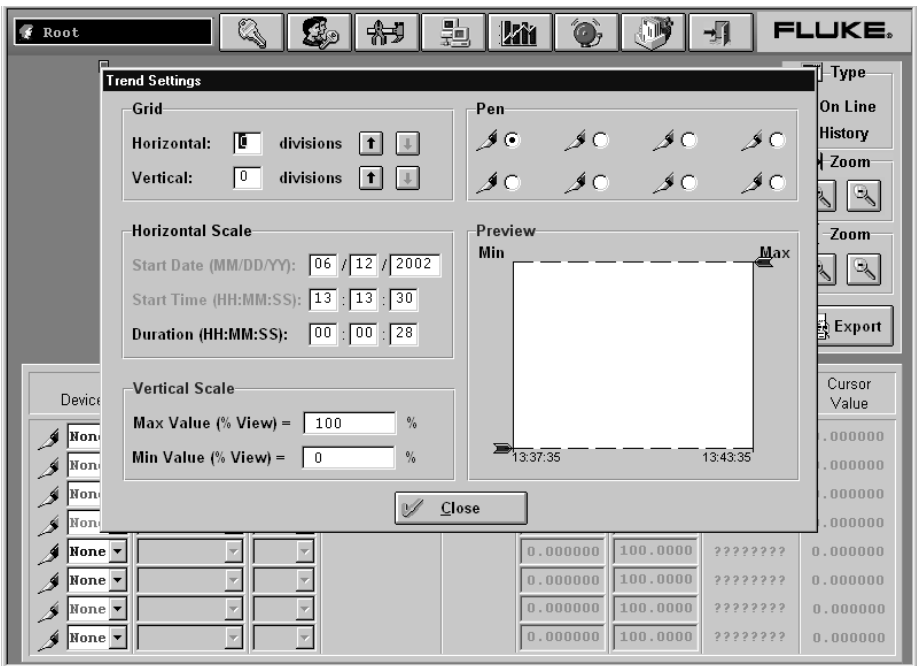

alg128s.bmp

### **Viewing Alarms**

You can use the Alarm View dialog to view On Line and History alarms. You can filter the alarms by device ID, module and channel. When an alarm occurs, the color of the device icon in the configuration window changes to red. As long as the alarm exists, the icon remains red. In the Alarm window, a red line of information shows the status of the alarm.

If the alarm condition goes away before you acknowledge the alarm, the alarm icon changes to blue. When you acknowledge an alarm, it turns green. All alarm conditions are recorded in the Alarm History dialog. If an alarm appears in red in the Alarm History dialog, it will not be duplicated. If an alarm is active, it must be acknowledged before it will be displayed again. When a channel has two alarms, only one alarm can be active at a time. If one alarm becomes active and then a second alarm becomes active, Fluke DAQ will acknowledge the first alarm and show the second alarm as active.

#### **To view alarms**

Click the **button** on the Fluke DAQ toolbar and the Alarm View dialog appears.

When you select the On Line option, a red line of text with information about the alarm is printed to the screen when a new alarm is detected.

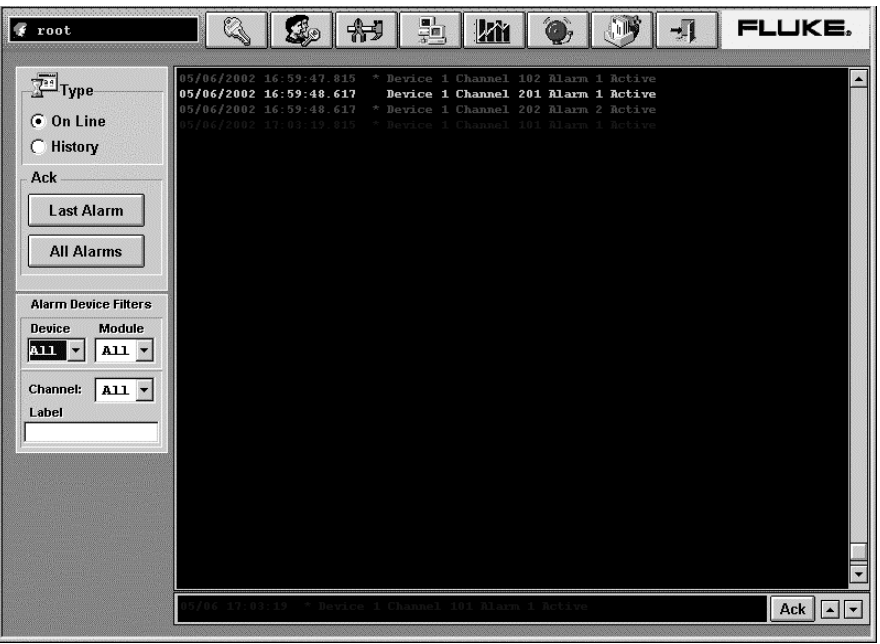

alg129.bmp

The dialog box entries for On Line include:

# **Type**

Specify On Line or History alarm view.

#### **Ack**

Click the appropriate button to acknowledge the Last Alarm or All Alarms.

#### **Alarm Device Filters**

Choose to view alarms from a select set of devices, modules, and channel.

When you choose the History option, you can view alarms over a period of time. Each time an alarm changes state the new color is added to the history screen. You can view alarms that have occurred over a period of time or for a specific devices, modules, or channels.

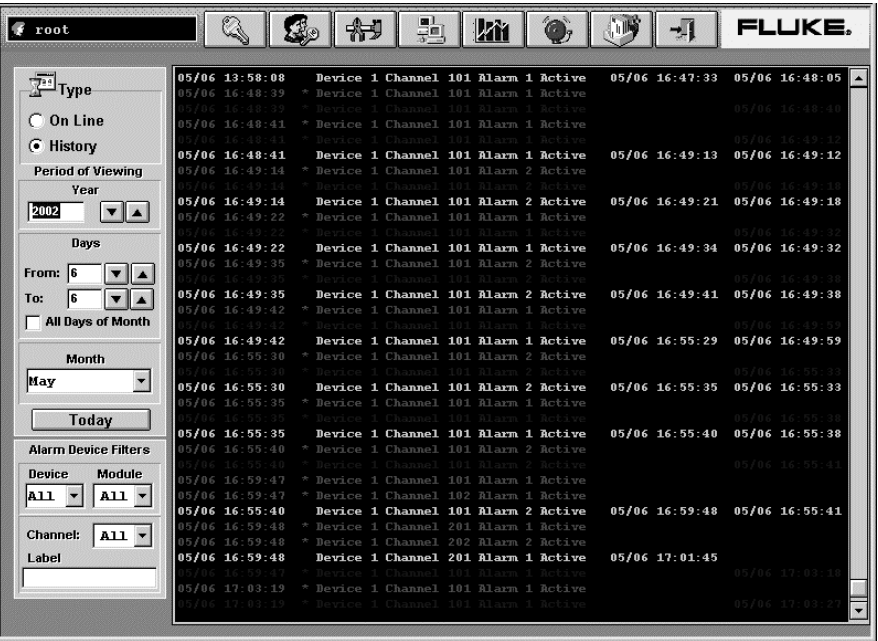

alg130.bmp

The dialog box entries for History include:

#### **Type**

Specify On Line or History alarm view.

#### **Period of Viewing**

Specify the year, day(s), and month that want to view.

#### **Ack**

Click the appropriate button to acknowledge the Last Alarm or All Alarms.

#### **Alarm Device Filters**

Choose to view alarms from a select set of devices, modules, and channel.

# **Using Fluke DAQ System Security Features**

You can use the system security features to protect device configuration information. The system security feature allows the administrator to add and remove Fluke DAQ users, allow other users to configure devices, and to change user passwords. Only the administrator (Root user) can use the security system configuration function.

#### *Note*

*The Root password is blank when Fluke DAQ is installed on your PC. Use the system security features to create and remove an administrator password and grant additional access to Fluke DAQ.*

#### **To use the system security feature**

Click the **comparison** button on the Fluke DAQ toolbar and the System Security Dialog appears.

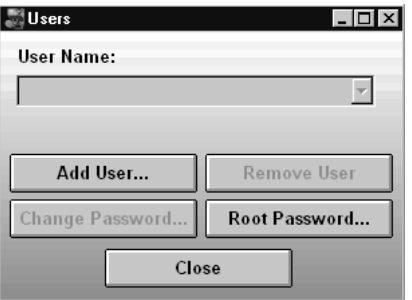

alg131s.bmp

# **Configuring Web and Alarm Mail Settings**

You can use the Web and Alarm Mail Settings dialog to enter Fluke DAQ web configuration information and to configure Fluke DAQ to send e-mail messages reporting alarm condition.

The Web Settings portion of dialog is used to specify a URL where scanned values from your 268XA device will be sent. Use the Alarm Mail Settings portion of the dialog to configure Fluke DAQ to automatically send e-mail messages reporting alarm condition using the Simple Mail Transfer Protocol (SMTP).

*Note*

*To use the e-mail and web features, your PC must be connected to a network supporting the Transmission Control Protocol/Internet Protocol (TCP/IP).*

#### **To enter web and alarm mail settings**

Fick the **button on the Fluke DAQ toolbar and the System Security** Dialog appears.

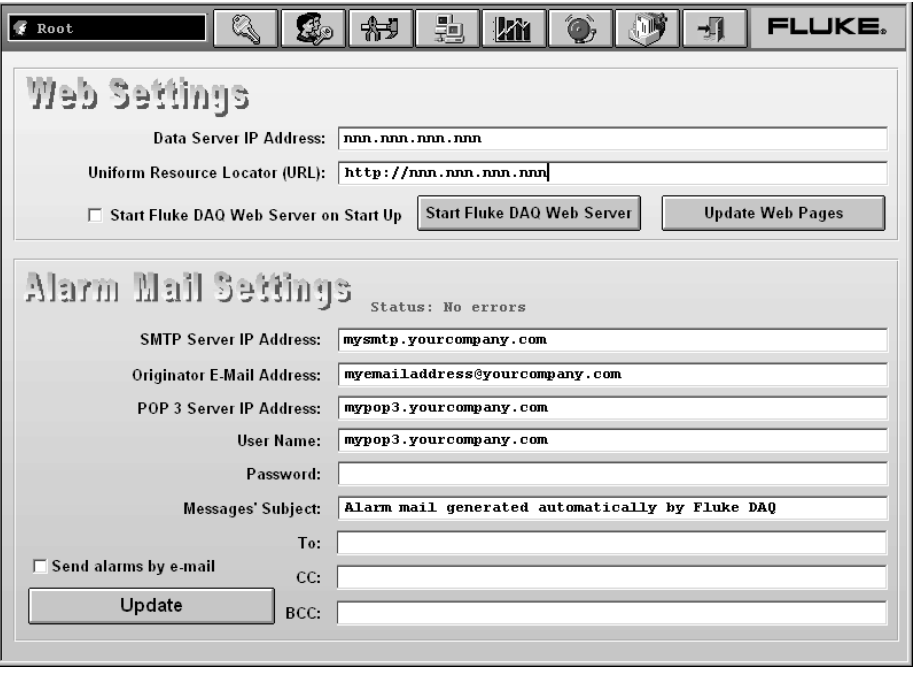

alg132s.bmp

The dialog box entries include:

#### **Data Server IP Address**

The IP address of the computer running the Fluke DAQ application. Fluke DAQ fills in this field with the first IP address found on the computer.

*Note*

*You must change this setting if you want to use a different interface or if you are using a Dynamic Host Configuration Protocol (DHCP) on your server. If you are using a DHCP server, use the computer name instead of an IP address.*

#### **Uniform Resource Locator (URL)**

The address where Fluke DAQ web files will be stored on the Internet.

#### **SMTP Server IP Address**

SMTP name or IP address. SMTP is the Simple Mail Transfer Protocol*,* a protocol for sending e-mail messages between servers.

#### **Originator E-Mail Address**

Sender e-mail address.

#### **POP 3 Server IP Address**

POP 3 name or IP Address. POP is the Post Office Protocol, used to retrieve e-mail from a mail server.

#### **User Name**

User name for authentication.

#### **Subject**

Subject shown in the e-mail message.

#### **To**

Type the names of the people your want to send the message to.

#### **CC**

Type the names of the people your want to send a copy of the message to.

#### **BCC**

Types the names of people who should receive the message while their names are hidden from other recipients of the message.

#### **Send alarms by e-mail**

Select the check box to enable the alarm mail settings feature.

#### **Update**

Click the Update button after changing any of the alarm mail settings.

# **Chapter 4 Maintenance**

# **Contents Page**

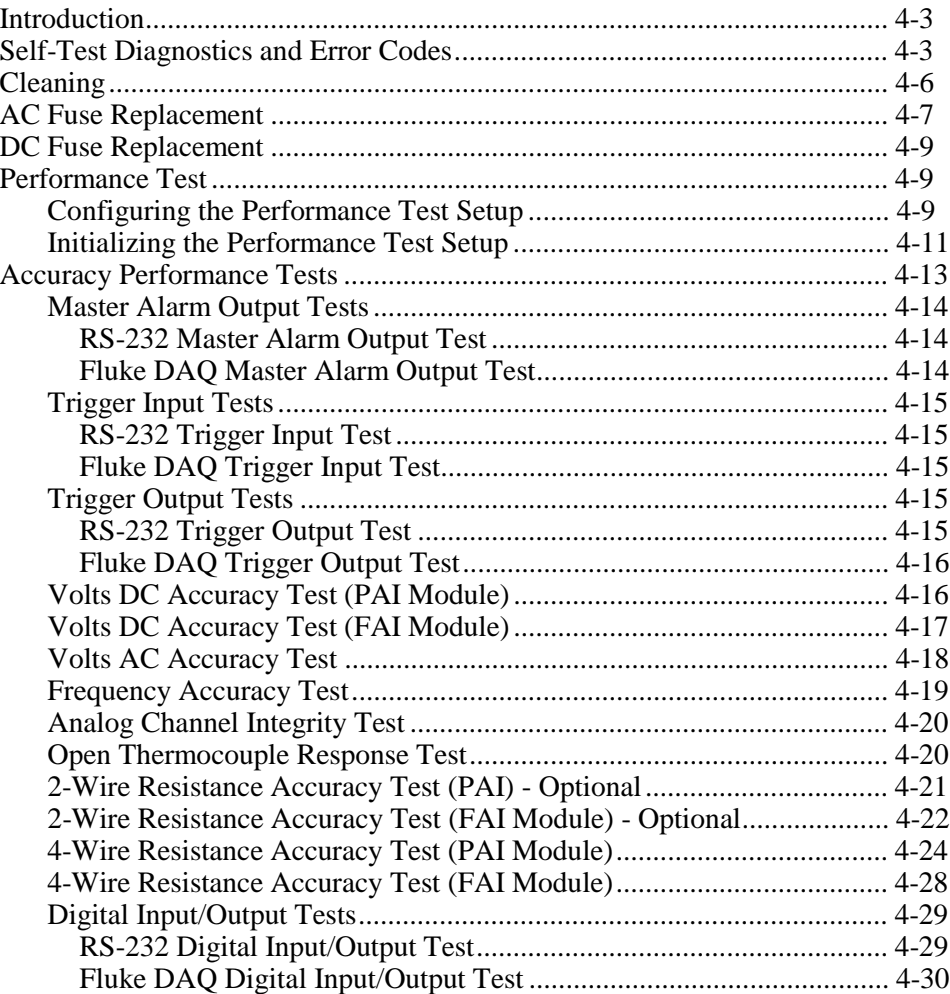

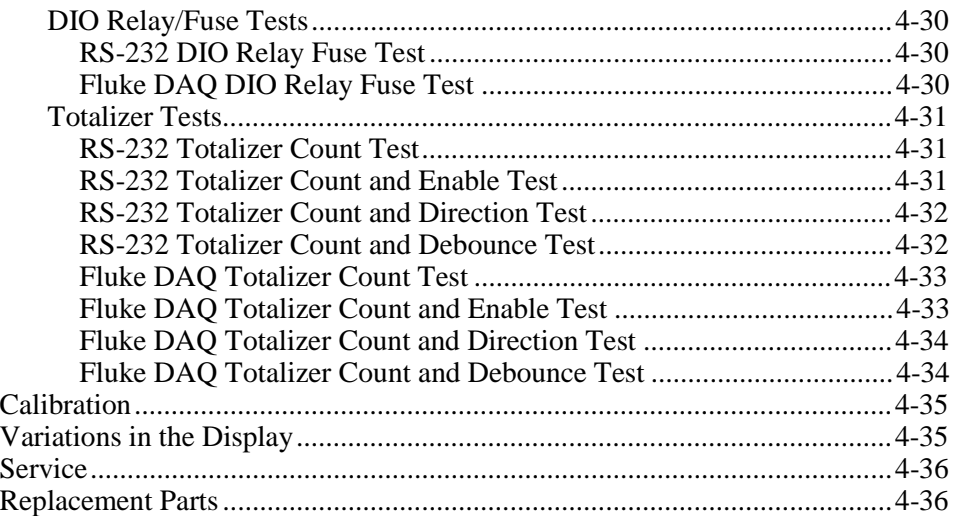
# **Introduction**

Maintenance for the 268XA devices is limited to self-test error code explanations, cleaning, fuse replacement, performance test, calibration, and a listing of replacement parts. A *Service Manual* (PN 1883791) is available for purchase.

# **Self-Test Diagnostics and Error Codes**

Self-test diagnostics are performed each time the device is powered up. Any errors encountered during this initial 5 second period are reported on the front panel, as shown below.

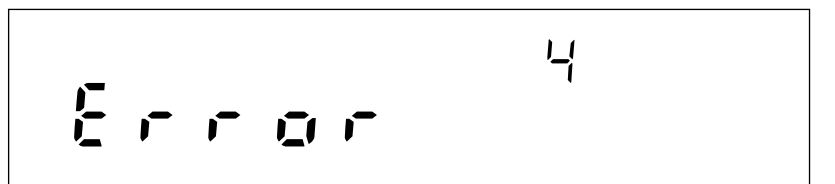

If you encounter an error code, refer to Table 4-1 for a brief description of the error. For error number 100 or greater, the current configuration does not match the configuration used for the last scan. Details of the configuration check are provided in the following paragraph. For all other errors, try cycling the device power. If the error persists and you intend to repair the device yourself, refer to the *Service Manual* (PN 1883791). Otherwise, package the device securely (using the original container, if available), and mail it to the nearest Fluke Service Center. Include a description of the problem. Fluke assumes no responsibility for damage in transit.

During power up, the current module configuration is evaluated against the stored module configuration used for the last scan. If configurations are different, one or more error messages will be generated. This feature helps identify faulty modules or modules that may have been accidentally removed from the system. If the configurations do not match, the stored configuration may be reset to the current configuration from the front panel. Resetting the stored configuration will eliminate the unwanted error messages.

You can also force the device configuration to match the installed module by pressing the MODULE button at power up. This resets the configuration to the current module mix and the previous configuration is lost. The configuration can also be changed using Fluke DAQ software by down loading a new configuration that is consistent with the module mix. You can accomplish the same thing using Fluke DAQ software to download a new configuration or by sending the \*RST command using the RS-232 port.

No channels will be configured and the instrument will not scan until the proper modules are installed or the configuration is changed to match the modules loaded. Stand alone scanning using a PC card has a similar restriction.

If the PC card has a configuration in the scan data that is inconsistent with the current module mix, scanning will not begin. When using a PC card, you must either format the PC card or modify the module mix to match the PC card scan configuration before scanning can begin.

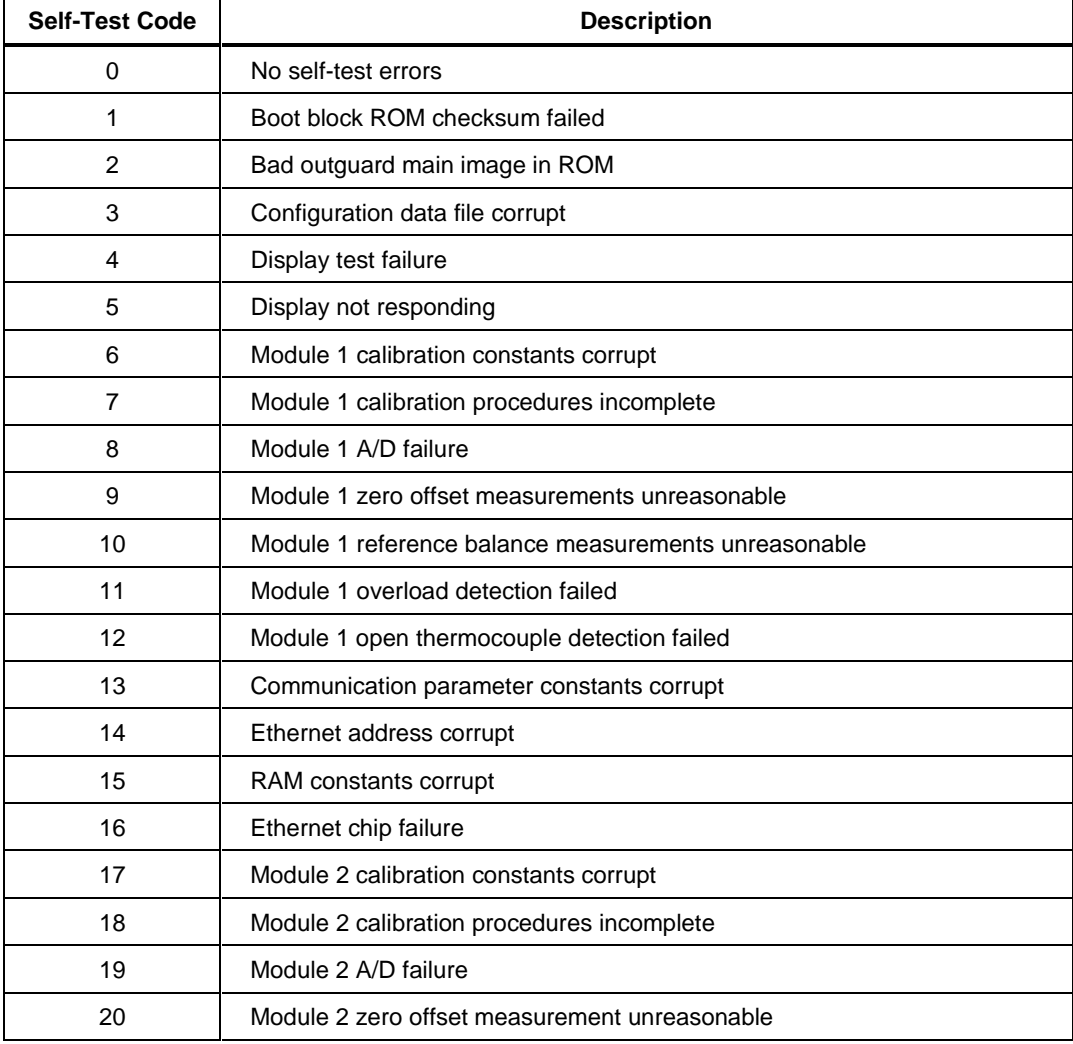

#### **Table 4-1. Self-Test Codes**

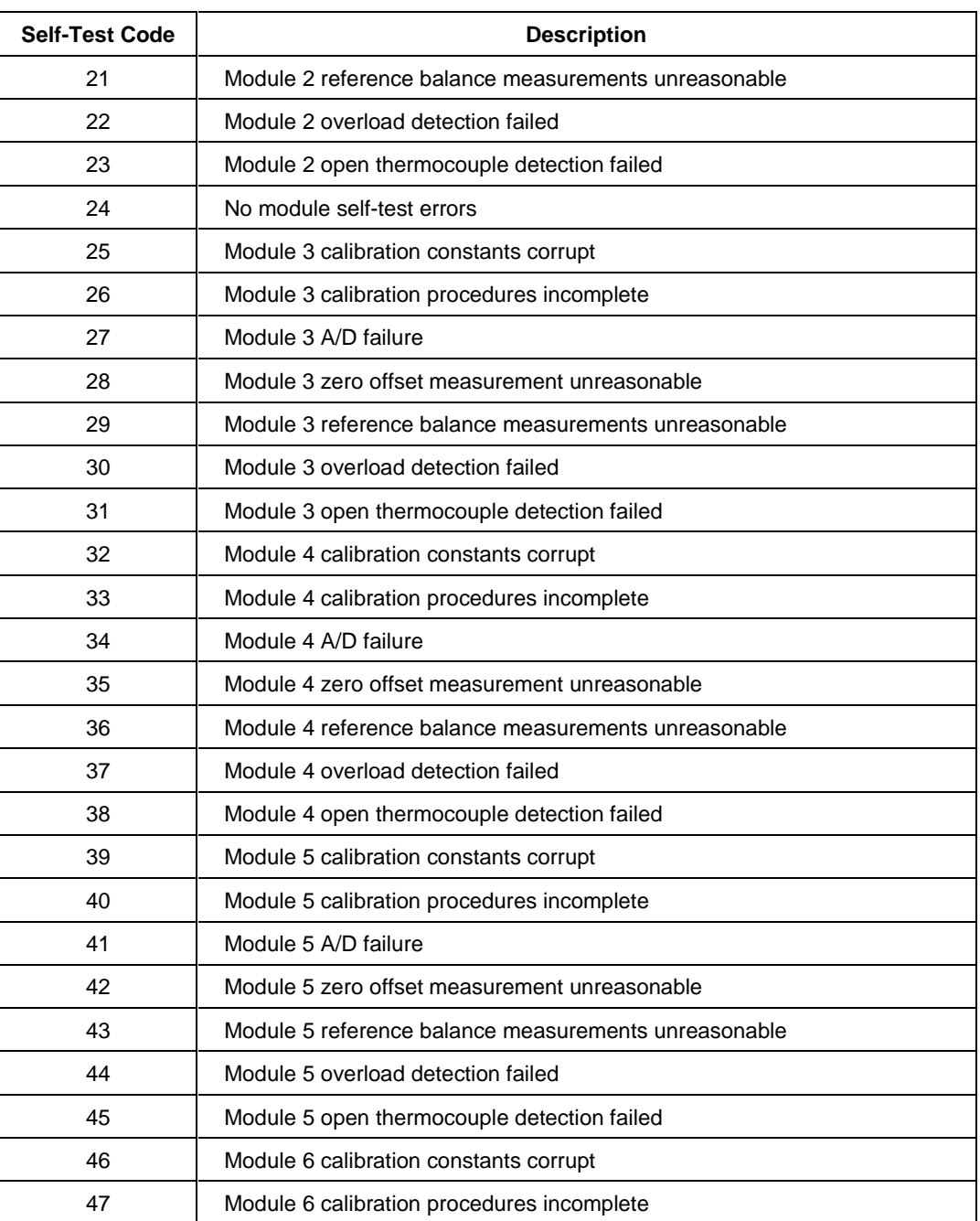

#### **Table 4-1 Self-Test Codes (continued)**

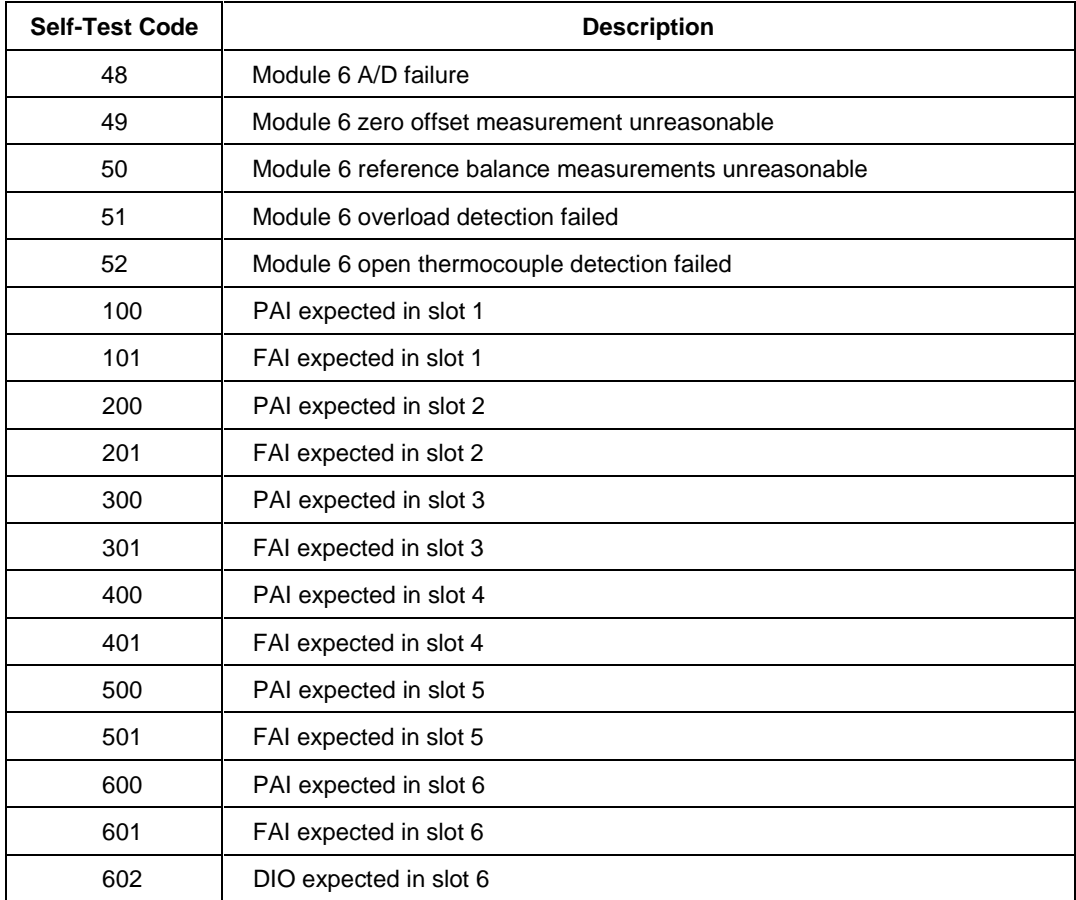

#### **Table 4-1 Self-Test Codes (continued)**

# **Cleaning**

# **A**∆Warning

**Keep the device dry to avoid electrical shock to personnel or damage to the device. To prevent damage, never apply solvents to the device housing.**

Wipe the device with a cloth lightly dampened with water or mild detergent. Do not use aromatic hydrocarbons, chlorinated solvents, or methanol-based fluids.

# **AC Fuse Replacement**

The device uses a 1/2 ampere, 250 V, slow blow line fuse in series with the mains power supply. To replace the fuse, refer to Figure 4-1 and the following procedure:

# **AAWarning**

# **To avoid electrical shock, do not operate the device without the cover properly installed.**

- 1. Disconnect *all* rear panel cables to the device power, Universal Input modules, and I/O connectors.
- 2. Locate the fuse holder at the back of the chassis near the power input connector and twist out the fuse.
- 3. Insert the new fuse into the holder. You *must* use a 1/2 ampere, 250 V time delay line replacement fuse.
- 4. Reinstall the cables removed in Step 1.

**2680A/2686A**

Users Manual

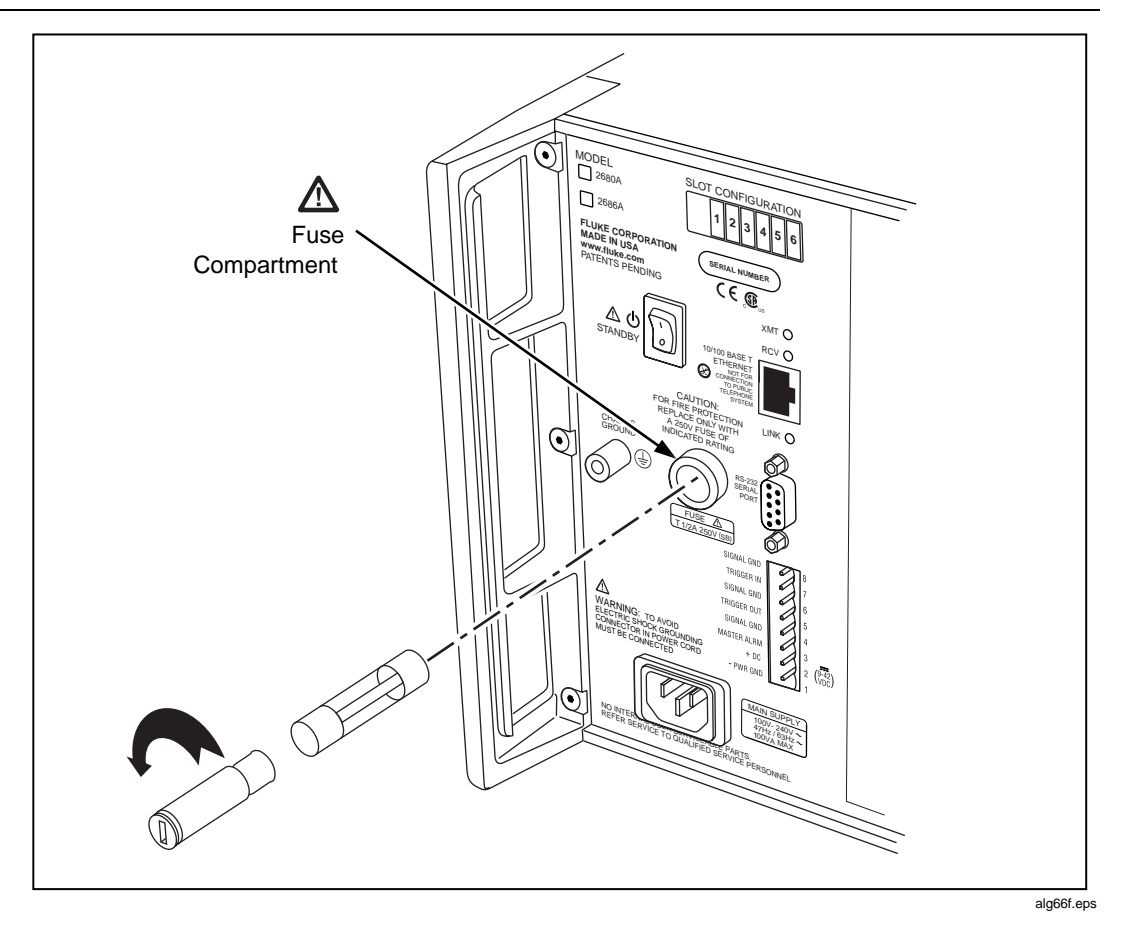

**Figure 4-1. Replacing the Fuse**

# **DC Fuse Replacement**

The 2680A/2686A devices use a 4 ampere, 125 V, slow blow fuse in series with the dc supply "+" input. This fuse is mounted on the main controller board inside the chassis. Because of potential high voltages, this fuse should only be replaced by a Fluke qualified technician. :

# XW**Warning**

**The 268XA chassis contains high voltages that can be dangerous or fatal. Only qualified personnel should attempt to service the chassis.**

# **Performance Test**

When shipped, the 2680A/2686A is calibrated and in operating condition. The following performance test procedures are provided for acceptance testing upon initial receipt or to verify correct device operation. The performance tests must be performed in sequence.

If the device fails a performance test, the device requires service or repair. To perform these tests, you will need a Fluke 5700A Multifunction Calibrator and several other pieces of equipment meeting the minimum specifications given in Table 4-2.

Each of the measurements listed in the following steps assume the device is being tested after a one hour warm-up, in an environment with an ambient temperature of 18 to 28 °C, and a relative humidity of less than 70%.

Some of the digital tests can be run either through the RS-232 port or by using Fluke DAQ software. With most procedures, you can use either method to verify functionality. For the RS-232 tests, you will also need to use a program such as HyperTerminal to perform the test. See Appendix J for a complete listing of the RS-232 commands.

# **Configuring the Performance Test Setup**

Configure the performance test setup as described below. The performance test requires a complete network connection between the host computer and 268XA under test, including a host computer Ethernet interface and installation of the Fluke DAQ software. If you have not yet configured and tested a network connection for the host computer and device, complete the appropriate installation procedure for your network configuration before conducting any performance testing.

1. **Connect the Device and the Host Computer** Connect the supplied Ethernet cross connect cable between the host computer Ethernet port and the 268XA Ethernet port.

2. **Connect the 5700A to Channel 1 of the First Module** When testing each module, connect a cable from the Output VA HI and LO connectors of the 5700A to the Universal Input module terminals for channel 1 be certain to connect the 5700A HI to terminal H and LO to terminal L. Insert the Universal Input module into the device under test (Figure 4-3).

| <b>Device Type</b>               |                          | <b>Minimum Specifications</b>             | <b>Recommended Model</b>                 |          |                |
|----------------------------------|--------------------------|-------------------------------------------|------------------------------------------|----------|----------------|
| Multifunction                    |                          | <b>DC Voltage:</b>                        | Fluke 5700A                              |          |                |
| Calibrator                       | Range: 90 mV to 300 V dc |                                           |                                          |          |                |
|                                  |                          | Accuracy: 0.002%                          |                                          |          |                |
|                                  | <b>AC Voltage:</b>       |                                           |                                          |          |                |
|                                  | Frequency                |                                           | Voltage                                  | Accuracy |                |
|                                  | 1 kHz                    |                                           | 29 mV to 300 V                           | 0.05%    |                |
|                                  | 100 kHz                  |                                           | 15 mV to 300 V                           | 0.5%     |                |
|                                  | Frequency:               |                                           |                                          |          |                |
|                                  | 10 kHz                   |                                           | 1 V rms                                  | 0.01%    |                |
|                                  | Ohms:                    |                                           |                                          |          |                |
|                                  | Ohms                     | Accuracy                                  |                                          |          |                |
|                                  | 190 $\Omega$             | 0.005%                                    |                                          |          |                |
|                                  | 1.9 k $\Omega$           | 0.005%                                    |                                          |          |                |
|                                  | 19 $k\Omega$             | 0.005%                                    |                                          |          |                |
|                                  | 190 $k\Omega$            | 0.005%                                    |                                          |          |                |
|                                  | 1.9 M $\Omega$           | 0.005%                                    |                                          |          |                |
| Digital Multimeter               |                          | <b>General Purpose Measurement</b>        |                                          |          | Fluke 77       |
| Signal Generator                 |                          | Sine wave. 0.5 to 1 V rms, 10 Hz to 5 kHz |                                          |          | Philips PM5193 |
| Oscilloscope                     |                          |                                           |                                          |          |                |
|                                  |                          |                                           | <b>Alternative Equipment List</b>        |          |                |
| <b>Device Type</b>               |                          |                                           | <b>Recommended Model</b>                 |          |                |
| Multiproduct Calibrator          |                          |                                           | <b>Fluke 5520</b>                        |          |                |
| <b>Function/Signal Generator</b> |                          |                                           | Philips PM5139 or HP33120A or equivalent |          |                |
| Decade Resistance Source         |                          |                                           | General Resistance RDS 66A or equivalent |          |                |

**Table 4-2. Recommended Test Equipment**

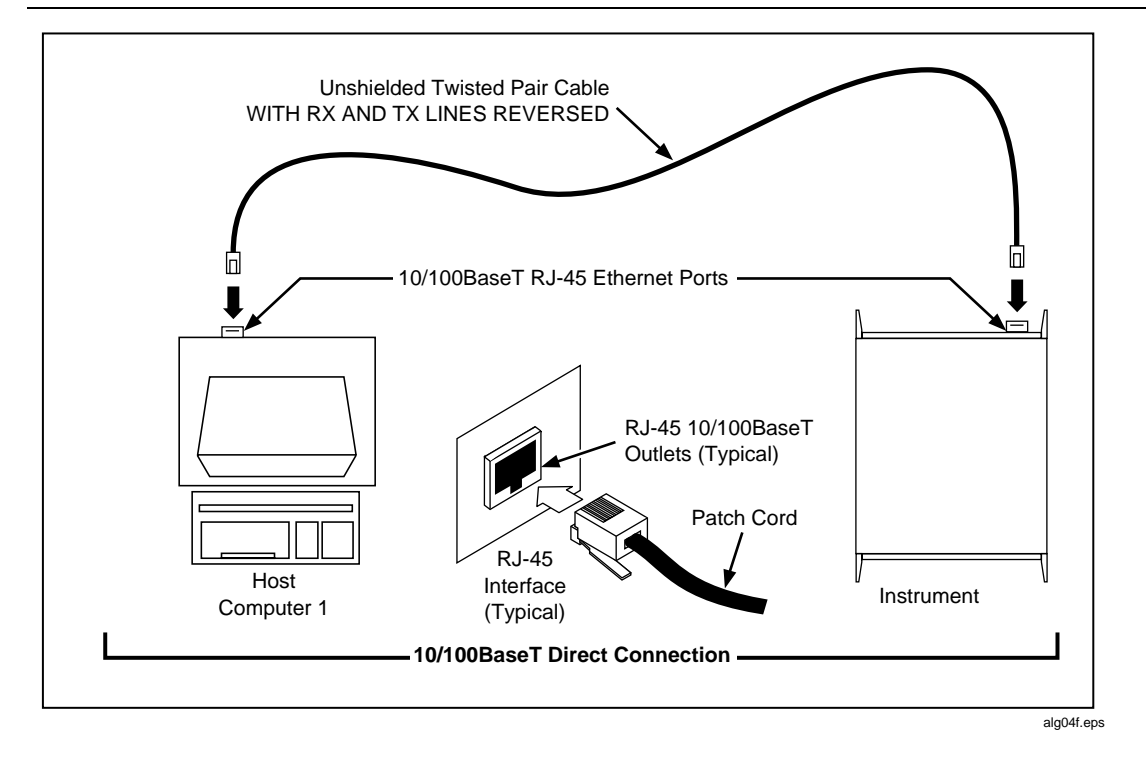

**Figure 4-2. Performance Test Setup**

### **Initializing the Performance Test Setup**

Complete the following procedure to initialize the performance test setup. It is assumed you have configured the host computer and device as described in Configuring the Performance Test Setup, earlier in this Chapter. Testing begins with the device and host computer unpowered. This assures that at power-up selftests are completed successfully, the correct host computer Ethernet port is activated, the host computer configuration is accurately reflected, and other background operations are completed. This procedure clears the device of any existing BCN, Line Frequency, and Network settings.

1. **Apply Device Power with Configuration Reset** Hold down the COMM key on the device front panel and apply power to the device. After the device beeps and momentarily displays "rESEt" (Reset), release the COMM key. If any self-test errors are reported on the front panel display, refer to Self-Test Diagnostics and Error Codes in this chapter. Configuration Reset sets the device to the default parameters: BCN=1, Line Frequency=60, and Isolated Network.

2. **Set the Line Frequency** If the ac power applied to your device is 60 Hz (default), continue to Step 3. If the ac power applied to your device is 50 Hz, complete this step.

Press the COMM key for three seconds, until a beep is heard and the SET annunciator in the display is lit. Press the up/down arrow keys until LinE (Line Frequency) is displayed in the primary display. Press the ENTER key. Press the up/down arrow keys until 50 (50 Hz) is displayed in the primary display. Press the ENTER key.

- 3. **Apply Host Computer Power** Apply power to the host computer.
- 4. **Open Fluke DAQ Software**You can use Start | Programs, double-click on a setup file shortcut on the Windows desktop, or double-click on a setup file name in the Windows Explorer or File Manager.
- 5. **Select New** Insert the device to be verified 2680A or 2686A.
- 6. **Set network type** Set up the device for an isolated network.

*Note*

*Record the IP address of the device before changing from a general to an isolated network type.The type change will overwrite the existing IP address.*

- 7. **Select Module** Select the module and slot locations for each module. For each module, insert a Channel 01 and set the channel to 90 mV dc.
- 8. **Verify Communications** With the Communications Configuration dialog box still open, select the 268XA on the TreeView list and click the Verify button. The message Connection Successful! is returned for successful communications between the 268XA and host computer. If you receive an error message, refer to Error Codes in Appendix I. Click OK in the message box and then the Close button in the Communications Configuration File dialog box to return to the Main Window.
- 9. **Select Reading Rate and Trigger Out** For each module, select Reading Rate  $=$  Slow, and check the Trigger Out box.
- 10. **Connect ALARM/TRIGGER I/O Test Leads** Remove the 8-position ALARM/TRIGGER I/O connector from the device rear panel. Connect a test lead to each line, Master Alarm, Trigger Output, Trigger Input, plus a test lead to the common GND line. For more information, see Alarm/Trigger I/O Connections in Chapter 2.
- 11. **Connecting a DIO Module** If you have a DIO option module, connect a lead to each of the DIO lines 0 to 19. Connect leads to each relay line K1A to K8A hi lines. Connect K1A to K8A low to GRD. Connect a pair of leads to the totalizer input.

# **Accuracy Performance Tests**

The accuracy performance tests assume you have completed the Performance Test Setup described earlier in this Chapter. Do not begin the tests until the device has been temperature stabilized for a minimum of one hour.

The tests for the Master Alarm output, Trigger Output, Trigger Input, and DIO signal lines can either be tested using Fluke DAQ software or using commands through the RS-232 port. For the RS-232 tests, you will also need to use a program such as HyperTerminal to perform the test. HyperTerminal is provided as a standard accessory on Windows systems.

The Accuracy Performance Tests include the following:

- Master Alarm Output Test
- Trigger Input Test
- Trigger Output Test
- Volts DC Accuracy Test
- Volts AC Accuracy Test
- Frequency Accuracy Test
- Analog Channel Integrity Test
- Open Thermocouple Response Test
- 2-Wire Resistance Accuracy Test (optional)
- 4-Wire Resistance Accuracy Test
- Digital IO/Relay
- **Totalizer**

Specific tests for current dc are not included since these functions are derived from V dc.

### **Master Alarm Output Tests**

The Master Alarm signal pin is found on the rear chassis 8-pin terminal block connector. This test checks the Master Alarm output signal line for correct logic level operation. See Figure 2-3 for the Master Alarm signal pin location.

### RS-232 Master Alarm Output Test

- 1. **Connect Test Leads to ALARM/TRIGGER I/O Connector** Remove the 8-position ALARM/TRIGGER I/O connector from the device rear panel. Connect a test lead to each line, Master Alarm, Trigger Output, Trigger Input, plus a test lead to the GND line.
- 2. **Measure Line** Using a digital multimeter, measure the output of the Master Alarm test lead, referenced to the GND test lead, to check if the voltage is greater than +3.8 V dc.
- 3. **Set or Clear Master Alarm Bit** To set or clear the Master Alarm bit through the RS232 port use the MAOUT 1 command to turn on the alarm output and the MAOUT 0 command to turn off the alarms output. When the alarm is on, the output should be less than 1 V.

### Fluke DAQ Master Alarm Output Test

- 1. **Connect Test Leads to ALARM/TRIGGER I/O Connector** Remove the 8-position ALARM/TRIGGER I/O connector from the device rear panel. Connect a test lead to each line, Master Alarm, Trigger Output, Trigger Input, plus a test lead to the GND line.
- 2. **Measure Line** Using a digital multimeter, measure the output of the Master Alarm test lead, referenced to the GND test lead, to check if the voltage is greater than  $+3.8$  V dc.
- 3. **Verify Configuration Channel 1 for V dc** In Fluke DAQ, verify channel 1 is configured for V dc, 3 V range.
- 4. **Verify Configuration Channel 1 for Alarms** In Fluke DAQ, verify channel 1 is configured for an Alarm 1 with Alarm Sense=LO, Alarm Value=1 and Digital Output=DO0.
- 5. **Start Device Scanning** Click the Start Device arrow in the Communication dialog to start device scanning. Scanning is initiated to enable the Master Alarm output. Apply 0 V to channel 1.
- 6. **Measure Line** Using a digital multimeter, measure the output of the Master Alarm test lead, referenced to the GND test lead, for a voltage less than  $+0.8$  V dc.
- 7. **Stop Scanning** Click the Stop button to stop device scanning.

# **Trigger Input Tests**

The Trigger Input signal pin is found on the rear chassis 8-pin terminal block connector. This test checks the input signal line for correct level operation.

# RS-232 Trigger Input Test

- 1. **Read Trigger Input Bit** Use the TRIN? command to read the Trigger Input bit through the RS-232 port. A return value of zero indicates that the signal is off (high) and a value of one indicates it is active low (on).
- 2. **Short the Signal to GND** Use a wire to short the signal to GND to set the active state.

# Fluke DAQ Trigger Input Test

- 1. **Configure Trigger Input** Using the Fluke DAQ software, configure the scan parameters for External Trigger with an Interval 2 of 1 second. Be sure Interval Trigger and Alarm Trigger are not enabled.
- 2. **Verify Configuration Channel 1 for V dc** In Fluke DAQ, verify channel 1 is configured for V dc, 3 V range.
- 3. **Start Device Scanning** Click the Start arrow in the Communication dialog to start device scanning, although no measurement scanning takes place because the external Trigger Input is not set.
- 4. **Set Trigger Input** While monitoring the Module Communication dialog, connect the Trigger Input test lead to the GND test lead. The reported values update once per second. Disconnect the Trigger Input and GND test lead connection.
- 5. **Stop Scanning** Click the Stop Device button on the Button Bar to stop device scanning.

# **Trigger Output Tests**

The Trigger Output signal pin is found on the rear chassis 8-pin terminal block connector. This test checks the output signal line for correct logic operation.

# RS-232 Trigger Output Test

- 1. **Set Trigger Output Bit** Use the TROUT command to set the Trigger Output bit through the RS-232 port. This command turns on the output for about  $200 \,\mu s$ .
- 2. **Verify Pulse** Use a scope to verify the pulse is present.

# Fluke DAQ Trigger Output Test

- 1. **Configure Interval Trigger** Using the Fluke DAQ software, configure the scan parameters for Interval Trigger with an Interval 1 of 1 second.
- 2. **Verify Configuration Channel 1 for V dc** In Fluke DAQ, verify channel 1 is configured for V dc, 3 V range.
- 3. **Measure Unset Trigger Output Line** Using a digital multimeter, measure the output of the unset test lead, referenced to the GND test lead, for a voltage greater than  $+3.8$  V dc.
- 4. **Verify Trigger Output is Enabled** In Fluke DAQ, select Setup | Device Config. In the Device Configuration dialog box, verify Trigger Out is checked. Click OK to return to the Main Window.
- 5. **Connect Trigger Output** Connect the Trigger Out test lead to Channel 1 of the scope.
- 6. **Start Device Scanning** Click the Start arrow in the Communication dialog to start device scanning.
- 7. **Open Spy** Open the Spy window under the Configuration dialog.
- 8. **Verify Trigger Out Pulse** Check that the Trigger Out pulse is  $\sim 125$  µs and is repeated every second.
- 9. **Stop Scanning** Click the Stop Device button on the Button Bar to stop device scanning.

### **Volts DC Accuracy Test (PAI Module)**

For these tests you must move between the Fluke DAQ Configuration dialog and the Communications dialog. Use the Configuration dialog to set up the analog module channels. Use the Spy option of Communications dialog to view the measurements. All testing is done with channel 1.

The following procedure tests the accuracy of the volts dc function for each PAI module in the device. Measurement accuracy applies to all channels, not just the channel used for the test.

- 1. **Configure Channel 1 for V dc** Using the Fluke DAQ software, configure the PAI channel 1 for V dc, 90 mV range.
- 2. **Open Spy** Open the Spy window under the Configuration dialog. Select channel 1 for each PAI module you want to test.

3. **Verify Accuracy** Configure the 5700A for the output values below and verify the measurement is between the minimum and maximum values. Change the channel 1 range as required (see Step 1).

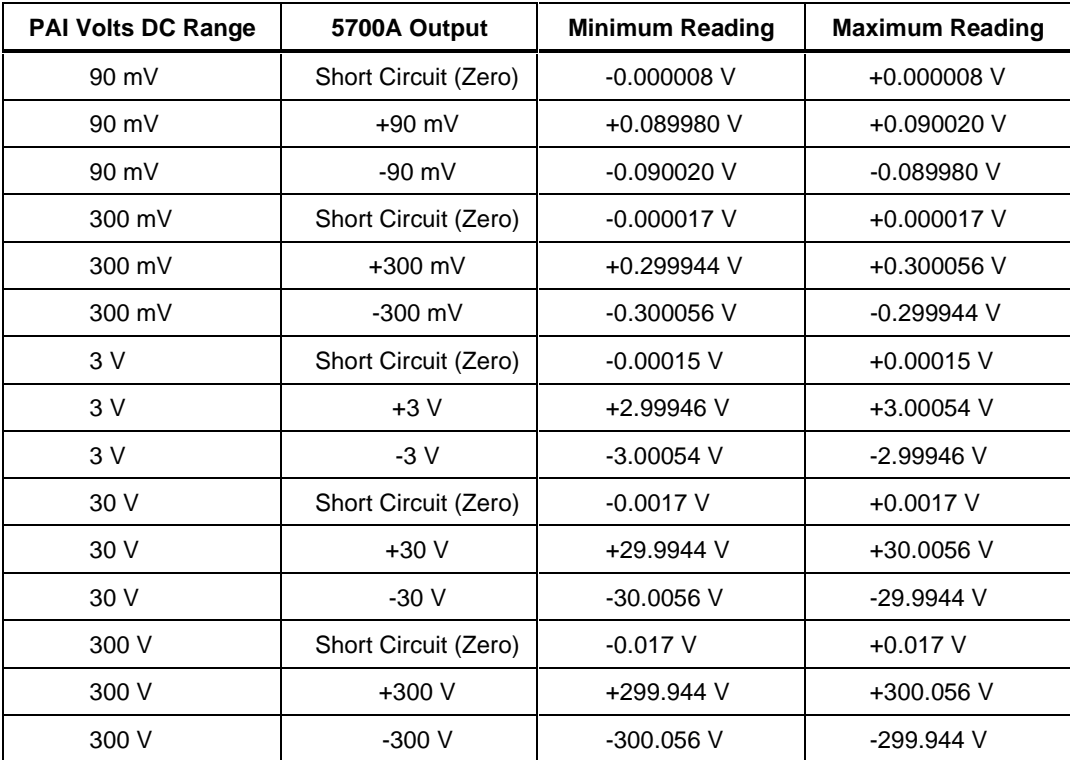

### **Volts DC Accuracy Test (FAI Module)**

The following procedure tests the accuracy of the volts dc function for the 268X. Measurement accuracy applies to all channels, not just the channel used for the test.

- 1. **Configure Channel 1 for V dc** Using the Fluke DAQ software, configure channel 1 for V dc, 90 mV range.
- 2. **Open Spy** Open the Spy window under the Configuration dialog.

3. **Verify Accuracy** Configure the 5700A for the output values below and verify the measurement is between the minimum and maximum values. Change the channel 1 range as required (see Step 1).

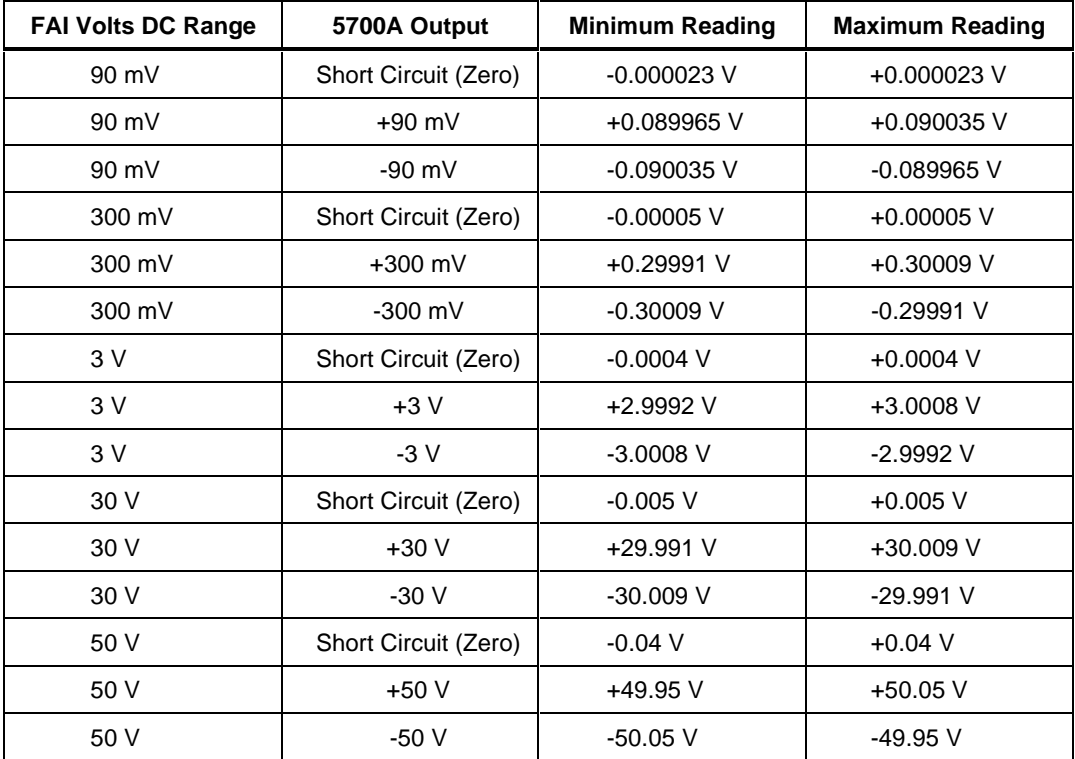

# **Volts AC Accuracy Test**

The following procedure tests the accuracy of the volts ac function for both the PAI and FAI modules. Measurement accuracy applies to all channels, not just the channel used for the test.

- 1. **Configure Channel 1 for V ac** Using the Fluke DAQ software, configure channel 1 for V ac, 300 mV range.
- 2. **Open Spy** Open the Spy window under the Configuration dialog.

3. **Verify Accuracy** Configure the 5700A for the output values below and verify the measurement is between the minimum and maximum values. Change the channel 1 range as required (see Step 1).

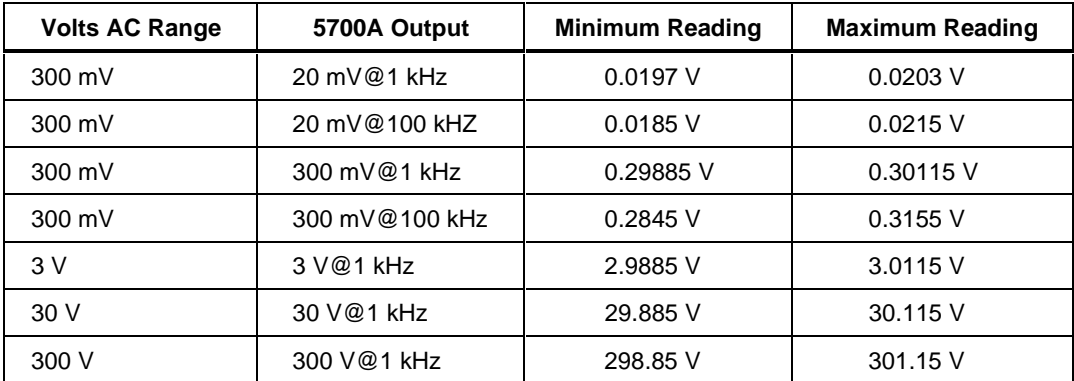

# **Frequency Accuracy Test**

The following procedure tests the accuracy of the frequency function for the PAI and FAI modules. Measurement accuracy applies to all channels, not just the channel used for the test.

- 1. **Configure Channel 1 for Frequency** Using the Fluke DAQ software, configure channel 1 for frequency. There is no range selection for frequency as all frequency measurements use auto-ranging.
- 2. **Open Spy** Open the Spy window under the Configuration dialog.
- 3. **Verify Accuracy** Configure the 5700A for the output values below and verify the measurement is between the minimum and maximum values. Change the channel 1 range as required (see Step 1).

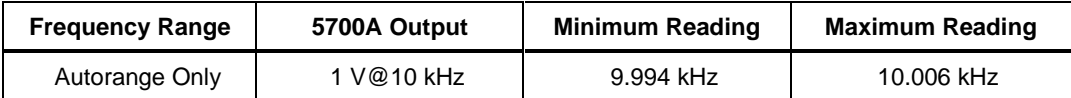

# **Analog Channel Integrity Test**

The following procedure tests the integrity of each analog channel (2 to 20) to verify each analog channel is capable of making measurements.

- 1. **Configure Channel for Ohms** Using the Fluke DAQ software, configure channels 2 (then 3, then 4, etc. as this step is repeated) to 20 for Ohms 2W, 300 range [PAI] or 30 k range [FAI].
- 2. **Connect Test Leads** Remove the Universal Input module from the device, disconnect the test leads and connect them to the channel under test (starting with channel 2). Reinstall the Universal Input module in the device.
- 3. **Open Spy** Open the Spy window under the Configuration dialog.
- 4. **Verify Reading** Alternately open and short the test leads observing the measurement for the analog channel under test in the Spy window shows Overload for opened leads and very low resistance for shorted leads (less than 10 Ω for the PAI, or less than 1 kΩ for the FAI).
- 5. **Repeat Test for each Channel** Repeat steps 2 to 4 for each channel (3, 4, 5, and so forth to channel 20).

### **Open Thermocouple Response Test**

This test checks the Open Thermocouple response.

- 1. **Connect an 820 Ohm Test Resistor** Remove the Universal Input module from the device and connect an  $820 \Omega$  resistor to the channel 1 terminals. Reinstall the Universal Input module.
- 2. **Configure Channel 1 for Thermocouples** In Fluke DAQ, configure channel 1 for Thermocouples with Range (thermocouple type) K.
- 3. **Open Spy** Open the Spy window under the Configuration dialog.
- 4. **Connect a 10 k Ohm Test Resistor** Remove the Universal Input module from the device and connect a 10 kΩ resistor to the channel 1 terminals to simulate an open thermocouple condition. Reinstall the Universal Input module.
- 5. **Verify Open Thermocouple** The Spy window indicates an open thermocouple detect condition by displaying Open TC in place of a temperature reading.

# **2-Wire Resistance Accuracy Test (PAI) - Optional**

Complete the following procedure to test the accuracy of the resistance function for the PAI using 2 terminals. Measurement accuracy applies to all channels, not just the channel used for the test. The 4-wire resistance accuracy test is more rigorous and you may wish to skip this step and continue to 4-Wire Resistance Accuracy Test described later in this Chapter.

- 1. **Connect the Resistance Source to Channel** 1 Remove the Universal Input module from the device and connect a cable from the Decade Resistance Source to the Universal Input module terminals for channel 1. Reinstall the Universal Input module. You may also use the 5700A resistance calibration output instead of the Decade Resistance Source. Tables are provided for both connections.
- 2. **Configure Channel 1 for Ohms** In Fluke DAQ, configure channel 1 for Ohms-2W, 300 range.
- 3. **Open Spy** Open the Spy window under the Configuration dialog.
- 4. **Verify Accuracy** Configure the Decade Resistance Source for the output values below and verify the Spy window measurement is between the minimum and maximum values. Change the channel 1 range as required (see Step 2).

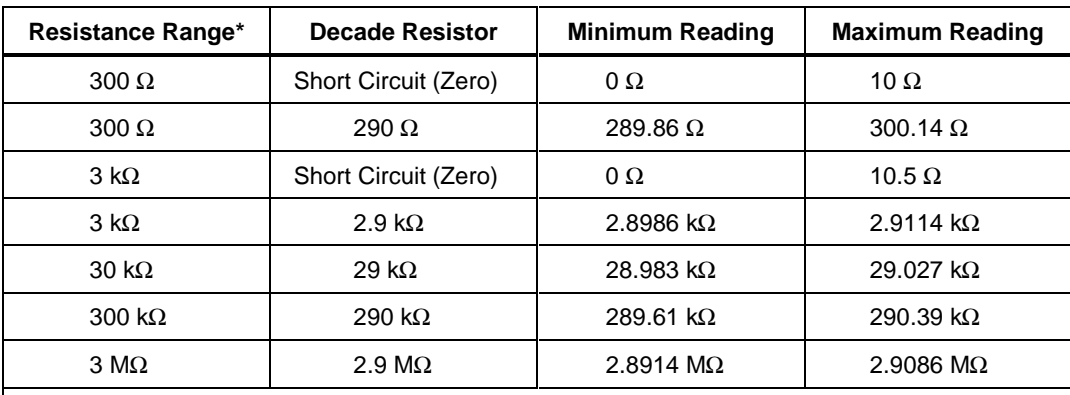

The resistance accuracy in this table makes allowance for up to 0.1  $\Omega$  of lead wire resistance plus 0.01% decade resistance tolerance. You must add any additional lead wire resistance present in your setup to the resistance values given in this table.

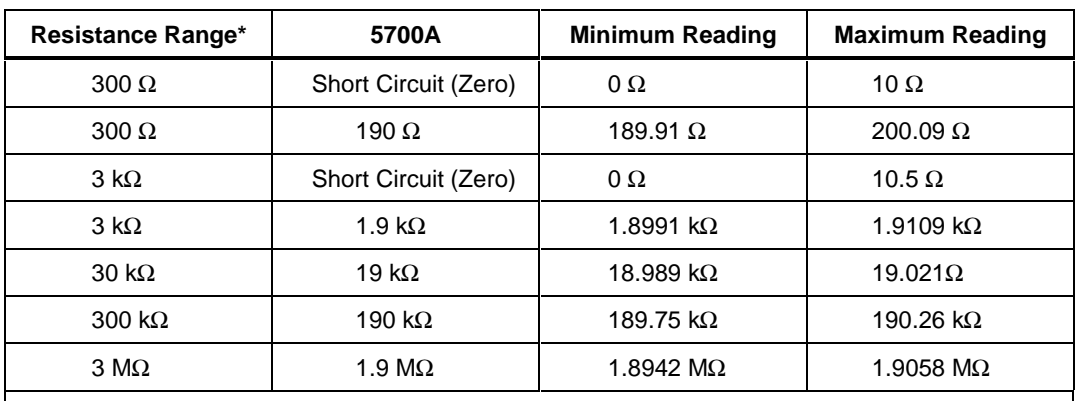

The resistance accuracy in this table makes allowance for up to 0.1  $\Omega$  of lead wire resistance. You must add any additional lead wire resistance present in your setup to the resistance values given in this table. Using the 5700A in 2-wire compensation mode eliminates much of the lead resistance errors. See the 5700A Operator's Manual for details.

# **2-Wire Resistance Accuracy Test (FAI Module) - Optional**

Complete the following procedure to test the accuracy of the resistance function for the FAI module using 2 terminals. Measurement accuracy applies to all channels, not just the channel used for the test. The 4-wire resistance accuracy test is more rigorous and you may wish to skip this step and continue to 4-Wire Resistance Accuracy Test described later in this Chapter.

- 1. **Connect the Resistance Source to Channel** 1 Remove the Universal Input module from the device and connect a cable from the Decade Resistance Source to the Universal Input module terminals for channel 1. Reinstall the Universal Input module. You may also use the 5700A resistance calibration output instead of the Decade Resistance Source. Tables are provided for both connections.
- 2. **Configure Channel 1 for Ohms** In Fluke DAQ, configure channel 1 for Ohms 2W, 30 k range.
- 3. **Open Spy** Open the Spy window under the Configuration dialog.
- 4. **Verify Accuracy** Configure the Decade Resistance Source for the output values below and verify the Spy window measurement is between the minimum and maximum values. Change the channel 1 range as required (see Step 2).

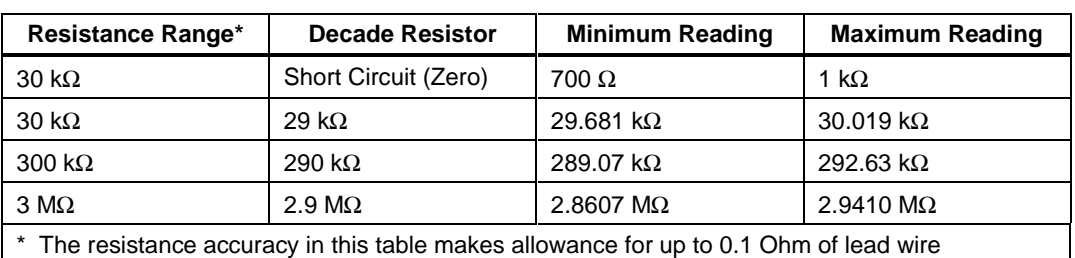

resistance plus 0.01% decade resistance tolerance. You must add any additional lead wire resistance present in your setup to the resistance values given in this table.

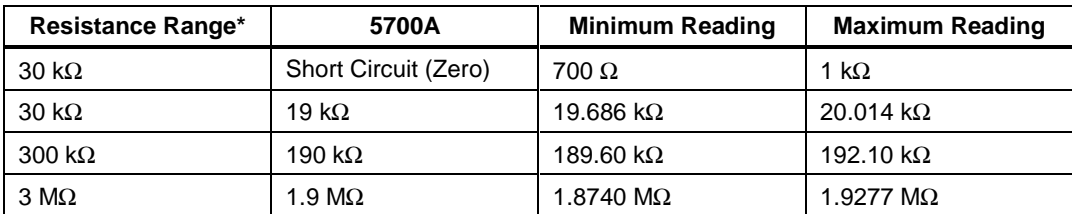

\* The resistance accuracy in this table makes allowance for up to 0.1  $\Omega$  of lead wire resistance. You must add any additional lead wire resistance present in your setup to the resistance values given in this table. Using the 5700A in 2-wire compensation mode eliminates much of the lead resistance errors. See the 5700A Operator's Manual for details

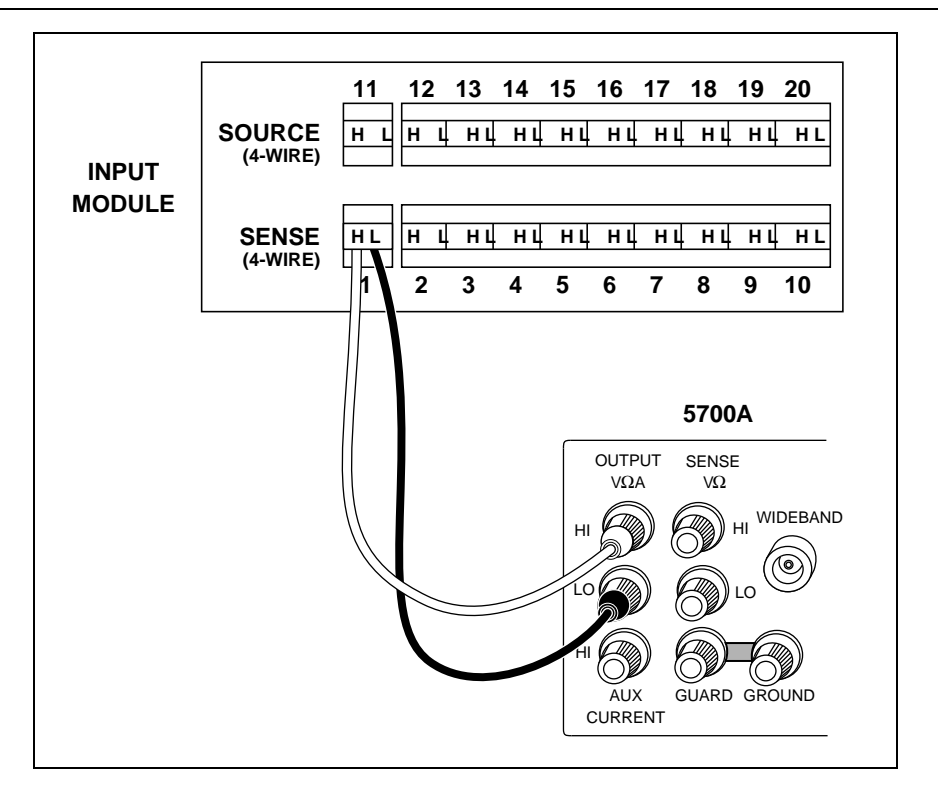

alg68f.eps

**Figure 4-3. 2-Wire Connections to 5700A**

### **4-Wire Resistance Accuracy Test (PAI Module)**

- 1. **Connect the Resistance Source to Channels 1 and 11** Remove the Universal Input module from the device and connect a cable from the Decade Resistance Source to the Universal Input module terminals for channel 1 (Sense) and channel 11 (Source) as shown in Figure 4-4. Reinstall the Universal Input module. You may also use the 5700A resistance calibration output instead of the Decade Resistance Source. Tables are provided for both connections. Refer to Figure 4-5 for the 5700A 4-wire connections.
- 2. **Configure Channel 1 for Resistance** In Fluke DAQ, configure channel 1 for Ohms 4W, 300 range.
- 3. **Open Spy** Open the Spy window under the Configuration dialog.

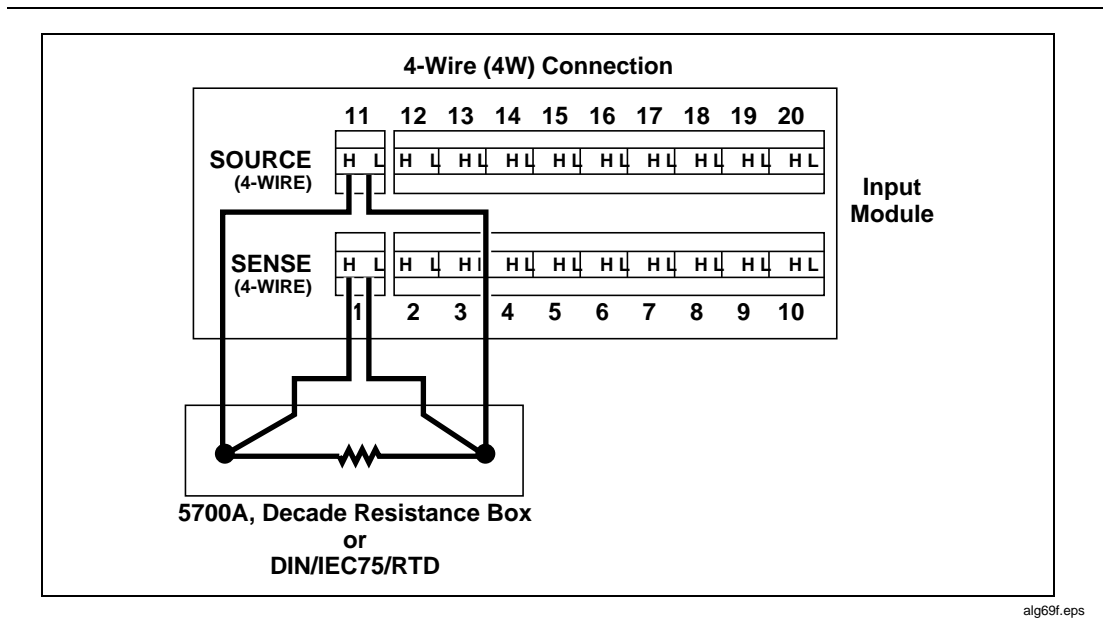

**Figure 4-4. 4-Wire Connections to the Universal Input Module (Resistor)**

Users Manual

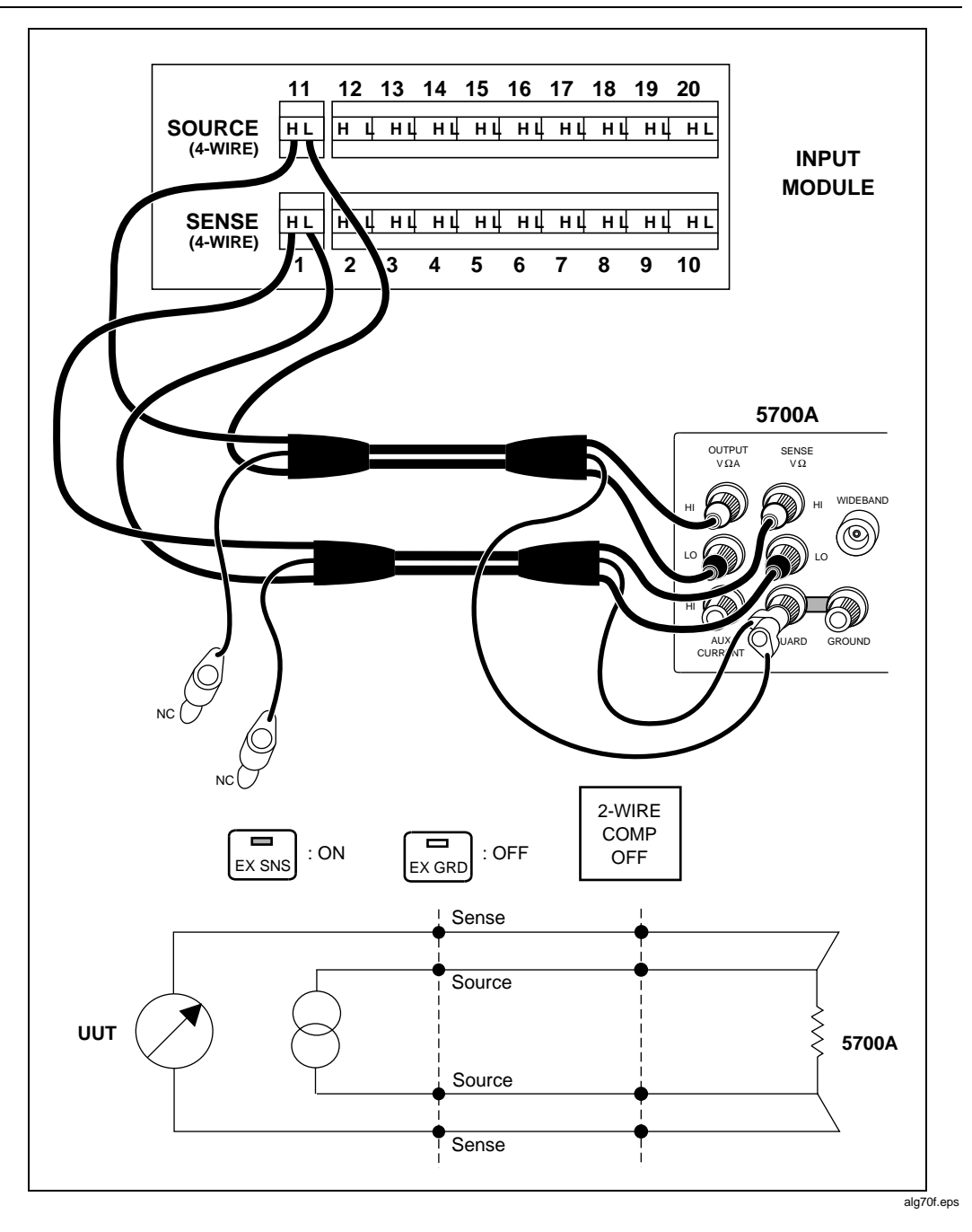

**Figure 4-5. 4-Wire Connections to the Universal Input Module (5700A)**

4. **Verify Accuracy** Configure the Decade Resistance Source for the output values below and verify the Spy window measurement is between the minimum and maximum values. Change the channel 1 range as required (see Step 2).

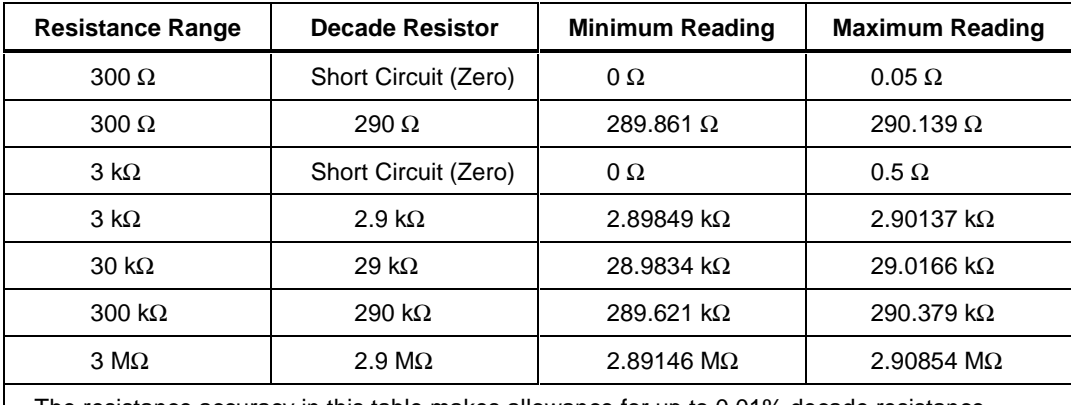

The resistance accuracy in this table makes allowance for up to 0.01% decade resistance tolerance.

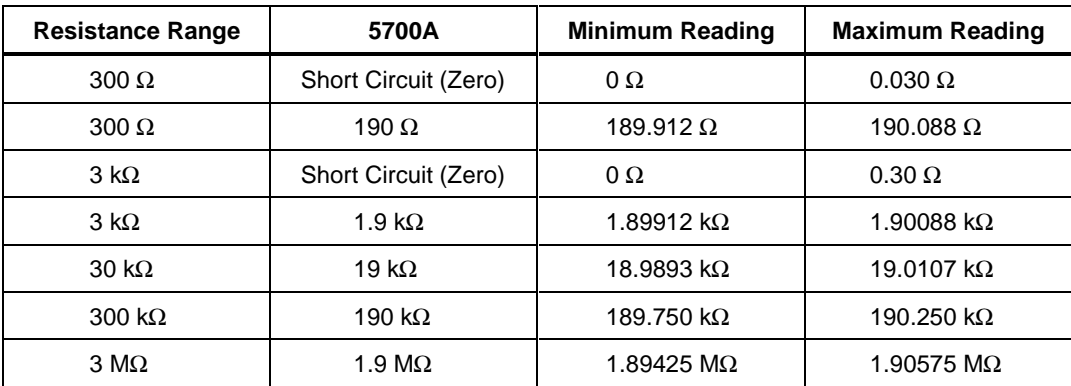

# **4-Wire Resistance Accuracy Test (FAI Module)**

- 1. **Connect the Resistance Source to Channels 1 and 11** Remove the Universal Input module from the device and connect a cable from the Decade Resistance Source to the Universal Input module terminals for channel 1 (Sense) and channel 11 (Source) as shown in Figure 4-4. Reinstall the Universal Input module. You may also use the 5700A resistance calibration output instead of the Decade Resistance Source. Tables are provided for both connections. Refer to Figure 4-5 for the 5700A 4-wire connections.
- 2. **Configure Channel 1 for Resistance** In Fluke DAQ, configure channel 1 for Ohms 4W, 300 range.
- 3. **Open Spy** Open the Spy window under the Configuration dialog.
- 4. **Verify Accuracy** Configure the Decade Resistance Source for the output values below and verify the Spy window measurement is between the minimum and maximum values. Change the channel 1 range as required (see Step 2).

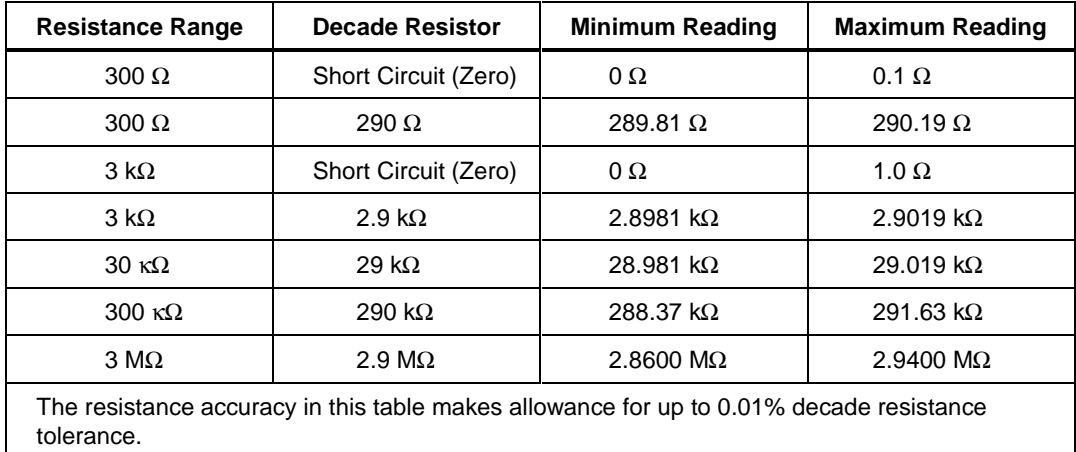

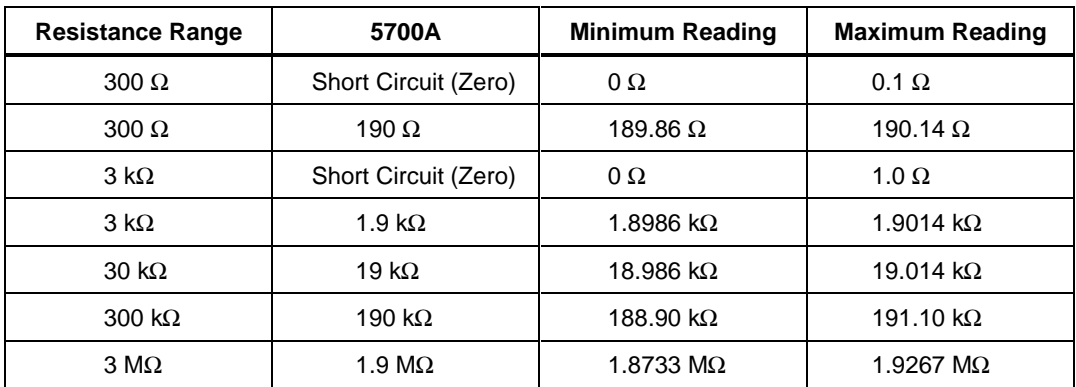

### **Digital Input/Output Tests**

All configuration for the Digital Input/Output Tests is done using the Communications dialog. To change DIO settings, click the DIO module icon in the TreeView display. Use the Spy function to monitor DIO settings.

The Digital Input/Output Tests check the 20 Digital I/O lines on the Digital I/O connector for output and input functions

### RS-232 Digital Input/Output Test

To output bits use the DIO <mask>,<value> command. Set the mask to 1048575. Use the command "DIO?" for input. The value can range from 1 to 1048575  $(2^220 - 1)$ .

- 1. **Set Signal Lines High** Set all of the signal lines high using the DIO 1048575,1048575 command.
- 2. **Verify Signal** Verify that all of the signal lines are equal to or greater than  $+3.5$  V dc.
- 3. **Set Signal Line Low** Set all of the signal lines low using the DIO 1048575,0 command.
- 4. **Verify Signal** Verify that all of the signal lines are less than or equal to 1 V dc. Leave them all low.
- 5. **Toggle Each Line** Toggle each line and verify that the signal line responds. For example, to toggle DIO0 output, send the command DIO 1048575,1. Physically verify that the signal line is off (high) and then use the DIO? command to read back the setting. Clear the bit using DIO 1048575,0. Physically verify that the signal line is on (low) and then use the DIO? command to read back the setting. To toggle DIO 7, send the command DIO 1048575,128 followed by DIO 1048575,0. To toggle DIO 19, send the command DIO 1048575,524288 followed by DIO 1048575,0. Verify that the correct lines are active.

## Fluke DAQ Digital Input/Output Test

- 1. **Open Communication Dialog** Use the Communication dialog in Fluke DAQ for this test. Click on the DIO module icon in the TreeView display to see the DIO settings. The DIO dialog will only work if the DIO module is installed in the device and has been inserted using the Configuration dialog.
- 2. **Set Signal Lines Low** Set all of the signal lines active low by clicking on the Set On for each channel. On the screen, there should be an indication that the signal is active.
- 3. **Verify Signal** Verify that all of the signal lines are less than or equal to 1 V dc.
- 4. **Set Signal Lines High** Set all of the signal lines high by deselecting them.
- 5. **Verify Signal** Verify that all of the signal lines are equal to or greater than  $+3.5$  V dc.
- 6. **Toggle Each Line** Toggle each line and verify that the signal line responds. Verify that the correct lines are active.

### **DIO Relay/Fuse Tests**

#### RS-232 DIO Relay Fuse Test

Use the RS-232 command RELAY <mask>,<value> command to verify operation of the relays. The mask should always be set to 255. The value can be set from 1 to 255 depending on the bit to be set. For example, to set the relay pair K1A/K1B, send RELAY 1,0. To clear the relay pair, send RELAY 1,1. To set relay pair K8A/K8B, send RELAY 128,0 and to clear the pair send RELAY 128,128.

- 1. **Connect Test Leads to Digital IO Relays** Remove the DIO Connector module from the DIO rear panel. Connect test leads to the 4 terminals of each relay, KA hi, KA lo, KB hi, and KB lo.
- 2. **Verify Resistance** In the Communication dialog for the DIO module, select each relay in turn. Using a volt meter, verify that each relay channel has less than  $2 \Omega$  of resistance from high to low. A higher resistance value indicates that a fuse needs to be replaced.

#### Fluke DAQ DIO Relay Fuse Test

1. **Open Communication Dialog** Use the Communication dialog in Fluke DAQ for this test. Click on the DIO module icon in the TreeView display to see the DIO settings. The DIO dialog will only work if the DIO module is installed in the device and has been inserted using the Configuration dialog. Use the relay settings capability shown in the dialog to control the relays.

- 2. **Set Each Relay Pair** Set each relay pair. R#1 corresponds to the DIO relays K1A/K1B.
- 3. **Verify Relays Close** Verify that relays close by measuring the contact resistance. A contact resistance less than  $1 \Omega$  is good.

### **Totalizer Tests**

The totalizer tests check the correct operation of the totalizer including the direction of counting and the signal level sensitivity. These tests can be run either with RS-232 commands or using Fluke DAQ. For these tests, use the signal generator to generate the counts. The generator will be connected to the totalizer input signal line  $(\Sigma)$ . Connect the DIO channel 0 signal line to the totalizer enable line Σen) in the connector module.

If you are using Fluke DAQ to perform the totalizer tests, select the DIO from TreeView in the Configuration dialog. In the DIO Configuration dialog, Set the start count in the DIO Configuration dialog to 0, deselect debounce (if selected), and select direction as up. Click the Communication icon and select the DIO from the TreeView. Deselect the DIO channel 0 (if selected) to enable the totalizer

### RS-232 Totalizer Count Test

- 1. **Initialize Totalizer to Count Up** Initialize the totalizer to count up with the command TOTCFG <direction>,<debounce>, where direction is 1 for up and debounce is 0 for off.
- 2. **Initialize Totalizer to 0** Initialize the totalizer to 0 with the TOTINIT command.
- 3. **Read the Totalizer Value** Read the totalizer value with the TOT? command. The value should be zero.
- 4. **Set DIO** Set DIO 0 to 0 (off) which will enable the totalizer to count.
- 5. **Set the Generator** Set the generator to 10 Hz and 1 V pp and connect to the totalizer input
- 6. **Verify Totalizer Count** Verify that the totalizer count increases by about 10 counts per second in a positive direction.
- 7. **Disconnect Generator** Disconnect the signal generator.

# RS-232 Totalizer Count and Enable Test

The enable signal is a hardware signal that must be disabled with an externally connected signal level such as a short to ground)

1. **Initialize Totalizer to 0** Initialize the totalizer to 0 with the TOTINIT command.

- 2. **Set DIO** Set DIO 0 to 1 (on) to disable the totalizer.
- 3. **Reconnect Signal Generator** Reconnect the signal generator.
- 4. **Verify Totalizer Count** Verify that the totalizer count stays at 0.
- 5. **Disconnect Signal Generator** Disconnect the signal generator.

### RS-232 Totalizer Count and Direction Test

- 1. **Initialize Totalizer to 0** Initialize the totalizer to 0 with the TOTINIT command.
- 2. **Set Totalizer to Down Count** Set the totalizer to down count with the TOTCFG 0,0 command.
- 3. **Set DIO** Set DIO 0 to 0 to enable the totalizer.
- 4. **Reconnect Signal Generator** Reconnect the signal generator.
- 5. **Verify Totalizer Count** Verify that the totalizer counts from 0 to 4,294,967,295, and then down.
- 6. **Disconnect Signal Generator** Disconnect the signal generator.

#### RS-232 Totalizer Count and Debounce Test

- 1. **Initialize Totalizer to 0** Initialize the totalizer to 0 with the TOTINIT command.
- 2. **Set Totalizer to Up Count** Set the totalizer to up count with debounce on with the TOTCFG 1,1 command.
- 3. **Set DIO** Set DIO 0 to 0 to enable the totalizer.
- 4. **Set Signal Generator** Set the signal generator to 1 kHz at 1 V pp.
- 5. **Connect Signal Generator** Connect the signal generator.
- 6. **Verify Totalizer Count** Verify that the totalizer stays at 0+/-1 count.
- 7. **Disconnect Signal Generator** Disconnect the signal generator.

Testing of the Digital Input/Output signal lines can be done through the RS-232 port (using HyperTerminal or other communication program) or through the Fluke DAQ software. Either method can be used. The Digital Input/Output Test checks the 20 Digital I/O lines through the Digital I/O connector module for correct operation. Measurements of the signal lines may be made using a oscilloscope or a voltmeter. See Figure 2-7 for the layout of the DIO module connector.

# Fluke DAQ Totalizer Count Test

- 1. **Go to Spy Window** Go to the Spy Window.
- 2. **Set Device Number** Set the device number to the BCN number of the device and set the category as totalizer.
- 3. **Start Spy** Start the Spy with the play button.
- 4. **Verify Totalizer Value** Verify that the totalizer value is set to zero.
- 5. **Set Signal Generator** Set the signal generator to 10 Hz and 1 V pp and connect to the totalizer input.
- 6. **Verify Totalizer Count** Verify that the totalizer count increases by about 10 counts per second in a positive direction.
- 7. **Stop Spy** Stop the Spy.
- 8. **Disconnect Signal Generator** Disconnect the signal generator.

### Fluke DAQ Totalizer Count and Enable Test

- 1. **Select DIO** Click on the Communication icon and select the DIO from the TreeView.
- 2. **Disable Totalizer** Select the DIO channel 0 to disable the totalizer.
- 3. **Start Spy** Go to the Spy and start the Spy with the play button.
- 4. **Verify Totalizer Value** Verify that the totalizer value has not changed.
- 5. **Set Signal Generator** Set the signal generator to 10 Hz and 1 V pp and connect to the totalizer input.
- 6. **Verify Totalizer Count** Verify that the totalizer count does not change.
- 7. **Stop Spy** Stop the Spy.
- 8. **Disconnect Signal Generator** Disconnect the signal generator.
- 9. **Select DIO** Click on the Communication icon and select the DIO from TreeView.
- 10. **Enable Totalizer** Deselect the DIO channel 0 to enable the totalizer.

### Fluke DAQ Totalizer Count and Direction Test

- 1. **Configure DIO** In the Configuration dialog, select the DIO from TreeView. In the DIO Configuration dialog, set the start count to 0, deselect debounce (if selected), and select direction as down.
- 2. **Start Spy** Go to the Spy and start the Spy with the play button.
- 3. **Verify Totalizer Value** Verify that the totalizer value is has not changed.
- 4. **Set Signal Generator** Set the signal generator to 10 Hz and 1 V pp and connect to the totalizer input.
- 5. **Verify Totalizer Count** Verify that the totalizer count decreases by about 10 counts per second.
- 6. **Stop Spy** Stop the Spy.
- 7. **Disconnect Signal Generator** Disconnect the signal generator.

### Fluke DAQ Totalizer Count and Debounce Test

- 1. **Configure DIO** In the Configuration dialog, select the DIO from TreeView. In the DIO Configuration dialog, set the start count to 0, select debounce on, and select direction as up.
- 2. **Start Spy** Go to the Spy and start the Spy with the play button.
- 3. **Verify Totalizer Value** Verify that the totalizer value has not changed.
- 4. **Set Signal Generator** Set the signal generator to 1 kHz and 1 V pp and connect to the totalizer input.
- 5. **Verify Totalizer Count** Verify that the totalizer count does not change by more than 1 count.
- 6. **Stop Spy** Stop the Spy.
- 7. **Disconnect Signal Generator** Disconnect the signal generator.

# **Calibration**

*Note*

*Refer to the Service Manual (PN 1883791) for calibration procedures. The device must be stabilized in an environment with an ambient temperature of 22* °*C to 24* °*C and a relative humidity of less than 70%, and must have been powered at least 30 minutes prior to calibration.*

The device features closed-case calibration, that is, calibration that is completed over the RS-232 interface. Using known reference sources, closed-case calibration has many advantages. There are no parts to disassemble, no mechanical adjustments to make, and the device can be calibrated by an automated instrumentation system.

The device should normally be calibrated on a regular cycle, typically every 90 days to 1 year. The chosen calibration cycle depends on the accuracy specification you wish to maintain. The device should also be calibrated if it fails the performance test or has undergone repair.

# **Variations in the Display**

Under normal operation, the display presents various combinations of brightly and dimly lit annunciators and digits. However, you may encounter other, random irregularities across different areas of the display under the following circumstances:

- After prolonged periods of displaying the same information
- The display has not been used for a prolonged period

This phenomenon can be cleared by activating the entire display and leaving it on overnight (or at least for several hours). Use the following procedure to keep the display fully lit:

- 1. Turn the device power off.
- 2. Press the front panel  $\lceil \cdot \rceil$  key and then apply power. Continue to hold the  $\lceil \cdot \rceil$ key until the device beeps. The entire front panel display comes on and stays on.
- 3. When you wish to return the display to normal, press any front panel key.

# **Service**

If the device fails to operate, check that operating instructions presented earlier in this manual are being followed. If the problem cannot be remedied, send the device, postage paid, to the nearest Fluke Service Center. Be sure to pack the device securely; use the original container if available. Include a description of the problem. Fluke assumes no responsibility for damage in transit.

To contact Fluke, call one of the following telephone numbers:

USA: 1-888-99-FLUKE (1-888-993-5853) Canada: 1-800-36-FLUKE (1-800-363-5853) Europe: +31 402-675-200 Japan: +81-3-3434-0181 Singapore: +65-738-5655 Anywhere in the world:  $+1-425-446-5500$ 

Or, visit Fluke's Web site at [http://www.fluke.com.](http://www.fluke.com)

# **Replacement Parts**

Replacement parts are listed below. To order replacement parts in the USA, call 1-800-526-4731. To order parts from outside the USA, contact the nearest Fluke Service Center. Other device models, options and accessories are listed in Table 1-1.

| <b>Part Number</b> | <b>Description</b>                                           |  |  |
|--------------------|--------------------------------------------------------------|--|--|
| 284174             | Power Cable (U. S.)                                          |  |  |
| 851712             | RS-232 Cable (for calibration) 9-pin socket to 25-pin socket |  |  |
| 1631800            | <b>Terminal Block</b>                                        |  |  |
| 1883791            | Service Manual                                               |  |  |
| 109322             | AC Replacement Fuse                                          |  |  |
| 1883699            | DC Replacement Fuse                                          |  |  |
| 460972             | <b>DIO Replacement Fuse</b>                                  |  |  |
| 1777885            | Ethernet Cross Cable CAT V (3-meter)                         |  |  |

**Table 4-3. Replacement Parts**

# **Appendices**

# **Contents**

# Page

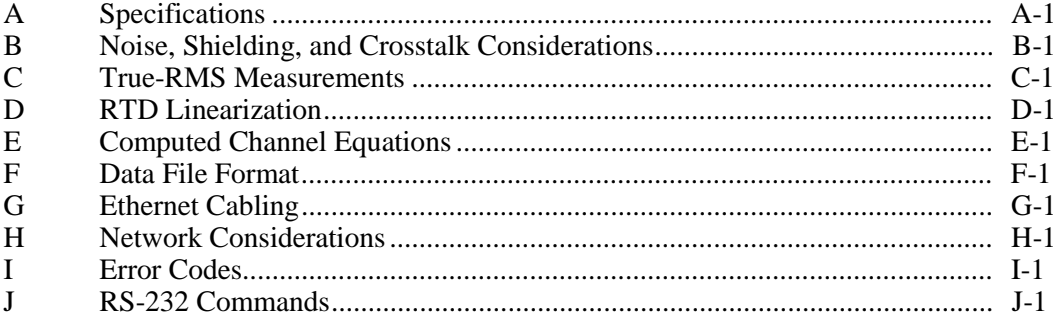
# **Appendix A Specifications**

## **Introduction**

Specifications are divided into four sections. The first section contains the specifications that apply to both the 2680A and 2686A devices. The second section contains specifications that apply only to the Precision A/D Input (PAI) module. The third section contains specifications that apply only to the Fast A/D Input (FAI) module. The last section contains information only for the digital I/O relay and the totalizer (DIO) module.

## **2680A/2686A Combined Specifications**

The following specifications apply to both the 2680A and 2686A devices. The topics include:

- General Specifications
- PAI/FAI Environmental Specifications
- DIO Digital I/O and Totalizer Interface

# **2680A/2686A General Specifications**

Table A-1 provides the general specifications for the 2680A and 2686A devices.

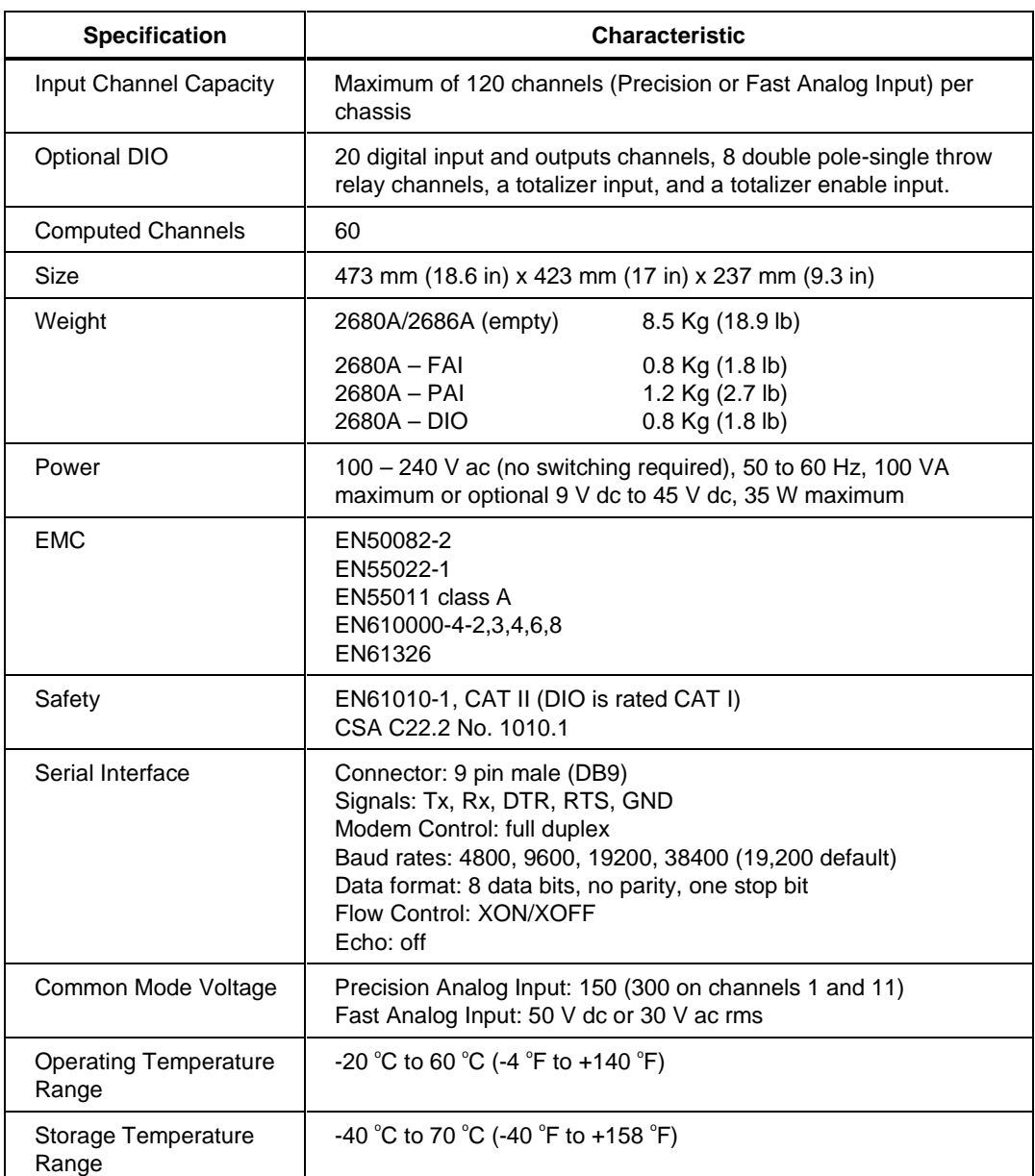

## **Table A-1. 268XA General Specifications**

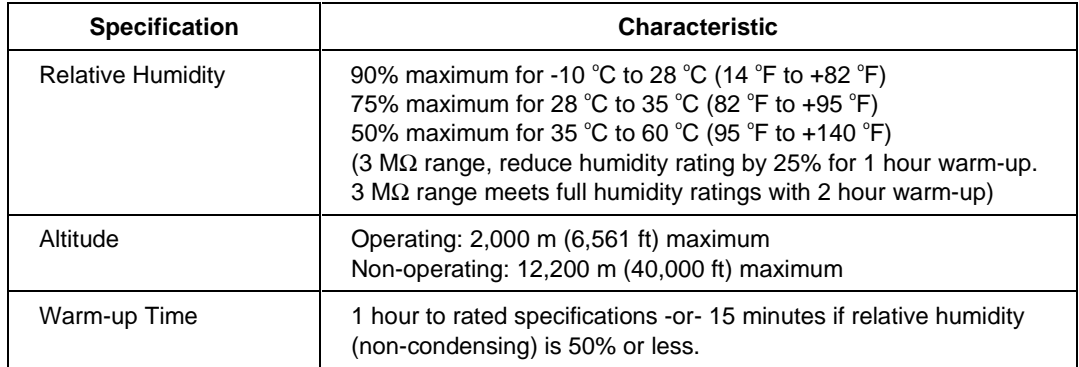

## **Table A-1. 268XA General Specifications (cont)**

## **Real-Time Clock and Calendar**

The next table provides a summary of the battery powered real-time clock and calendar.

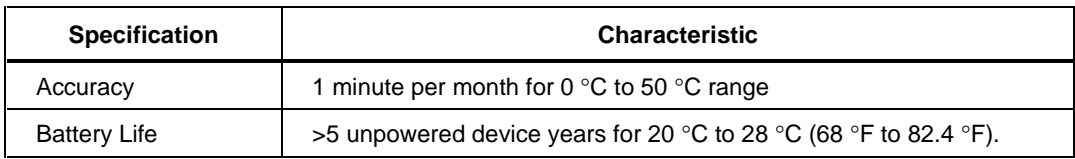

#### **Table A-2. Relay A/D and FETA/D Real-Time Clock and Calendar**

# **Trigger In Specifications**

The following table provides a summary of the Trigger In specifications. The Trigger In input is located on the rear panel connector, terminals Trigger In and Signal GND.

| <b>Specification</b>           | <b>Characteristic</b>              |
|--------------------------------|------------------------------------|
| Logical High - Trigger not set | Minimum: 2.0 V<br>Maximum: 7.0 V   |
| Logical Low - Trigger set      | Minimum: -0.6 V<br>Maximum: +0.8 V |
| Compatibility                  | <b>TTL or Contact Closure</b>      |
| <b>Isolation</b>               | None (dc coupled)                  |
| Minimum Pulse Width            | $5 \mu s$                          |
| <b>Maximum Frequency</b>       | Nominal 400 Hz                     |
| Repeatability                  | 3 <sub>ms</sub>                    |

**Table A-3. Trigger In Specification**

# **Trigger Out Specifications**

The next table provides a summary of the Trigger Out specifications. The Trigger Out output is located on the rear panel connector, terminals Trigger Out and Signal GND.

| <b>Specification</b>                      | <b>Characteristic</b>                                  |
|-------------------------------------------|--------------------------------------------------------|
| TTL Logical Zero - Trigger Out Set        | 0.8 V maximum for an lout of -1.0 mA (1 LSTTL<br>load) |
| TTL Logical One - Trigger Out Not Set     | 3.8 V minimum for an lout of 0.05 mA (1 LSTTL<br>load) |
| Non-TTL Logical Zero - Trigger Out Set    | 1.8 V maximum for an lout of -20 mA                    |
| Non-TTL Logical One - Trigger Out Not Set | 3.25 V minimum for an lout of -50 mA                   |
| Pulse Duration (Logic Low)                | $125 \mu s$                                            |
| Isolation                                 | None                                                   |

**Table A-4. Trigger Out Specification**

# **Master Alarm Output Specification**

The following specifications cover the Master Alarm output. The Master Alarm output is located on the rear panel connector, terminals Master Alarm, and Signal GND.

| <b>Specification</b>               | <b>Characteristic</b>                                  |
|------------------------------------|--------------------------------------------------------|
| Output Voltage - TTL Logical Zero  | 0.8 V maximum for an lout of -1.0 mA (1 LSTTL<br>load) |
| Output Voltage - TTL Logical One   | 3.8 V minimum for an lout of 0.05 mA (1 LSTTL<br>load) |
| Output Voltage - Non-TTL Load Zero | 1.8 V maximum for an lout of -20 mA                    |
| Output Voltage - Non-TTL Load One  | 3.25 V minimum for an lout of -50 mA                   |

**Table A-5. Master Alarm Output Specification**

# **Communication I/O**

Communication with 268XA devices can be accomplished through either a 10/100BaseT interface or through an RS-232 port. The 10/100BaseT provides the primary communication interface. The RS-232 is used for calibration and limited debug capability.

# **2686A PC Card Storage**

The 2686A supports a non-volatile PC Card (PCMCIA ATA type card) memory module option. This table provides a list of active channels and the number of scans to memory card capacity. The standard Controller card will store approximately 600,000 readings.

| <b>Memory Card/</b><br><b>Active Channels</b>                                                          | 20 ch            | 40 ch   | 60 ch   | 80 ch   | 100ch   | 120 ch  |  |
|----------------------------------------------------------------------------------------------------|------------------|---------|---------|---------|---------|---------|--|
| 16 MB                                                                                                  | 100,548          | 66.765  | 50,074  | 40.059  | 33,382  | 28,613  |  |
| 128 MB                                                                                                 | 800,000          | 528,000 | 400.000 | 320,000 | 264.000 | 224,000 |  |
| 256 MB                                                                                                 | 1.6 M            | 1.056 M | 800,000 | 640.000 | 528,000 | 448,000 |  |
| 512 MB                                                                                                 | 3.2 <sub>M</sub> | 2.112 M | 1.6M    | 1.28M   | 1.056 M | 896,000 |  |
| 1 GB                                                                                                   | 6.2 M            | 4.224 M | 3.2 M   | 2.56 M  | 2.112 M | 1.792 M |  |
| Estimating space: 80 bytes/scan + 4 bytes/channel scanned (allow 4.5% overhead for card<br>formatting) |                  |         |         |         |         |         |  |

**Table A-6. 2686A - Active Channels and Number of Scans to Card Capacity**

# **Precision Analog Input (PAI) A/D Specifications**

This section includes specifications specific to the PAI A/D instrument by measurement function.

## **Specifications PAI A/D DC Voltage Measurement**

The following tables provide PAI A/D specifications for the dc voltage measurement function.

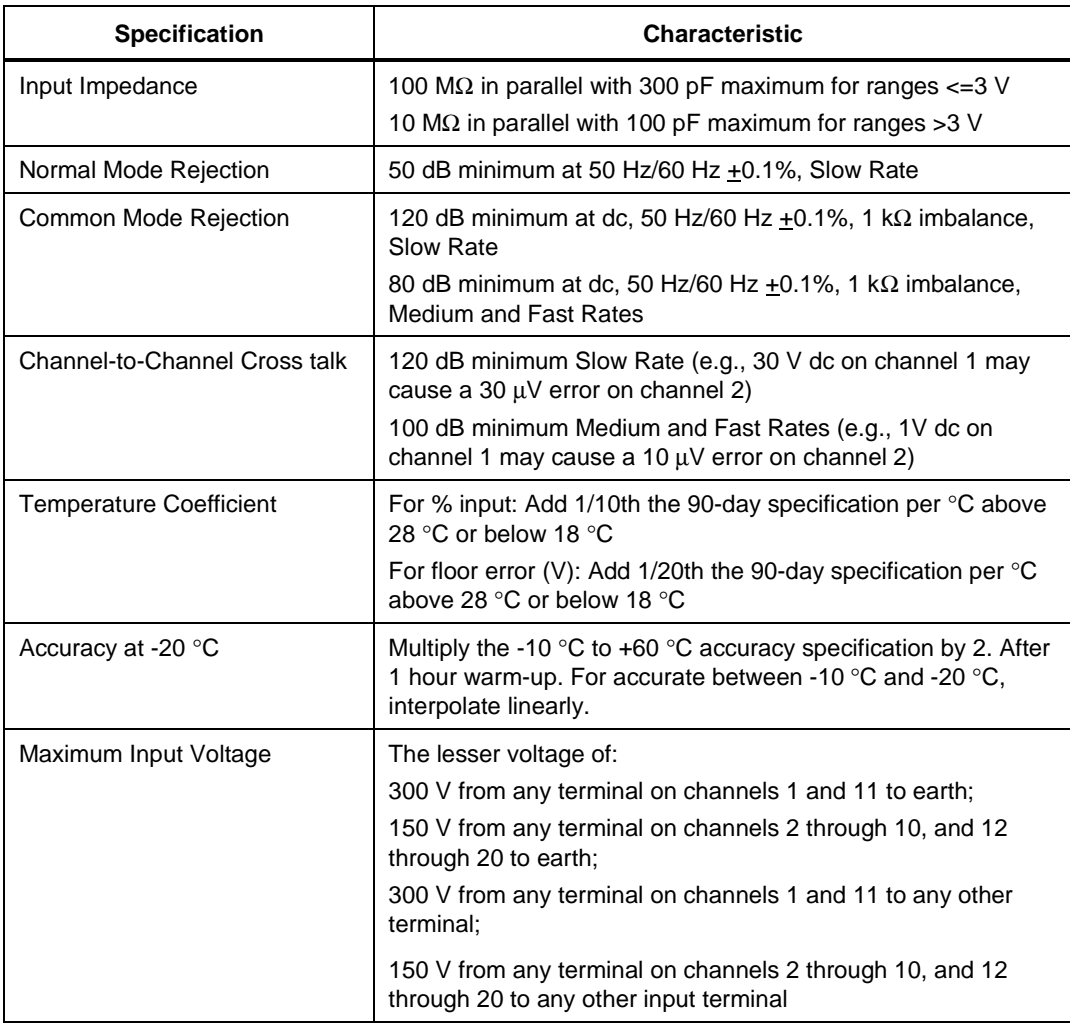

#### **Table A-7. PAI A/D DC Voltage General Specifications**

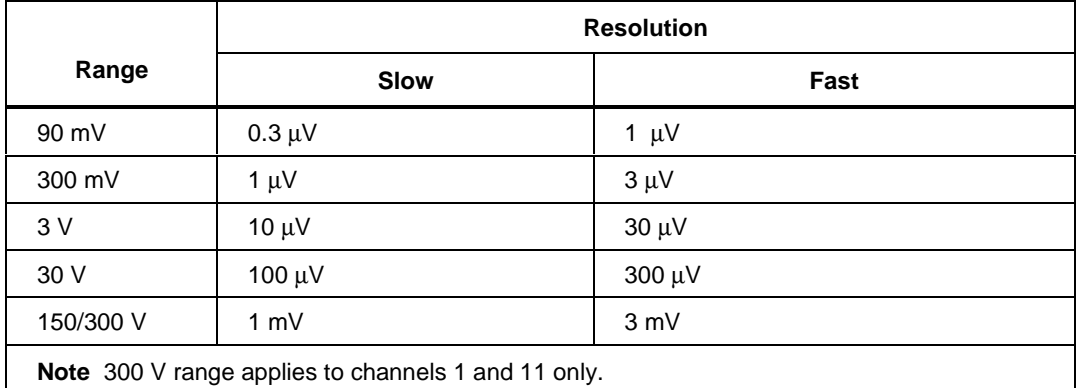

## **Table A-8. PAI A/D DC Voltage Range and Resolution Specifications**

## **Table A-9. PAI A/D DC Voltage Accuracy Specifications**

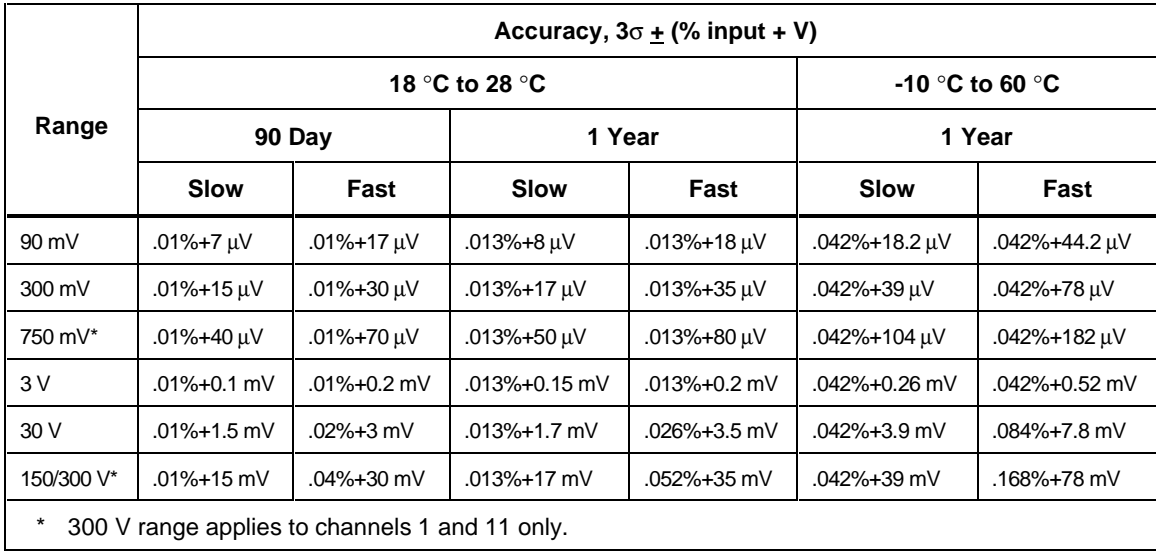

## **PAI A/D AC Voltage Measurement Specifications**

The following tables provide PAI A/D specifications for the ac voltage measurement function.

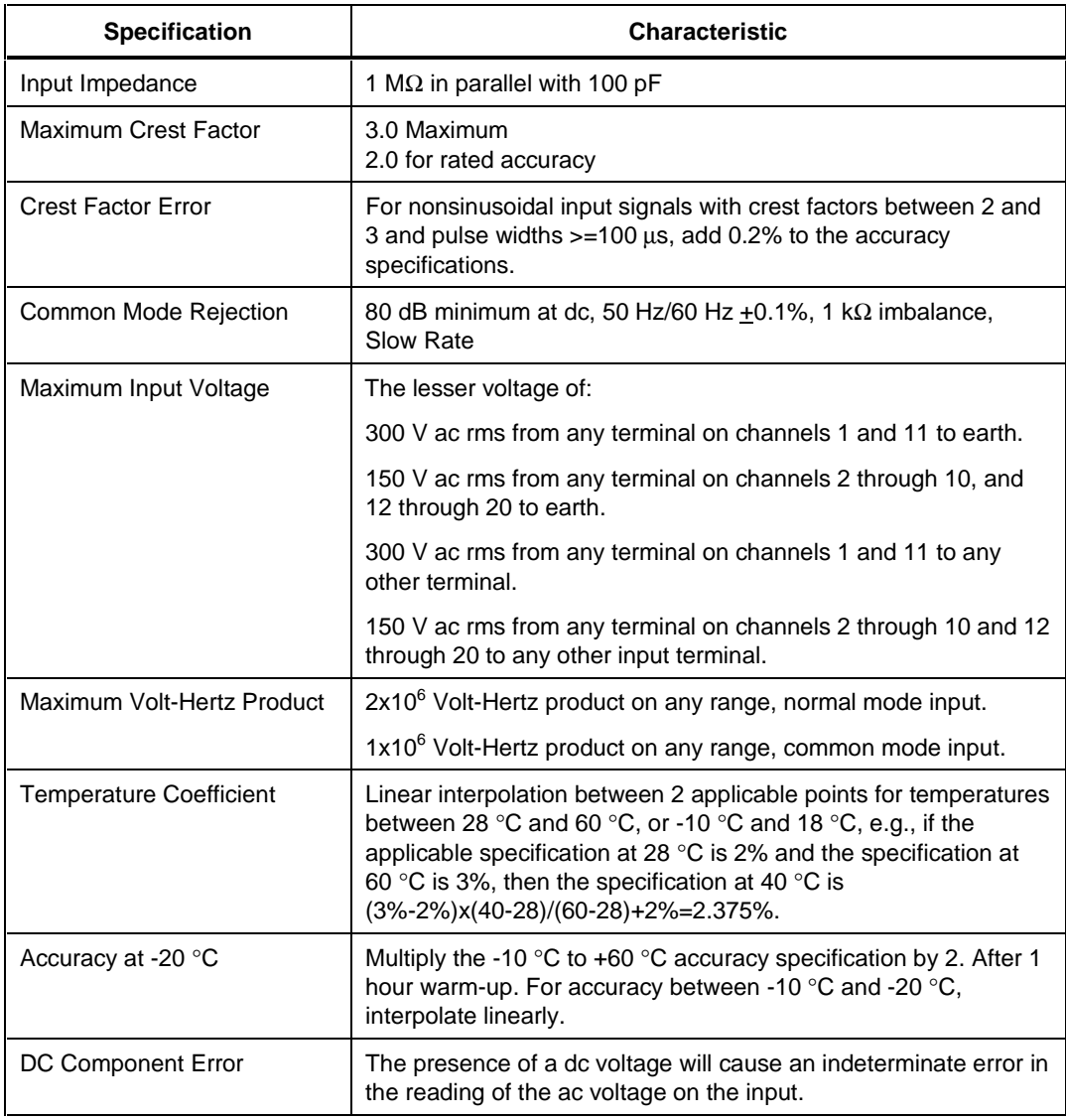

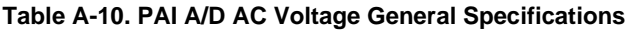

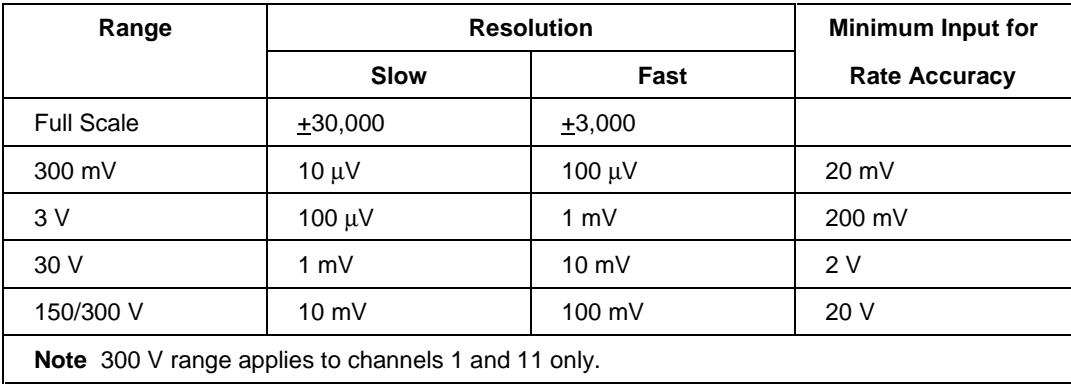

## **Table A-11. PAI A/D AC Voltage Range and Resolution Specifications**

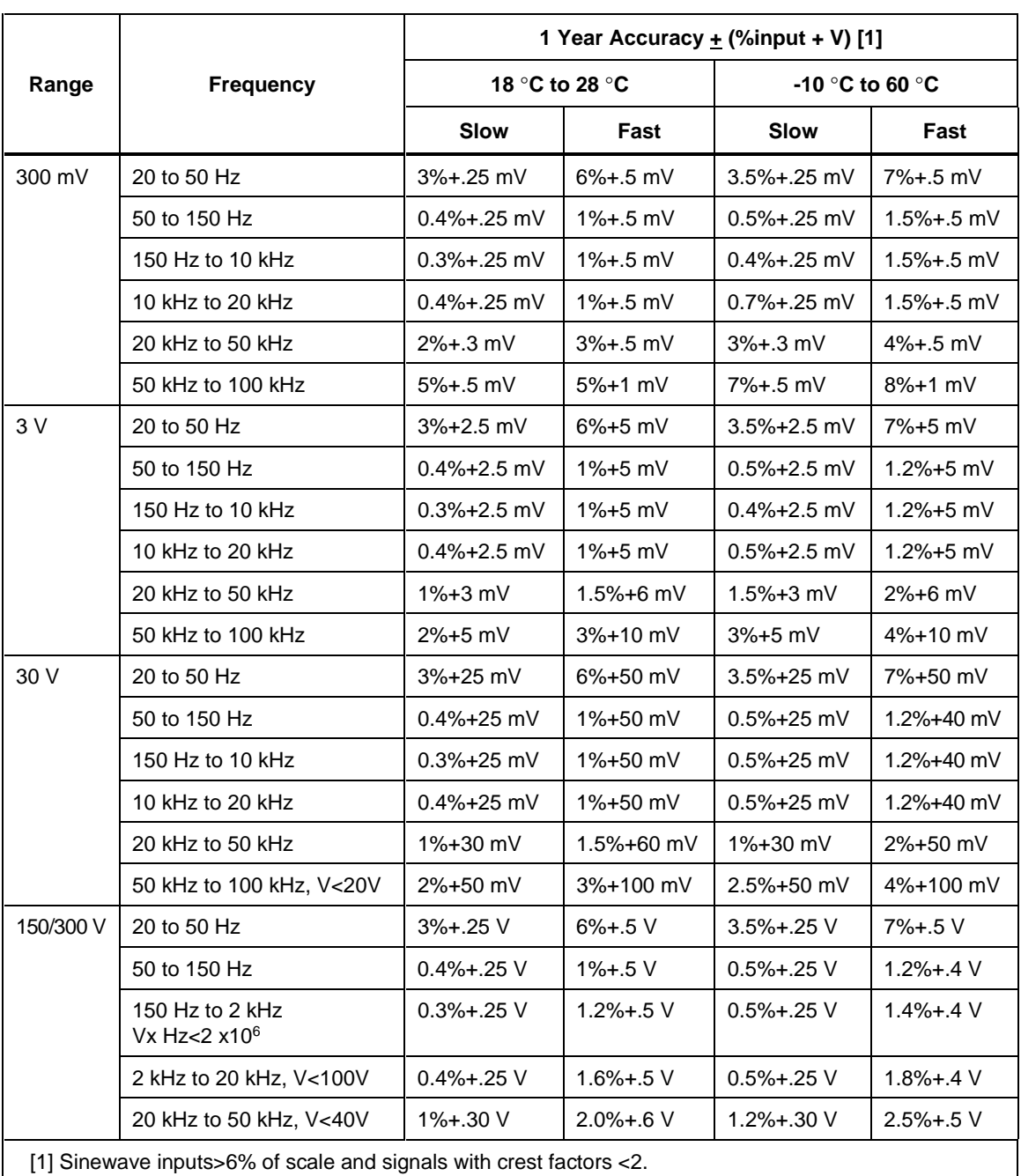

## **Table A-12. PAI A/D AC Voltage Accuracy Specifications**

## **PAI A/D 4-Wire Resistance Measurement Specifications**

The following tables provide PAI A/D specifications for the 4-wire resistance measurement function. The 4-wire measurements use 2 input channels a decade apart, e.g., channels 4 and 14.

#### **Table A-13. PAI A/D 4-Wire Resistance Temperature Coefficient**

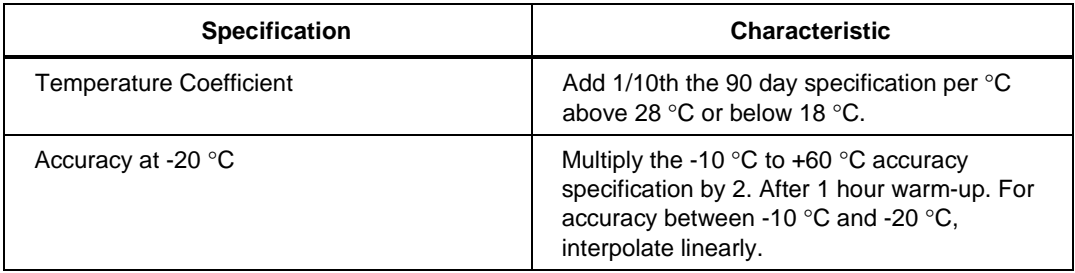

## **Table A-14. PAI A/D 4-Wire Resistance Range and Resolution Specifications**

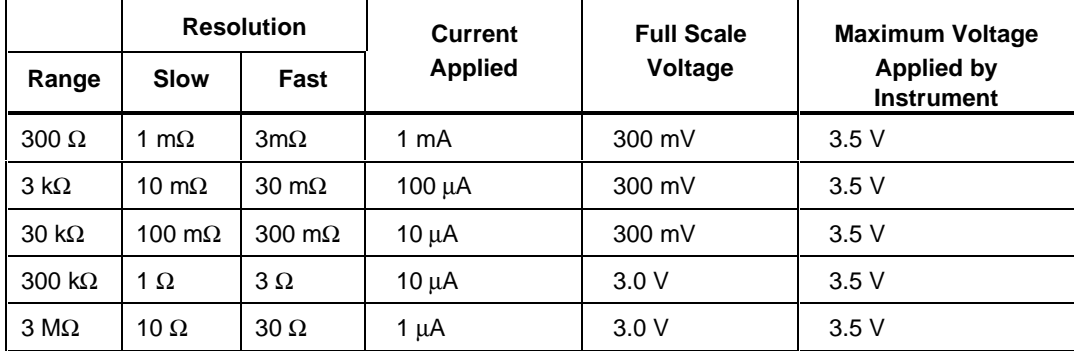

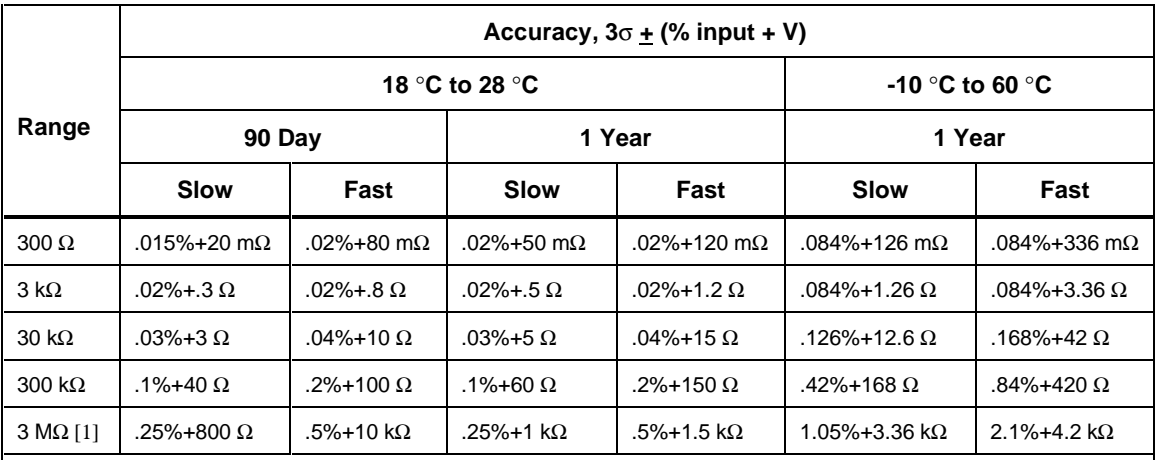

#### **Table A-15. PAI A/D 4-Wire Resistance Accuracy Specifications**

[1] The 3 MΩ range is susceptible to the absorption of humidity under extreme conditions. If the instrument is operated normally within its specified temperature-humidity range, the 3 MΩ range meets its accuracy specifications. However, if the instrument is "soaked" at 50 °C, 90% relative humidity, the 3 MΩ range may require 1 hour of "dryout" time at 25 °C, <40% relative humidity for each hour of soak time in order to achieve its specified accuracy.

## **PAI A/D 2-Wire Resistance Measurement Specifications**

The PAI A/D specifications for the two-wire resistance measurement function is based on the four-wire resistance measurement specification (above) except you add a nominal 5  $\Omega$  (10  $\Omega$  maximum) positive offset. This value varies for each channel and with temperature (nominal +1%/ºC).

## **PAI A/D 4-Wire RTD per ITS-1990 Measurement Specifications**

The following tables provide PAI A/D specifications for the 4-wire Resistance-Temperature Detector (RTD) measurement function. The 4-wire measurements use 2 input channels a decade apart, e.g., channels 4 and 14.

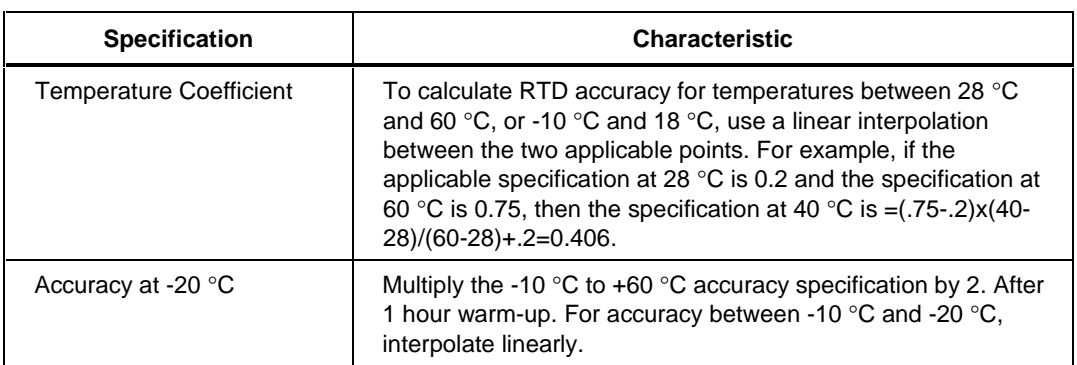

#### **Table A-16. PAI A/D 4-Wire RTD Temperature Coefficient**

#### **Table A-17. PAI A/D 4-Wire RTD Specifications**

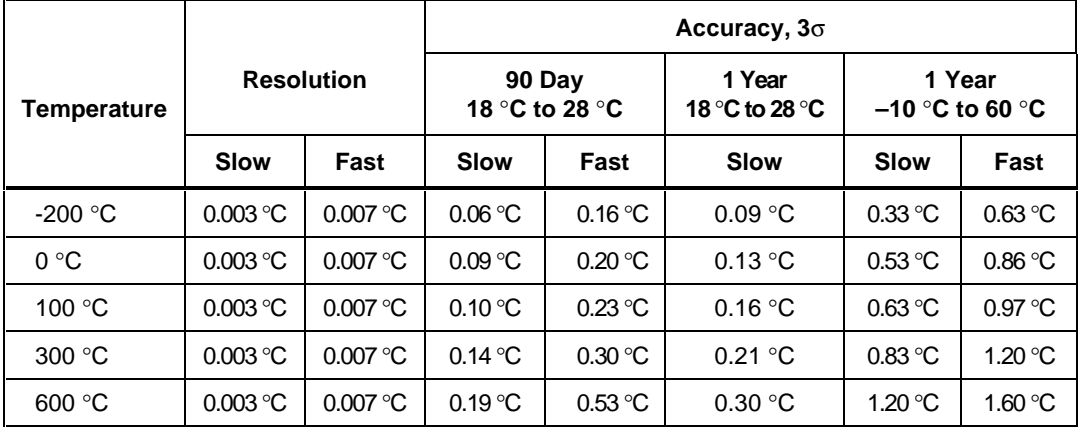

## **PAI A/D 2-Wire RTD per ITS-1990 Measurement Specifications**

The PAI A/D specifications for the two-wire Resistance Temperature Detector (RTD) measurement function is based on the four-wire RTD measurement specification (above) except you add a nominal 5  $\Omega$  (approximately 13 °C) positive offset. This value varies for each channel and temperature gradient (nominal  $+1\%$ /°C). Also note that the resistance of the RTD wiring adds directly to the error. After 100 million operations of a measurement channel, the offset will increase at an indeterminate rate.

## **PAI A/D Thermocouple per ITS-1990 Measurement Specifications**

The following tables provide PAI A/D specifications for the thermocouple measurement function per ITS-1990.

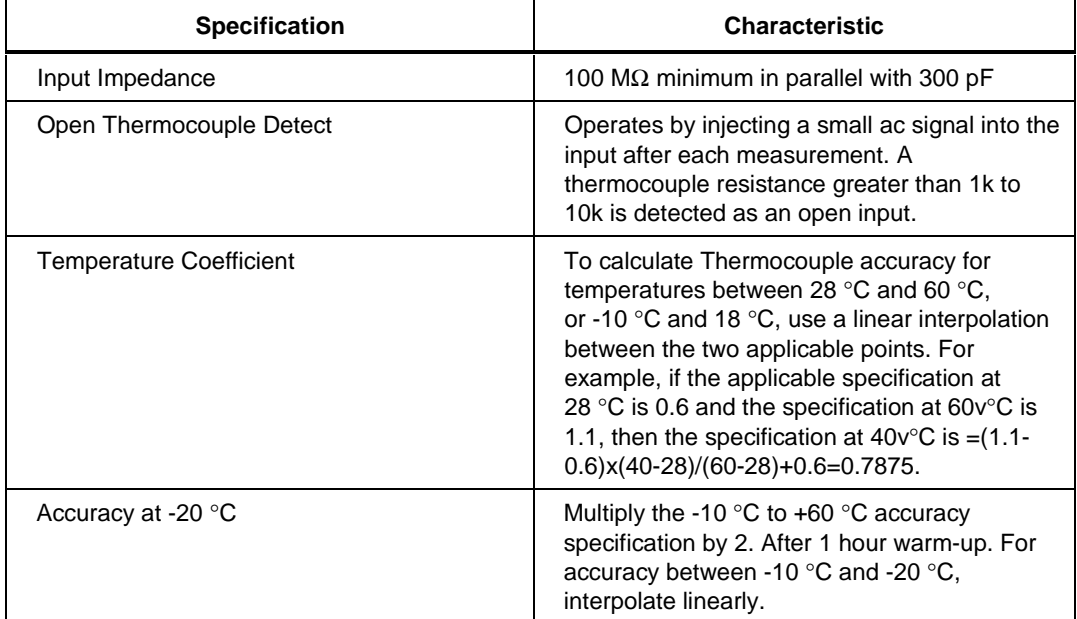

## **Table A-18. PAI A/D Thermocouple General Specifications**

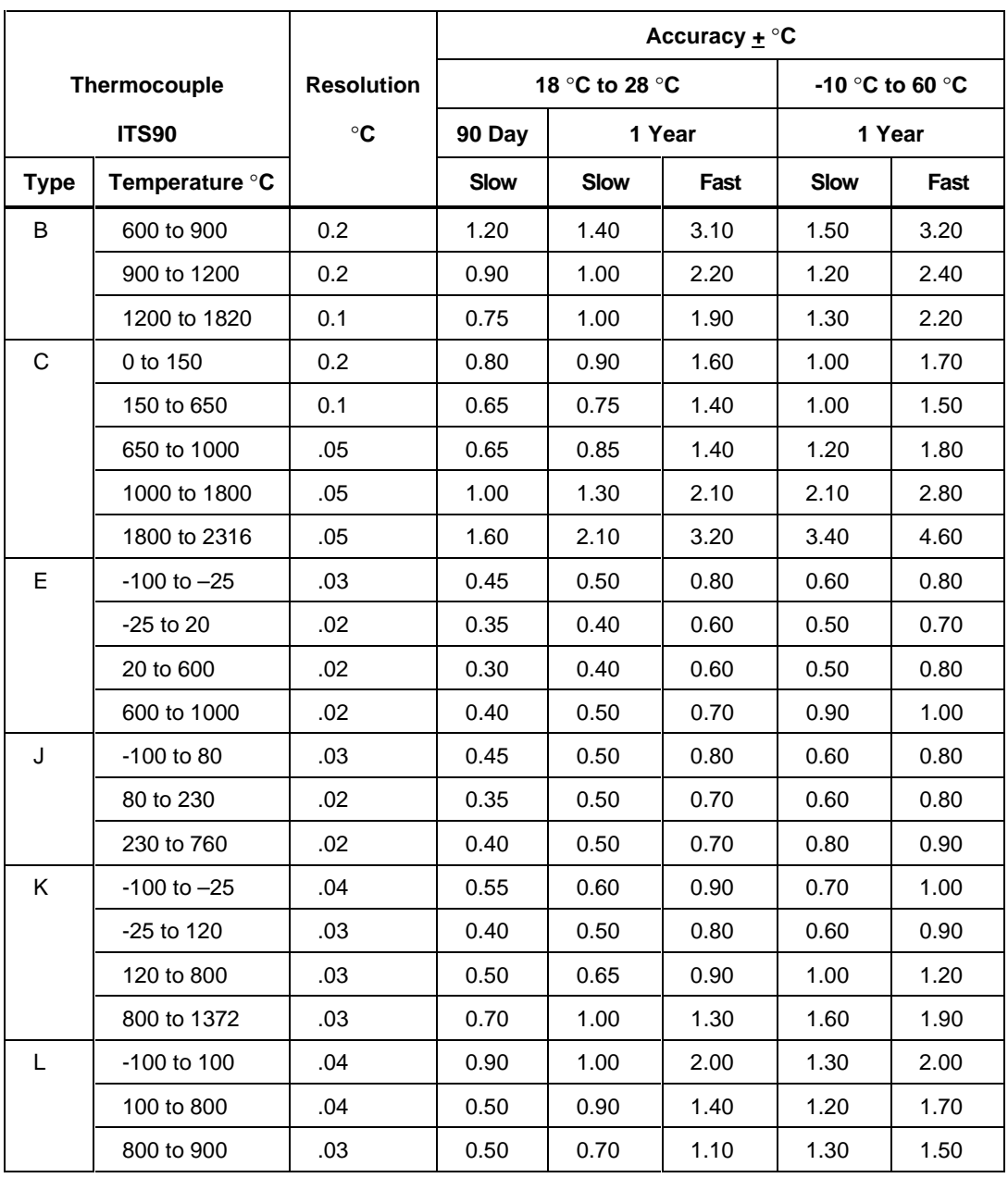

## **Table A-19. PAI A/D Thermocouple Specifications**

|                                                                                                    |                                                                  |                 |                   |  | Accuracy + $\mathrm{C}$ |      |             |                        |             |                 |  |
|----------------------------------------------------------------------------------------------------|------------------------------------------------------------------|-----------------|-------------------|--|-------------------------|------|-------------|------------------------|-------------|-----------------|--|
| Thermocouple                                                                                                    |                                                                  |                 | <b>Resolution</b> |  | 18 °C to 28 °C          |      |             |                        |             | -10 °C to 60 °C |  |
|                                                                                                    | <b>ITS90</b>                                                     |                 | $\circ$ C         |  | 90 Day                  |      |             | 1 Year                 | 1 Year      |                 |  |
| <b>Type</b>                                                                                                    |                                                                  | Temperature °C  |                   |  | <b>Slow</b>             |      | <b>Slow</b> | Fast                   | <b>Slow</b> | Fast            |  |
| $\mathsf{N}$                                                                                                    |                                                                  | $-100$ to $-25$ | .05               |  | 0.65                    | 0.75 |             | 1.20                   | 0.80        | 1.30            |  |
|                                                                                                    | -25 to 120                                                       |                 | .05               |  | 0.55                    | 0.60 |             | 1.00                   | 0.70        | 1.10            |  |
|                                                                                                    |                                                                  | 120 to 1000     | .04               |  | 0.45                    | 0.60 |             | 0.90                   | 1.00        | 1.20            |  |
|                                                                                                    |                                                                  | 1000 to 1300    | .03               |  | 0.55                    | 0.75 |             | 1.00                   | 1.20        | 1.50            |  |
| R                                                                                                    | 250 to 600                                                       |                 | 0.1               |  | 0.90                    | 1.00 |             | 2.10                   | 1.20        | 2.20            |  |
|                                                                                                    |                                                                  | 600 to 1500     | 0.1               |  | 0.80                    | 0.90 |             | 1.80                   | 1.30        | 2.00            |  |
|                                                                                                    |                                                                  | 1500 to 1767    | 0.1               |  | 0.85                    | 0.85 |             | 1.90                   | 1.70        | 2.50            |  |
| S                                                                                                    |                                                                  | 250 to 1000     | 0.1               |  | 0.95                    | 1.10 |             | 2.30                   | 1.30        | 2.40            |  |
|                                                                                                    |                                                                  | 1000 to 1400    | 0.1               |  | 0.80                    | 1.00 |             | 1.90                   | 1.40        | 2.30            |  |
|                                                                                                    |                                                                  | 1400 to 1767    | 0.1               |  | 1.00                    | 1.30 |             | 2.20                   | 1.80        | 2.80            |  |
| $\mathsf{T}$                                                                                                    | $-100$ to 0                                                      |                 | .04               |  | 0.60                    | 0.65 |             | 1.00                   | 0.70        | 1.10            |  |
|                                                                                                    | 0 to 150                                                         |                 | .03               |  | 0.40                    | 0.50 |             | 0.80                   | 0.60        | 0.90            |  |
|                                                                                                    | 150 to 400                                                       |                 | .02               |  | 0.30                    | 0.40 |             | 0.60                   | 0.60        | 0.80            |  |
| U                                                                                                    | $-100$ to $0$                                                    |                 | .04               |  | 1.50                    | 1.50 |             | 2.60                   | 1.60        | 3.00            |  |
|                                                                                                    | 0 to 600                                                         |                 | .04               |  | 0.60                    | 0.80 |             | 1.60                   | 1.10        | 1.90            |  |
| <b>Thermistor</b>                                                                                                 |                                                                  |                 |                   |  |                         |      |             |                        |             |                 |  |
|                                                                                                    |                                                                  |                 |                   |  |                         |      |             | Accuracy + $\degree$ C |             |                 |  |
|                                                                                                    | 90 Day<br>1 Year                                                 |                 |                   |  |                         |      |             |                        |             |                 |  |
|                                                                                                    | Temp °C<br>Range*<br><b>Slow</b><br><b>Slow</b>                  |                 |                   |  |                         |      |             |                        |             |                 |  |
|                                                                                                    | -40 to 150<br>100 to 100 m $\Omega$<br>0.3<br>0.4<br>18 to 23 °C |                 |                   |  |                         |      |             |                        |             |                 |  |
| Steinhart - Hart Equation: $1/(T \text{ }^{\circ}$ Kelvin) = A + B*(ln $\Omega$ ) + C*(ln $\Omega$ ) <sup>3</sup> |                                                                  |                 |                   |  |                         |      |             |                        |             |                 |  |
| Default constants are supplied only for a YSI (type 004) 2,252 $\Omega$ thermistor, you can enter                 |                                                                  |                 |                   |  |                         |      |             |                        |             |                 |  |

**Table A-19. PAI A/D Thermocouple Specifications (cont.)**

constants for other thermistors. The ranges of thermistor constants are as follows: A 1.0E-4 to 1.0E-2, B 1.0E-5 to 1.0E-3, and C 1.0E-8 to 1.0E-6.

\*Assumes 4-wire measurement for thermistor resistance values below 2 kΩ (above 28 °C for a 2.252 k $\Omega$  thermistor).

## **PAI A/D Frequency Measurement Specifications**

The following tables provide PAI A/D specifications for the frequency measurement function.

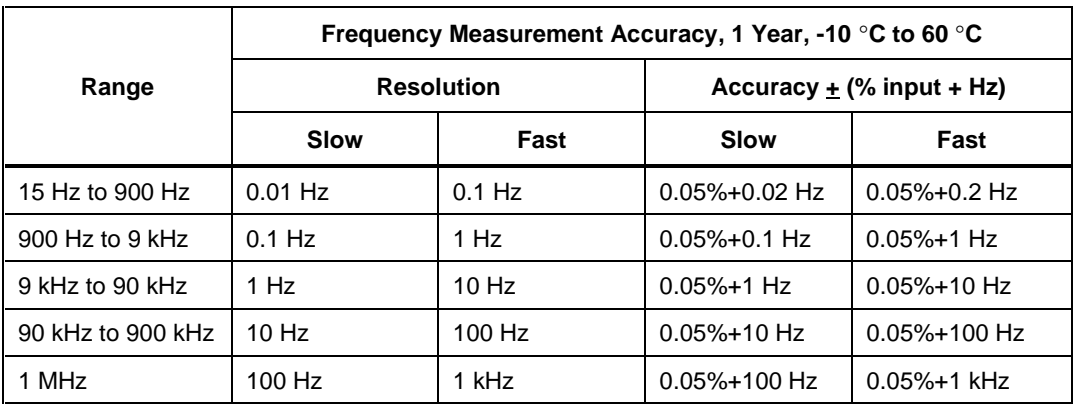

## **Table A-20. PAI A/D Frequency Accuracy Specifications**

#### **Table A-21. PAI A/D Frequency Sensitivity Specifications**

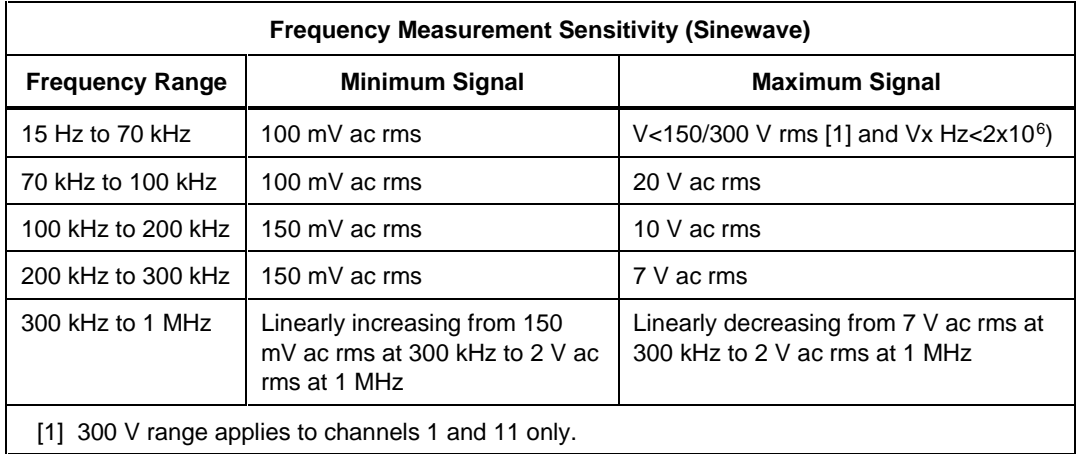

# **Fast Analog Input (FAI) A/D Specifications**

This section includes specifications specific to the FAI A/D instrument by measurement function.

## **FAI A/D DC Voltage Measurement Specifications**

The following tables provide FAI A/D specifications for the dc voltage measurement function.

| <b>Specification</b>            | <b>Characteristic</b>                                                                                                    |
|---------------------------------|----------------------------------------------------------------------------------------------------|
| Input Impedance                 | 100 M $\Omega$ in parallel with 300 pF maximum for ranges $\leq$ =3 V                                                                                                  |
|                                 | 10 M $\Omega$ in parallel with 100 pF maximum for ranges > 3 V                                                                                                    |
| Normal Mode Rejection           | 50 dB minimum at 50 Hz/60 Hz +0.1%, Slow Rate                                                                                                    |
| Common Mode<br>Rejection        | 120 dB minimum at dc, 50 Hz/60 Hz $\pm$ 0.1%, 1 k $\Omega$ imbalance, Slow<br>Rate                                                                                     |
|                                 | 80 dB minimum at dc, 60 dB at 50 Hz/60 Hz $\pm$ 0.1%, 1 k $\Omega$<br>imbalance, Medium and Fast Rates                                                                 |
| Channel-to-Channel<br>Crosstalk | 120 dB minimum Slow Rate (e.g., 30 V dc on channel 1 may<br>cause a 30 $\mu$ V error on channel 2)                                                                     |
|                                 | 80 dB minimum Medium and Fast Rates (e.g., 1 V dc on channel 1<br>may cause a 10 $\mu$ V error on channel 2)                                                           |
| <b>Temperature Coefficient</b>  | For % input: Add 1/10th the 90-day specification per °C above<br>28°C or below 18°C.                                                                                   |
|                                 | For floor error (V): Add 1/20th the 90-day specification per $\mathrm{C}$<br>above 28 °C or below 18 °C.                                                               |
| Accuracy at -20 $\degree$ C     | Multiply the -10 $\degree$ C to +60 $\degree$ C accuracy specification by 2. After 1<br>hour warm-up. For accurate between -10 °C and -20 °C,<br>interpolate linearly. |
| Maximum Input Voltage           | The lesser voltage of:                                                                                                    |
|                                 | 50 V dc or 30 V ac rms from any input terminal to earth                                                                                                    |
|                                 | -or-                                                                                                    |
|                                 | 50 V dc or 30 V ac rms from any input terminal to any other input<br>terminal                                                                                          |

**Table A-22. FAI A/D DC Voltage General Specifications**

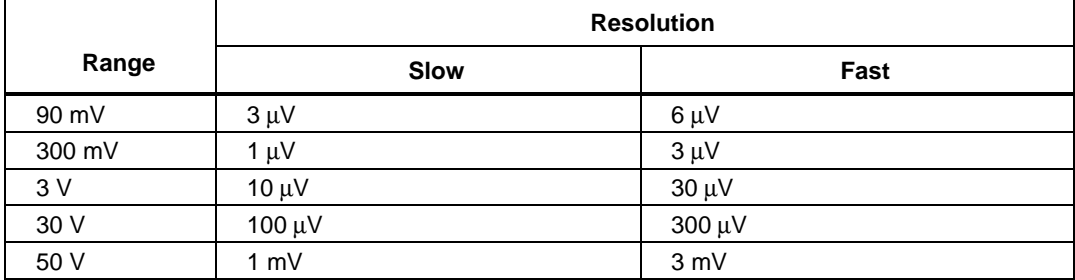

## **Table A-23. FAI A/D DC Voltage Resolution and Repeatability Specifications**

## **Table A-24. FAI A/D DC Voltage Accuracy Specifications**

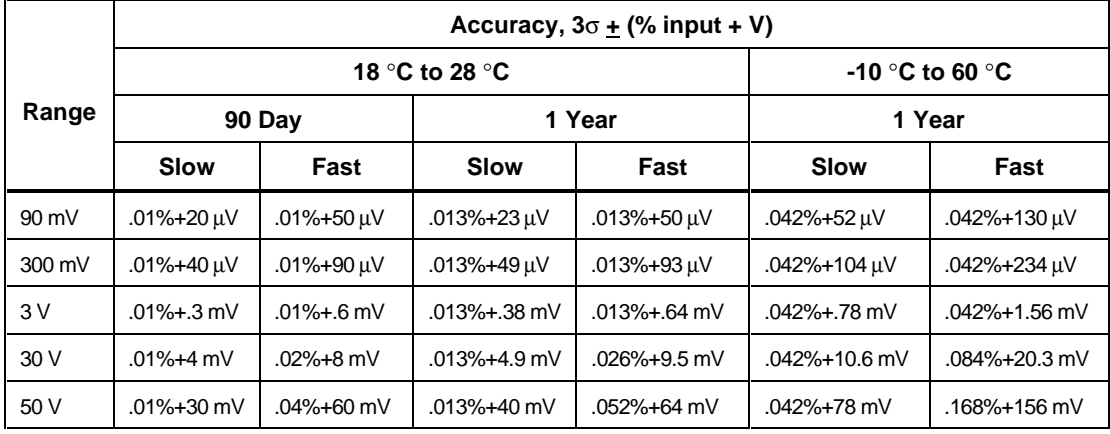

## **FAI A/D AC Voltage Measurement Specifications**

The following tables provide FAI A/D specifications for the ac voltage function.

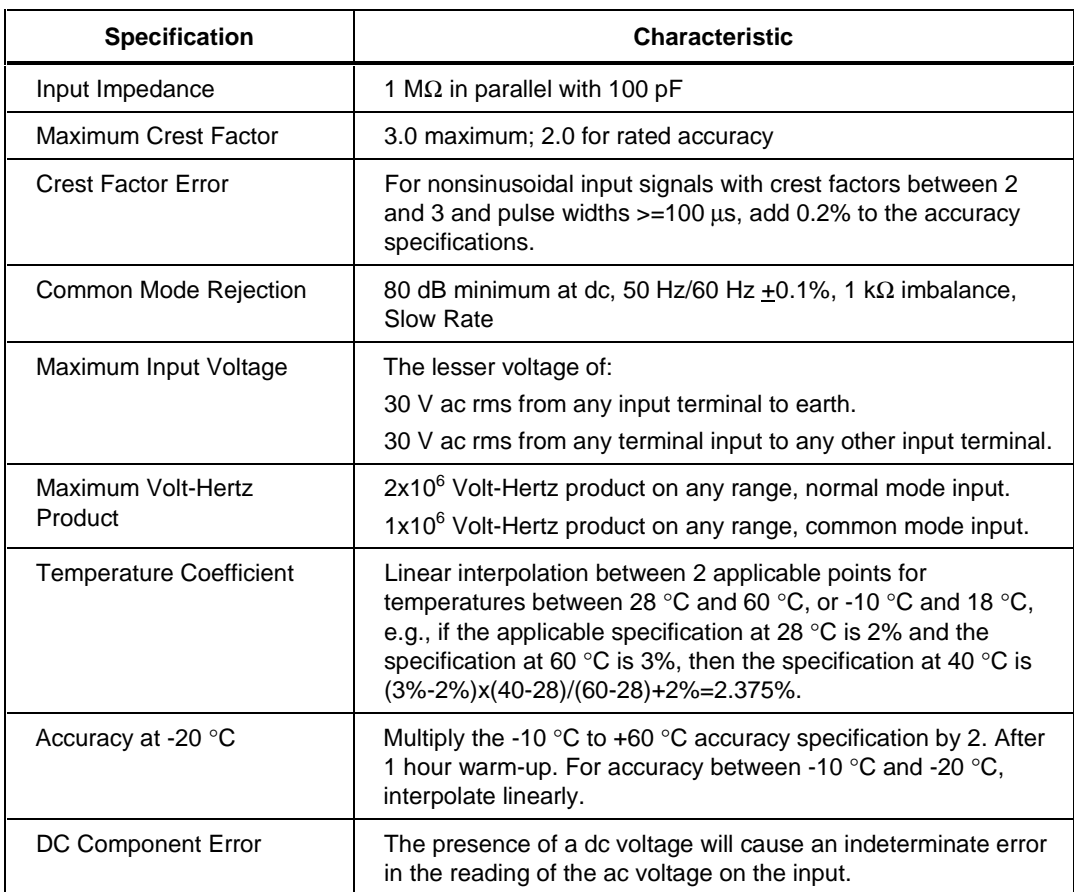

## **Table A-25. FAI A/D AC Voltage General Specifications**

## **Table A-26. FAI A/D AC Voltage Range and Resolution Specifications**

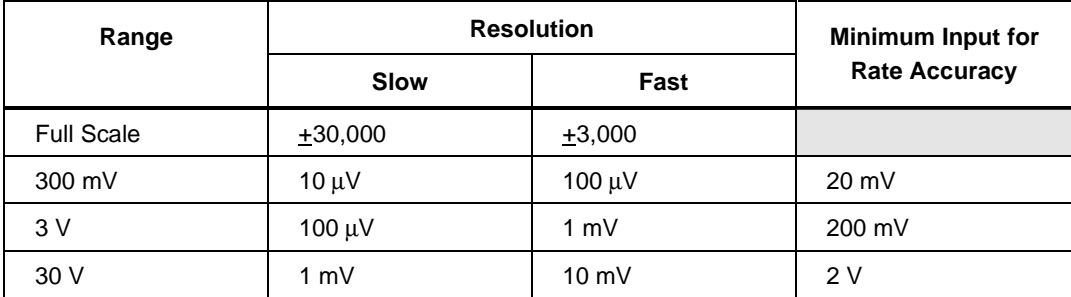

# **Appendices** Specifications A

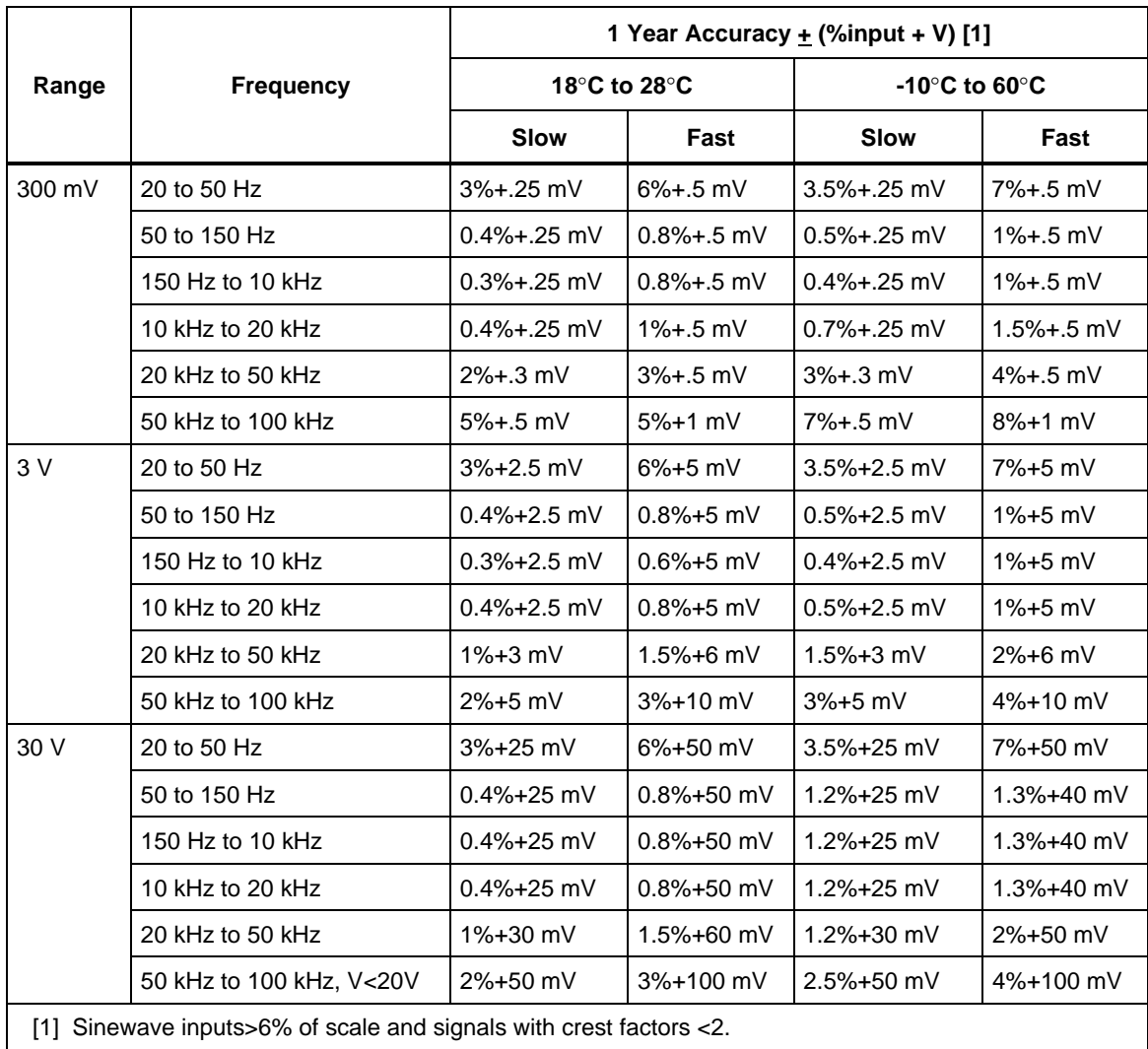

## **Table A-27. FAI A/D AC Voltage Accuracy Specifications**

## **FAI A/D 4-Wire Resistance Measurement Specifications**

The following tables provide FAI A/D specifications for the 4-wire resistance measurement function. The 4-wire measurements use 2 input channels a decade apart, e.g., channels 4 and 14.

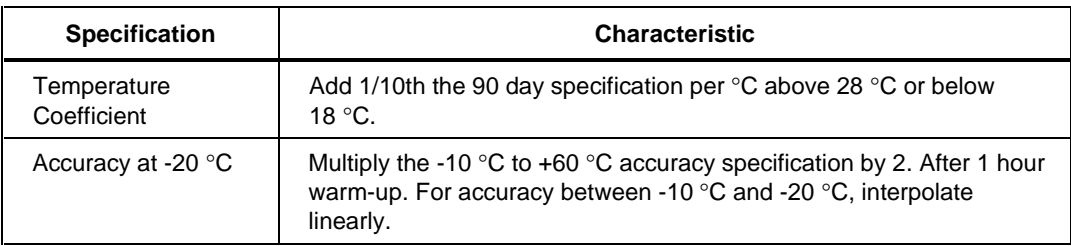

#### **Table A-28. FAI A/D 4-Wire Resistance Temperature Coefficient**

#### **Table A-29. FAI A/D 4-Wire Resistance Range and Resolution Specifications**

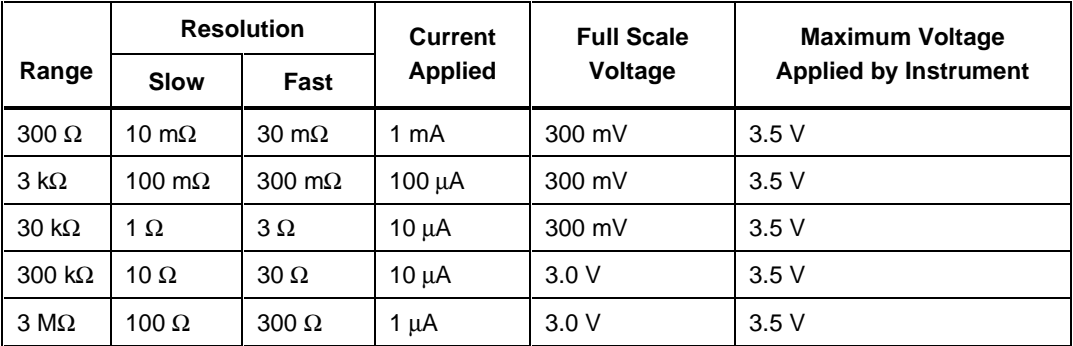

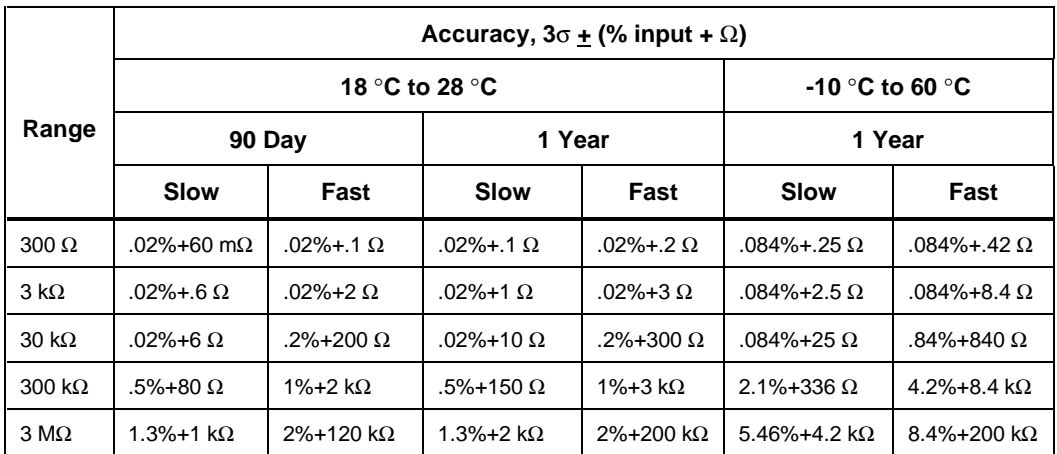

#### **Table A-30. FAI A/D 4-Wire Resistance Accuracy Specifications**

## **FAI A/D 2-Wire Resistance Measurement Specifications**

The FAI A/D specifications for the two-wire resistance measurement function is based on the four-wire resistance measurement specification (above) except you add a 700 to 1000  $\Omega$  positive offset. This value varies for each channel and temperature gradient (nominal  $+1\%$ /°C).

## **FAI A/D 4-Wire RTD per ITS-1990 Measurement Specifications**

The next tables provide FAI A/D specifications for the 4-wire Resistance-Temperature Detector (RTD) measurement function. The 4-wire measurements use 2 input channels a decade apart, e.g., channels 4 and 14. There is no 2-wire RTD capability for the FAI A/D.

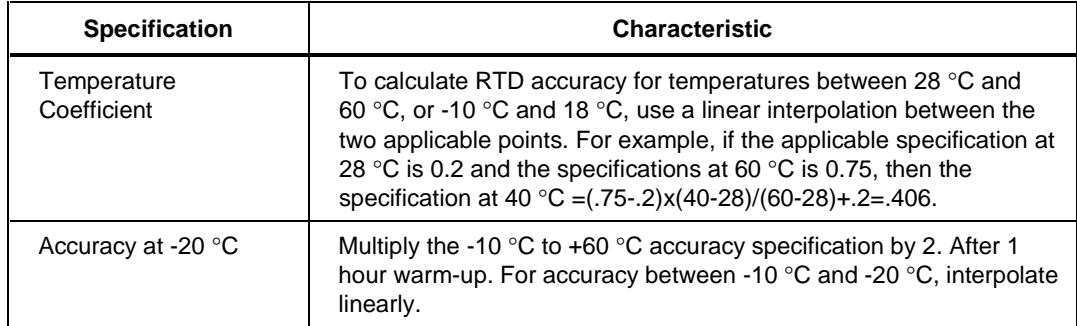

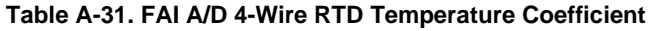

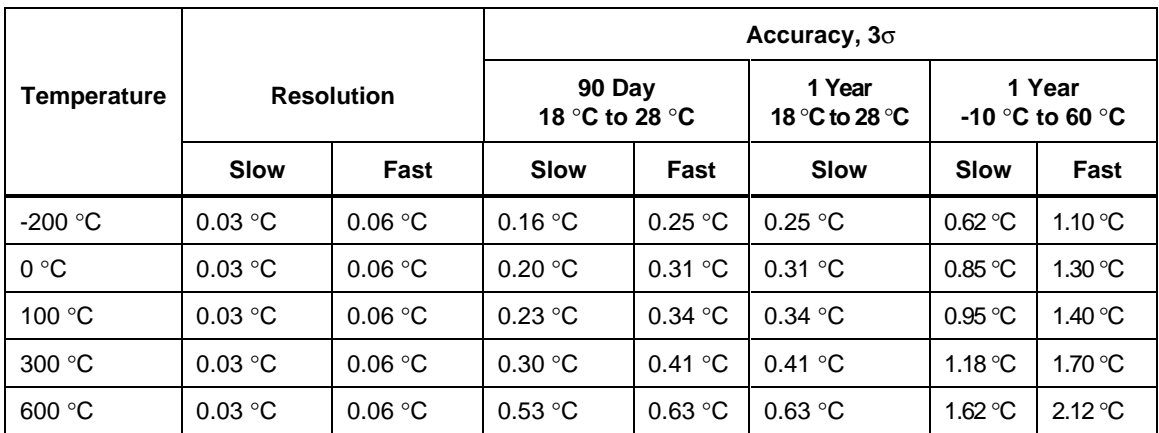

## **Table A-32. FAI A/D 4-Wire RTD Specifications**

## **FAI A/D Thermocouple per ITS-1990 Measurement Specifications**

The following tables provide FAI A/D specifications for the thermocouple measurement function per ITS-1990.

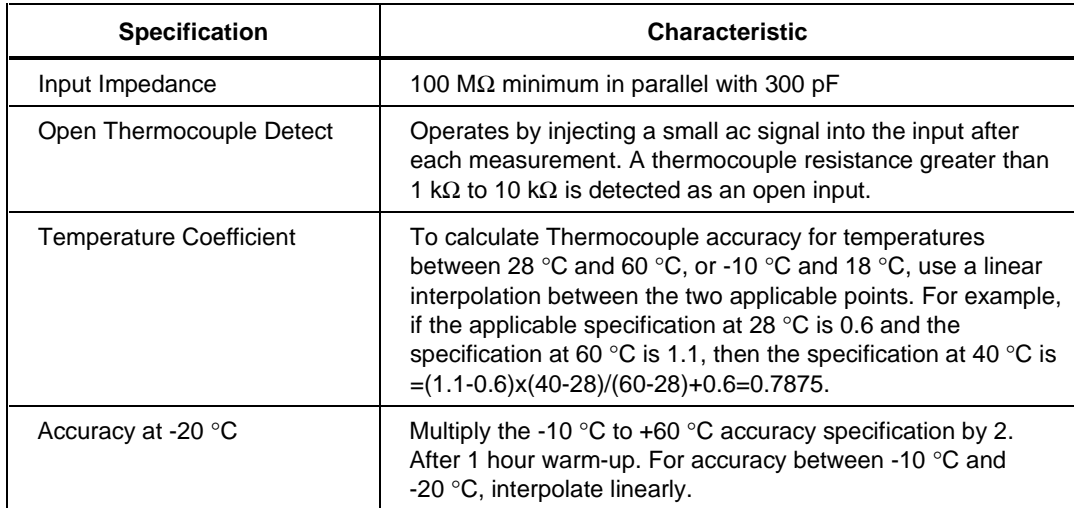

#### **Table A-33. FAI A/D Thermocouple General Specifications**

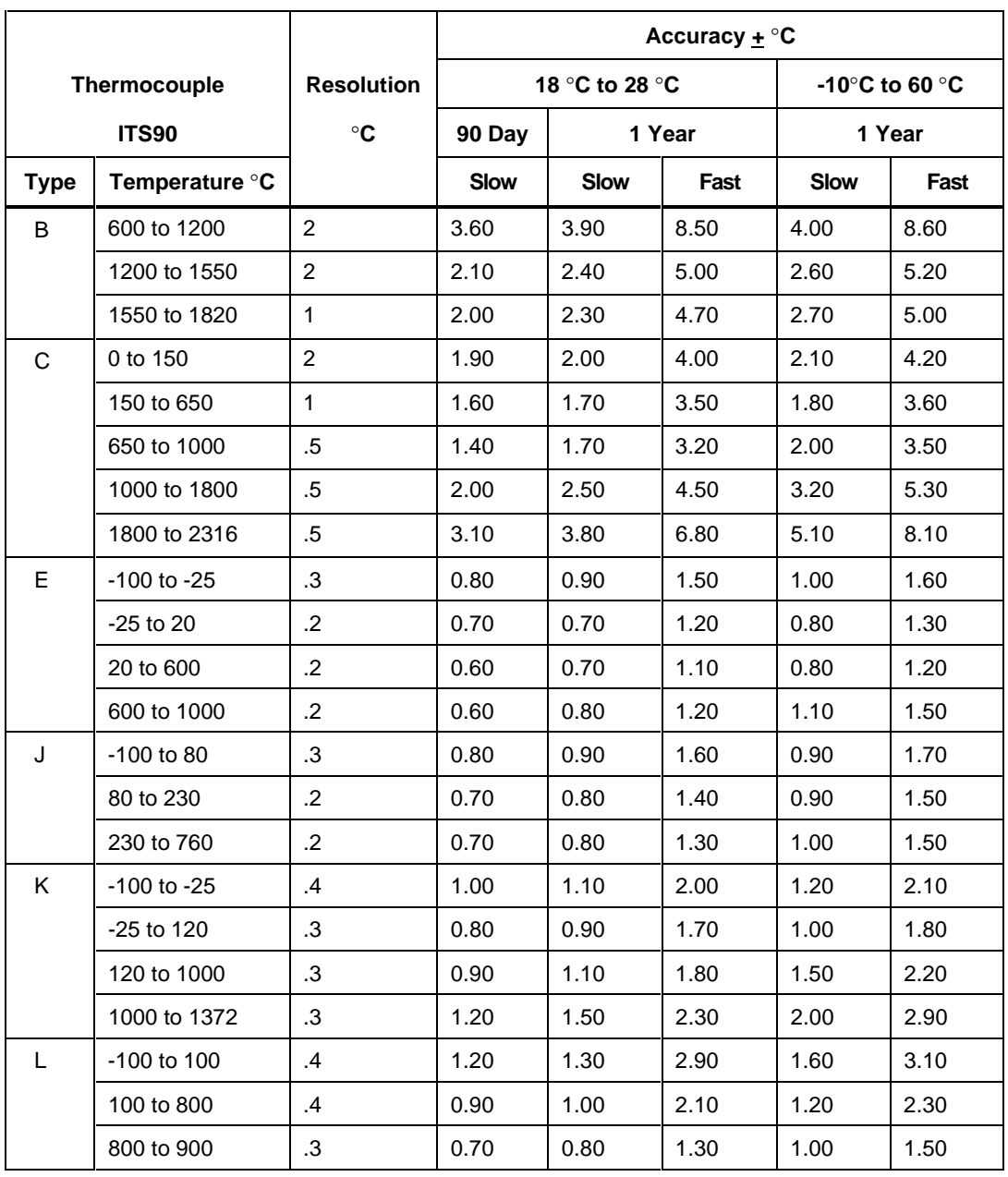

## **Table A-34. FAI A/D Thermocouple Specifications**

|                                                                                                    |                 |                   |                | Accuracy + $\mathrm{C}$ |             |                         |             |             |  |
|----------------------------------------------------------------------------------------------------|-----------------|-------------------|----------------|-------------------------|-------------|-------------------------|-------------|-------------|--|
| Thermocouple                                                                                                    |                 | <b>Resolution</b> | 18 °C to 28 °C |                         |             | -10 °C to 60 °C         |             |             |  |
|                                                                                                    | <b>ITS90</b>    |                   | $\circ$ C      | 90 Day<br>1 Year        |             |                         | 1 Year      |             |  |
| <b>Type</b>                                                                                                    |                 | Temperature °C    |                | <b>Slow</b>             | <b>Slow</b> | Fast                    | <b>Slow</b> | Fast        |  |
| ${\sf N}$                                                                                                    | $-100$ to $-25$ |                   | $.5\,$         | 1.40                    | 1.50        | 2.80                    | 1.50        | 2.90        |  |
|                                                                                                    | -25 to 120      |                   | .5             | 1.10                    | 1.30        | 2.30                    | 1.30        | 2.40        |  |
|                                                                                                    | 120 to 1000     |                   | $\mathbf{.4}$  | 1.00                    | 1.10        | 2.00                    | 1.20        | 2.10        |  |
|                                                                                                    |                 | 1000 to 1300      | .3             | 1.00                    | 1.20        | 1.90                    | 1.60        | 2.40        |  |
| R.                                                                                                    | 250 to 600      |                   | $\mathbf{1}$   | 2.40                    | 2.70        | 5.60                    | 2.80        | 5.70        |  |
|                                                                                                    | 600 to 1500     |                   | $\mathbf{1}$   | 2.00                    | 2.30        | 4.60                    | 2.40        | 4.80        |  |
|                                                                                                    |                 | 1500 to 1767      | $\mathbf{1}$   | 2.00                    | 2.30        | 4.50                    | 2.80        | 5.10        |  |
| S                                                                                                    | 250 to 1000     |                   | $\mathbf{1}$   | 2.60                    | 2.80        | 5.90                    | 2.90        | 6.00        |  |
|                                                                                                    |                 | 1000 to 1400      | $\mathbf{1}$   | 2.00                    | 2.30        | 4.60                    | 2.60        | 5.00        |  |
|                                                                                                    |                 | 1400 to 1767      | $\mathbf{1}$   | 2.30                    | 2.70        | 5.30                    | 3.30        | 5.90        |  |
| Τ                                                                                                    | $-100$ to 0     |                   | $\mathcal{A}$  | 1.10                    | 1.20        | 2.20                    | 1.30        | 2.30        |  |
|                                                                                                    | 0 to 150        |                   | $\cdot$ 3      | 0.90                    | 1.00        | 1.70                    | 1.00        | 1.80        |  |
|                                                                                                    | 150 to 400      |                   | $\cdot$ .2     | 0.70                    | 0.80        | 1.40                    | 0.80        | 1.50        |  |
| U                                                                                                    | $-100$ to 0     |                   | $\mathcal{A}$  | 2.00                    | 2.10        | 4.30                    | 2.20        | 4.60        |  |
|                                                                                                    | 0 to 600        |                   | .4             | 1.30                    | 1.40        | 2.50                    | 1.60        | 2.60        |  |
| <b>Thermistor</b>                                                                                                    |                 |                   |                |                         |             |                         |             |             |  |
|                                                                                                    |                 |                   |                |                         |             | Accuracy + $\mathrm{C}$ |             |             |  |
|                                                                                                    |                 |                   |                |                         | 90 Day      |                         |             | 1 Year      |  |
| Temp °C<br>Range*                                                                                                    |                 |                   | Slow           |                         |             | Slow                    |             |             |  |
| -40 to 150<br>100 to 100 mΩ                                                                                                    |                 |                   |                | 0.4<br>0.51             |             |                         |             | 18 to 23 °C |  |
| Steinhart – Hart Equation: $1/(T \text{ }^{\circ}$ Kelvin) = A + B*(ln $\Omega$ ) + C*(ln $\Omega$ ) <sup>3</sup><br>Default constants are supplied only for a YSI (type 004) 2,252 $\Omega$ thermistor, you can enter<br>constants for other thermistors. The ranges of thermistor constants are as follows: A 1.0E-4 to<br>1.0E-2, B 1.0E-5 to 1.0E-3, and C 1.0E-8 to 1.0E-6. |                 |                   |                |                         |             |                         |             |             |  |

**Table A-34. FAI A/D Thermocouple Specifications (cont.)**

\* Assumes 4-wire measurement.

## **FAI A/D Frequency Measurement Specifications**

The following tables provide FAI A/D specifications for the frequency measurement function.

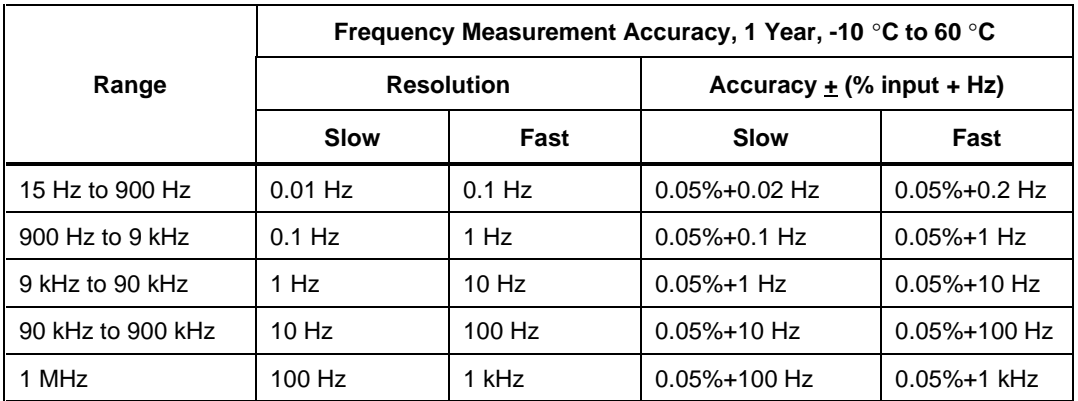

## **Table A-35. FAI A/D Frequency Accuracy Specifications**

#### **Table A-36. FAI A/D Frequency Sensitivity Specifications**

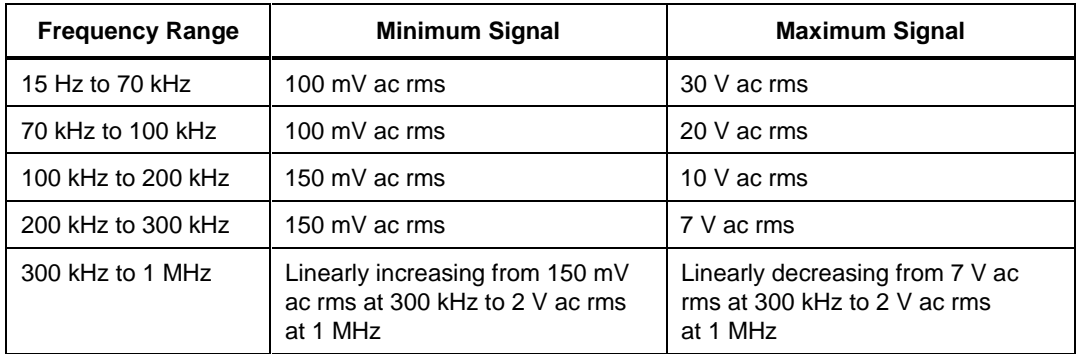

# **Digital Input/Output Module**

The following specifications apply to the DIO Module. The module contains digital open collector outputs, relay contacts, digital inputs, and totalizer.

## XW**Warning The DIO module is rated as a CAT I device.**

## **Digital Input/Output Specifications**

Table specifications provides a summary of the Digital I/O specifications for the 10 Digital I/O lines (0 to 19). Digital I/O is located on the Output Module Digital connector, terminals 0 to 19, and GND. Note that the Master Alarm can be designated as any Digital output channel or one of the four relays outputs (discussed later).

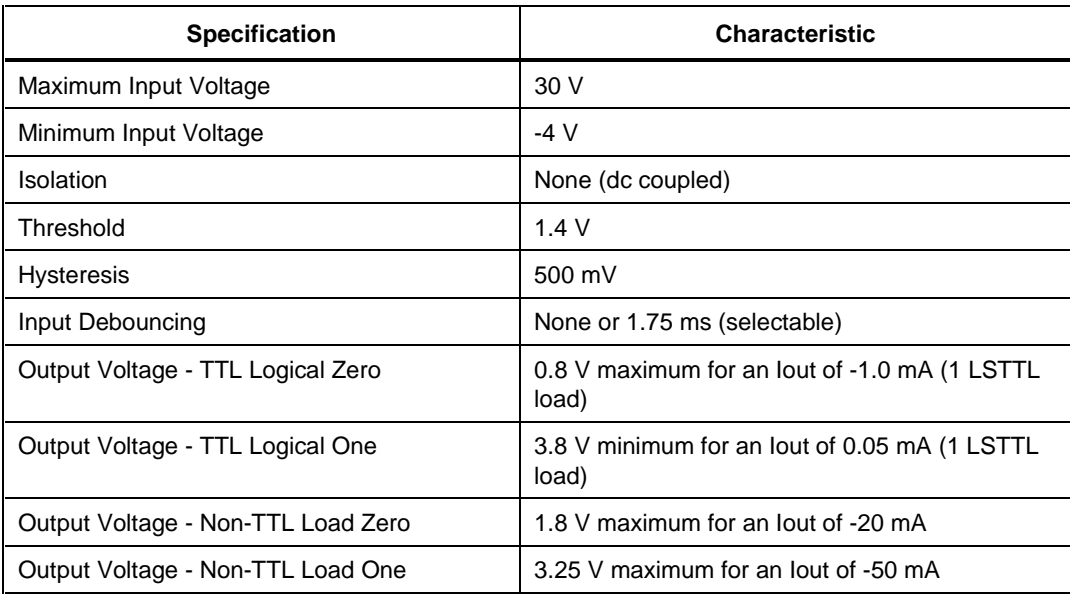

#### **Table A-37. DIGITAL I/O Specification**

## **Totalizer Input Specifications**

The following table provides a summary of the Totalizer Input specifications. The Totalizer Input is located on the Output Module connector, terminals TOI and GND. The totalizer will be able to increment or decrement depending on the input on a separate digital input channel.

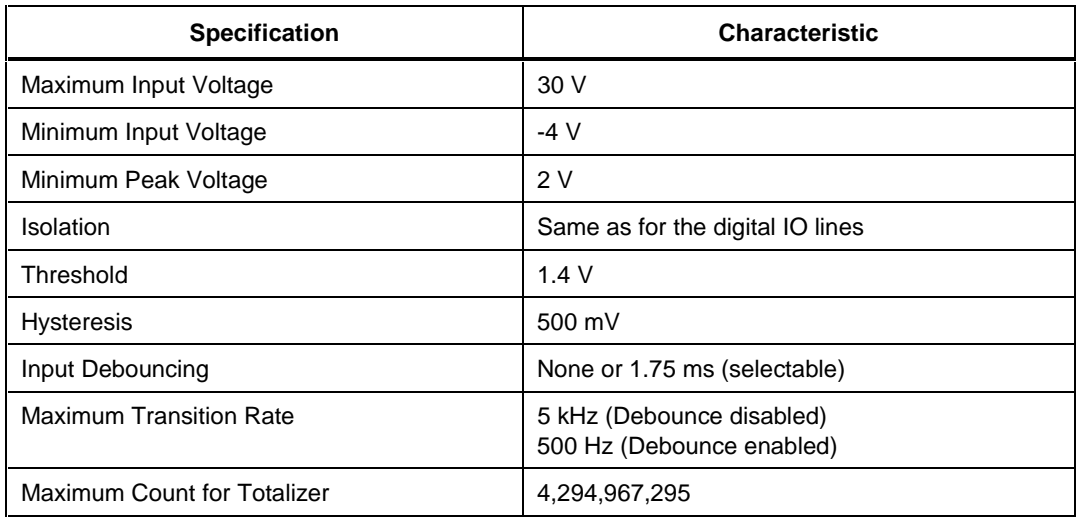

#### **Table A-38. Totalizer Specification**

## **Digital Relay Specifications**

The next table provides a summary of the relay specifications for the 8 relay contact pairs on the output card. Relay contacts are located on the Output Module connector, terminals X to Y.

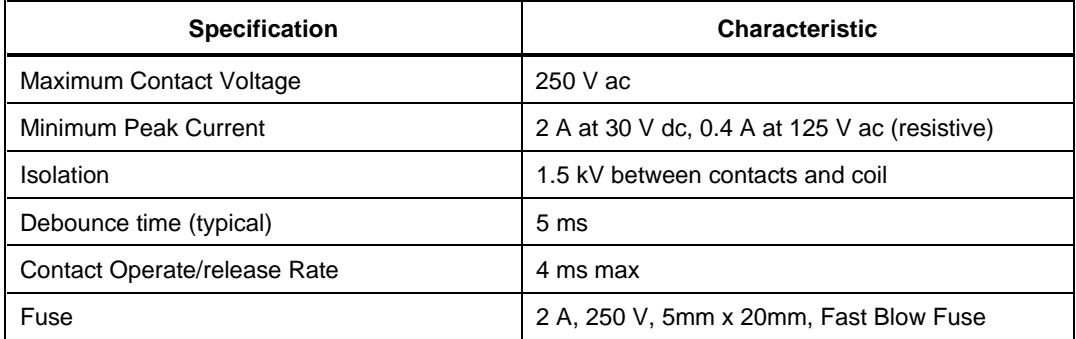

#### **Table A-39. DIGITAL I/O Relay Specification**

# **Block Diagrams**

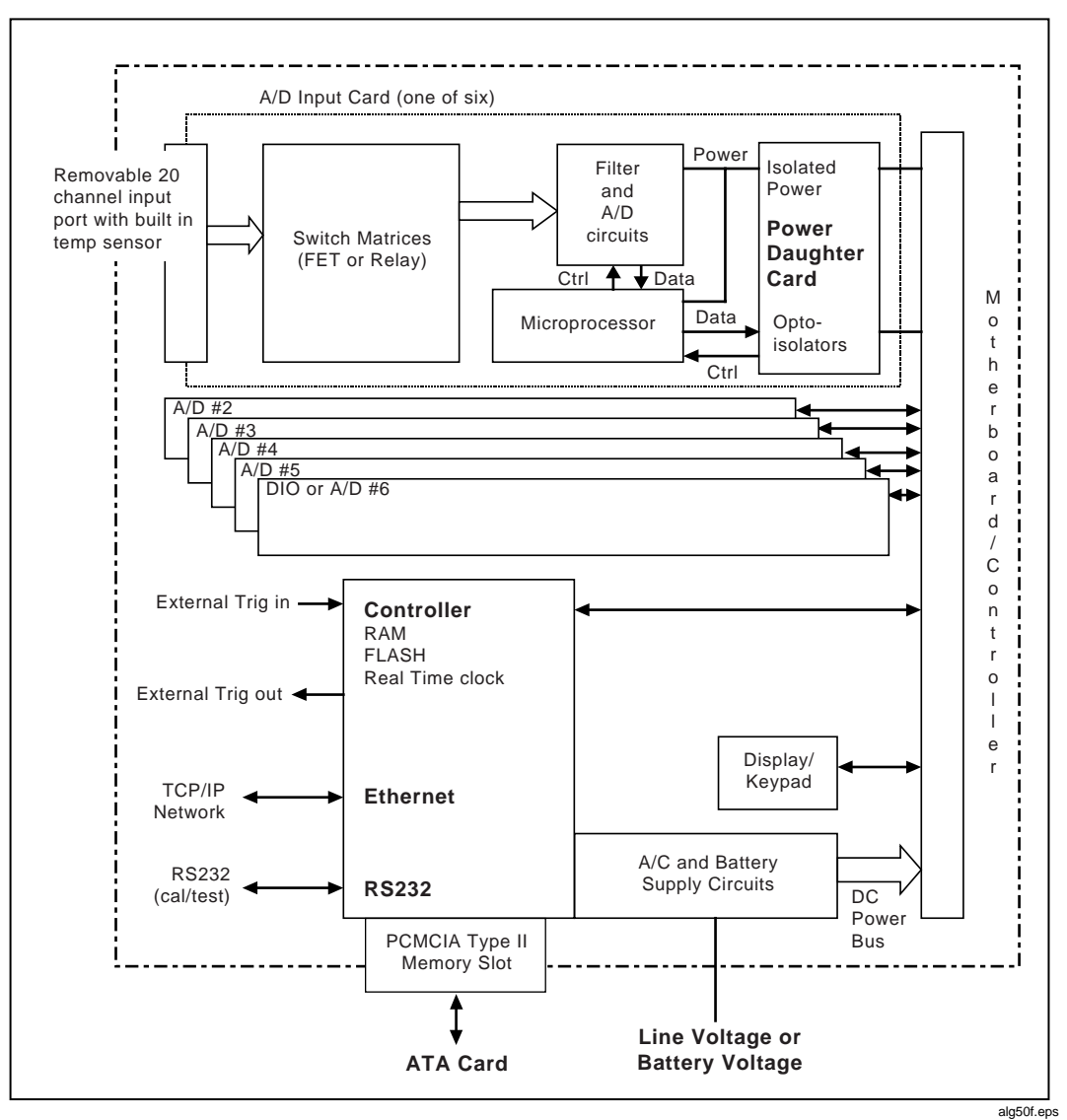

**Figure A-1. 268XA Chassis**

**Appendices Specifications** 

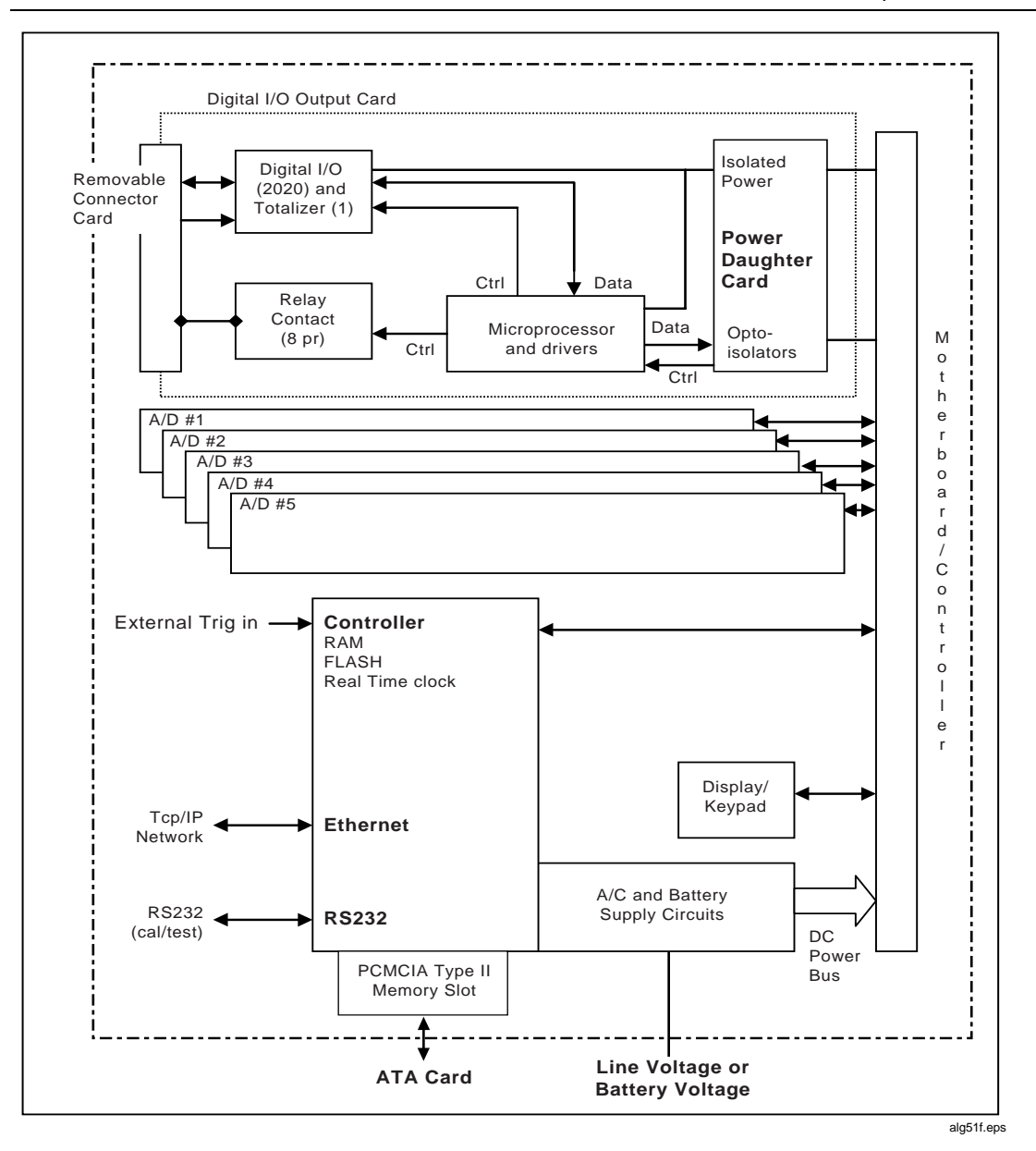

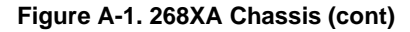

# **Appendix B Noise, Shielding, and Crosstalk Considerations**

## **Introduction**

This appendix supplies information on how you can setup your devices to minimize measurement errors. The topics include static versus dynamic measurement, noise and shielding, and how to minimize crosstalk effects

## **Static Versus Dynamic Measurements**

Some signals change value slowly. Other change rapidly. At some point, things change quickly enough that we call the signals dynamic rather than static.

Frequently, one wishes to analyze dynamic signals in the frequency domain. However, if you wish to do that, you must use an anti-aliasing filter (a low pass filter with a sharp cutoff above the highest frequency of interest) ahead of every input that is to be digitized and you must sample at a frequency at least two times that of the transition band of the filter.

The 268XA devices do not have an anti-aliasing filter built-in. They are not suitable for digitizing dynamic signals unless you put a suitable anti-aliasing filter in series with each input. Note that a suitable anti-aliasing filter is a low-pass filter with at least 3 poles and a fairly sharp cutoff characteristic. Good anti-aliasing filters have as many as 8 poles.

## **Noise and Shielding**

An additional manifestation of aliasing can appear even in static readings. If there is noise coupled into the signal wiring from power mains wiring, it usually appears as noise in the readings. However, it is possible to accidentally combine a fast

reading rate and scan interval that is an exact multiple of the power line period and cause line frequency noise to be aliased to a very low frequency, where it appears as drift, or instability, in the readings. For example, if the device is set to Reading Rate = Fast and a scan interval of 100 ms, line frequency noise is aliased because the scan interval is an exact multiple of the period of the power line.

One way to see whether your measurement setup has a potential problem like this is to pick a scan interval like 98 ms or 102 ms, that is not an exact multiple of the power line period. If the readings appear noisier with this scan interval than with an interval of 100 ms, there is a problem with the measurement setup. Possible solutions to this problem are:

- 1. Use shielded wiring to prevent power line noise pickup from mixing with the signal. Be sure the shield is connected to an earth ground.
- 2. Route signal wiring away from power mains wiring.
- 3. Remove noise from the signal using filters before the signal is applied to the device.
- 4. Select Reading Rate = Slow, which allows the device to filter out the noise.
- 5. Ensure that the chassis of the device is connected to earth ground. This is desirable for reasons of safety as well as noise.

# **Crosstalk Considerations**

The accuracy of low voltage measurements (e.g., thermocouples), low voltage ac measurements and resistance measurements above 3 k $\Omega$  can be greatly affected by undesired pickup from ac voltage sources (crosstalk). To reduce the effects of crosstalk, consider each of the following:

1. **Reading Rate** Do not use Reading Rate = Fast when mixing V ac or frequency inputs with low level V dc, thermocouple, and/or resistance inputs. If you must use Reading Rate = Fast, compare a set of readings taken with Reading Rate = Slow against a set of readings taken on the Fast rate to determine the effects of crosstalk on your setup. Measurements made at the Fast reading rate are more susceptible to crosstalk than readings taken at the Slow reading rate.

*Note*

*When you use the Fast rate, it is very easy to get noise into your readings. The Fast rate makes it possible to look at rapidly changing events, but it requires extreme care to keep the readings clean.*

2. **Shielded Wiring** Crosstalk can occur outside the device as well as inside the device. Use shielded wiring and tie the shields to an earth ground to prevent noise from being coupled into your measurements. Be careful about the

routing of your input wiring: keep it away from or shielded from all ac power mains wiring and other sources of noise.

3. **Channel Spacing** When possible, leave as many unused channels as possible between your ac voltage channel inputs and your low level inputs.

Crosstalk from a V ac or frequency signal on a FAI module channel to an adjacent channel using the slow reading rate is as shown in Table B-1:

| V ac/Frequency                                                                              | <b>Volts DC</b> | <b>Resistance</b> | <b>Temperature</b><br>(100 Ohm RTD) | <b>Temperature</b><br>(Thermocouple) |  |  |  |
|---------------------------------------------------------------------------------------------|-----------------|-------------------|-------------------------------------|--------------------------------------|--|--|--|
| $<$ 100 Hz                                                                                  | $-80$ dB        | .2%/V if $R > 3k$ | $.04^{\circ}/V$                     | $.1^{\circ}/V$                       |  |  |  |
| 100 Hz                                                                                      | $-100$ dB       | .1%/V if $R > 3k$ | $.02\degree$ /V                     | $.003^{\circ}/V$                     |  |  |  |
| 500 Hz                                                                                      | $-100$ dB       | .1%/V if $R > 3k$ | $.02\degree$ /V                     | $.03\degree$ /V                      |  |  |  |
| 1 kHz                                                                                       | $-50$ dB        | .1%/V if $R > 3k$ | $.02\degree$ /V                     | $.3^{\circ}/V$                       |  |  |  |
| 2 kHz                                                                                       | $-60$ dB        | .05%/V if R>3k    | $.02\degree$ /V                     | $.1^{\circ}/V$                       |  |  |  |
| 5 kHz                                                                                       | -66 dB          | .1%/V if $R > 3k$ | $.02\degree$ /V                     | $.1^{\circ}/V$                       |  |  |  |
| 10 kHz                                                                                      | $-80$ dB        | $.01\%$ /V        | $.02\degree$ /V                     | $.1^{\circ}/V$                       |  |  |  |
| 20 kHz                                                                                      | $-50$ dB        | $.02\%$ /V        | $.05^{\circ}/V$                     | $.1^{\circ}/V$                       |  |  |  |
| 50 kHz                                                                                      | $-40$ dB        | $.05\%$ /V        | $.1^{\circ}/V$                      | $.5^{\circ}/V$                       |  |  |  |
| 100 kHz                                                                                     | $-40$ dB        | $.1\%$ /V         | $.2^{\circ}/V$                      | $1^{\circ}/V$                        |  |  |  |
| >100 kHz                                                                                    | -40 dB          | .1% $N$           | $.4^{\circ}/V$                      | $2^{\circ}/V$                        |  |  |  |
| Nete The temperature repase are particularly succeptible to eresetally of frequencies above |                 |                   |                                     |                                      |  |  |  |

**Table B-1. FAI Module Crosstalk Specifications.**

**Note** The temperature ranges are particularly susceptible to crosstalk at frequencies above 20 kHz, and that the error goes up as the square of the voltage, e.g., 2 V ac at 100 kHz can cause a 4 degree error on a thermocouple. Because of this sensitivity, it is not advisable to mix temperature signals and high frequency signals in the same 268XA.

Crosstalk from a V ac or frequency signal on a PAI module channel to an adjacent channel using the slow reading rate is as shown in Table B-2.

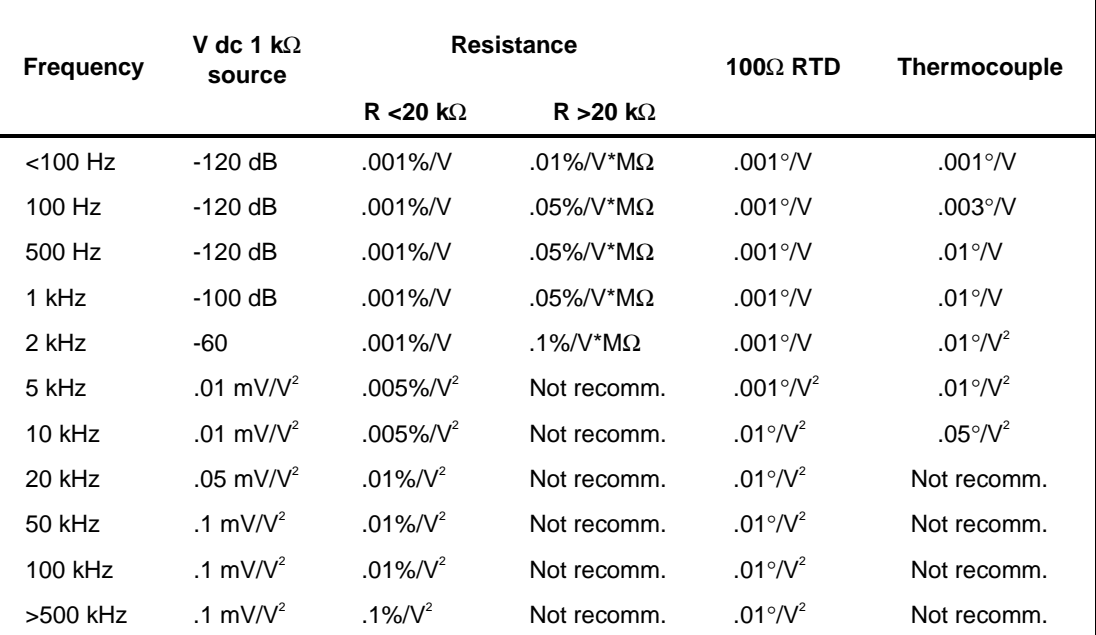

#### **Table B-2. PAI Module Crosstalk Specifications**

For frequencies below 5 kHz, the 268XA is roughly 10 times more susceptible to crosstalk at frequencies that are exact multiples of 300 Hz than it is at the frequencies shown above. e.g., the sensitivity at 3 kHz will be about 10 times worse than at 2 kHz or 5 kHz.

The above table indicates the amount of crosstalk interference caused by applying  $V$  ac to one other channel. If V ac (or frequency) inputs are applied to multiple channels, multiply the value in the table by the number of channels with V ac (or frequency) applied.
# **Appendix C True-RMS Measurements**

## **Introduction**

The device measures the true rms value of ac voltages. In physical terms, the rms (root-mean-square) value of an waveform is the equivalent dc value that causes the same amount of heat to be dissipated in a resistor. True rms measurement greatly implies the analysis of complex ac signals. Since the rms value is the dc equivalent of the original waveform, it provides a reliable basis for comparing dissimilar waveforms.

## **Effects of Internal Noise in AC Measurements**

With the input shorted and the device set for ac volts (V ac) measurement, internal amplifier noise causes a typical display reading of approximately 0.50 mV ac. Since the device is a true rms responding measurement device, this noise contributes minimally to the readings at the specified floor of each range. When the rms value of the two signals (internal noise and range floor) is calculated, the effect of the noise is shown as:

Total rms digits = Square Root of  $(0.50^2 + 15.00^2) = 15.008$ 

The display will read 15.01. At the 28.00 mV input level on the 300.00 mV range in the slow rate, the display will read 28.00 with no observable error.

# **Waveform Comparison (True RMS vs Average Responding)**

Figure C-1 illustrates the relationship between ac and dc components for common waveforms and compares readings for true-rms measurements and averageresponding measurements. For example, consider the first waveform, a 1.41421 V (zero-to-peak) sine wave. Both the device and rms-calibrated average-responding measurement devices display the correct rms reading of 1.0000 V ac (the dc component equals 0). However, consider the 2 V (peak-to-peak) square wave.

Both types of measurement correctly display the dc component (0 V), but the 268XA device also correctly measures the ac component (1.0000V). The averageresponding device measures 1.11 V, which amounts to an 11% error.

Average-responding measurement devices have been in use for a long time; you may have accumulated test or reference data based on such devices. The conversion factors in Figure C-1 can help in converting between the two measurement methods.

|                                                                                                    | PEAK VOLTAGES |       | MEASURED VOLTAGES |              |                                 | DC AND AC                          |
|----------------------------------------------------------------------------------------------------|---------------|-------|-------------------|--------------|---------------------------------|------------------------------------|
| <b>AC-COUPLED</b><br><b>INPUT</b>                                                                                        |               |       | AC COMPONENT ONLY |              | DC                              | <b>TOTAL RMS</b>                   |
| <b>WAVEFORM</b>                                                                                                    | PK-PK         | 0-PK  | RMS CAL*          | <b>HYDRA</b> | <b>COMPONENT</b><br><b>ONLY</b> | TRUE RMS =<br>$\sqrt{ac^2 + dc^2}$ |
| <b>SINE</b>                                                                                                    |               |       |                   |              |                                 |                                    |
|                                                                                                    | 2.828         | 1.414 |                   |              |                                 |                                    |
| PK<br>PK-PK                                                                                                    |               |       | 1.000             |              |                                 |                                    |
| $\mathbf{0}$                                                                                                    |               |       |                   | 1.000        | 0.000                           |                                    |
|                                                                                                    |               |       |                   |              |                                 | 1.000                              |
| RECTIFIED SINE                                                                                                    | 1.414         |       |                   |              |                                 |                                    |
| (FULL WAVE)                                                                                                    |               | 1.414 |                   |              |                                 |                                    |
| РK                                                                                                    |               |       | 0.421             | 0.436        |                                 |                                    |
| PK-PK<br>0 <sup>1</sup>                                                                                                  |               |       |                   |              | 0.900                           |                                    |
|                                                                                                    |               |       |                   |              |                                 | 1.000                              |
| RECTIFIED SINE<br>(HALF WAVE)                                                                                            | 2.000         | 2.000 |                   |              |                                 |                                    |
|                                                                                                    |               |       | 0.779             |              |                                 |                                    |
| PK<br>PK-PK                                                                                                    |               |       |                   | 0.771        | 0.636                           |                                    |
| د ٥                                                                                                    |               |       |                   |              |                                 | 1.000                              |
| <b>SQUARE</b>                                                                                                    | 2.000         |       |                   |              |                                 |                                    |
| PK                                                                                                    |               | 1.000 |                   |              |                                 |                                    |
| 0                                                                                                    |               |       | 1.111             | 1.000        |                                 |                                    |
| PK-PK                                                                                                    |               |       |                   |              | 0.000                           |                                    |
|                                                                                                    |               |       |                   |              |                                 | 1.000                              |
| <b>RECTIFIED</b><br>SQUARE                                                                                               | 1.414         |       |                   |              |                                 |                                    |
|                                                                                                    |               | 1.414 | 0.785             |              |                                 |                                    |
| PK-PK<br>PK                                                                                                    |               |       |                   | 0.707        | 0.707                           |                                    |
| $0 \cdot$                                                                                                    |               |       |                   |              |                                 | 1.000                              |
| <b>RECTANGULAR</b>                                                                                                    |               |       |                   |              |                                 |                                    |
| <b>PULSE</b>                                                                                                    | 2.000         | 2.000 |                   |              |                                 |                                    |
| PK<br>PK-PK                                                                                                    |               |       | 4.442 $K^2$       |              |                                 |                                    |
| $\Omega$<br>⇥<br>Y                                                                                                    |               |       |                   | 2K           |                                 |                                    |
| $D = X/Y$                                                                                                    |               |       |                   |              | 2D                              | 2VD                                |
| $K = \sqrt{D-D^2}$                                                                                                    |               |       |                   |              |                                 |                                    |
| <b>TRIANGLE</b><br><b>SAWTOOTH</b>                                                                                       | 3.464         |       |                   |              |                                 |                                    |
| PK                                                                                                    |               | 1.732 | 0.962             |              |                                 |                                    |
| 0 <sup>1</sup><br>PK-PK                                                                                                  |               |       |                   | 1.000        |                                 |                                    |
|                                                                                                    |               |       |                   |              | 0.000                           | 1.000                              |
|                                                                                                    |               |       |                   |              |                                 |                                    |
| * RMS CAL IS THE DISPLAYED VALUE FOR AVERAGE RESPONDING INSTRUMENTS THAT ARE CALIBRATED<br>TO DISPLAY RMS FOR SINE WAVES |               |       |                   |              |                                 |                                    |
|                                                                                                    |               |       |                   |              |                                 |                                    |

**Figure C-1. Comparison of Common Waveforms**

# **Appendix D RTD Linearization**

## **Introduction**

This appendix discusses Fixed-385 and Custom-385 RTD measurements with the 268XA.

## **Fixed-385 RTD**

The Fixed-385 RTD linearization uses segmented polynomials to approximate the Callendar Van-Dusen equation for a 385 RTD.  $R_0$  may be specified using the Fluke DAQ software, but  $\alpha$ ,  $\delta$ , and  $\beta$  are fixed. These fixed coefficients are the modified DIN 43760 coefficients that conform to ITS90:

 $\alpha = 0.00385055$  $\delta = 1.49978574$  $β = 0.10863383$ 

The accuracy specifications of Fixed-385 measurements with a 385 RTD that matches the above coefficients are shown in Table A-32 in Appendix A.

## **Custom-385 RTD**

The Custom-385 RTD linearization solves the Callendar Van-Dusen equation for positive temperatures and uses a polynomial approximation to the Callendar Van-Dusen equation for negative temperatures. In addition to  $R_0$ ,  $\alpha$  may also be specified using the Fluke DAQ software.  $\delta$  and  $\beta$  are fixed. These fixed coefficients are the modified DIN 43760 coefficients that conform to ITS90:

 $\delta = 1.49978574$  $β = 0.10863383$ 

Figure D-1 shows the accuracy envelope for a 385 RTD that has δ and β that match the above coefficients. Because of the error introduced by the linearization at low temperatures, it is recommended that use of the Custom-385 RTD type be limited to temperatures between -100 and 600 °C.

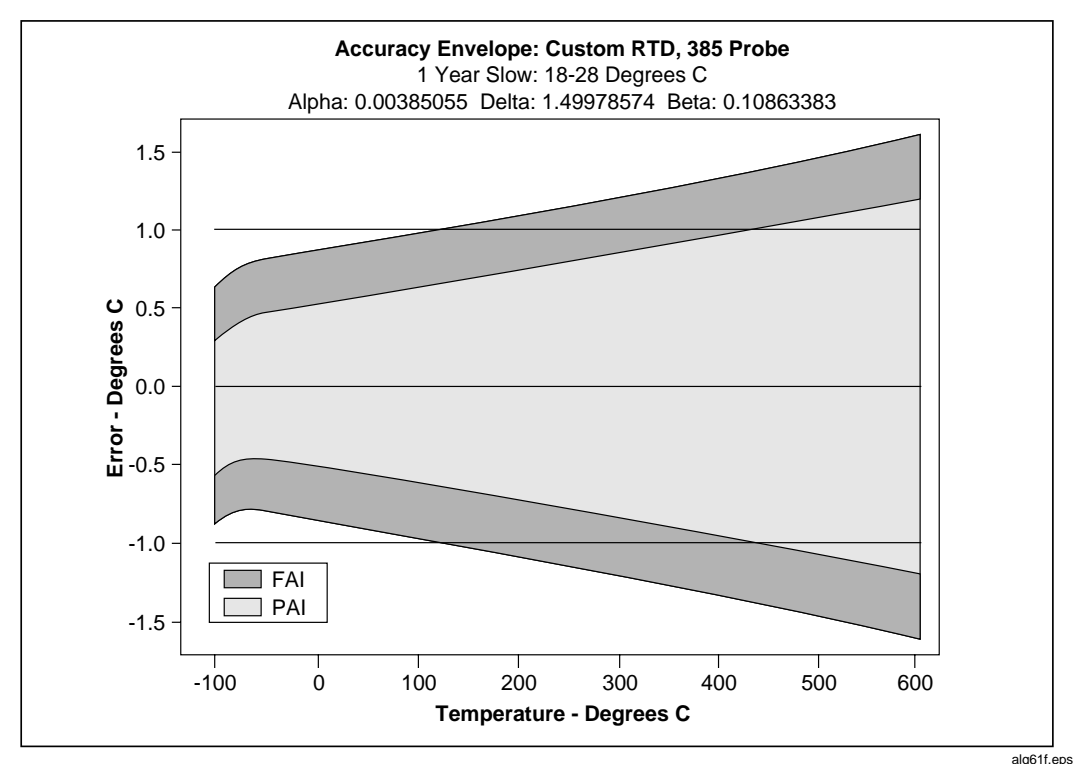

**Figure D-1. 385 RTD**

## **Using the Custom-385 RTD with Other Platinum RTDs**

Although the Custom-385 RTD linearization uses a  $\beta$  and  $\delta$  from a 385 RTD, other RTD types can be used. The Custom-385 linearization will compensate for the change in  $\alpha$ , but errors will be introduced due to the difference in the  $\delta$  and  $\beta$ coefficients of the RTD and the fixed coefficients. Figure D-2 shows the accuracy envelope for a 375 RTD. Because of the error introduced by the approximation and the difference in  $\delta$  it is recommended that the use of the 375 RTD be limited to temperatures between -100  $^{\circ}$ C and 300  $^{\circ}$ C. Figure D-3 shows the accuracy envelope for a 391 RTD and Figure D-4 shows the accuracy envelope for a 392 RTD. Due to errors introduced by the approximation and the difference in  $\delta$  it is recommended that the use of the 391 RTD and 392 RTD be limited to temperatures between -100 °C and 600 °C.

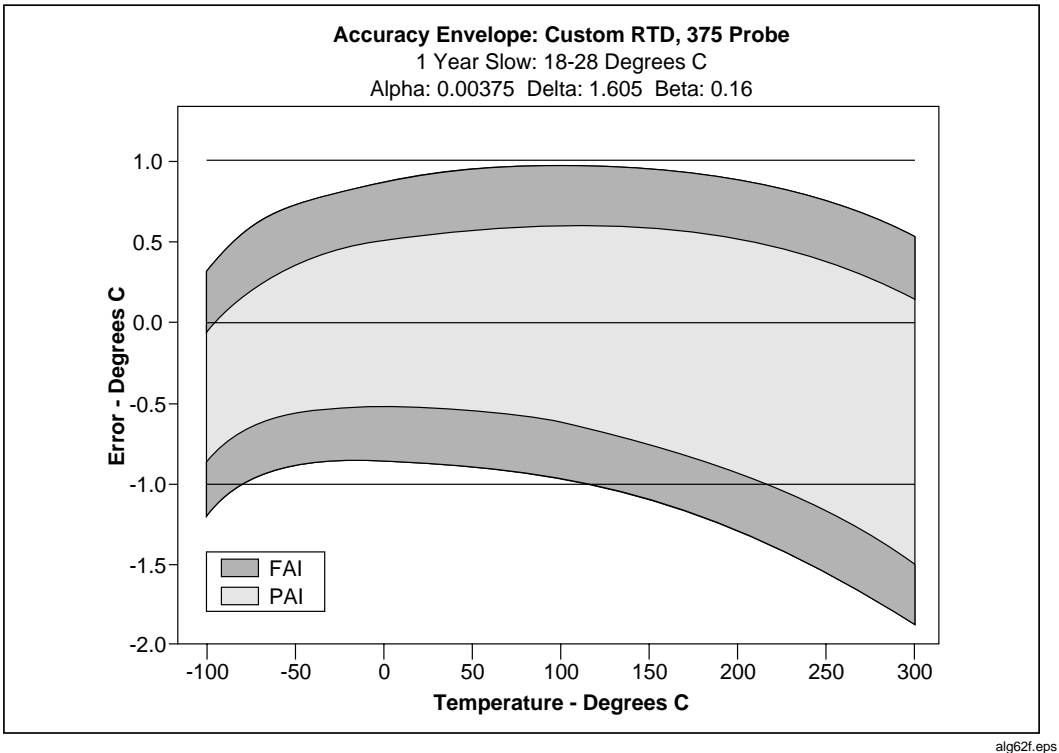

**Figure D-2. 375 RTD**

**2680A/2686A** Users Manual

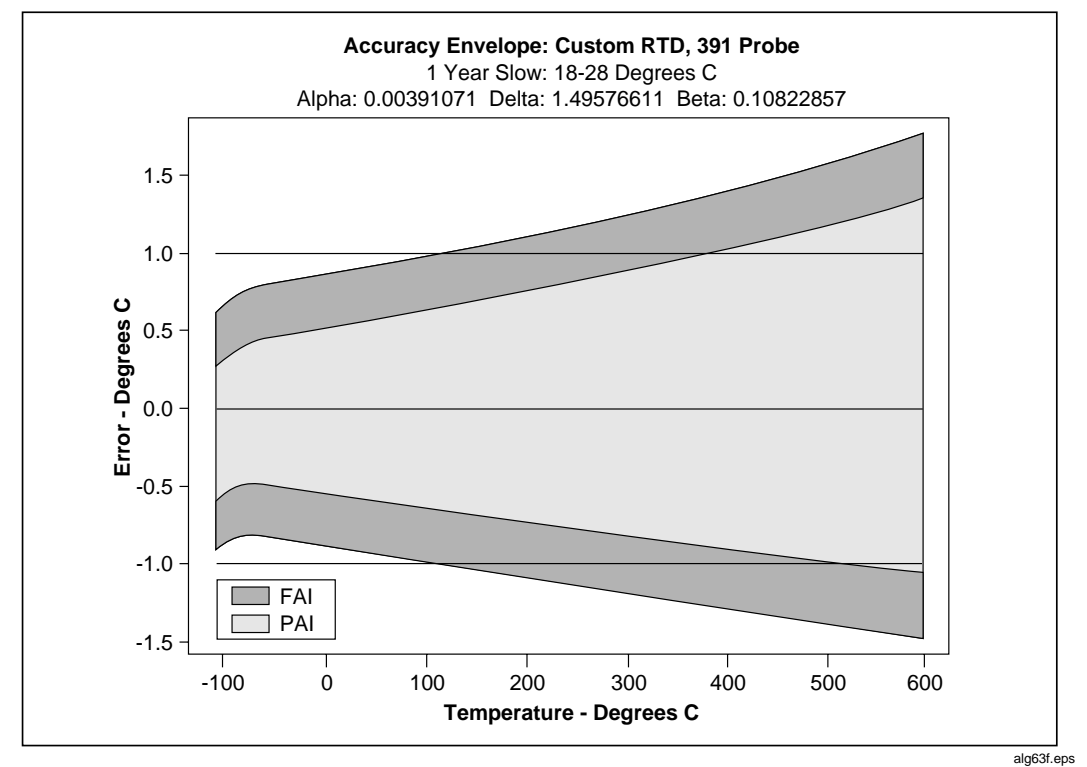

**Figure D-3. 391 RTD**

**Appendices** RTD Linearization

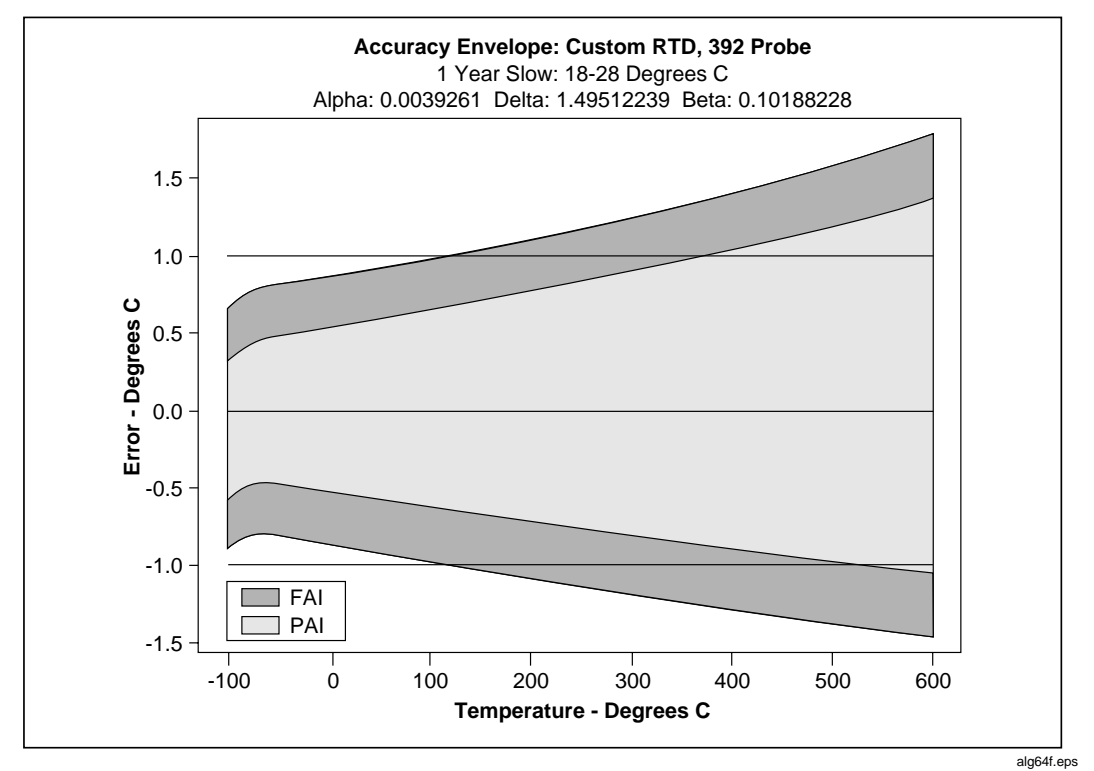

**Figure D-4. 392 RTD**

# **Appendix E Computed Channel Equations**

## **Introduction**

An equation is converted into a stored binary format which is sent to the device where the calculations are performed during the processing of each scan. Constants are passed to the device as single precision (4 byte) floating point numbers which have a maximum magnitude of 3.402823E38. Calculations and intermediate values in the device use double precision (8 bytes) in order to preserve resolution. The resulting computed channel value is a single precision floating point number. When the result is >9999.9E+6 or<-9999.9E+6, Fluke DAQ displays +OL or -OL for that channel, and changes the channel value to +1.0E+9 or -1.0E+9, according to the sign.

The device traps math errors such as divide by zero and log (0) and returns a nonnumeric result which the Fluke DAQ reports as +OL. If a the value of a reference channel is non-numeric (indicating an open thermocouple or overload), that value will be returned for the computed channel.

Computed channel equations must observe the following syntax:

- White space is allowed, but not required, between symbols.
- White space and parentheses do contribute to the 100-character limit for the text string, but do not contribute to the size of the stored binary equation (all stored binary equations for an device cannot exceed 1000 bytes).
- Alphabetic characters may be in upper or lower case.

The symbols used in the syntax definition have the following meanings:

 $\leq$  enclose an element which needs further definition

- {} enclose elements that may be present zero or more times
- [] enclose elements that may be present zero or one time
- | separates alternative elements
- ″ ″ enclose literal characters or strings which must appear as shown (except for case)
- () enclose groups of elements to clarify the scope of other symbols

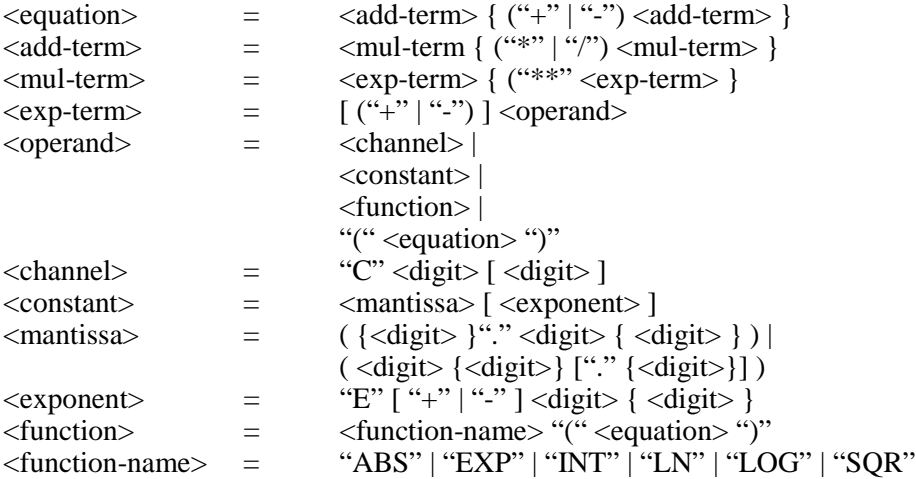

# **Appendix F Data File Format**

## **Introduction**

The ASCII (CSV) data file is maintained in comma-separated ASCII format. The ASCII format is compatible with data analysis and management tools running simultaneously in other computers on a network. A conversion utility, Binary to ASCII Conversion (Utilities menu) is provided for converting data files recorded in Fast Binary (BIN) to ASCII (CSV).

## **File Format**

. .

The comma separated ASCII file format is as follows (<EOL> means "end of line", a <CR><LF> sequence):

"File name string" <EOL>

"Date and time file was created" <EOL>

"File Comment" (< 70 character string) <EOL>

Number of Columns (including timestamp) <EOL>

Channel Units string (comma-separated strings) <EOL>

Scan Record 1 <EOL>

Scan Record  $n \leq EOL$ 

Data files from an asynchronous device contain channel readings from one device only. Data files from a group of devices contain the time tag from the Master device and data from all the devices in the group.

Each scan record consists of the device time tag and a comma separated list of channel readings (including the DIO word, totalizer, alarm1 and alarm2). The time tag format (Excel/Lotus) is:

For example, 14453.652384270 - indicates 04/29/94 15:39:26.001

Strings in the data file are quoted to allow direct importation into Microsoft Excel and other data analysis and presentation packages.

# **Appendix G Ethernet Cabling**

## **Introduction**

This appendix details the unshielded twisted-pair (UTP) cables used for 10/100BaseT Ethernet interconnection. UTP cable configurations are summarized in Figure G-1.

## **UTP Cables**

There are two types of UTP cables: patch cord cables and direct connection cables.

Patch cord cables connect an device or host computer to an existing 10/100BaseT hub, usually via a network outlet. A patch cord cable has straight-through by pinto-pin connections (see Figure G-1).

Direct connection cables are used to make a direct connection between an device and a host computer. A direct connection cable has the receive (RX) and transmit (TX) signal lines crossed. These cables are also known as crossover or cross-wired cables. This allows the RX line input to become a TX output, and vice versa (see Figure H-1). This signal reversal is a requirement when making a direct connection between an device and host computer. Be sure you use twisted-pairs for the RX and TX lines.

*Note*

*Be sure to use CAT5 or better cable for a 100 Mbs network connection.*

**2680A/2686A** Users Manual

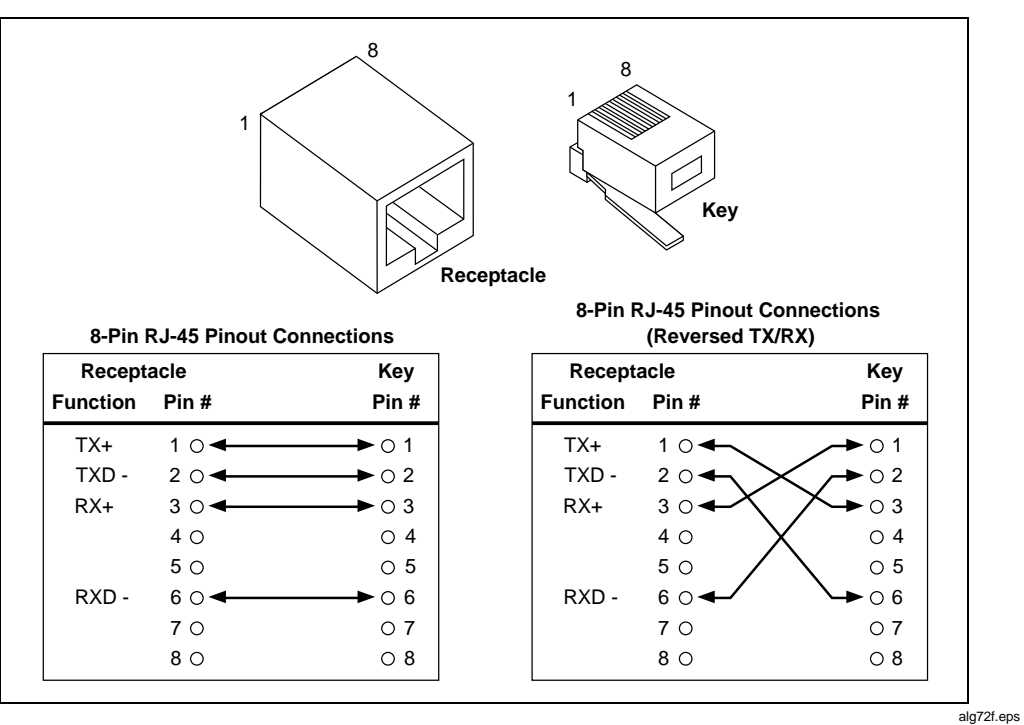

**Figure G-1. 10/100BaseT Ethernet Cables**

# **Appendix H Network Considerations**

## **Introduction**

This tutorial provides information on commonly used Network communication technology and describe how to get started using the 268XA devices. It's not necessary to know the details of Network communication methods in order to use 268XA devices effectively.

The 268XA device and host computer software use Ethernet wiring and low level protocols, TCP/IP high level protocols, and the WINSOCK application interface layer. These are all public domain, non-proprietary standards with multiplecompany support. Use of these non-proprietary protocols and hardware ensures that 268XA devices and software will operate on most installed networks and have the lowest possible cost using off-the-shelf commercial networking products. Read Network Primer later in this Chapter for more information on these standards.

## **268XA and Your Network Administrator**

If you plan to communicate between your host PC and the 268XA devices on a network that is totally isolated from any other network communication devices, you can install the network and set up the devices without consulting Network Administration. However, if you're going to communicate on an existing network, you need to coordinate this with your Network Administrator. Specifically, you need to ask the following questions before installing and setting up your devices and host PC:

- 1. What values should I use for my IP addresses, Socket Port Number, and Subnet Mask? Does the Socket Port Number need to be changed from the default (4369)?
- 2. Does the network contain more than one subnet? If so, what's the IP address of my default gateway or router device?
- 3. Will all the routers route IP packets?
- 4. What are my domain and host names (optional)?

The minimum information you need to get is the IP Addresses for the PC and the devices. If your network contains more than one subnet and you want to place the PC and one or more devices in different subnets, you must also set the default gateway address and subnet mask on both the 268XA device and the PC.

Your Network Administrator may also need to know the Ethernet addresses of the PC Ethernet adapter and each 268XA device that you will attach to the network. Obtain the Ethernet address of the PC by running the hardware setup program supplied with the adapter hardware. Obtain the address of the 268XA devices by using the front panel controls.

Read Network Primer for more information on IP addressing and the other information needed to operate 268XA on a general network.

## **Network Primer**

In the early days of computer networking, vendors used many proprietary communication schemes. These forced users to purchase equipment and software from one or a few companies. As networking became more popular, users placed pressure on vendors to establish standards to allow interoperation of various types of computers, operating system software, and interface hardware.

One of these standardization efforts was started by the DARPA agency of the U.S. Defense department. Another was headed up by the DEC and Xerox companies. This effort resulted in the Ethernet wiring and low-level protocol scheme. The DARPA effort resulted in the TCP/IP high-level protocols. Ethernet became an international standard by the efforts of the IEEE-802.3 committee. TCP/IP is the protocol used on the international Internet Network and is supported by consensus of the users of that network (many thousands of hosts).

The Sockets API was developed at U.C. Berkeley and was widely adopted by the UNIX community to support direct Host-to-Host communication within a TCP/IP network. WINSOCK is an MS Windows Dynamic Link Library (DLL) version of the original UNIX Sockets library and has been standardized by a large number of PC Software and Hardware Vendors. WINSOCK has been included with Windows since the introduction of Windows 95 and Windows NT 4.0.

To reduce the complexity of network schemes and to encourage interoperation between varieties of networks, the protocols are built up of several layers that are isolated from each other by well-described interfaces. Usually, the lowest layers of the protocol are implemented in hardware logic on the interface circuits used by the computers and other devices attached to the network wiring. The Ethernet standard consists of a set of low-level addressing and data transmission protocols that run on several different wiring schemes.

Computers on a network are usually referred to as a "host." The 268XA devices are hosts in this context. Devices that facilitate communication between different sections of a network are called by names that indicate their function, for example, routers, bridges, repeaters, etc.

## **Physical Layer Wiring Schemes Supported by 268XA**

The 268XA supports the most common wiring scheme used in Ethernet networks: 10/100BaseT (or UTP).

The 10/100BaseT wiring method uses two or four pairs of twisted wires. It is also referred to as Unshielded Twisted Pair (UTP) wiring. This wiring method supports only two connections to any one run of wire. To support more than two connections, an active device called a "hub" must be used.

A hub is an active device that supports multiple 10/100BaseT connections. The network host attached to each connection of the hub may communicate with every other host attached to the hub. Hubs also typically allow other types of cable connections, such as 10Base2 and 10Base5 (fat coax). This is done to allow a hub to communicate with other network hosts, such as other hubs, routers, bridges, etc.

If you want to use 10/100BaseT wiring without a hub (to connect one 268XA device and one PC), you must use a special 10/100BaseT cable. This is necessary because both hosts transmit and receive on the same pair of wires within the cable. To operate correctly in a direct wiring situation, these pairs must be crossed in the cable, so that the transmitter on one end is connected to the receiver on the other.

The 10/100BaseT wiring method is very popular because the wire is inexpensive to purchase and install, the use of a hub allows some protection from malfunctioning network hosts, and this type of wiring is easier for network administrators to manage and control.

### **Network Interconnection Devices**

The following five basic devices are used in networks to extend, partition, and interconnect networks:

- A *Repeater* is a device used to physically isolate and extend the length of a network segment, but it does not divide the network into subnets.
- A *hub* is a device that allows communication among multiple 10/100BaseT network hosts and allows these hosts to communicate with other Ethernet wiring. Some hubs also perform Router functions.
- A *Bridge* is used on Ethernet networks to isolate two portions of the network at the Frame level (see Basic Network Packet and Frame Contents later in this appendix). This is done to minimize transmission collisions, but the two portions isolated by a Bridge remain on the same subnet. A Bridge also acts as a Repeater.
- A *Router* is used to isolate two portions of the network into subnets, as described in IP Addresses and Segmented Networks in this appendix. A Router also acts as a Bridge. Make sure your Router will route IP packets if you want to place the PC and 268XA devices in different subnets.
- A *Gateway* is used to connect two networks with different architecture and protocols. For example, a Gateway could be used to connect an Ethernet to an X.25 net running on public telephone wiring. Gateways also perform Router, Bridge, and Repeater functions.

The operation of 268XA software and devices should be unaffected by a properly designed network using any of these network devices. However, you must use extra care when setting up PCs and 268XA devices in a network containing multiple subnets (net containing one or more routers and/or gateways). The IP addresses assigned to the PC and devices must be carefully selected in this case. See IP Addresses and Segmented Networks for more information on IP address assignment.

When a Bridge, Router, or Gateway is used in a network containing 268XA devices and hosts, be sure to reboot the host PC whenever an device is moved from one section of the net to another. This is required to allow the network hardware devices to initialize bridging and routing tables.

Also, when a 268XA device is used in a different subnet from the PC, the Routers and Gateways used to connect the subnets must be able to route IP packets. The default gateway addresses on the 268XA and PC must be set properly.

### **Basic Network Packet and Frame Contents**

Network messages consist of short (mostly less than 1 KB) hunks of data, surrounded by header and error detection information used by the protocols. The message, together with the protocol information, is called a "Packet." When physical network information (clock synchronization, error detection, etc.) is wrapped around the packet, it is called a "Frame." The interface hardware adds and strips off the Frame information around the packet. So, unless you're doing lowlevel analysis of network traffic, you never need to deal with Frame information.

For any protocol, the Packet consists of a destination address, a source address, some protocol type information, a message length field, and error detection information.

The TCP/IP protocol adds additional fields to the packet for message sequence determination and application port ID. The sequence number allows multi-packet messages to be assembled into the correct order. The port ID specifies which application running on a system is sending or receiving the message. Support of port IDs allow multi-tasking within a computer system, with messages being sent and received from the individual task.

In the TCP/IP protocol, error detection is supported by adding a checksum of the data in the packet to the end of each packet. Using this checksum, the receiving system can detect a bad packet and request a re-transmit (using the source address).

Each *Host* (device attached to the network wiring) in an Ethernet network has a unique address that is assigned by the interface hardware vendor. Each vendor is assigned a block of addresses and it is required that each device produced have a unique Ethernet address. Users of the TCP/IP protocol very rarely need to know or deal with the Ethernet address.

When TCP/IP is used, each host is also assigned a unique IP address, but this address is assigned by the user when the TCP/IP protocol software is initialized. In contrast to the Ethernet address, IP addresses have a structure that can be used by Network Management to facilitate breaking the network into segments (subnets) that make better use of the available data communication capacity (bandwidth). Use of IP addressing and the network segmentation scheme is described in IP Addresses and Segmented Networks in this appendix.

The relationship between a host's Ethernet address and its IP address is established by the TCP/IP protocol software. No user interaction is needed to establish this relationship. However, some network management systems require that the Ethernet address of each network host be kept in a data base. So, it is sometimes necessary to communicate the Ethernet addresses of all devices on the network to the Network Administrator.

### **IP Addresses and Segmented Networks**

If all networks consisted of a few computers and other devices attached to each other locally, use of IP addressing and network segmentation schemes would not be necessary. However, networks have evolved past simple work groups into campus-wide, inter-campus, and even international interconnect schemes. This makes it necessary to divide the network into subnets.

The IP address provides two pieces of information: the *network ID* and the *host ID*. The network ID must be unique among all network subnets within a connected Internet. It identifies the network subnet to which a host is connected. The host ID must be unique among hosts within a network subnet and identifies the host within the subnet.

Network subnets connected to the public Internet must obtain an official network ID from a registrar approved by the *Internet Network Information Center* (http://www.internic.net/) to preserve the unique network ID's within the Internet. However, if you never intend to connect to the Internet, you're free to select your own network IDs.

The IP address consists of four numbers. Each of these four numbers can have a value in the range 1 to 254. An IP address is written in the form w.x.y.z. For example, "198.178.246.10" (or "C6.B2.F6.0A" in hexadecimal) is a valid IP address.

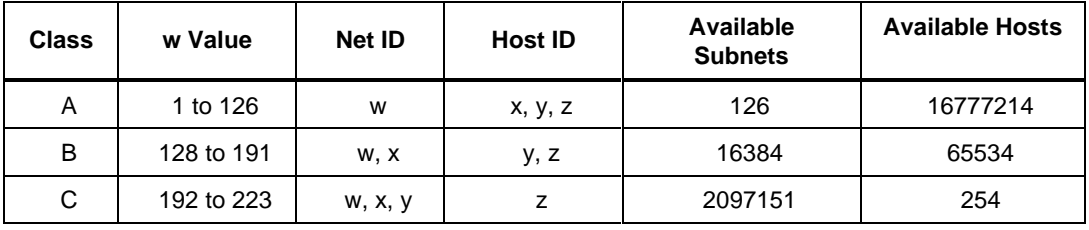

There are three commonly used classes of IP address assignment as follows:

The following are reserved addresses and may not be assigned to hosts:

127.0.0.0 128.0.0.0 191.255.0.0 192.0.0.0 223.255.255.0  $w = 224$  through 255 with x, y, and z equal to any value

Most IP subnets have Class B or C Net IDs because there are quite a few of these available. You may be able to get a Class A Net ID, but there are so few of these available (only 126 world-wide) that they are rarely issued and most are already assigned.

Most companies get one or more Class C assignments, which means that there is a limit of 254 hosts per network subnet.

The TCP/IP software separates the Net ID portion of the IP address from the Host ID portion using the user-assigned Subnet Mask. This mask looks like an IP address, but has a bit set in each bit position of the portion of the IP address that is in the Net ID portion. For example, the Subnet Mask 255.255.255.0 sets the Net ID portion to be the higher order 24 bits of the IP address (a class C address). Using the Subnet Mask, the TCP/IP software is able to detect if a destination address is in the local subnet or if the packet must be sent to another subnet through a Router or Gateway.

Networks are segmented by use of an active device called a *Router (Gateways* and *hubs* sometimes have router capabilities.) When a host on one subnet wants to send a message to a host on another subnet (the Net ID sections of the IP source and destination are different), the Router is used to deliver the packet to the other network subnet.

268XA devices are shipped with a default IP address of 198.178.246.*bcn*, where *bcn* is the base channel number assigned to the device. This is a Class C Net ID assigned to the Fluke Corporation, so it is highly unlikely that it will overlap with a Net ID in use at your company. However, if you want to attach a 268XA device to an existing network, you should check with your Network Administrator before using the default IP address or assigning a new IP address to a 268XA device or PC.

When assigning the IP address to your PC, unless your network contains a Router, you must use the same Net ID used by the 268XA devices (for example, 198.178.246.*z*). If you do this, you should set *z* to a number that does not interfere with the devices. Because the BCN can range from 1-99, you should set *z* of the IP address of your PC in the range 101-254. The Subnet Mask assigned to the PC should be 255.255.255.0.

If your network contains more than one subnet, and you want to communicate with a 268XA device in another subnet, you need to set the default gateway address in both the PC and 268XA to the address of the local router. The TCI/IP stack will detect that the destination address for a packet is in a different subnet (via the subnet mask) and send the packet to the default gateway address where the router will route it to the proper subnet.

For example, if you have three 268XA devices with bcn's 1, 2, and 3, and a single PC, you could set the following IP addresses:

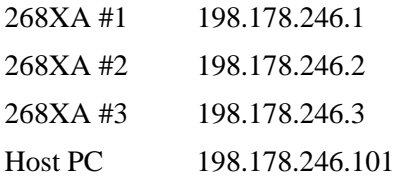

This would place all three devices and the PC in the same subnet (net ID 198.178.246).

During initial operation of the TCP/IP software the IP section builds a table that contains the correspondence between the IP address and Ethernet address of each host. This is done via the Address Resolution Protocol (ARP). To do this, the IP software sends out a broadcast frame that every TCP/IP host and router receives. This frame contains a request for the host with the unknown IP address to return a frame to the ARP requester. This response frame contains the Ethernet address of the sourcing host, and this information is then added to the address correspondence table. All communication with a host can then be done with information from the table.

The operation of ARP also initializes the routing tables in bridges, routers, and gateway devices on the net. These tables are used to determine the section of the network to which a frame should be sent.

### **Ethernet Adapter Hardware for the PC**

To communicate via the Ethernet network, each PC must be equipped with an Ethernet adapter. There are several types of adapters available (e. g. internal interface boards (ISA or PCI), PCMCIA interface cards, and USB adapters). Some PCs are equipped with an Ethernet adapter by the manufacturer, but often adapters must be added after purchase.

Installation of an Ethernet adapter is quite simple. The 264XA-801 ISA card, available as an option to the 268XA devices, is supplied with a small software package that investigates the current configuration of the PC and sets the card so there is no interference with other hardware and software. Windows 95, Windows NT, and later versions of Windows can install commonly used adapters without using the adapter's installation software.

During the installation of an internal interface board on an ISA bus computer, you may need to make several detailed configuration decisions. An interrupt line (IRQ) is assigned, port addresses selected, and the network connection type selected. Be sure to record these configuration values because you might need them when installing the network interface software. Installation of a PCI interface board is similar, but is usually more automatic.

During installation of a PCMCIA or USB interface, few, if any decisions need to be made. These devices make use of already established interfaces to the computer bus.

### **Drivers**

A driver is the low-level software within the PC that communicates directly with the interface adapter hardware. Drivers cover up the specific nature of the hardware interface and allow the protocol software to be unaware of the type of hardware being used.

Drivers are usually written and supplied by the adapter vendor. Windows 95, Windows NT, and later versions of Windows supply drivers for commonly used adapters. Windows built-in networking typically uses NDIS of DDI drivers. Some third-party networking software may use packet drivers. For information on packet drivers, contact the networking software supplier.

Both ODI and NDIS are multi-protocol, packet driver standards. They both allow operation of more than one set of protocol software "over" the driver at the same time. Use of this feature will be discussed in the protocol section below.

The ODI standard was defined by Novell for use with the NetWare line of networking software. It supports the native IPX/SPX protocol of NetWare and other protocols, such as TCP/IP.

NDIS was defined by 3COM and Microsoft for use with the LANManager networking software. It has since become commonly used by other network operating systems, including the Windows built-in networking software. It also supports multiple protocols, including IPX/SPX and TCP/IP.

ODI and NDIS drivers are usually loaded automatically by Windows, but may be included in a DEVICE= line in the config.sys file.

The built-in Windows networking driver is controlled by the Network applet in the Control Panel. With other networking software, the setup information for NDIS drivers is contained in a file called protocol.ini that must be in the same directory from which the driver is loaded. This file contains sections describing the driver characteristics and the protocols that may be operating over the driver. For example, a driver characteristic section might look like this:

```
[EtherLinkII]
DRIVERNAME=ELNKII$
INTERRUPT=5
TRANCEIVER=INTERNAL
IOADDRESS=0x300
```
While a protocol section might look like the following:

[NETMANAGE] DRIVERNAME=NETMNG\$ BINDINGS=EtherLinkII

These two protocol.ini file sections describe a hardware driver characteristic for a 3COM EtherLink II hardware card and specifies that the NetManage protocol stack should bind with the EtherLink II driver.

The setup information for ODI drivers is contained in a file called net.  $cf$ g that must be in the Novell directory (the driver must be there too). This file contains sections describing the driver characteristics and the protocols that may be operating over the driver. For example, a driver characteristic section might look like the following:

```
Link Support
  Buffers 8 1589
  MemPool 4096
Protocol IPX
  Bind EXP16ODI
Protocol
  Bind EXP16ODI
  ip_address 198.178.246.101
Link Driver EXP16ODI
  Port 300
  Frame Ethernet_802.3
  Frame Ethernet_II
  Protocol IPX Ethernet_802.3
```
This net.cfq file describes a hardware driver characteristic for an Intel EtherExpress 16C hardware card and specifies that the IPX and TCP/IP protocol stacks should bind with the EtherExpress driver.

### **TCP/IP Protocol Stack**

A protocol stack is a group of interacting programs that implement the various functions of the network communication protocol. They are usually arranged in a hierarchy of low to higher level functions, so the collection is called a *stack*.

Windows 95, Windows NT, and later versions of Windows supply a TCP/IP protocol stack. Novell sells an optional package for NetWare that includes a TCP/IP stack. TCP/IP protocol packages with included WINSOCK DLLs can also be purchased from a variety of third-party sources.

The *Transmission Control Protocol/Internet Protocol* (TCP/IP) has evolved as a networking protocol that supports communication among diverse computers and devices (at U.C. Berkeley there once was a TCP/IP-connected Coke machine). The TCP/IP protocol can be used to communicate between programs running on many different computer systems, running under many different operating systems, and even running on several different physical network types (Ethernet being only one of the many types supported).

The TCP/IP protocol stack is isolated from the underlying network hardware by a device driver. Applications use TCP/IP resources via one of the several Application Programming Interfaces (API) that are commonly supported by network software vendors. The API used by the 268XA software is WINSOCK. There are also API's for file transfer (FTP) and file sharing (NFS and others).

You rarely need to know the details of the TCP/IP protocol. In summary, TCP/IP enables two computer systems to establish a connection that allows data to be exchanged. Data to be transmitted is broken up into manageable chunks (packets) by the TCP portion of TCP/IP. TCP also reconstructs the data at the receiving end by merging the chunks back together in the correct order. TCP also assures errorfree communication by use of a checksum within each packet. Finally, TCP uses the Port ID to specify the specific application within each system that is sending and receiving the data.

The IP portion of the TCP/IP protocol simply addresses, sends, and receives packets. It uses the IP address, the Subnet Mask, and the Default Gateway information. The IP address is described in IP Addresses and Segmented Networks in this appendix.

The subnet mask is used to separate the network ID from the host ID in an IP address. For example: if the IP address of a 268XA address was 198.178.246.10, and a class C network ID was active, the subnet mask would be 255.255.255.0. When this mask is applied to the address, the network ID is extracted as 198.178.246 and the host ID as 10.

The default gateway information is only used when your network contains more than one subnet, or is connected directly to the Internet. When the network ID of the source and destination address of a packet are different (hosts on different network segments), the packet is forwarded to the default gateway for delivery. The default gateway has knowledge of the network IDs of the other network segments, so it forwards the packet to other gateways on the network until the packet is delivered to the gateway attached to the destination segment with the matching network ID. This process is generally referred to as *routing the packet,* and devices that do this are also referred to as *Routers* or *Gateways*.

In many modern networks, the use of subnet masking and the default gateway is not necessary. These networks contain routers and gateways that support the Proxy ARP protocol. In this protocol, the routing path between any two hosts is automatically established by the routers during the ARP process. As a result, the user doesn't need to manually enter the subnet mask and default gateway information.

When the TCP/IP protocol stack software starts operation, it communicates with an NDIS or ODI driver in a process called *Binding*. During this process, the stack tells the driver which protocol it is handling. In this way, a driver can direct packets to more than one protocol stack. For example, it is quite common to have the Novell IPX/SPX protocol stack and the TCP/IP protocol stack operating over the same ODI multi-protocol driver.

## **WINSOCK DLL and Application Programming Interface**

The Fluke DAQ software uses the TCP/IP protocol via a set of resources contained in a winsock.dll (WINSOCK32.DLL for 32-bit operation). This DLL contains a set of functions that support two-way communication between two hosts on the network. Of course, both hosts must support the TCP/IP protocol for a WINSOCK connection to be successful.

WINSOCK isolates the 268XA software from the specific implementation of TCP/IP operating in the PC. WINSOCK's interface to applications has been standardized by a committee of many different PC hardware and software vendors. This makes it possible to operate 268XA software over WINSOCK's from different software vendors.

Windows 95, Windows NT, and later versions of Windows provide a WINSOCK as part of the TCP/IP protocol.

## **Notes to Network Administrators**

The 268XA product line consists of the 2680A (Data Acquisition System) and the 2686A (Data Logging System) devices, the PC software, and some options. The devices communicate with the PC using the TCP/IP protocol and the Ethernet physical network. Using proper Gateway devices, the PC could be on almost any physical network that is capable of carrying or tunneling TCP/IP packets and can gate to an Ethernet.

268XA devices use fixed IP addresses. They support user entry of the subnet mask and the default gateway. On networks that contain routers and gateways and support the Proxy ARP protocol or have static routing tables, you don't have to use these parameters. In the Proxy ARP protocol, the routing path between any two hosts is automatically established by the routers during the ARP process.

The 268XA PC software communicates with the 268XA devices in a totally peerto-peer manner. Operation of the devices and software require no server support. As a result, as long as your network can carry and route TCP/IP packets, you should have no interaction between communication with the 268XA devices and other traffic on the network.

The PC software runs in the 32-bit Windows environment and is designed to operate over any winsock.dll that supports version 1.1 of the WINSOCK standard. If your PCs already has a winsock.dll and TCP/IP stack loaded, you should use that. In Novell environments, you may want to use the LAN Workplace product from Novell.

Whichever winsock.dll that you use, make sure that there's only one file with this name in any directory specified in your PATH. WINSOCK libraries are specifically matched to the underlying TCP/IP software and are not interchangeable between software vendors. If the wrong winsock.dll is found during startup, it will be loaded and the network interface will not operate.

The 268XA devices have a unshielded twisted pair (10/100BaseT) connector for network connection. Only one of these may be connected to a network at any one time because network activity on the connection is used to automatically select which is to be active.

If you are already using the TCP/IP protocol for client/server activities on your network, you may want to review the socket port assignment for the 268XA devices and PC software. If you already have a service assigned to the socket port that is used as the default in the 268XA products, you may have to change the port used by 268XA. The list of supported services is usually in the "SERVICES" file in the directory that contains the TCP/IP stack software.

Again, if you are already using TCP/IP, you must assign IP addresses to the devices (and PCs of course) in accordance with your established subnet scheme. If you install the Fluke DAQ software for "general network" operation, you are free to select any IP address for the PC and devices. With the isolated network operation, you are limited to using the 198.178.246.0 subnet (Class C subnet assigned to the Fluke Corporation) for both the PC and devices.

If your network contains routers, bridges, gateways, or other devices that divide the network into subnets, and you intend to have the PC on a different subnet from the 268XA device(s), you need to make sure that the devices can route IP packets. This is especially true on Novell networks, where the network may contain devices that can route only IPX packets.

The PC software uses the Address Resolution Protocol (ARP) to establish the relationship between the physical address and IP address of the 268XA devices. The ARP protocol uses broadcast messages. So, your routers must be set up to pass ARP broadcasts to all subnets containing 268XA devices.

## **Running Two Network Cards in a PC**

There are cases when you may want to operate more than one network interface on your PC. You can do this if you're careful in setting up the adapters and configuring the software.

One instance when you might want to use two adapters in your PC is when you want to communicate with the 268XA devices on a network that is separate from your general, multipurpose network. Another is when your general network uses other than Ethernet hardware (such as Token Ring).

Use of two network adapters will allow higher throughput when communicating at high speed with a set of 268XA devices on one network and logging data to a file server over the other network.

When setting up two network adapters in a single PC, make sure that the hardware resource setups do not overlap. Each adapter needs a unique interrupt level (IRQ)

and port address. This is sometimes hard to do because of the limited number of IRQ levels available in the PC hardware, so be careful.

If you're using two ISA bus Ethernet adapter cards, make sure that the IRQ level and port addresses don't overlap. Also make sure that you add the I/O address to the end of the packet driver load line, in the driver section of the protocol.ini file for the NDIS driver, or in the driver section of the net.cfg file for the ODI driver.

## **Troubleshooting Information**

This section presents some information about what to do if you cannot successfully communicate between your PC and 268XA devices.

1. Mouse stops working when using a Parallel-to-LAN adapter (PLA).

This is usually due to a bus mouse using the same IRQ as the PLA's parallel port. Move the bus mouse to a different IRQ.

2. Bind fails during PC boot.

Check that the information in the driver section of the protocol.ini file associated with the NDIS driver, matches the setup of the Ethernet adapter.

Check for misspelled words in the protocol.ini file (NDIS driver). Make sure that the BINDINGS= line in the [NETMANAGE] section contains the name of the correct driver section.

Check that the soft interrupt specified for use by the network interface driver is the same as specified for use by the protocol software. Make sure that this interrupt is not being used by another software package (i.e. another hardware driver).

3. Network software loads and binds properly, but Fluke DAQ cannot communicate with the device.

Use the communication configuration dialog and the device front panel interface to check that the Base Channel Number (BCN), IP address, Socket Port Number, and Device Type are all correct for each device.

If General Networking mode is selected, check that the subnet of the PC is the same as the subnet of each device (see IP Addresses and Segmented Networks in this appendix). If the subnets are not the same, check the router connecting the subnets to make sure it can route IP packets. Also check the 268XA device and the PC default gateway addresses to make sure they are set correctly.

In a 10/100BaseT network, make sure that the link indicator (same amber LED) is lit continuously. If it is not, make sure that connection to the hub is correct and that the hub port is active.

If you have replaced an device with another with the same IP address (same BCN in the isolated network mode), you must reboot your PC. The TCP/IP software builds a table of the relationship between an device's IP address and its Ethernet address. If you attach a new device to the network with an IP address that has been previously used, the relationship between the IP and Ethernet address will be wrong, causing communication with that device to fail. Rebooting the PC clears the IP/Ethernet address relationship table (the ARP table).

Make sure that there is only one TCP/IP stack software package running on this PC.

4. Device to PC communication starts OK, but there are frequent communication interruptions reported.

There may be times on a very heavily loaded general network where it is impossible to maintain high enough speed communication with the device to avoid communication interruptions. In this case, consider moving the device to an isolated network or a different subnet.

5. Fluke DAQ can not keep up with the scan rate selected in the devices. This is indicated by the count of the number of scans in the device increasing continually, to the maximum count, during a data acquisition run. Once the maximum count is reached scan data may be lost.

Move your device to a less loaded subnet of your network or isolate the 268XA devices on their own network.

If possible, increase the scan interval.

Use the Fast Binary file format rather than CSV format.

Make sure that there are few or no other Windows applications running at the same time as Fluke DAQ.

Upgrade to a faster PC and disk drive and increase the amount of RAM in your PC.

Disable the Windows Screen Saver function or make sure that it doesn't activate during data collection.

Close any dialog boxes that you have open in Fluke DAQ. Avoid operations which open dialog boxes, such as configuring an device, while logging data at high speed.

Load smartdrive during PC boot or use vcache with Windows for Workgroups. Use of disk caching utilities increases throughput to the data files. However, data could be lost if the PC crashed suddenly due to power failure or malfunction.

Make sure the disk drive that you're writing the data files to is not fragmented. Disk fragmentation develops during a long period of writing and deleting files on the disk. Use a defragmentation utility (like Norton speedisk) to reduce this problem.

If you're using a general network that is loaded by other communication, isolate your devices and host computer onto separate wiring and a separate host computer interface adapter from general network communication. If you must still communicate via the general network, consider installing two network adapters in your host computer and communicate only with 268XA devices on one adapter and wiring.

6. Interaction with advanced display adapter driver packages.

A very common software interaction exists between network support software and advanced display adapter driver and support packages. If your network software doesn't load or operate properly, try selecting the standard display driver in Windows Setup under the control panel. If the problems go away, contact your display adapter vendor for the latest version of their display adapter driver and associated support software. If using the latest version doesn't fix the problems, you may have to use a less capable display adapter driver package when running the 268XA and other networking software.

## **Handling Token Ring Networks**

If you need to install your 268XA device on an existing token ring network, your network must contain a Gateway device (see Network Interconnection Devices in this appendix). The Gateway must support both Ethernet and Token Ring subnets, and must be capable of routing IP packets between these two subnets. You will need to consult with your Network Administrator about setting up the routing tables in the Ethernet to Token Ring Gateway device to allow proper routing of IP packets.

# **Appendix I Error Codes**

## **Introduction**

This appendix describes error codes that may appear on the 268XA device.

# **Error Codes**

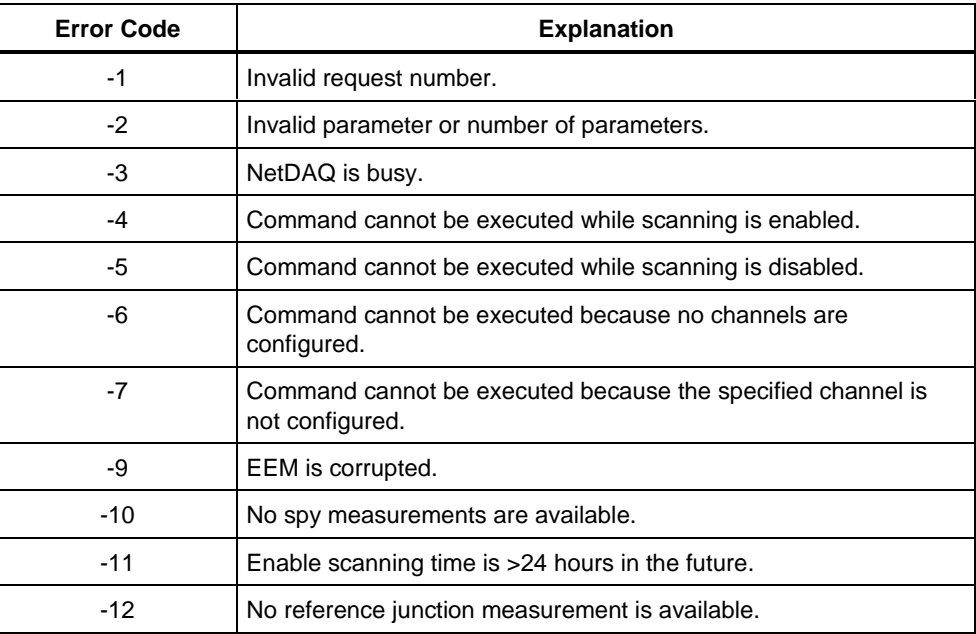

#### **Table I-1. Error Codes**

### **Table I-1 Error Codes (cont.)**

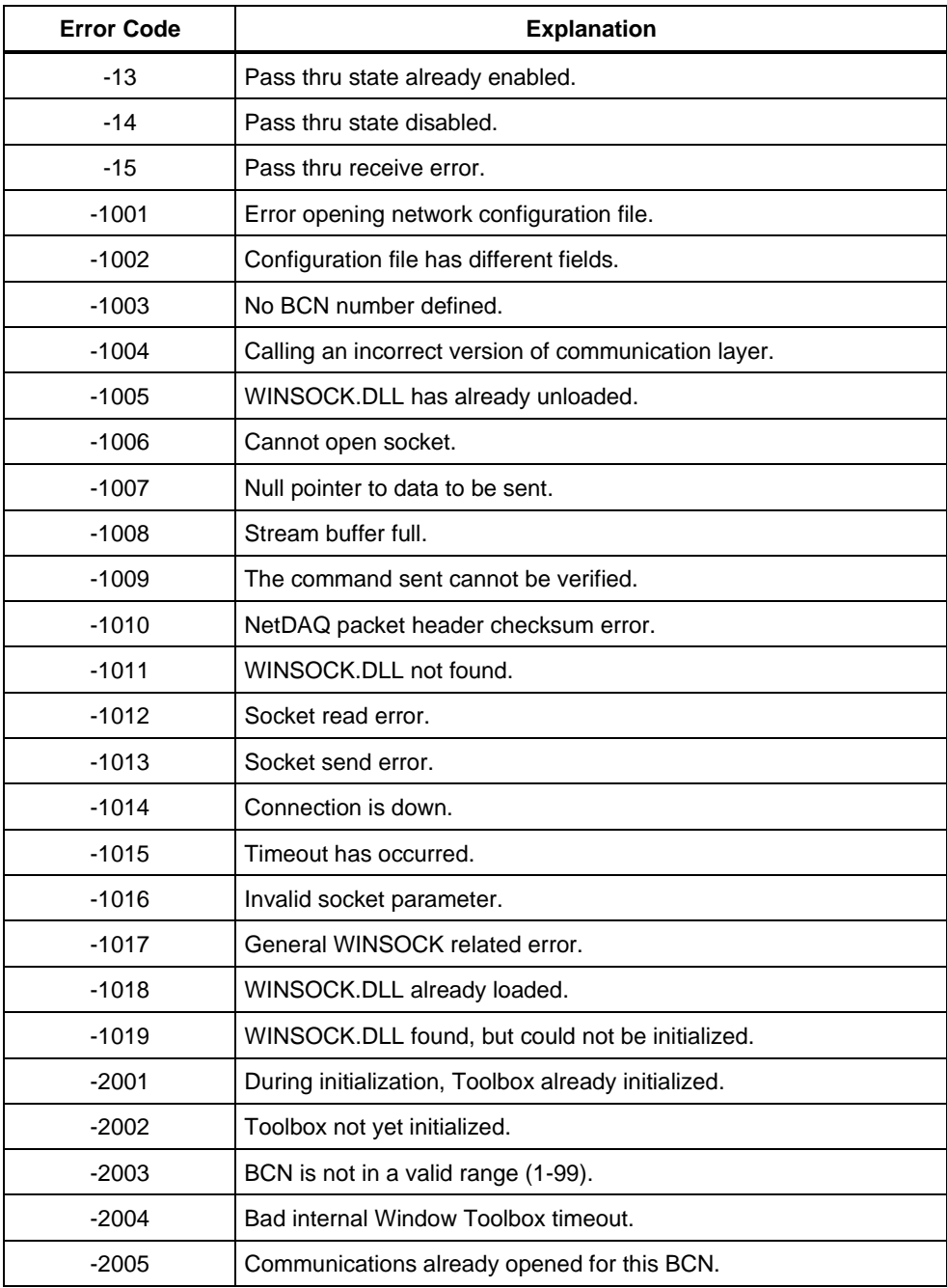

**Table I-1 Error Codes (cont.)**

| <b>Error Code</b> | <b>Explanation</b>                                                                                                    |  |  |  |
|-------------------|----------------------------------------------------------------------------------------------------|--|--|--|
| -2006             | Channel number out of range.                                                                                                    |  |  |  |
| $-2007$           | Communications not open to the device.                                                                                                   |  |  |  |
| $-2008$           | Trying to create a configuration for a BCN that already has a<br>configuration.                                                          |  |  |  |
| $-2009$           | Tried to create more than the maximum number of configurations.                                                                          |  |  |  |
| $-2010$           | BCN nor registered in the CCF.                                                                                                    |  |  |  |
| $-2011$           | Out of memory error returned from Toolbox.                                                                                               |  |  |  |
| $-2012$           | CCF doesn't exits or cannot be read.                                                                                                    |  |  |  |
| $-2013$           | Cannot create or write the CCF.                                                                                                    |  |  |  |
| $-2014$           | BCN cannot be found in the CCF.                                                                                                    |  |  |  |
| $-2015$           | Illegal TCP/IP port number.                                                                                                    |  |  |  |
| $-2016$           | Invalid model number.                                                                                                    |  |  |  |
| $-2017$           | Invalid path provided for loading CCF file.                                                                                              |  |  |  |
| $-2018$           | CCF file damaged or corrupted.                                                                                                    |  |  |  |
| $-2019$           | Attempted to set and invalid Network mode.                                                                                               |  |  |  |
| $-2020$           | Network is in General mode and there is no IP address entered for<br>the device.                                                         |  |  |  |
| $-2021$           | Model of device and model of device stored in CCF do not match.                                                                          |  |  |  |
| $-2022$           | Requested more than the maximum number of scans.                                                                                         |  |  |  |
| $-2023$           | Bad system time on PC.                                                                                                    |  |  |  |
| $-2024$           | The model/version inquiry returned an unknown model number.                                                                              |  |  |  |
| $-2025$           | Configuration is invalid.                                                                                                    |  |  |  |
| $-2026$           | Not all communication ports are closed.                                                                                                  |  |  |  |
| $-2027$           | Timeout occurred during network operation.                                                                                               |  |  |  |
| $-2028$           | Error returned from device. Either someone is using the device or<br>the wrong TCP port number is being used in General Network<br>mode. |  |  |  |

### **Table I-1 Error Codes (cont.)**

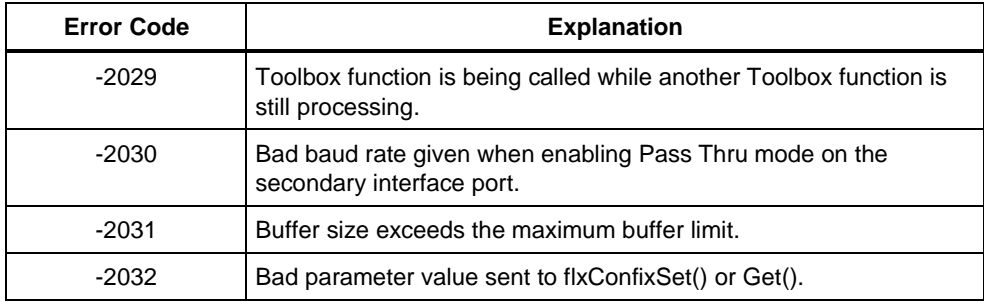
# **Appendix J RS-232 Commands**

# <span id="page-252-0"></span>**Introduction**

This appendix describes RS-232 commands that you can use when communicating with 268XA devices using the RS-232 port. You will also need to use a program such as HyperTerminal when using the RS-232 commands.

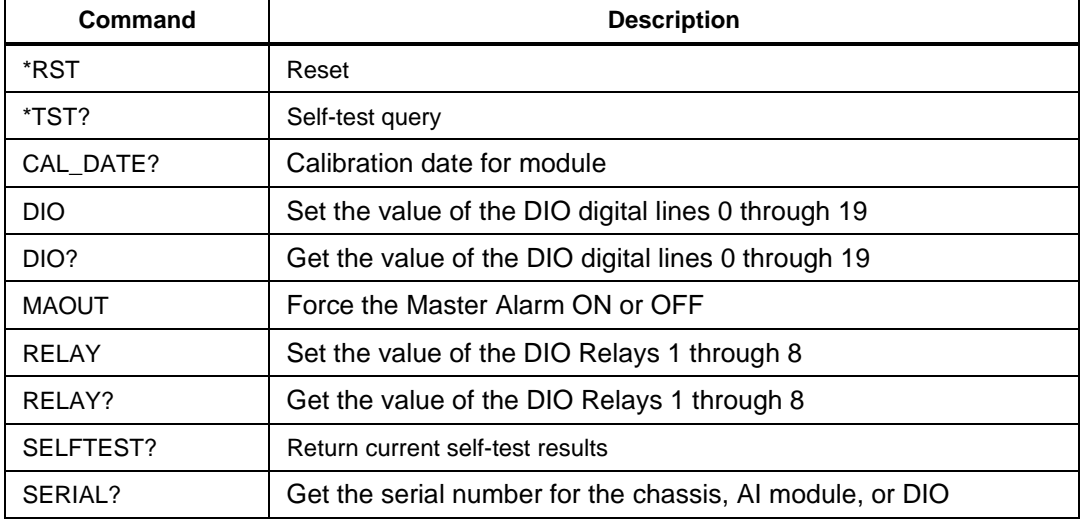

#### **Table J-1 RS-232 Command Summary**

#### **Table J-1 RS-232 Command Summary (cont.)**

<span id="page-253-0"></span>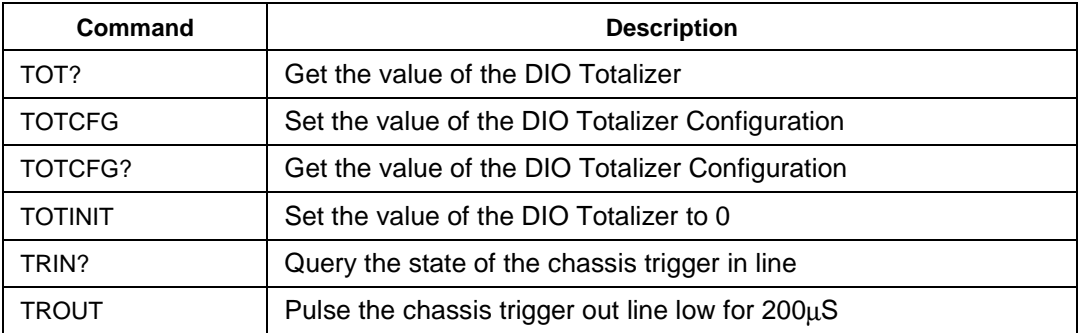

## **RS-232 Command Descriptions**

**Command:** \*RST

**Description:** Reset. Resets the configuration. Also, clears DIO.

**Parameters:** None

**Response:** None

**Restrictions:** None.

**Notes:** None.

**Command:** \*TST?

**Description:** Self-test query. Initiates asynchronous self-test, blocking while it executes, and then returns the self-test results. This command resets the instrument configuration and state the same as \*RST.

**Parameters:** None

**Response:** <self-test-result> = an integer which binary-encodes the self-test results.

**Restrictions:** Not allowed in calibration mode.

**Notes:** None.

<span id="page-254-0"></span>**Command:** CAL\_DATE? **Description:** Query the calibration date for a particular module **Parameters:**  $\langle$  module number $\rangle$  = integer 1 - 6 **Response:** MM/DD/YYYY HH:MM:SS.000, ie, 4/5/2002 09:06:32.000 **Restrictions:** None **Notes:**

**Command:** DIO <mask>, <value>

**Description:** Set the value of the DIO Digital lines 0 through 19

**Parameters:** <mask> integer from 1 to 1048575 ( $2^{\lambda^{20}} - 1$ ); <value> integer from 1 to  $1048575 (2^{20} - 1)$ 

**Response:** None

**Restrictions:** None.

**Notes:** To set all lines high: "1048575, 1048575"; to set all low: "1048575, 0".

#### *Note*

*Serial control for the individual DIO Relays or Digital lines is based on bit values. Relay 1/DIO line 0 has bit value 2^0 =1, Relay 2/DIO line 1 has bit value 2^1 = 2, Relay 3/DIO line 2 has bit value 2^2 = 4, …, Relay 8/DIO line 7 has bit value 2^7 = 128, DIO line 19 has bit value 2^19 = 524,288. The arguments for RELAY or DIO are <mask>, <value>. To Set Relays 2 and 3, the arguments would be "6, 0" and to Reset "6, 6". To Set all relays: "255, 0"; Reset all: "255, 255". Similarly, to set DIO lines 2 and 3 high: "12, 12"; to set lines 2 and 3 low, "12, 0". To set all lines high: "1048575, 1048575"; to set all low: "1048575, 0".*

#### **Command:** DIO?

**Description:** Get the value of the DIO Digital lines 0 through 19

**Parameters:** None

**Response:** 0 to 1048575 ( $2^{\lambda^{20}} - 1$ )

**Restrictions:** None.

**Notes:** 0: all lines low; 1: line 0 high, all other lines low; 2: line 1 high, all other lines low; 3: lines 0 and 1 high, all other lines low; …; 1048575: all lines set high <span id="page-255-0"></span>**Command:** MAOUT <1 or 0> **Description:** Force the Master Alarm ON (Logic Low) or OFF (Logic High) **Parameters:** 1 (ON - Logic Low) or 0 (OFF - Logic High) **Response:** None **Restrictions:** None **Notes:**

**Command:** RELAY <mask>, <value>

**Description:** Set the value of the DIO Relays 1 through 8

**Parameters:**  $\langle \text{mask} \rangle$  integer from 1 to 255 ( $2^{\land 8} - 1$ );  $\langle \text{value} \rangle$  integer from 1 to  $255(2^{8}-1)$ 

**Response:** None

**Restrictions:** None.

**Notes:** "1" is reset and "0" is set; to set all relays: 255, 0; to reset all relays: 255, 255

**Command:** RELAY?

**Description:** Get the value of the DIO Relays 1 through 8

**Parameters:** None

**Response:** 0 to 255  $(2^{\wedge^8} - 1)$ 

**Restrictions:** None.

**Notes:** 0: all Relays Set; 1: Relay 1 Reset, all other Relays Set; 2: Relays 2 Set, all other Relays Reset; 3: Relays 1 and 2 Set, all other Relays Reset; …; 255: all Relays Set

#### <span id="page-256-0"></span>**Command:** SELFTEST?

**Description:** Self-test results query. Returns the self-test results from the last selftest performed. This command can be used to retrieve the power-on self-test results.

**Parameters:** None

**Response:**  $\langle$ self-test-result1>, $\langle$ self-test-result2> = two integers which binaryencodes the self-test results as shown in Tables 3: self-test codes.

**Restrictions:** Not allowed in calibration mode.

**Command:** SERIAL? <module>

**Description:** Get the serial number for a module

**Parameters:** <module> integer from 1 to 6

**Response:** programmed serial #

**Restrictions:** None.

**Notes:** Use \*IDN? To retrieve chassis serial number

**Command:** TOT?

**Description:** Get the value of the DIO Totalizer

**Parameters:** None

**Response:** 0 to  $2^{\wedge^{32}}$  (4,294,967,296)

**Restrictions:** None.

**Notes:**

**Command:** TOTCFG <direction>, <debounce>

**Description:** Set the value of the DIO Totalizer configuration

**Parameters:**  $\langle$  direction $\rangle = 0$  for down, 1 for up;  $\langle$  debounce $\rangle = 0$  for off, 1 for on

**Response:** None

**Restrictions:** None.

**Notes:**

#### <span id="page-257-0"></span>**Command:** TOTCFG?

**Description:** Get the value of the DIO Totalizer configuration

**Parameters:** None

**Response:** :  $\langle$  direction $\rangle = 0$  for down, 1 for up;  $\langle$  debounce $\rangle = 0$  for off, 1 for on

**Restrictions:** None.

**Notes:** For direction  $= 0$  (decrement) and count  $= 0$ , with totalizer line pulsed, the TOT? count will wrap  $(2^{\lambda^{32}})$ 

**Command:** TOTINIT <value> **Description:** Set the value of the DIO Totalizer **Parameters:** <value> integer from 0 to  $2^{32}$  (4,294,967,296) **Response:** None **Restrictions:** None. **Notes:**

**Command:** TRIN?

**Description:** Query the state of the Chassis Trigger In line

**Parameters:** none

**Response:** 0 for high state, 1 for low state

**Restrictions:** None.

**Notes:**

**Command:** TROUT **Description:** Pulse the Chassis Trigger Out line low for 200usec **Parameters:** None **Response:** None **Restrictions:** None. **Notes:**

# **Index**

#### **—1—**

10/100BaseT (twisted-pair) Ethernet wiring , interconnection[, 2-50](#page-85-0)

### **—2—**

2-Wire resistance accuracy test FAI module, [4-22](#page-163-0) PAI module, [4-21](#page-162-0)

### **—4—**

4-Wire resistance accuracy test FAI module, [4-28](#page-169-0) PAI module, [4-24](#page-165-0)

## **—A—**

AC fuse, [4-7](#page-148-0) AC power, operating using, [2-6](#page-41-0) Accessories, options and[, 1-18](#page-35-0) Accuracy performance tests, [4-13](#page-154-0) Alarm master, [1-9,](#page-26-0) [2-10](#page-45-0) trigger, [1-10](#page-27-0) Alarm dialog[, 3-12](#page-109-0) Alarm/trigger I/O connections, [2-8](#page-43-0) Alarms, [1-9](#page-26-0) Analog channel[, 1-11](#page-28-0) Analog channel integrity test, [4-20](#page-161-0) Asynchronous device operations, [1-14](#page-31-0)

### **—B—**

Base channel number, reviewing and setting[, 2-31](#page-66-0) Basic network packet and frame contents, [H-4](#page-235-0) Block Diagrams[, A-30](#page-209-0)

## **—C—**

Calibration[, 4-35](#page-176-0) Capabilities, device, [1-5](#page-22-0) Channel computed, [1-11](#page-28-0) monitoring, [1-10](#page-27-0) monitoring, analog[, 1-11](#page-28-0) numbering, [1-10](#page-27-0) Channel, analog[, 1-11](#page-28-0) Cleaning, [4-6](#page-147-0) Common mode voltage, [2-7](#page-42-0) Communications [RS-232,](#page-178-0) [1-17](#page-34-0) Computed channel, [1-11](#page-28-0) Computed channels defining an equation, [E-1](#page-226-0) Configuration dialogs, [3-11](#page-108-0) Configuration dialogs, [3-9](#page-106-0) Configuration, power-on, [2-24](#page-59-0) Configuring the performance test setup, [4-9](#page-150-0) Connecting to a power source and device grounding, [2-5](#page-40-0) Connections alarm/trigger I/O, [2-8](#page-43-0)

Users Manual

digital I/O module[, 2-15](#page-50-0) universal input module[, 2-12](#page-47-0) **Controls** front panel, [2-17](#page-52-0) rear panel[, 2-22](#page-57-0) Controls and indicators, [2-17](#page-52-0) Crosstalk considerations[, 2-15,](#page-50-0) [B-2](#page-213-0) Custom-385 RTD, [D-2](#page-221-0)

## **—D—**

Data file format, [F-1](#page-228-0) DC fuse, [4-9](#page-150-0) DC power, operating using, [2-7](#page-42-0) Device unpacking and inspecting, [2-5](#page-40-0) Device and host computer interconnection[, 2-49](#page-84-0) Device features and capabilities, [1-5](#page-22-0) Device grounding, [2-5](#page-40-0) Diagnostics, [4-3](#page-144-0) Digital I/O, [1-12,](#page-29-0) [2-16](#page-51-0) Digital I/O connecor module[, 2-15](#page-50-0) Digital input/output tests, [4-29](#page-170-0) DIO relay/fuse tests[, 4-30](#page-171-0) Display variations in the, [4-35](#page-176-0) Displaying digital I/O status, [2-27](#page-62-0) monitor channel, [2-25](#page-60-0) totalizer status[, 2-30](#page-65-0) Driver packet, [H-9](#page-240-0) Drivers, [H-8](#page-239-0)

## **—E—**

Effects of internal noise in ac measurements, [C-1](#page-216-0) Error codes, [4-3](#page-144-0) Ethernet adapter installation[, 2-47](#page-82-0) Ethernet address, viewing, [2-44](#page-79-0) Ethernet cabling, [2-49,](#page-84-0) [G-1](#page-230-0) Ethernet port selection, [1-14](#page-31-0) External trigger, [1-9](#page-26-0) External trigger wiring, group device, [2-10](#page-45-0)

### **—F—**

Features, device, [1-5](#page-22-0) File format, [F-1](#page-228-0) Fixed-385 RTD[, D-1](#page-220-0) Fluke DAQ Alarm dialog[, 3-12](#page-109-0) checking operational status, [3-8](#page-105-0) Communication dialogs[, 3-11](#page-108-0) Configuration dialogs, [3-9](#page-106-0) configuring a computed channel[, 3-24](#page-121-0) inserting a device, [3-13](#page-110-0) inserting and configuring a channel[, 3-22](#page-119-0) inserting and configuring a module, [3-18](#page-115-0) installing, [3-3](#page-100-0) Mail and Web Settings dialogs, [3-12](#page-109-0) Managing Your Network, [3-13](#page-110-0) Security dialogs[, 3-11](#page-108-0) security features[, 3-41](#page-138-0) starting a configuration scan[, 3-30](#page-127-0) starting a device scan[, 3-31](#page-128-0) starting scan using Spy, [3-32](#page-129-0) subdirectories, [3-4](#page-101-0) toolbar[, 3-5](#page-102-0) Trend dialog, [3-12](#page-109-0) using equations with computed channels[, 3-28](#page-125-0) viewing alarms, [3-39](#page-136-0) viewing collected data[, 3-35](#page-132-0) viewing module measurement data[, 3-33](#page-130-0) web and alarm mail settings, [3-42](#page-139-0) workspace area, [3-7](#page-104-0) Fluke, contacting, [1-3](#page-20-0) Frequency accuracy test[, 4-19](#page-160-0) Front panel controls[, 2-17](#page-52-0) Front panel indicators[, 2-19](#page-54-0) Fuse replacement AC fuse, [4-7](#page-148-0) DC fuse, [4-9](#page-150-0)

## **—G—**

General network IP address, reviewing and setting[, 2-41](#page-76-0) General network operation, [1-14](#page-31-0)

General network socket port, reviewing and setting, [2-40](#page-75-0) Grounding and common mode voltage, [2-7](#page-42-0) Group device operations, [1-15](#page-32-0) Group device, external trigger wiring for[, 2-10](#page-45-0)

## **—H—**

Host computer Ethernet adapter installation, [2-47](#page-82-0) Host computer networking parameters, setting, [2-53](#page-88-0) Host computer networking software, installing[, 2-52](#page-87-0) Host computer requirements[, 1-17](#page-34-0)

## **—I—**

I/O, Digital[, 1-12](#page-29-0) Indicators front panel, [2-19](#page-54-0) rear panel[, 2-23](#page-58-0) Initializing the performance test setup[, 4-11](#page-152-0) Input, trigger, [1-8](#page-25-0) Installation Ethernet adapter[, 2-47](#page-82-0) host computer Ethernet adapter, [2-47](#page-82-0) host computer networking software[, 2-52](#page-87-0) testing, [2-54](#page-89-0) Installing Fluke DAQ software, [3-3](#page-100-0) Interconnection device and host computer, [2-49](#page-84-0) Interconnection using 10/100BaseT (twistedpair) Ethernet wiring[, 2-50](#page-85-0) interface, PC Card, [1-8,](#page-25-0) [2-46](#page-81-0) Interval trigger, [1-9](#page-26-0) IP address for default gateway, [2-42](#page-77-0) IP address for device, setting[, 2-42](#page-77-0) IP address for host computer, setting, [2-53](#page-88-0) IP addresses and segmented networks, [H-5](#page-236-0) Isolated network operation[, 1-14](#page-31-0) Isolated network type, reviewing and setting, [2-35](#page-70-0)

## **—L—**

Line frequency, reviewing and setting[, 2-33](#page-68-0) Linearization, RTD, [D-1](#page-220-0)

## **—M—**

Mail and Web Settings dialogs, [3-12](#page-109-0) Maintenance, [4-3](#page-144-0) Master alarm, [1-9,](#page-26-0) [2-10](#page-45-0) Master alarm output tests[, 4-14](#page-155-0) Monitoring channel, [1-11,](#page-28-0) [2-25](#page-60-0) digital I/O status[, 2-27](#page-62-0) totalizer status, [2-30](#page-65-0)  $Mx + B$  Scaling[, 1-11](#page-28-0)

## **—N—**

Network Administrator[, H-1](#page-232-0) Network administrators, notes to[, H-12](#page-243-0) Network cards, two in one PC[, H-13](#page-244-0) Network considerations, [H-1](#page-232-0) Network interconnection devices, [H-3](#page-234-0) Network interface hardware (PC)[, H-8](#page-239-0) Network primer, [H-2](#page-233-0) Network problems, troubleshooting, [2-58](#page-93-0) Noise and shielding[, B-2](#page-213-0) Noise considerations[, B-1](#page-212-0) Numbering, channel[, 1-10](#page-27-0)

# **—O—**

Open thermocouple response test, [4-20](#page-161-0) Operation, preparing for, [2-3](#page-38-0) Options and accessories, [1-18](#page-35-0) Options, power-on[, 2-24](#page-59-0) Output, relay[, 1-12](#page-29-0) Output, trigger, [1-8](#page-25-0)

## **—P—**

PC Card options, reviewing and setting, [2-46](#page-81-0) PC Card Options, setting, [2-46](#page-81-0) Performance test, [4-9](#page-150-0) Physical layer wiring schemes, [H-3](#page-234-0) Positioning and rack mounting, [2-5](#page-40-0) Power

#### **2680A/2686A** Users Manual

AC connection, [2-6](#page-41-0) DC connection, [2-7](#page-42-0) Power source, connecting to and device grounding, [2-5](#page-40-0) Power-on options, [2-24](#page-59-0) Preparing for operation, [2-3](#page-38-0)

## **—R—**

Rack mounting, [2-5](#page-40-0) Rear panel controls[, 2-22](#page-57-0) Rear panel indicators[, 2-23](#page-58-0) Relay output, [1-12](#page-29-0) Relays[, 2-17](#page-52-0) Replacement parts[, 4-36](#page-177-0) [RS-232 C](#page-178-0)ommands \*RST, [J-2](#page-253-0) \*TST, [J-2](#page-253-0) CAL\_DATE?, [J-3](#page-254-0) command summary, [J-1](#page-252-0) DIO, [J-3](#page-254-0) DIO?, [J-3](#page-254-0) MAOUT, [J-4](#page-255-0) RELAY, [J-4](#page-255-0) RELAY?, [J-4](#page-255-0) SELFTEST?, [J-5](#page-256-0) SERIAL?, [J-5](#page-256-0) TOT?, [J-5](#page-256-0) TOTCFG, [J-5](#page-256-0) TOTCFG?, [J-6](#page-257-0) TOTINIT, [J-6](#page-257-0) TRIN?, [J-6](#page-257-0) TROUT, [J-6](#page-257-0) [RS-232, i](#page-178-0)nterface, [1-17](#page-34-0) RTD custom-385, [D-2](#page-221-0) fixed-385[, D-1](#page-220-0) using custom-385 with other platinum RTDs[, D-3](#page-222-0) RTD linearization, [D-1](#page-220-0)

## **—S—**

Scaling,  $Mx + B$ [, 1-11](#page-28-0) Security dialogs, [3-11](#page-108-0) Security, Fluke DAQ[, 3-41](#page-138-0) Segmented networks, IP addresses and, [H-5](#page-236-0) Self-test diagnostic, [4-3](#page-144-0) Service[, 4-36](#page-177-0) Setting host computer networking parameters[, 2-53](#page-88-0) Shielded wiring[, 2-15](#page-50-0) Shielding considerations[, B-1](#page-212-0) Specifications 2680A/2686A, general[, A-2](#page-181-0) communication I/O, [A-5](#page-184-0) digital input/output[, A-28](#page-207-0) digital relay[, A-29](#page-208-0) FAI A/D 2-wire resistance measurement[, A-23](#page-202-0) FAI A/D 4-wire resistance measurement[, A-22](#page-201-0) FAI A/D 4-wire RTD measurement[, A-23](#page-202-0) FAI A/D AC voltage measurement[, A-20](#page-199-0) FAI A/D DC voltage measurement[, A-18](#page-197-0) FAI A/D frequency measurement[, A-27](#page-206-0) FAI A/D thermocouple measurement[, A-24](#page-203-0) master alarm output, [A-5](#page-184-0) PAI A/D 2-wire resistance measurement, [A-12](#page-191-0) PAI A/D 2-wire RTD measurement[, A-13](#page-192-0) PAI A/D 4-wire resistance measurement, [A-11](#page-190-0) PAI A/D 4-wire RTD measurement[, A-13](#page-192-0) PAI A/D AC voltage measurement, [A-8](#page-187-0) PAI A/D DC voltage measurement, [1-6](#page-23-0) PAI A/D frequency measurement[, A-17](#page-196-0) PAI A/D thermocouple measurement[, A-14](#page-193-0) PC Card storage capacity, [A-5](#page-184-0) real-time clock and calendar[, A-3](#page-182-0) totalizer input[, A-29](#page-208-0) trigger in, [A-4](#page-183-0) trigger out, [A-4](#page-183-0) Static versus dynamic measurements[, B-1](#page-212-0) Subnet mask and default gateway, reviewing and setting[, 2-42](#page-77-0) System operation[, 1-14](#page-31-0)

**—T—**

TCP/IP protocol stack[, H-10](#page-241-0) TCP/IP software Windows[, H-10](#page-241-0) Test 2-Wire resistance accuracy FAI module, [4-22](#page-163-0) PAI module, [4-21](#page-162-0) 4-Wire resistance accuracy FAI module, [4-28](#page-169-0) PAI module, [4-24](#page-165-0) analog channel integrity, [4-20](#page-161-0) dc accuracy test (FAI Module)[, 4-17](#page-158-0) dc accuracy test (PAI Module)[, 4-16](#page-157-0) digital input/output[, 4-29](#page-170-0) DIO relay/fuse[, 4-30](#page-171-0) frequency accuracy[, 4-19](#page-160-0) master alarm output[, 4-14](#page-155-0) open thermocouple response, [4-20](#page-161-0) performance, [4-9](#page-150-0) totalizer[, 4-31](#page-172-0) trigger input, [4-15](#page-156-0) trigger output[, 4-15](#page-156-0) volts AC accuracy test, [4-18](#page-159-0) Test setup initializing the performance[, 4-11](#page-152-0) Test setup, configuring, [4-9](#page-150-0) Testing and troubleshooting[, 2-54](#page-89-0) Testing the Installation, [2-54](#page-89-0) Token ring networks[, H-16](#page-247-0) Totalizer[, 1-12,](#page-29-0) [2-17](#page-52-0) enable[, 2-17](#page-52-0) Totalizer tests, [4-31](#page-172-0) Trend dialog, [3-12](#page-109-0) Trigger input, [1-8,](#page-25-0) [2-8](#page-43-0)

Trigger input tests, [4-15](#page-156-0) Trigger output, [1-8](#page-25-0) Trigger output tests, [4-15](#page-156-0) Trigger, alarm[, 1-10](#page-27-0) Trigger, external, [1-9](#page-26-0) Trigger, interval, [1-9](#page-26-0) Troubleshooting[, H-14](#page-245-0) Troubleshooting network problems[, 2-58](#page-93-0) Troubleshooting, testing and[, 2-54](#page-89-0) True-RMS measurements, [C-1](#page-216-0)

## **—U—**

Universal input module analog connections[, 2-12](#page-47-0) Unpacking and inspecting the device, [2-5](#page-40-0) Using the Fluke DAQ toolbar, [3-5](#page-102-0) UTP cables[, G-1](#page-230-0)

## **—V—**

Variations in the display, [4-35](#page-176-0) Viewing the device Ethernet address[, 2-44](#page-79-0) Volts ac accuracy test[, 4-18](#page-159-0) Volts dc accuracy test FAI module[, 4-17](#page-158-0) PAI module[, 4-16](#page-157-0)

## **—W—**

Waveform comparison (true rms vs average responding), [C-2](#page-217-0) Web and alarm mail settings, configuring[, 3-42](#page-139-0) WINSOCK DLL and application programming interface[, H-12](#page-243-0) Wiring, shielded[, 2-15](#page-50-0)